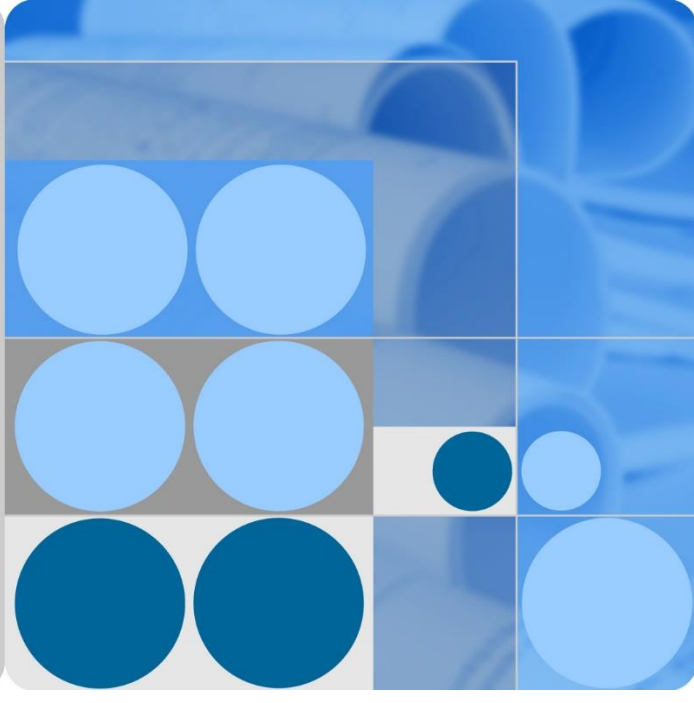

# **UPS5000-E-(40 kVA-320 kVA)**

# **User Manual (40 kVA Power Modules)**

**Issue 14 Date 2020-01-10**

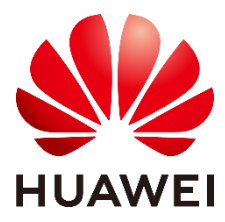

**HUAWEI TECHNOLOGIES CO., LTD.**

#### **Copyright © Huawei Technologies Co., Ltd. 2020. All rights reserved.**

No part of this document may be reproduced or transmitted in any form or by any means without prior written consent of Huawei Technologies Co., Ltd.

#### **Trademarks and Permissions**

**AND**<br>**HUAWEI** and other Huawei trademarks are trademarks of Huawei Technologies Co., Ltd.

All other trademarks and trade names mentioned in this document are the property of their respective holders.

#### **Notice**

The purchased products, services and features are stipulated by the contract made between Huawei and the customer. All or part of the products, services and features described in this document may not be within the purchase scope or the usage scope. Unless otherwise specified in the contract, all statements, information, and recommendations in this document are provided "AS IS" without warranties, guarantees or representations of any kind, either express or implied.

The information in this document is subject to change without notice. Every effort has been made in the preparation of this document to ensure accuracy of the contents, but all statements, information, and recommendations in this document do not constitute a warranty of any kind, express or implied.

# Huawei Technologies Co., Ltd.

Address: Huawei Industrial Base Bantian, Longgang Shenzhen 518129 People's Republic of China

Website: [https://e.huawei.com](https://e.huawei.com/)

# **About This Document**

# <span id="page-2-0"></span>**Purpose**

This document describes the UPS5000-E-(40 kVA-320 kVA) in terms of its features, performance, working principles, appearance as well as instructions for installation, and operation and maintenance (O&M).

# **Intended Audience**

This document is intended for:

- Sales engineers
- Technical support engineers
- System engineers
- Hardware installation engineers
- Commissioning engineers
- Data configuration engineers
- Maintenance engineers

# **Symbol Conventions**

The symbols that may be found in this document are defined as follows.

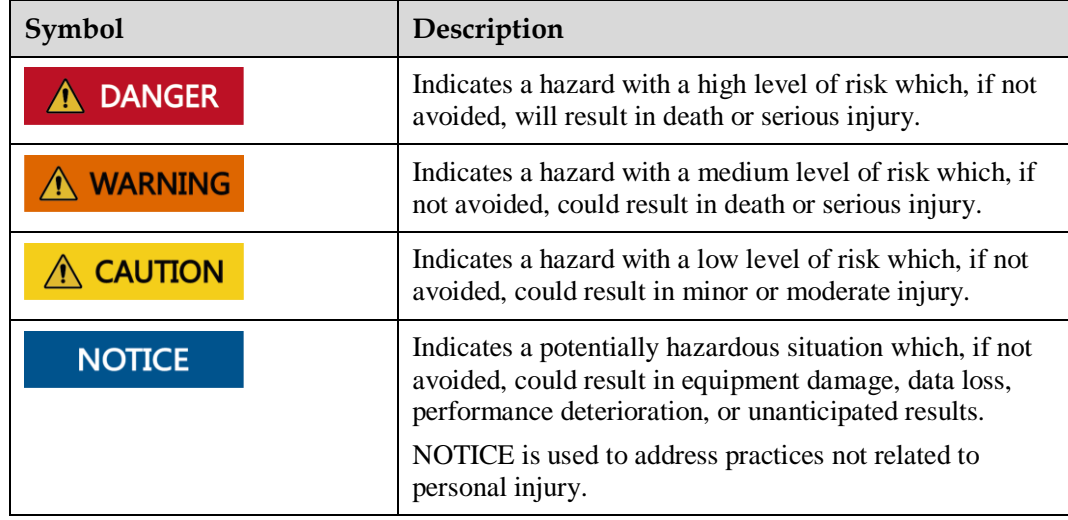

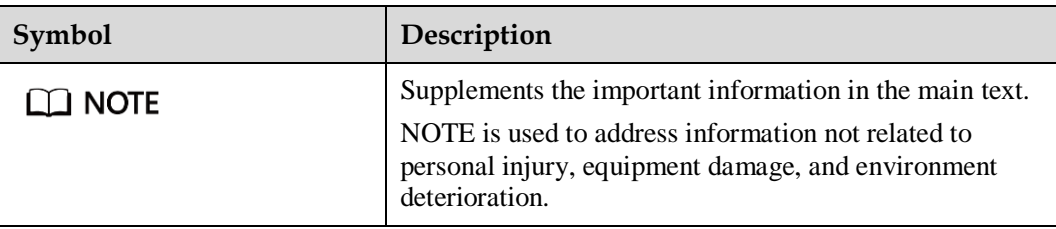

# **Change History**

Changes between document issues are cumulative. The latest document issue contains all the changes made in earlier issues.

#### **Issue 14 (2020-01-10)**

Added SNMP descriptions to the sections about site configuration.

Added the SNMP V1 and V2 protocol description.

Updated the safety information.

#### **Issue 13 (2017-09-22)**

Updated the recommended cable data.

#### **Issue 12 (2016-09-10)**

Added the connecting method for the DO port on the monitoring interface card and updated routine maintenance.

#### **Issue 11 (2016-01-29)**

Updated the maximum voltage and current which the monitoring interface card can support, optimized the dual bus scenario, and updated the routine maintenance.

#### **Issue 10 (2015-09-15)**

Upgraded the software version and added the description of the UPS5000-E-320K-F320T.

#### **Issue 09 (2015-08-20)**

Deleted V100R001 from the version information.

#### **Issue 08 (2015-04-02)**

Updated the Monitoring screen image.

#### **Issue 07 (2014-10-31)**

Updated figures.

#### **Issue 06 (2014-09-02)**

Optimized the document architecture.

Updated the Monitoring screen image.

#### **Issue 05 (2013-12-12)**

Four UPS5000-E-320 kVAs can be paralleled.

#### **Issue 04 (2013-11-12)**

Updated figures.

#### **Issue 03 (2013-09-10)**

Added the description of the UPS5000-E-(240 kVA-320 kVA) based on Issue 02.

#### **Issue 02 (2013-07-30)**

Modified some pictures based on Issue 01.

#### **Issue 01 (2013-06-15)**

This is the first release.

# **Contents**

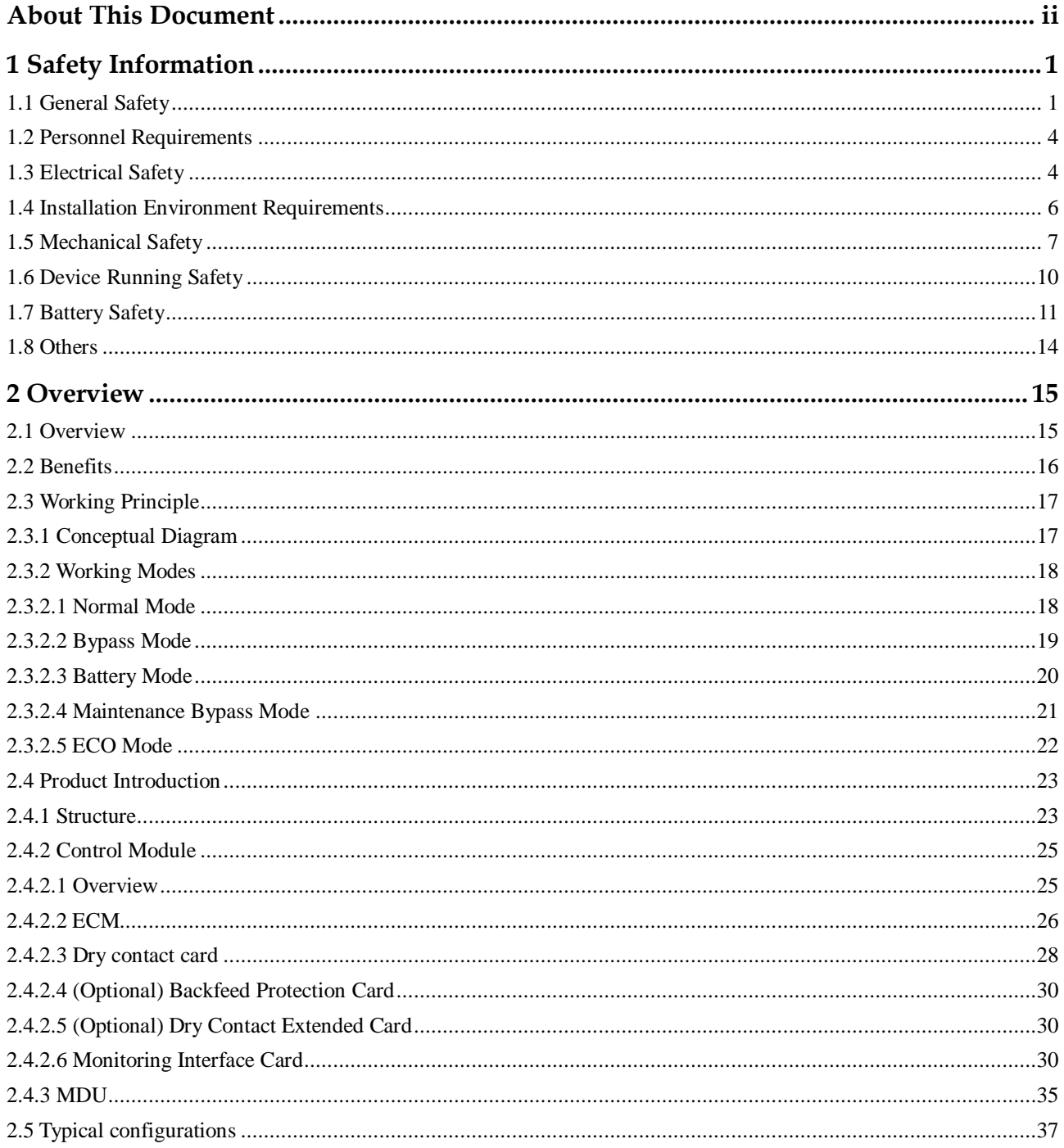

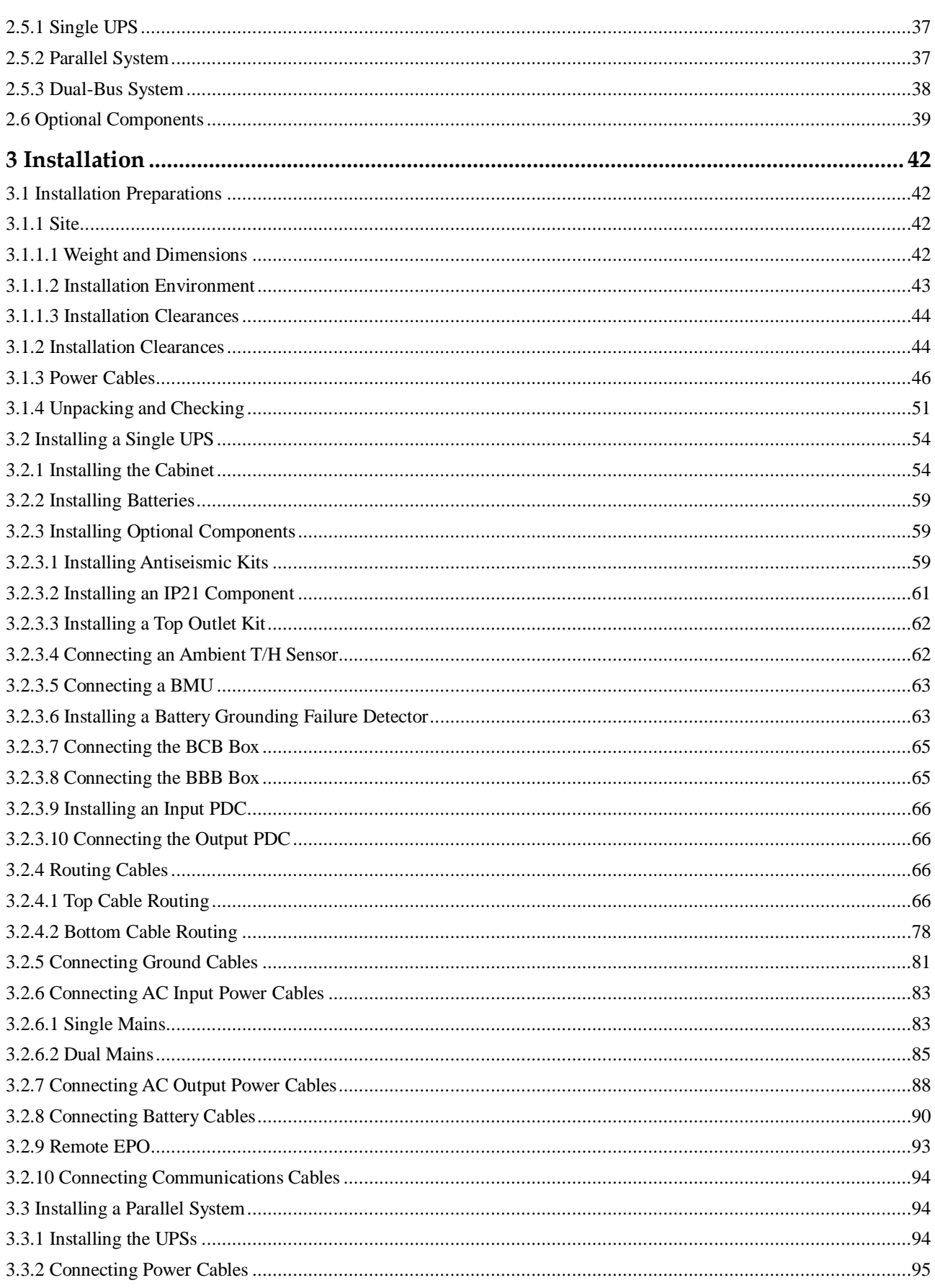

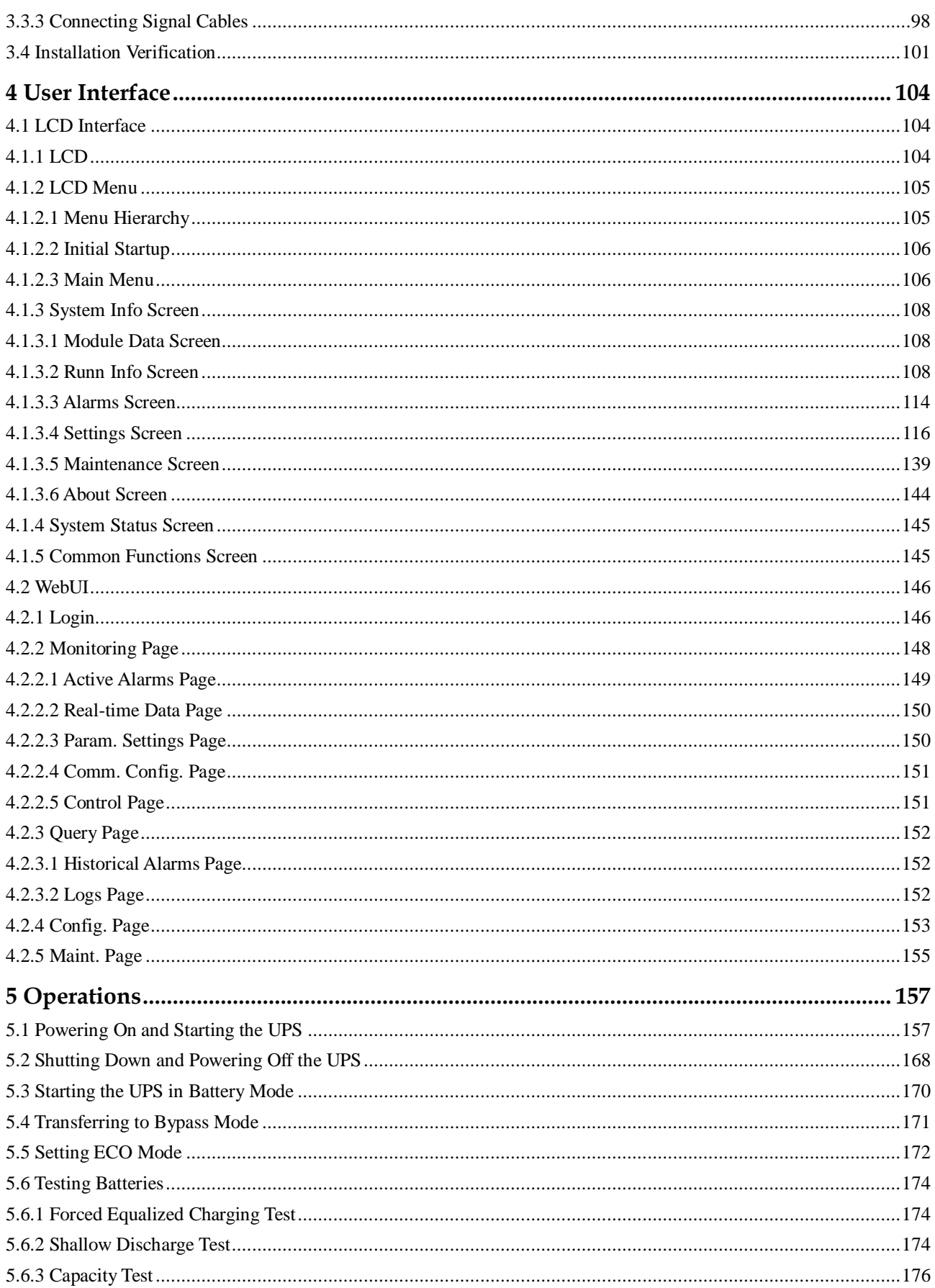

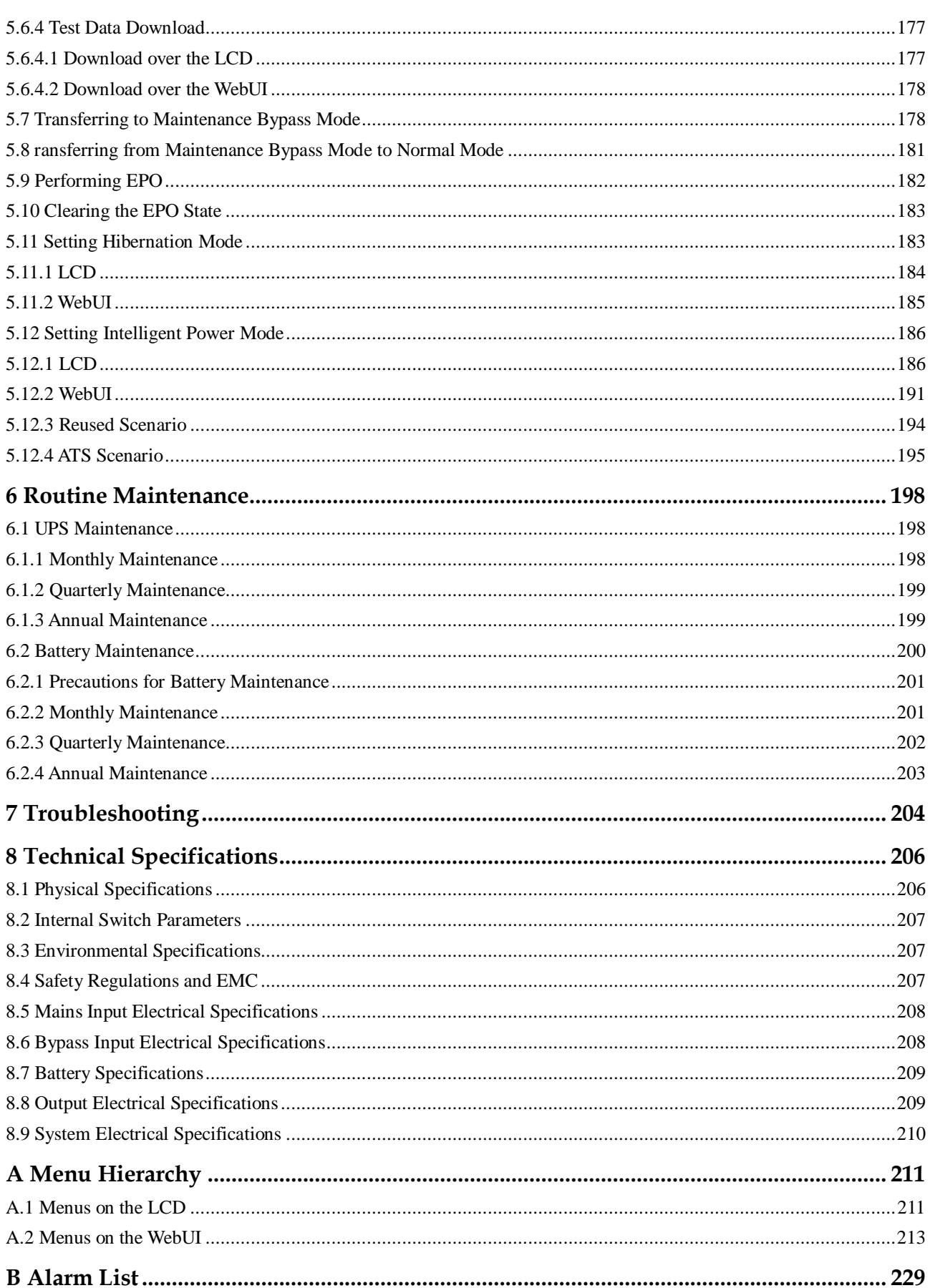

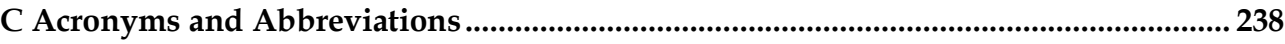

# **1 Safety Information**

# <span id="page-10-1"></span><span id="page-10-0"></span>**1.1 General Safety**

#### **Statement**

Before installing, operating, and maintaining the equipment, read this document and observe all the safety instructions on the equipment and in this document.

The "NOTICE", "CAUTION", "WARNING", and "DANGER" statements in this document do not cover all the safety instructions. They are only supplements to the safety instructions. Huawei will not be liable for any consequence caused by the violation of general safety requirements or design, production, and usage safety standards.

Ensure that the equipment is used in environments that meet its design specifications. Otherwise, the equipment may become faulty, and the resulting equipment malfunction, component damage, personal injuries, or property damage are not covered under the warranty.

Follow local laws and regulations when installing, operating, or maintaining the equipment. The safety instructions in this document are only supplements to local laws and regulations.

Huawei will not be liable for any consequences of the following circumstances:

- Operation beyond the conditions specified in this document
- Installation or use in environments which are not specified in relevant international or national standards
- Unauthorized modifications to the product or software code or removal of the product
- Failure to follow the operation instructions and safety precautions on the product and in this document
- Equipment damage due to force majeure, such as earthquakes, fire, and storms
- Damage caused during transportation by the customer
- Storage conditions that do not meet the requirements specified in this document

#### **General Requirements**

 Do not install, use, or operate outdoor equipment and cables (including but not limited to moving equipment, operating equipment and cables, inserting connectors to or removing connectors from signal ports connected to outdoor facilities, working at heights, and performing outdoor installation) in harsh weather conditions such as lightning, rain, snow, and level 6 or stronger wind.

- Before installing, operating, or maintaining the equipment, remove any conductive objects such as watches or metal jewelry like bracelets, bangles, and rings to avoid electric shock.
- When installing, operating, or maintaining the equipment, wear dedicated protective gears such as insulation gloves, goggles, and safety clothing, helmet, and shoes, as shown in the following figure.

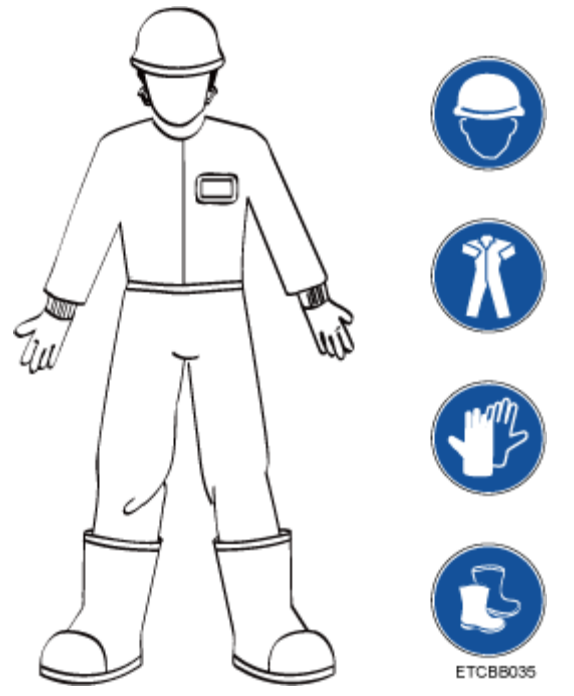

- Follow the specified procedures for installation, operation, and maintenance.
- Before handling a conductor surface or terminal, measure the contact point voltage and ensure that there is no risk of electric shock.
- After installing the equipment, remove idle packing materials such as cartons, foam, plastics, and cable ties from the equipment area.
- In the case of a fire, immediately leave the building or the equipment area, and turn on the fire alarm bell or make an emergency call. Do not enter the building on fire in any case.
- Do not stop using protective devices. Pay attention to the warnings, cautions, and related precautionary measures in this document and on the equipment. Promptly replace warning labels that have worn out.
- Keep irrelevant people away from the equipment. Only operators are allowed to access the equipment.
- Use insulated tools or tools with insulated handles, as shown in the following figure.

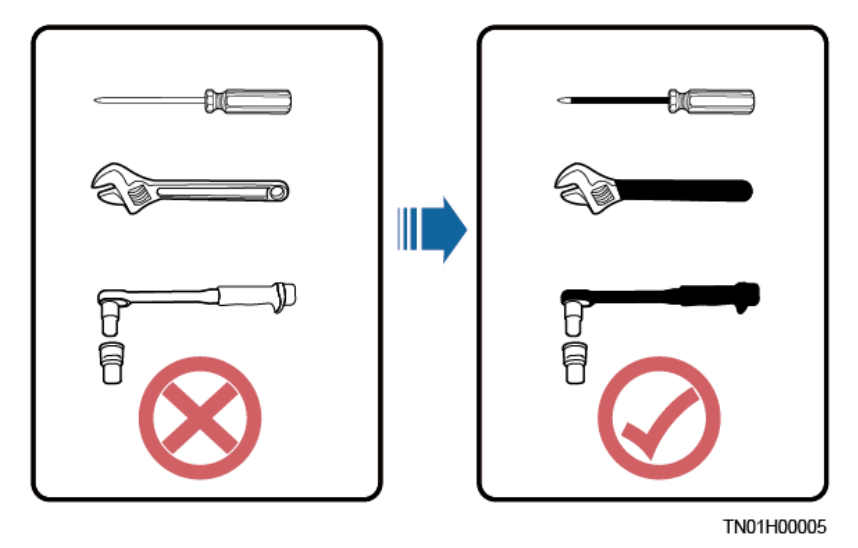

 All cable holes should be sealed. Seal the used cable holes with firestop putty. Seal the unused cable holes with the caps delivered with the cabinet. The following figure shows the criteria for correct sealing with firestop putty.

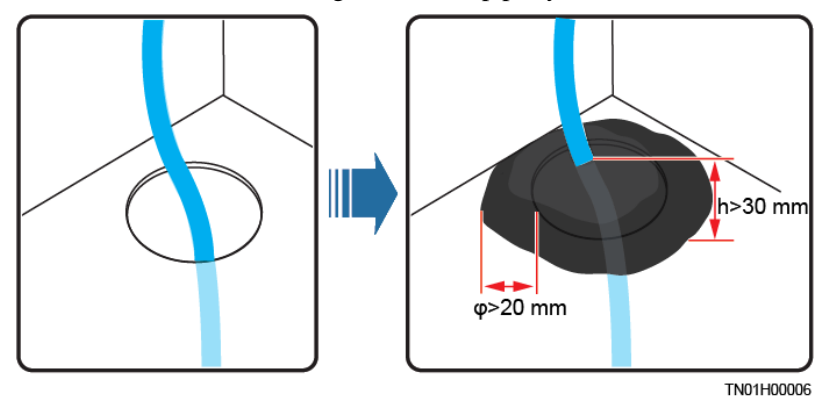

- Do not scrawl, damage, or block any warning label on the equipment.
- Tighten the screws using tools when installing the equipment.
- Do not work with power on during installation.
- Repaint any paint scratches caused during equipment transportation or installation in a timely manner. Equipment with scratches cannot be exposed to an outdoor environment for a long period of time.
- Before operations, ensure that the equipment is firmly secured to the floor or other solid objects, such as a wall or an installation rack.
- Do not use water to clean electrical components inside or outside of a cabinet.
- Do not change the structure or installation sequence of equipment without permission.
- Do not touch a running fan with your fingers, components, screws, tools, or boards before the fan is powered off or stops running.

#### **Personal Safety**

- If there is a probability of personal injury or equipment damage during operations on the equipment, immediately stop the operations, report the case to the supervisor, and take feasible protective measures.
- To avoid electric shock, do not connect safety extra-low voltage (SELV) circuits to telecommunication network voltage (TNV) circuits.

Do not power on the equipment before it is installed or confirmed by professionals.

# <span id="page-13-0"></span>**1.2 Personnel Requirements**

- Personnel who plan to install or maintain Huawei equipment must receive thorough training, understand all necessary safety precautions, and be able to correctly perform all operations.
- Only qualified professionals or trained personnel are allowed to install, operate, and maintain the equipment.
- Only qualified professionals are allowed to remove safety facilities and inspect the equipment.
- Personnel who will operate the equipment, including operators, trained personnel, and professionals, should possess the local national required qualifications in special operations such as high-voltage operations, working at heights, and operations of special equipment.
- Professionals: personnel who are trained or experienced in equipment operations and are clear of the sources and degree of various potential hazards in equipment installation, operation, maintenance
- Trained personnel: personnel who are technically trained, have required experience, are aware of possible hazards on themselves in certain operations, and are able to take protective measures to minimize the hazards on themselves and other people
- Operators: operation personnel who may come in contact with the equipment, except trained personnel and professionals
- Only professionals or authorized personnel are allowed to replace the equipment or components (including software).

# <span id="page-13-1"></span>**1.3 Electrical Safety**

#### **Grounding**

- For the equipment that needs to be grounded, install the ground cable first when installing the equipment and remove the ground cable last when removing the equipment.
- Do not damage the ground conductor.
- Do not operate the equipment in the absence of a properly installed ground conductor.
- Ensure that the equipment is connected permanently to the protective ground. Before operating the equipment, check its electrical connection to ensure that it is securely grounded.

#### **General Requirements**

Use dedicated insulated tools when performing high-voltage operations.

#### **AC and DC Power**

#### **DANGER**  $\blacktriangle$

Do not connect or disconnect power cables with power on. Transient contact between the core of the power cable and the conductor will generate electric arcs or sparks, which may cause fire or personal injury.

- If a "high electricity leakage" tag is attached on the equipment, ground the protective ground terminal on the equipment enclosure before connecting the AC power supply; otherwise, electric shock as a result of electricity leakage may occur.
- Before installing or removing a power cable, turn off the power switch.
- Before connecting a power cable, check that the label on the power cable is correct.
- If the equipment has multiple inputs, disconnect all the inputs before operating the equipment.
- A circuit breaker equipped with a residual current device (RCD) is not recommended.
- A damaged power cable must be replaced by the manufacturer, service agent, or professionals to avoid risks.
- High voltage operations and installation of AC-powered facilities must be performed by qualified personnel.

#### **Cabling**

- When routing cables, ensure that a distance of at least 30 mm exists between the cables and heat-generating components or areas. This prevents damage to the insulation layer of the cables.
- Do not route cables behind the air intake and exhaust vents of the equipment.
- Ensure that cables meet the VW-1 flame spread rating requirements.
- Bind cables of the same type together. When routing cables of different types, ensure that they are at least 30 mm away from each other.
- If an AC input power cable is connected to the cabinet from the top, bend the cable in a U shape outside the cabinet and then route it into the cabinet.
- When the temperature is low, violent impact or vibration may damage the plastic cable sheathing. To ensure safety, comply with the following requirements:
- Cables can be laid or installed only when the temperature is higher than 0°C. Handle cables with caution, especially at a low temperature.
- Cables stored at subzero temperatures must be stored at room temperature for at least 24 hours before they are laid out.
- Do not perform any improper operations, for example, dropping cables directly from a vehicle.
- When selecting, connecting, and routing cables, follow local safety regulations and rules.

**ESD**

#### **NOTICE**

The static electricity generated by human bodies may damage the electrostatic-sensitive components on boards, for example, the large-scale integrated (LSI) circuits.

- Wear ESD gloves or a well-grounded ESD wrist strap when touching the device or handling boards or application-specific integrated circuits (ASICs).
- When holding a board, hold its edge without touching any components. Do not touch the components with your bare hands.
- Package boards with ESD packaging materials before storing or transporting them.

**Figure 1-1** Wearing an ESD wrist strap

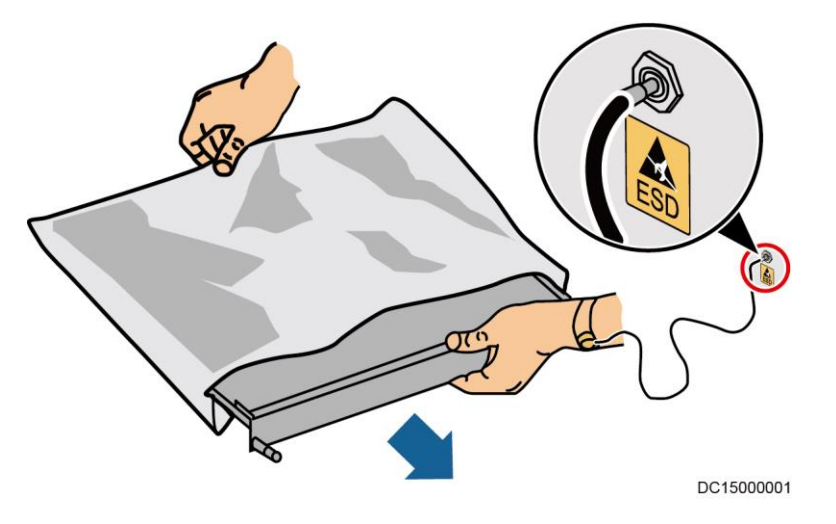

#### **Neutral-Ground Voltage**

It is recommended that the three-phase loads be equalized and the neutral-ground voltage be kept at less than 2 V to meet power distribution requirements.

# <span id="page-15-0"></span>**1.4 Installation Environment Requirements**

- To prevent fire due to high temperature, ensure that the ventilation vents or heat dissipation system are not blocked when the equipment is running.
- Install the equipment in an area far away from liquids. Do not install it under areas prone to condensation, such as under water pipes and air exhaust vents, or areas prone to water leakage, such as air conditioner vents, ventilation vents, or feeder windows of the equipment room. Ensure that no liquid enters the equipment to prevent faults or short circuits.
- If any liquid is detected inside the equipment, immediately disconnect the power supply and contact the administrator.
- Do not expose the equipment to flammable or explosive gas or smoke. Do not perform any operation on the equipment in such environments.
- Ensure that the equipment room provides good heat insulation, and the walls and floor are dampproof.
- Install a rat guard at the door of the equipment room.

#### **Installation at Heights**

- Working at heights refers to operations that are performed at least 2 meters above the ground.
- Do not work at heights if the steel pipes are wet or other potential danger exists. After the preceding conditions no longer exist, the safety director and relevant technical personnel need to check the involved equipment. Operators can begin working only after obtaining consent.
- When working at heights, comply with local relevant laws and regulations.
- Only trained and qualified personnel are allowed to work at heights.
- Before working at heights, check the climbing tools and safety gears such as safety helmets, safety belts, ladders, springboards, scaffolding, and lifting equipment. If they do not meet the requirements, take corrective measures or disallow working at heights.
- Wear personal protective equipment such as the safety helmet and safety belt or waist rope and fasten it to a solid structure. Do not mount it on an insecure moveable object or metal object with sharp edges. Make sure that the hooks will not slide off.
- Set a restricted area and eye-catching signs for working at heights to warn away irrelevant personnel.
- Carry the operation machinery and tools properly to prevent them from falling off and causing injuries.
- Personnel involving working at heights are not allowed to throw objects from the height to the ground, or vice versa. Objects should be transported by tough slings, hanging baskets, highline trolleys, or cranes.
- Ensure that guard rails and warning signs are set at the edges and openings of the area involving working at heights to prevent falls.
- Do not pile up scaffolding, springboards, or other sundries on the ground under the area involving working at heights. Do not allow people to stay or pass under the area involving working at heights.
- Inspect the scaffolding, springboards, and workbenches used for working at heights in advance to ensure that their structures are solid and not overloaded.
- Any violations must be promptly pointed out by the site manager or safety supervisor and the involved personnel should be prompted for correction. Personnel who fail to stop violations will be forbidden from working.

# <span id="page-16-0"></span>**1.5 Mechanical Safety**

#### **Hoisting Devices**

- Do not walk under hoisted objects.
- Only trained and qualified personnel should perform hoisting operations.
- Check that hoisting tools are available and in good condition.
- Before hoisting objects, ensure that hoisting tools are firmly secured onto a load-bearing object or wall.
- Ensure that the angle formed by two hoisting cables is no more than 90 degrees, as shown in the following figure.

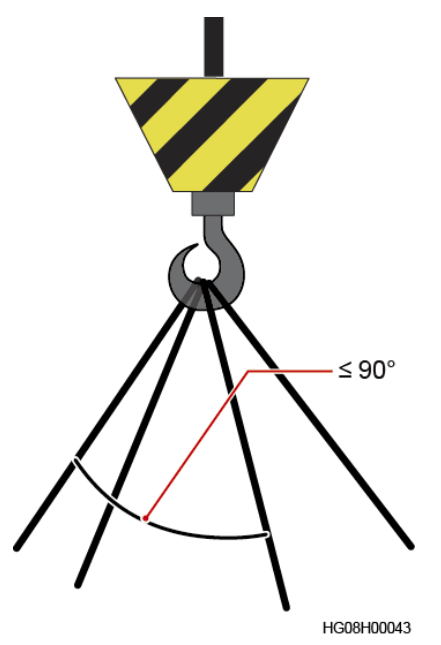

 Do not drag steel ropes and hoisting tools or bump hoisted objects against hard objects during hoisting.

#### **Using Ladders**

- Use wooden or fiberglass ladders when you need to perform live working at heights.
- When a step ladder is used, ensure that the pull ropes are secured and the ladder is held firm.
- Before using a ladder, check that it is intact and confirm its load bearing capacity. Do not overload it.
- Ensure that the ladder is securely positioned. The recommended angle for a ladder against the floor is 75 degrees, as shown in the following figure. An angle rule can be used to measure the angle. Ensure that the wider end of the ladder is at the bottom, or protective measures have been taken at the bottom to prevent the ladder from sliding.

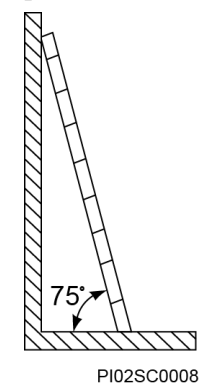

- When climbing a ladder, take the following precautions to reduce risks and ensure safety:
- Keep your body steady.
- Do not climb higher than the fourth rung of the ladder from the top.
- Ensure that your body's center of gravity does not shift outside the legs of the ladder.

#### **Drilling Holes**

When drilling holes into a wall or floor, observe the following safety precautions:

#### **NOTICE**

Do not drill holes into the equipment. Doing so may affect the electromagnetic shielding of the equipment and damage components or cables inside. Metal shavings from drilling may short-circuit boards inside the equipment.

- Obtain the consent from the customer, subcontractor, and Huawei before drilling.
- Wear goggles and protective gloves when drilling holes.
- When drilling holes, protect the equipment from shavings. After drilling, clean up any shavings that have accumulated inside or outside the equipment.

#### **Moving Heavy Objects**

#### A DANGER

When removing a heavy or unstable component from a cabinet, be aware of unstable or heavy objects on the cabinet.

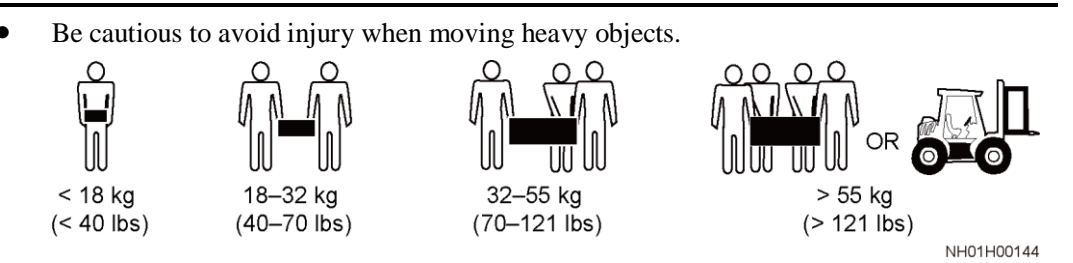

- When moving the equipment by hand, wear protective gloves to prevent injuries.
- Move or lift the equipment by holding its handles or lower edges. Do not hold the handles of modules (such as power supply units, fans, and boards) that are installed in the equipment because they cannot support the weight of the equipment.
- Avoid scratching the cabinet surface or damaging cabinet components and cables during equipment transportation.
- When transporting the equipment using a forklift truck, ensure that the forks are properly positioned to ensure that the equipment does not topple. Before moving the equipment, secure it to the forklift truck using ropes. When moving the equipment, assign dedicated personnel to take care of it.
- Choose railways, sea, or a road with good condition for transportation to ensure equipment safety. Avoid tilt or jolt during transportation.
- Move a cabinet with caution. Any bumping or falling may damage the equipment.

# <span id="page-19-0"></span>**1.6 Device Running Safety**

The UPS is used for commercial and industrial purposes only. It cannot be used as a power supply for life support devices.

For power supply systems that are critical to significant economic interests or public order, such as the national computing center, military command system, emergency command center, railway signal system and control center, civil aviation and air traffic control center, airport command center, financial clearing center, and transaction center, the Tier 4 or 3 power architecture specified in TIA-942 must be used. That is, two power supplies must be used to supply power to loads.

Ensure that the equipment is used in an environment that meets the product design specifications (including power grid, temperature, and humidity). Otherwise, the equipment may become faulty, and the resulting equipment malfunction and component damage are not covered under the warranty.

The UPS operating environment must meet the requirements for the climate indicator, mechanically active substance indicator, and chemically active substance indicator in ETSI EN 300 019-1 class 3.6.

#### **NOTICE**

- After unpacking the UPS, you are advised to power on the UPS as soon as possible. If you temporarily do not use the UPS, take appropriate measures to prevent moisture, dust, and foreign matter from entering the UPS.
- After unpacking batteries, you are advised to connect the battery supply as soon as possible. If you temporarily do not use the batteries, store them in a dry and clean environment. If batteries are stored for more than 90 days, charge them in time. Otherwise, the battery lifespan may be affected.
- Install the UPS in an area far away from liquids. Do not install it under areas prone to water leakage, such as air conditioner vents, ventilation vents, or feeder windows of the equipment room. Ensure that no liquid enters the UPS to prevent short circuits. Ensure that there is no condensation inside the equipment or equipment room.
- If any liquid is detected inside the equipment, immediately disconnect the power supply and contact the administrator.

#### **A DANGER**

- Do not expose the equipment to flammable or explosive gas or smoke. Do not perform any operation on the equipment in such environments.
- During installation and maintenance, ensure that sundries do not enter the UPS. Otherwise, equipment damage, load power derating, power failure, and personal injury may occur.

If the valid mains voltage exceeds 320 V AC, the UPS may be damaged.

A UPS can be used to serve resistive-capacitive loads, resistive loads, and micro-inductive loads. It is recommended that a UPS not be used for pure capacitive loads, pure inductive loads, and half-wave rectification loads. A UPS does not apply to regeneration loads.

Any operation on any electrical device in an environment that has inflammable air can cause extreme danger. Strictly obey the operating environmental requirements specified in related user manuals when using or storing the device.

The UPS can be configured with a backfeed protection dry contact to work with an external automatic circuit breaker, preventing the voltage from flowing back to input terminals over static bypass circuits. If the installation and maintenance personnel do not need backfeed protection, paste labels on external mains and bypass input switches, informing that the UPS is connected to a backfeed protection card. Disconnect the backfeed protection card from the UPS before operating the UPS.

Do not use the UPS in the following places:

- Environments that are close to flammable or explosive materials, dust, corrosive gases or dust, conductive or magnetic dust, abnormal vibration, or collision
- Rooms or outdoor environments where temperature and humidity are not controlled (with high temperature, low temperature, moisture, direct sunlight, or heat sources)
- Non-confined environments near the ocean (0–3.7 km) and indoor or semi-indoor environments where the temperature and humidity are not controllable, such as simple equipment rooms, civil houses, garages, corridors, and direct ventilation cabinets near the sea; or houses with only roofs, railway station platforms, gymnasiums, and aquariums
- Environments that are conducive for the growth of microorganisms such as fungus or mildew
- Environments where rodents (such as mice) and insects exist

# <span id="page-20-0"></span>**1.7 Battery Safety**

#### **Basic Requirements**

Before operating batteries, carefully read the safety precautions for battery handling and master the correct battery connection methods.

#### **A DANGER**

- Do not expose batteries at high temperatures or around heat-generating devices, such as sunlight, fire sources, transformers, and heaters. Excessive heat exposure may cause the batteries to explode.
- Do not burn batteries. Otherwise, the batteries may explode.
- To avoid leakage, overheating, fire, or explosions, do not disassemble, alter, or damage batteries, for example, insert sundries into batteries or immerse batteries in water or other liquids.
- Wear goggles, rubber gloves, and protective clothing to prevent skin contact with electrolyte in the case of electrolyte overflow. If a battery leaks, protect the skin or eyes from the leaking liquid. If the skin or eyes come in contact with the leaking liquid, wash it immediately with clean water and go to the hospital for medical treatment.
- Use dedicated insulated tools.
- Move batteries in the required direction. Do not place a battery upside down or tilt it.
- Keep the battery loop disconnected during installation and maintenance.
- Use batteries of specified models. Using batteries of other models may damage the batteries.
- Dispose of waste batteries in accordance with local laws and regulations. Do not dispose of batteries as household waste. If a battery is disposed of improperly, it may explode.
- The site must be equipped with qualified fire extinguishing facilities, such as firefighting sands and powder fire extinguishers.

#### **NOTICE**

To ensure battery safety and battery management accuracy, use batteries provided with the UPS by Huawei. Huawei is not responsible for any battery faults caused by batteries not provided by Huawei.

#### **Battery Installation**

Before installing batteries, observe the following safety precautions:

- Install batteries in a well-ventilated, dry, and cool environment that is far away from heat sources, flammable materials, moistures, extensive infrared radiation, organic solvents, and corrosive gases. Take fire prevention measures.
- Place and secure batteries horizontally.
- Note the polarities when installing batteries. Do not short-circuit the positive and negative poles of the same battery or battery string. Otherwise, the battery may be shortcircuited.
- Check battery connections periodically, ensuring that all bolts are securely tightened.
- When installing batteries, do not place installation tools on the batteries.

#### **Battery Short Circuit**

#### **DANGER**

Battery short circuits can generate high instantaneous current and release a great amount of energy, which may cause equipment damage or personal injury.

To avoid battery short-circuit, do not maintain batteries with power on.

#### **Flammable Gas**

#### **NOTICE**

- Do not use unsealed lead-acid batteries.
- To prevent fire or corrosion, ensure that flammable gas (such as hydrogen) is properly exhausted for lead-acid batteries.

Lead-acid batteries emit flammable gas when used. Ensure that batteries are kept in a wellventilated area and take preventive measures against fire.

#### **Battery Leakage**

#### **NOTICE**

Battery overheating causes deformation, damage, and electrolyte spillage.

#### **A WARNING**

When the electrolyte overflows, absorb and neutralize the electrolyte immediately. When moving or handling a battery whose electrolyte leaks, note that the leaking electrolyte may hurt human bodies.

- If the battery temperature exceeds 60°C, check for and promptly handle any leakage.
- Electrolyte overflow may damage the equipment. It will corrode metal parts and boards, and ultimately damage the boards.
- If the electrolyte overflows, follow the instructions of the battery manufacturer or neutralize the electrolyte by using sodium bicarbonate ( $\text{NaHCO}_3$ ) or sodium carbonate  $(Na_2CO_3)$ .

#### **Lithium Battery**

The safety precautions for lithium batteries are similar to those for lead-acid batteries except that you also need to note the precautions described in this section.

#### **A WARNING**

There is a risk of explosion if a battery is replaced with an incorrect model.

- A battery can be replaced only with a battery of the same or similar model recommended by the manufacturer.
- When handling a lithium battery, do not place it upside down, tilt it, or bump it with other objects.
- Keep the lithium battery loop disconnected during installation and maintenance.
- Do not charge a battery when the ambient temperature is below the lower limit of the operating temperature (charging is forbidden at  $0^{\circ}$ C). Low-temperature charging may cause crystallization, which will result in a short circuit inside the battery.
- Use batteries within the allowed temperature range; otherwise, the battery performance and safety will be compromised.
- Do not throw a lithium battery in fire.
- When maintenance is complete, return the waste lithium battery to the maintenance office.

# <span id="page-23-0"></span>**1.8 Others**

- Exercise caution when manually shutting down the UPS inverter for transferring to bypass mode, or when adjusting the UPS output voltage level or frequency. Doing so may affect the power supply to equipment.
- Exercise caution when setting battery parameters. Incorrect settings will affect the power supply and battery lifespan.

# **2 Overview**

# <span id="page-24-2"></span><span id="page-24-1"></span><span id="page-24-0"></span>**2.1 Overview**

[Figure 2-1](#page-24-2) shows a UPS model number.

**Figure 2-1** UPS model number

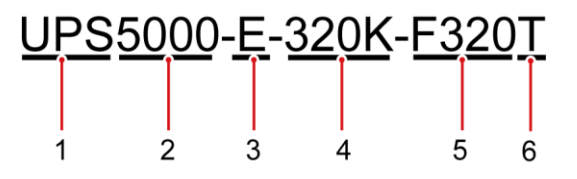

**Table 2-1** Model number details

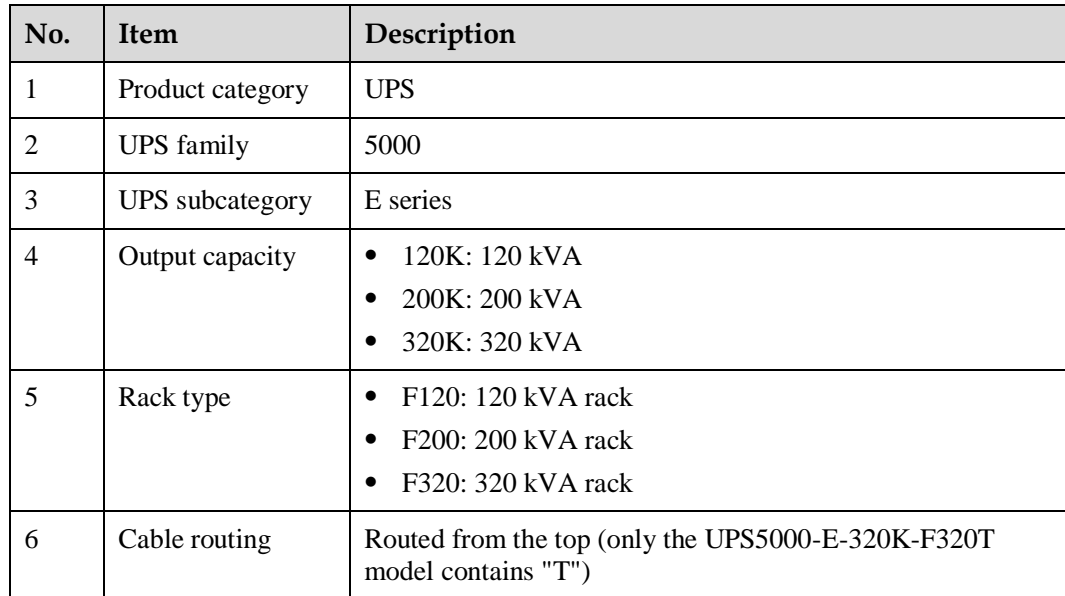

This document describes the following UPS models:

• UPS5000-E-120K-F120

Output capacity: 40 kVA, 80 kVA, or 120 kVA

- UPS5000-E-200K-F200 Output capacity: 40 kVA, 80 kVA, 120 kVA, 160 kVA, or 200 kVA
- UPS5000-E-320K-F320

Output capacity: 40 kVA, 80 kVA, 120 kVA, 160 kVA, 200 kVA, 240 kVA, 280 kVA, or 320 kVA

UPS5000-E-320K-F320T

Output capacity: 40 kVA, 80 kVA, 120 kVA, 160 kVA, 200 kVA, 240 kVA, 280 kVA, or 320 kVA

#### $\Box$  Note

- The UPS5000-E-120K-F120 can expand to a maximum of 120 kVA and is at least 40 kVA. Cables are routed from the top or bottom.
- The UPS5000-E-200K-F200 can expand to a maximum of 200 kVA and is at least 40 kVA. When mentioning the UPS5000-E-200K-F200, this document emphasizes its output capacity of 160 kVA or 200 kVA. Cables are routed from the top or bottom.
- The UPS5000-E-320K-F320 can expand to a maximum of 320 kVA and is at least 40 kVA. When mentioning the UPS5000-E-320K-F320, this document emphasizes its output capacity of 240 kVA, 280 kVA, or 320 kVA. Cables are routed from the bottom (a top entry cabinet can be installed).
- The UPS5000-E-320K-F320T can expand to a maximum of 320 kVA and is at least 40 kVA. When mentioning the UPS5000-E-320K-F320, this document emphasizes its output capacity of 240 kVA, 280 kVA, or 320 kVA. Cables are routed from the top.

# <span id="page-25-0"></span>**2.2 Benefits**

#### **High Stability and Reliability**

- The UPS is suitable for poor power grids because it supports a wide range of input frequencies which is 40–70 Hz. The UPS works at full load when the line voltage is 305–485 V AC and is linearly derated when the line voltage is 138–305 V AC (excluding 305 V AC).
- The UPS5000-E has 5 kA lightning protection, higher than the industry level 2 kA.
- The control module (CM) uses a redundant design. Fans have high fault tolerance capability: When a single fan is faulty, the UPS5000-E works at 50% load; when two fans are faulty, the UPS5000-E works at 30% load.
- The UPS5000-E has a high inverter overload capability.
	- − 105% < load ≤ 110%: transfer to bypass mode after 60 min
	- − 110% < load ≤ 125%: transfer to bypass mode after 10 min
	- − 125% < load ≤ 150%: transfer to bypass mode after 1 min
- The UPS5000-E has a high bypass overload capability.
	- Load  $\leq$  135%: run continuously in bypass mode at 30 $\degree$ C or less
	- 1000% load: run in bypass mode for 100 ms

#### **High Flexibility and Intelligent Management**

 The built-in parallel card supports parallel connection of UPS5000-Es. Built-in bus synchronization controllers (BSCs) support dual-bus configuration.

- Intelligent power supply mode allows you to intelligently control the diesel generator (D.G.) and ensures uninterruptible power supply. The D.G. connection has two scenarios: use with an AC transfer switch (ATS) and reuse.
- The UPS5000-E intelligently manages batteries. The number of batteries is adjustable. Batteries have a high fault tolerance capability and are easy to maintain. All these features help increase the battery lifespan by 50%.
- The UPS5000-E provides a variety of optional components to address various customer requirements.

#### **Ease of Use**

- The UPS5000-E is maintained from the front. UPS5000-E-120K-F120 and UPS5000-E-200K-F200 can be installed back to back or in a row against the wall to save space.
- UPS5000-E-120K-F120 and UPS5000-E-200K-F200 allows you to route cables from the top and bottom. The UPS5000-E-320K-F320 allows you to route cables from the bottom; if you install a top entry cabinet, you can also route cables from the top. The UPS5000-E-320K-F320T supports cable routing from the top.
- A user-friendly 7-inch liquid crystal display (LCD) provides the UPS5000-E status and operating data.
- If a surge protection box is configured, the UPS5000-E can provide the 5 kA surge protection capability. If a surge protection box (20 kA) is configured, the UPS5000-E can provide level C surge protection.

# <span id="page-26-0"></span>**2.3 Working Principle**

#### $\Box$  Note

- $\bullet \rightarrow$  indicates an input mode.
- indicates the energy flow direction.

# <span id="page-26-1"></span>**2.3.1 Conceptual Diagram**

The UPS5000 is an online product. It uses a modular design, which facilitates maintenance and capacity expansion. The UPS5000 adopts intelligent control. Its power module consists of a rectifier, inverter, and DC/DC converter. The UPS5000 converts inputs into pure highquality sine wave outputs by using the high-frequency switching technology.

#### **Figure 2-2** UPS conceptual diagram

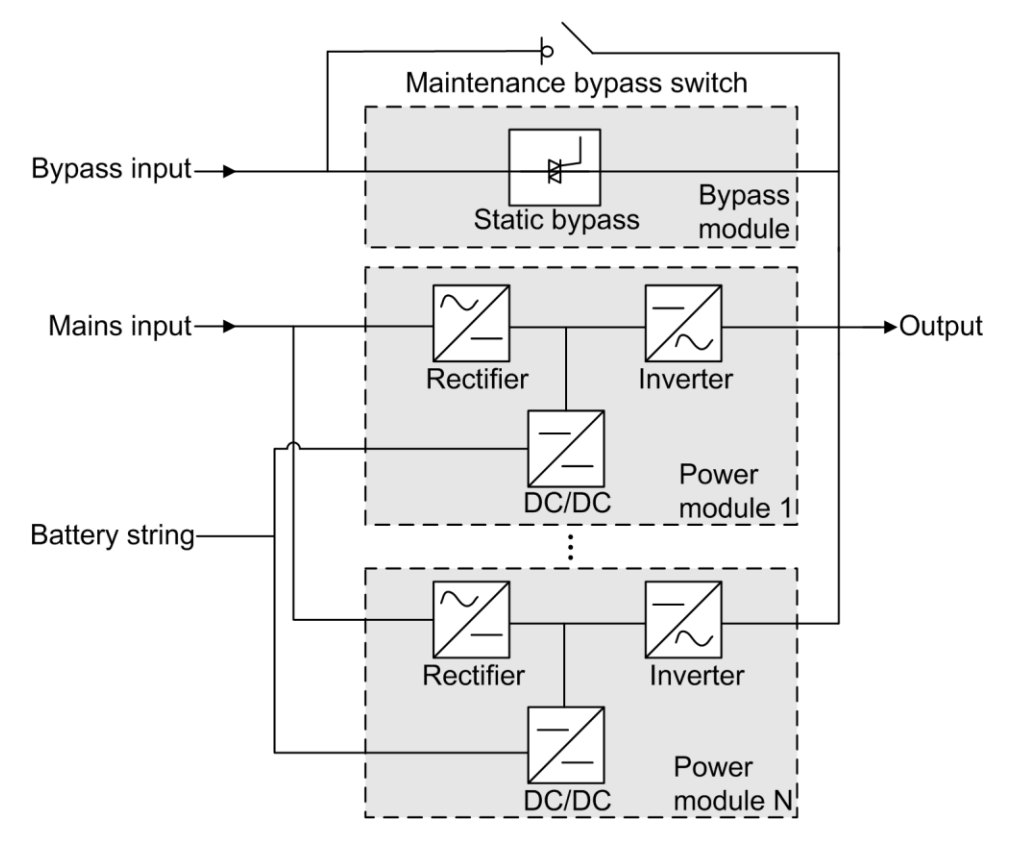

# <span id="page-27-0"></span>**2.3.2 Working Modes**

#### <span id="page-27-1"></span>**2.3.2.1 Normal Mode**

In normal mode, the rectifier converts AC power into DC power, then the inverter converts DC power into high-precision AC outputs. The conversions protect loads from interference such as input harmonics, glitches, and voltage transients.

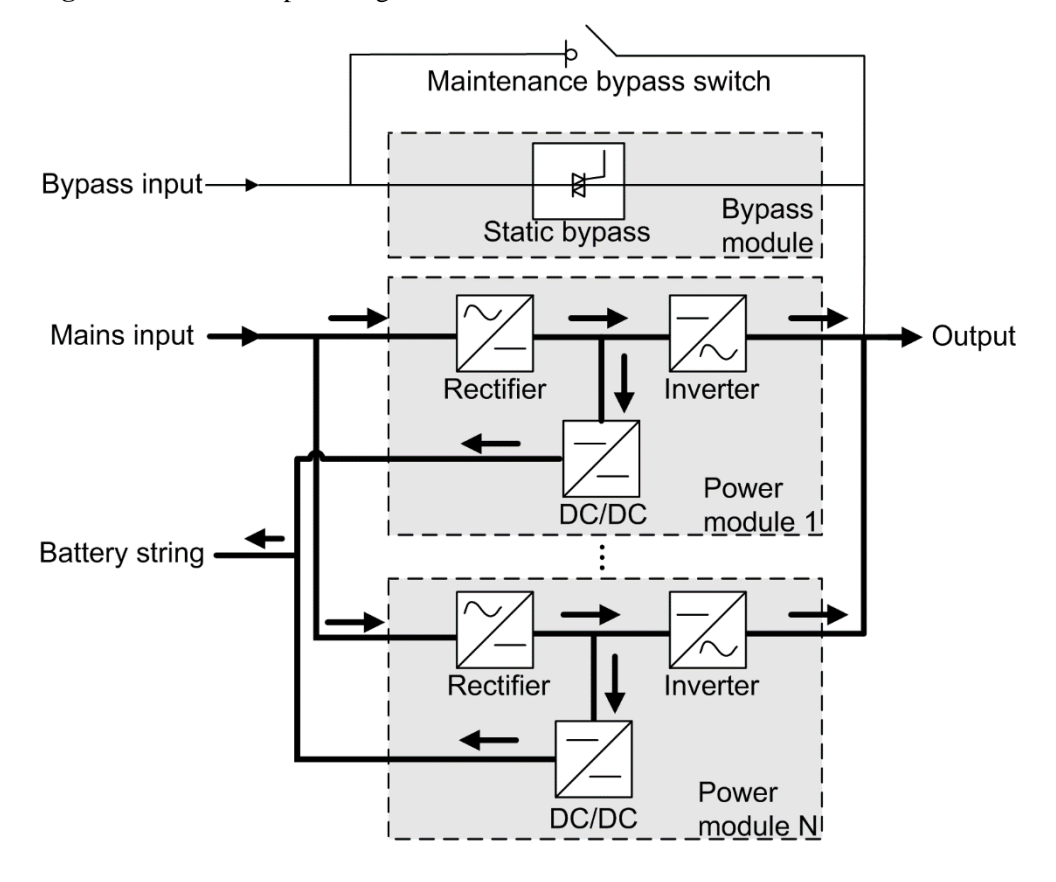

#### **Figure 2-3** UPS conceptual diagram in normal mode

#### <span id="page-28-0"></span>**2.3.2.2 Bypass Mode**

The UPS automatically transfers to bypass mode upon detecting power module overtemperature, overload, or other faults that may cause the inverter to shut down. The bypass power supply is not protected by the UPS which means it may be affected by mains outage, and incorrect AC voltage or frequency.

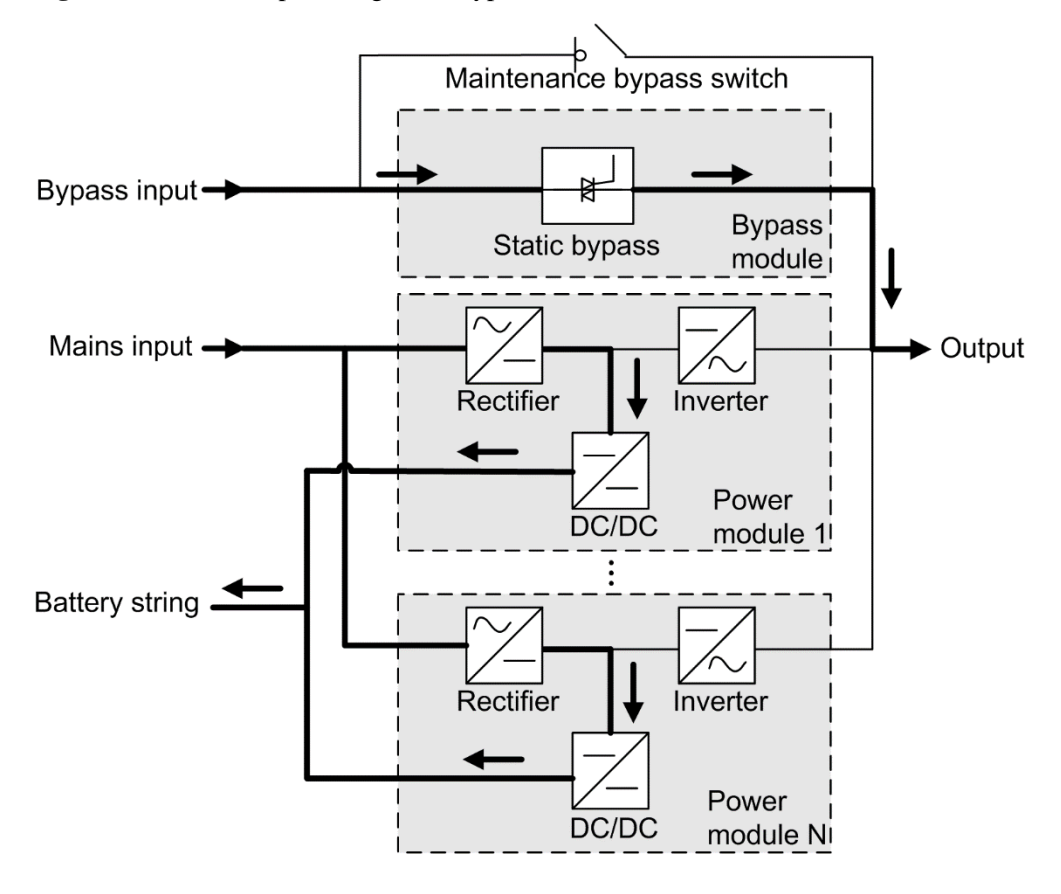

**Figure 2-4** UPS conceptual diagram in bypass mode

#### <span id="page-29-0"></span>**2.3.2.3 Battery Mode**

If the mains input is abnormal or the rectifier becomes abnormal, the UPS transfers to battery mode. The power module obtains DC power from batteries, and the power is converted into AC output by the inverter.

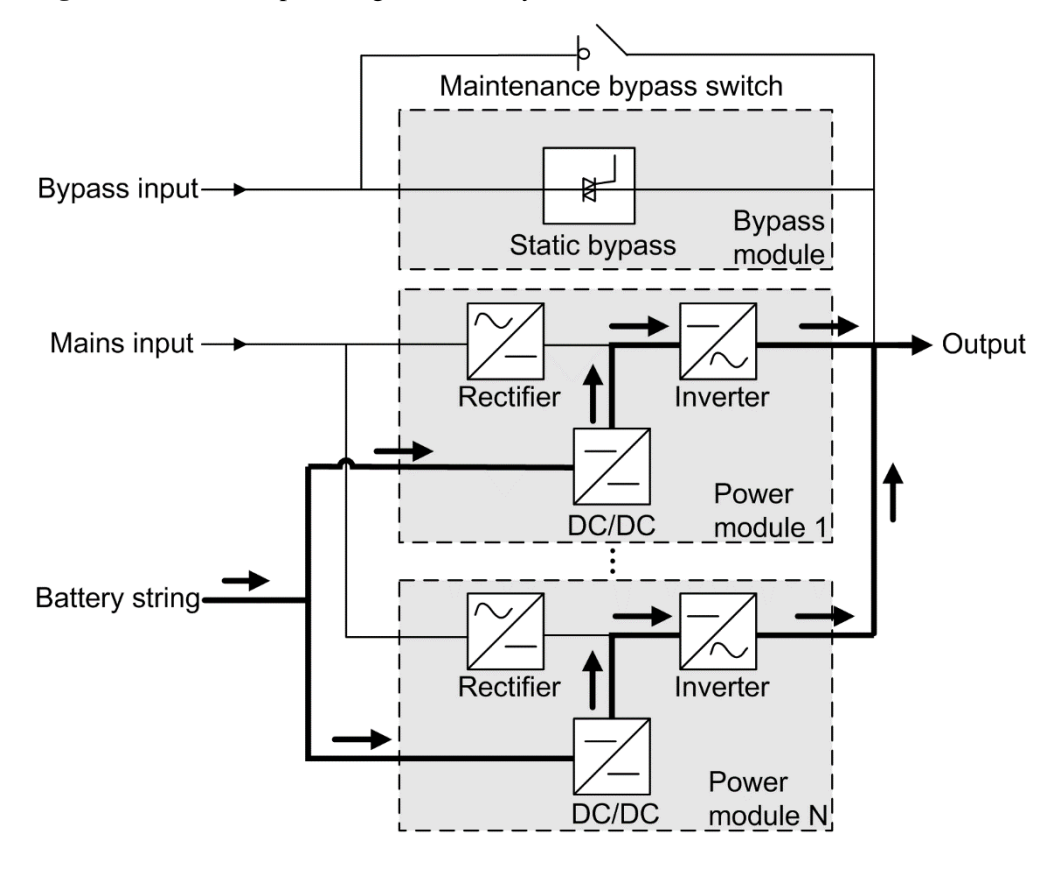

**Figure 2-5** UPS conceptual diagram in battery mode

#### <span id="page-30-0"></span>**2.3.2.4 Maintenance Bypass Mode**

When the UPS works in maintenance bypass mode, the current flows through the maintenance bypass instead of the power module. You can maintain the circuit inside the cabinet.

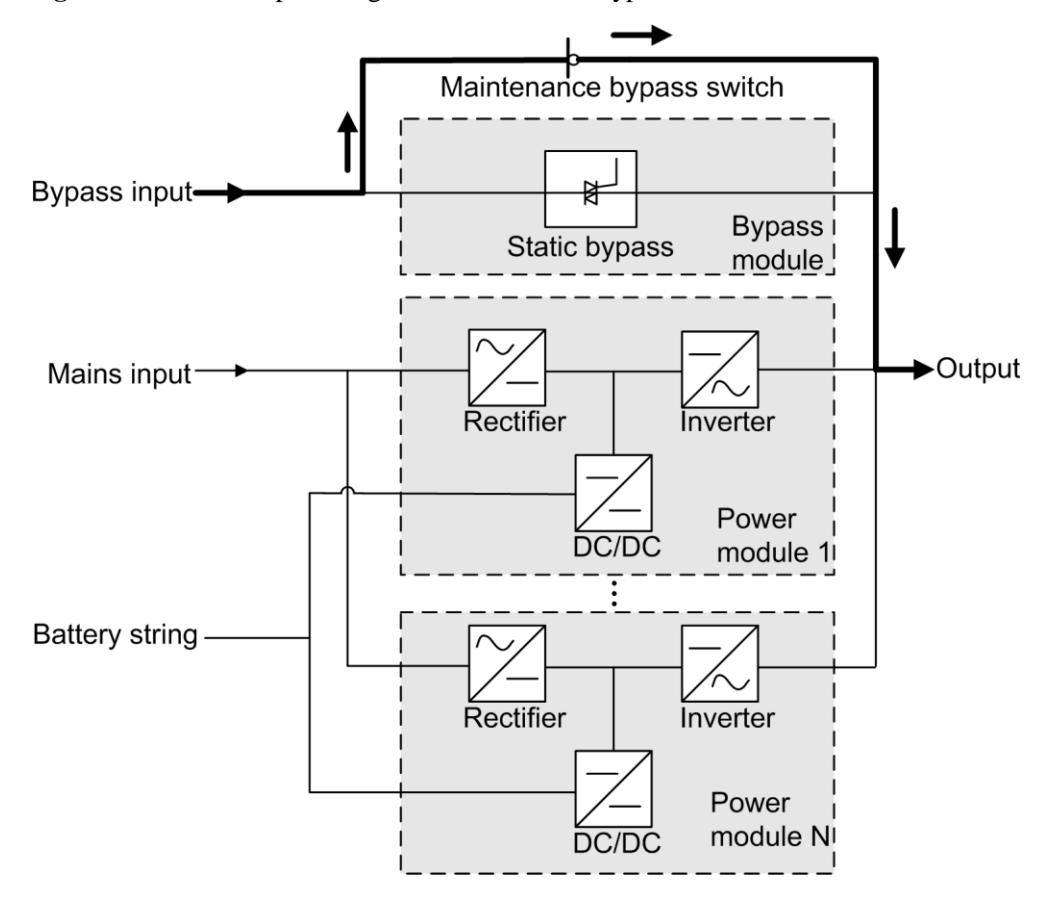

#### **Figure 2-6** UPS conceptual diagram in maintenance bypass mode

#### <span id="page-31-0"></span>**2.3.2.5 ECO Mode**

The economic control operation (ECO) mode is an economical working mode, which can be configured on the LCD or web user interface (WebUI). In ECO mode, when the bypass input is within the ECO voltage and frequency ranges and other ECO power supply conditions are met, the UPS works in bypass mode and the inverter is in standby state. When the bypass voltage is outside the ECO voltage range, the UPS transfers from bypass mode to normal mode. In bypass mode or normal mode, the rectifier keeps working and charges batteries using a charger. The ECO mode delivers a high efficiency.

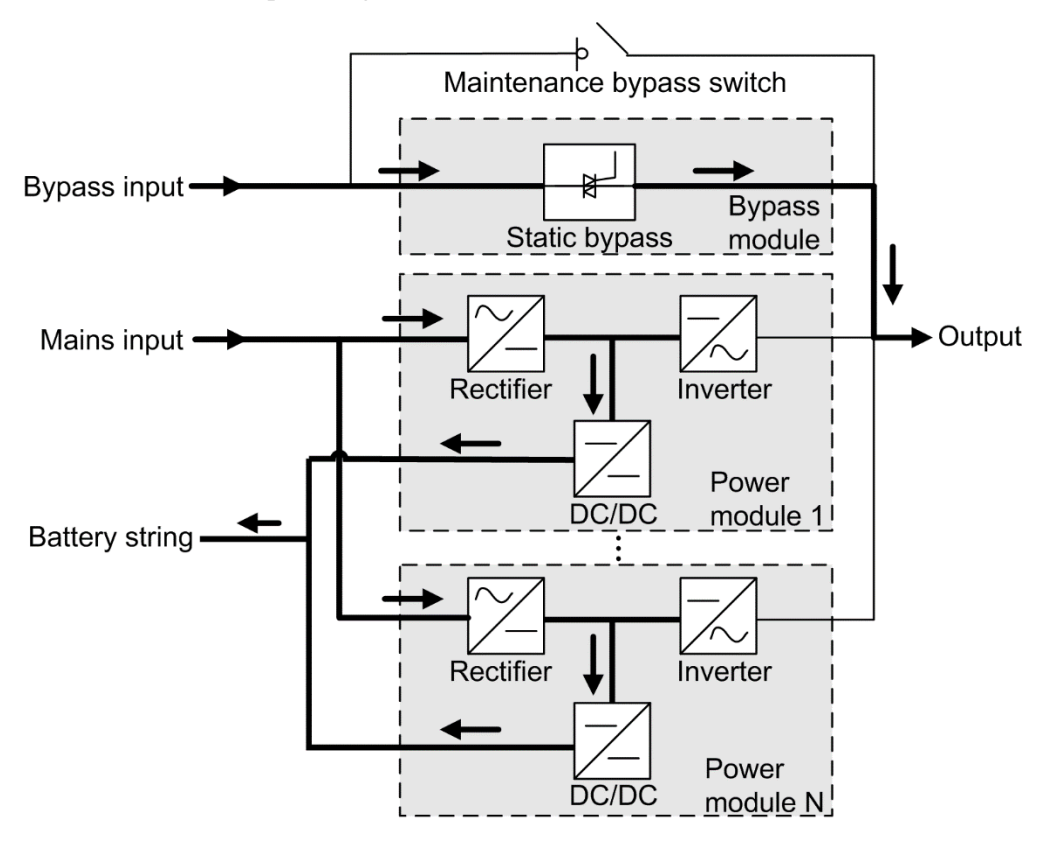

**Figure 2-7** UPS conceptual diagram in ECO mode

#### $\Box$  Note

Manual startup is required to ensure that the inverter is in standby state and the power flow has reached the inverter.

# <span id="page-32-0"></span>**2.4 Product Introduction**

### <span id="page-32-1"></span>**2.4.1 Structure**

[Figure 2-8](#page-33-0) shows the front view of the UPS5000-E-200K-F200 cabinet, and [Figure 2-9](#page-34-2) shows the front view of the UPS5000-E-320K-F320T cabinet.

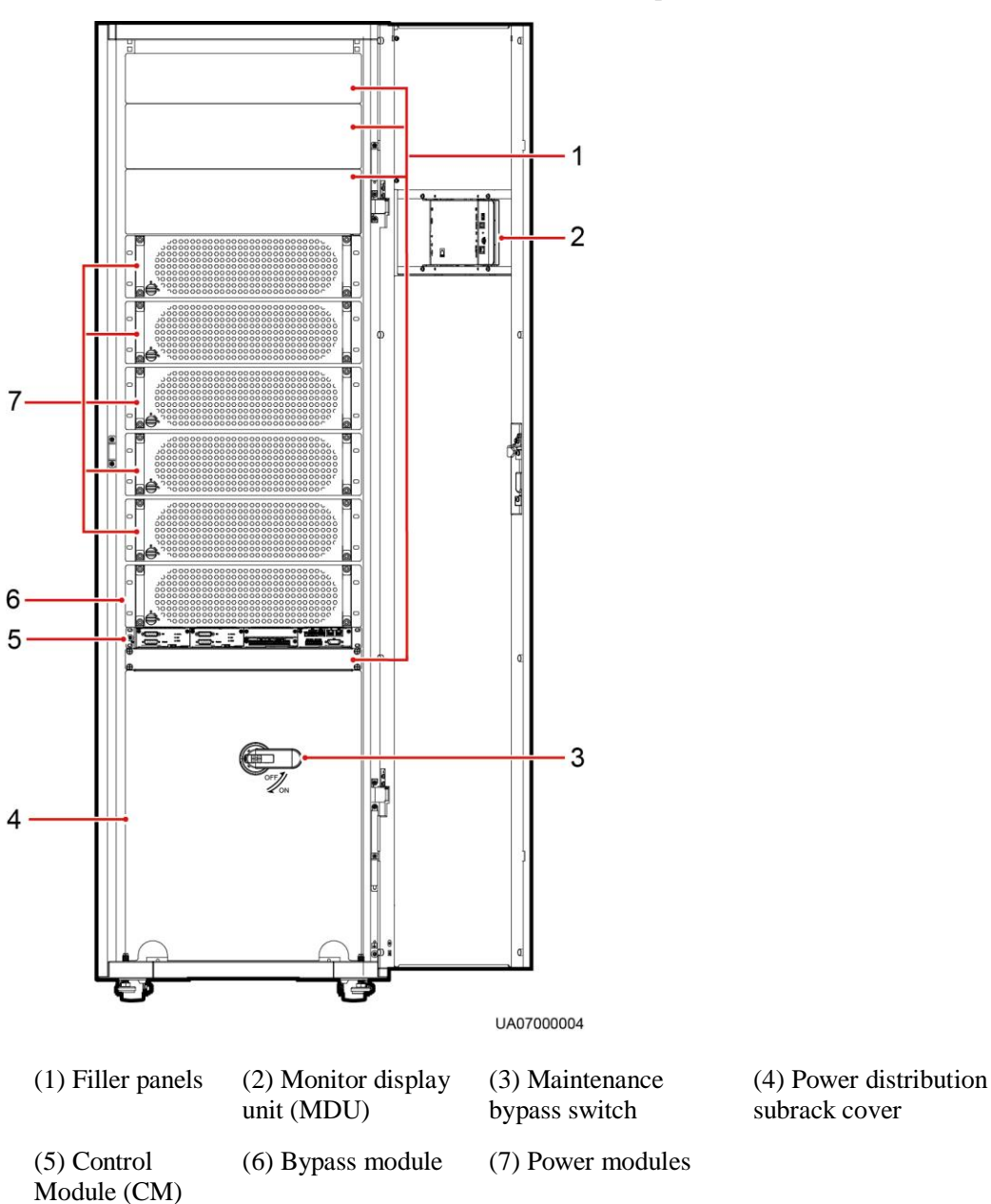

#### <span id="page-33-0"></span>**Figure 2-8** UPS5000-E-200K-F200 front view (with the door open)

 $\Box$  note

The UPS5000-E-200K-F200 is used as an example to introduce the UPS5000-E-120K-F120, UPS5000- E-200K-F200, and UPS5000-E-320K-F320.

<span id="page-34-2"></span>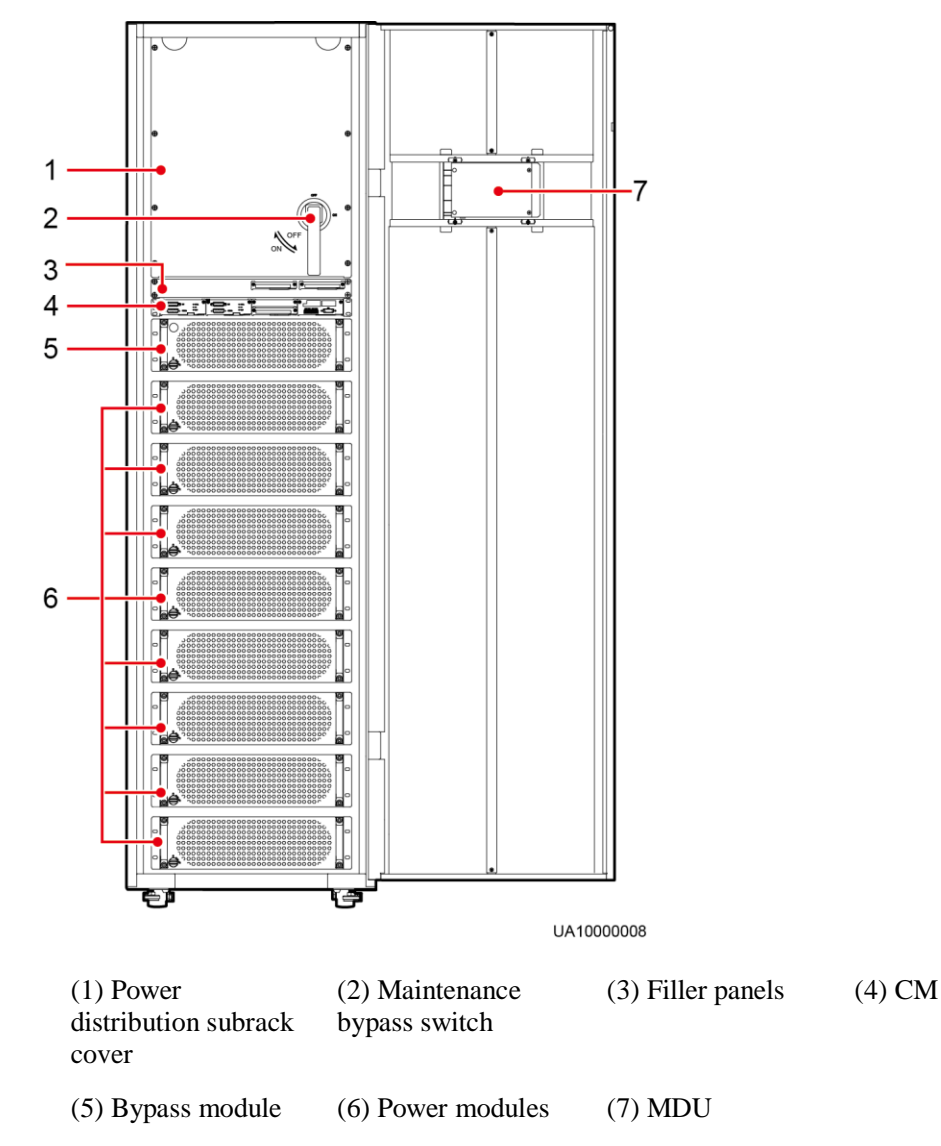

**Figure 2-9** UPS5000-E-320K-F320T front view (with the door open)

# <span id="page-34-0"></span>**2.4.2 Control Module**

#### <span id="page-34-1"></span>**2.4.2.1 Overview**

In a standard configuration, the control module consists of two ECMs, one dry contact card, and one monitoring interface card (from left to right). The four cards are hot swappable. One subrack is reserved above the dry contact card. A backfeed protection card or dry contact extended card can be inserted into this subrack.

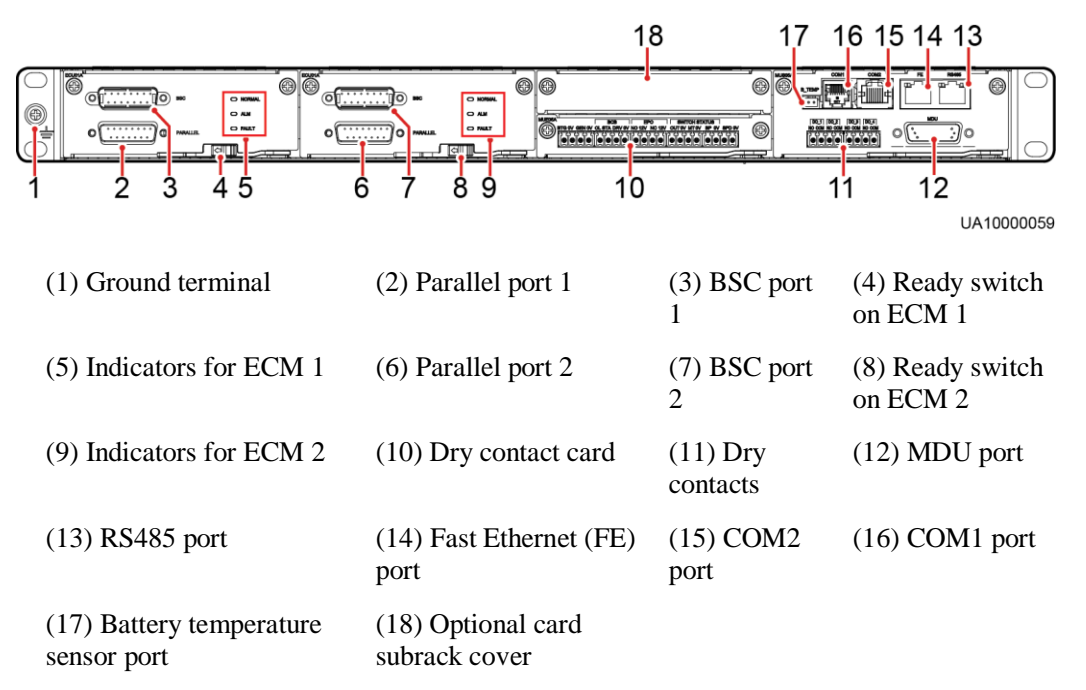

#### **Figure 2-10** Signal panel on the control module

#### $\Box$  Note

Ports are protected by a security mechanism.

#### <span id="page-35-0"></span>**2.4.2.2 ECM**

#### **Appearance**

The control module consists of two energy control modules (ECMs) in active/standby mode.

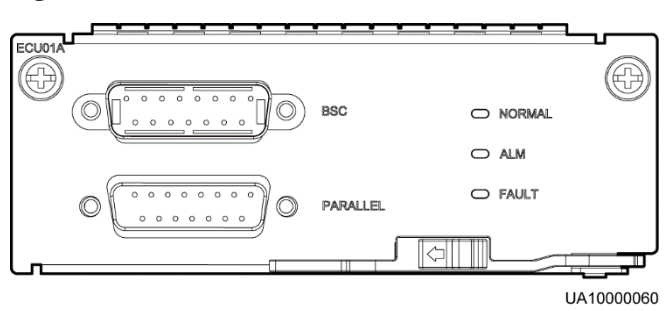

**Figure 2-11** ECM

#### **Table 2-2** Ports on the ECM

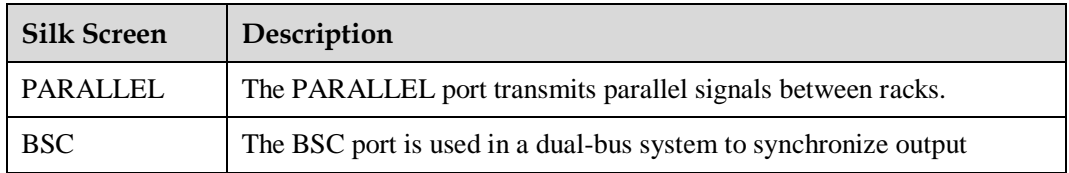
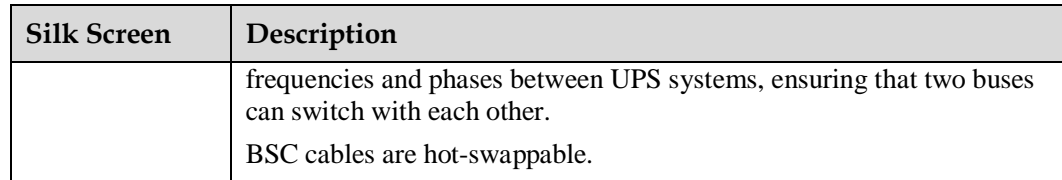

#### $\Box$  Note

For a single UPS, the parallel cable is not needed.

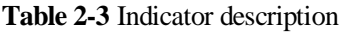

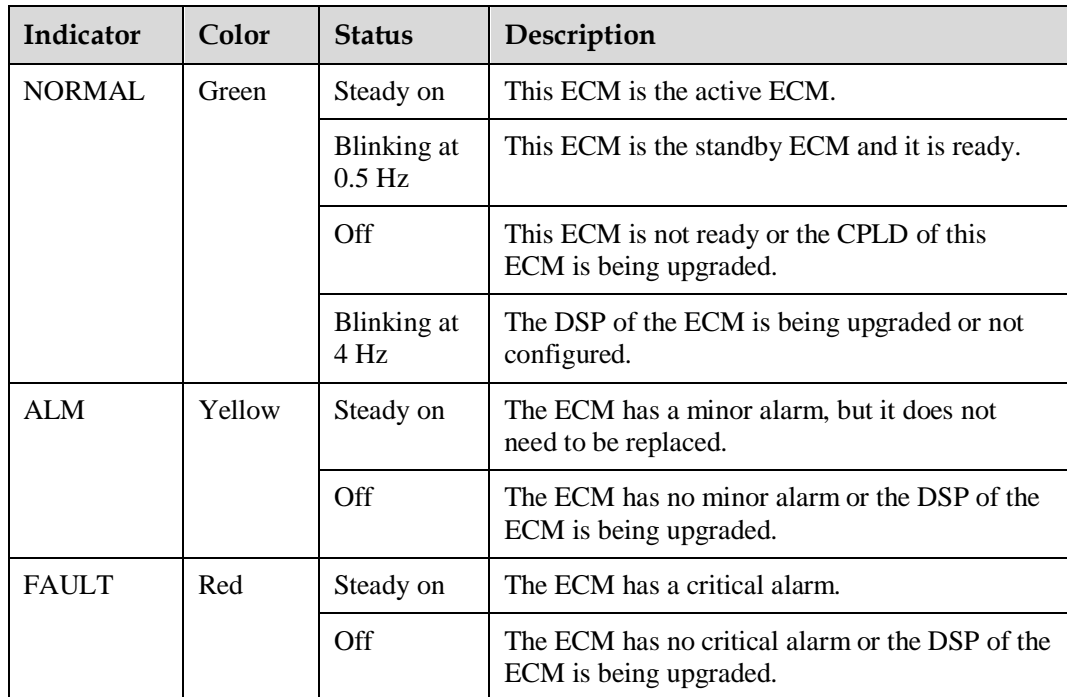

# **Functions**

- As a control interface for the entire system, the ECM communicates with each module and provides a bus to communicate with the dry contact card. The ECM ensures equalized output currents between modules so that load power is equally shared.
- Provides module running information for the MDU.
- Controls the running of a single UPS5000 and a parallel system, and reports the UPS5000 status information to other monitoring modules.
- The system provides three types of CAN communication: monitoring CAN communication, intra-rack parallel CAN communication, and inter-rack parallel CAN communication.

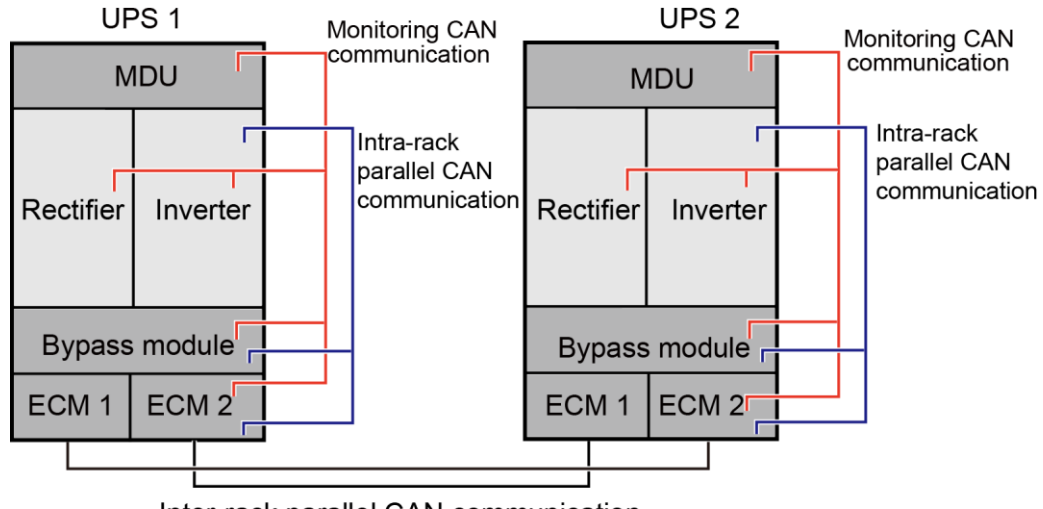

#### **Figure 2-12** Logical connections for CAN communication

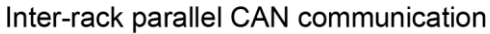

## **Specifications**

- Hot-swappable
- 1 U high

# **2.4.2.3 Dry contact card**

#### **Appearance**

#### **Figure 2-13** Dry contact card

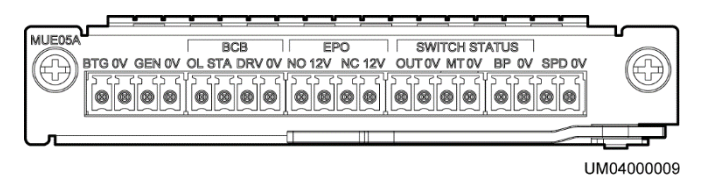

#### **Table 2-4** Ports on the dry contact card

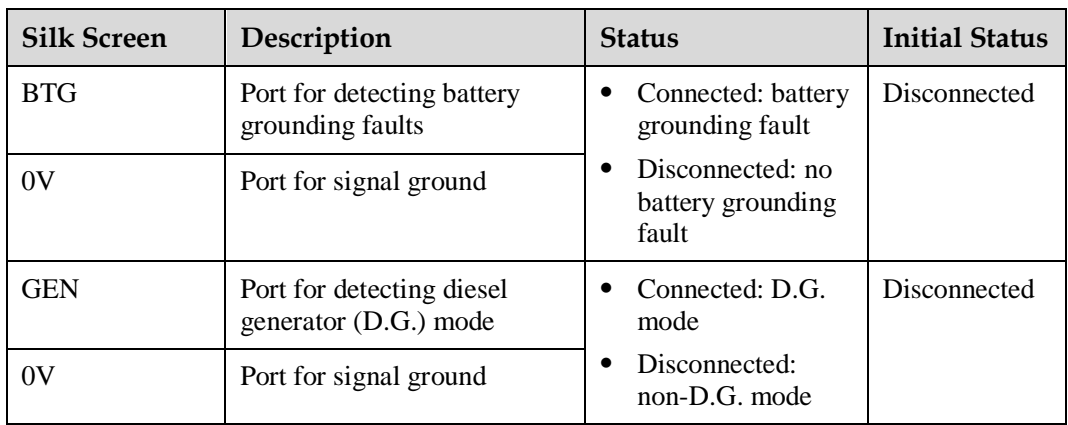

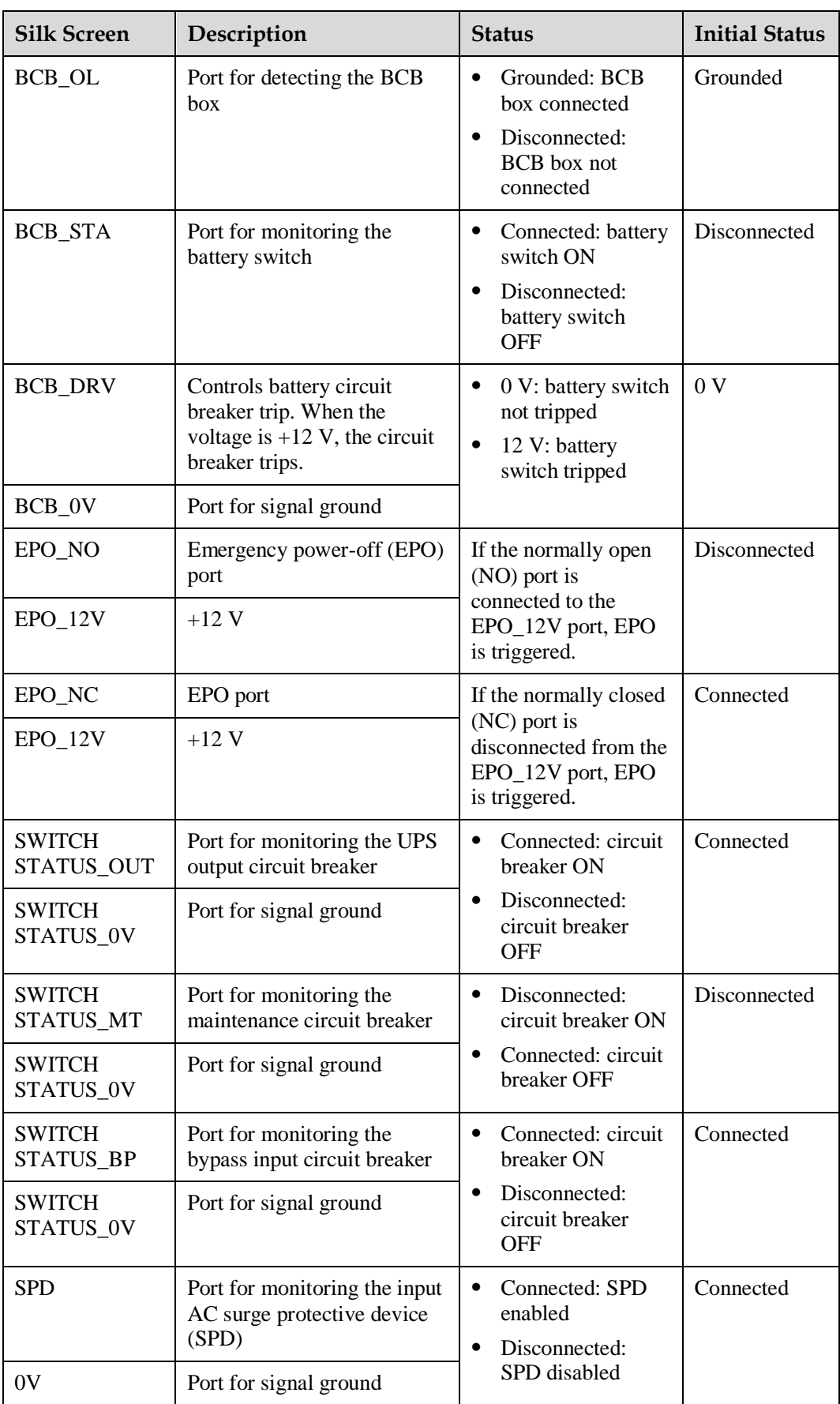

## $\Box$  Note

- The dry contact interface card takes effect only after it is set on the monitoring system. Set the unused dry contact signal to the unused status.
- Set the EPO port to NO or NC as required.
- When multiple UPSs are paralleled, all dry contact signals to be used need to connect to each UPS.
- Single cables require dual-insulated twisted cables. If the length of a power cable is within 25–50 m, its cross-sectional area must be  $0.5 \text{ mm}^2$  to  $1.5 \text{ mm}^2$ .

#### **Functions**

The dry contact card allows the UPS to detect and manage the switch status of the battery system (including the external battery switch) and implement remote emergency power-off (EPO).

## **Specifications**

- Hot-swappable
- 0.5 U high

# **2.4.2.4 (Optional) Backfeed Protection Card**

Backfeed can cause damage to the UPS, loads, and maintenance personnel. If backfeed occurs, the backfeed protection card triggers alarm signals, or disconnects the backfeed loop. The backfeed protection card uses relay contact signals. The signal ports support any power signals with a voltage of no more than 240 V AC and a current of less than 4 A. For details, see the *UPS5000 Backfeed Protection Card User Manual (03021KQQ)*.

# **2.4.2.5 (Optional) Dry Contact Extended Card**

The dry contact extended card provides five signal output ports and five signal input ports. For details, see the *UPS5000 Dry Contact Extended Card User Manual (03021RKN)*.

# **2.4.2.6 Monitoring Interface Card**

#### **NOTICE**

- The FE port resembles the RS485 port. Follow the silk screen when connecting communications cables as, if the RS485 port is mistaken for the FE port during cable connection, the WebUI cannot be connected and MDU communication fails. Conversely, if the FE port is mistaken for the RS485 port during cable connection, RS485 communication fails.
- Only once being set will dry contact signals take effect. Set unused dry contact signals to the unused state on the LCD.
- In a parallel system, ensure that used dry contacts properly connect to each UPS.

The monitoring interface card provides external ports as well as monitoring and control functions for the MDU. The ports include the ambient temperature and humidity sensor port, battery monitoring unit (BMU) port, FE port, battery temperature monitoring port, and network management port. MDU functions include monitoring of the UPS, allowing users to set parameters, command delivery, information reports, and UPS key information and parameters displayed on the LCD.

[Figure 2-14](#page-40-0) shows the signal ports on the monitoring interface card.

<span id="page-40-0"></span>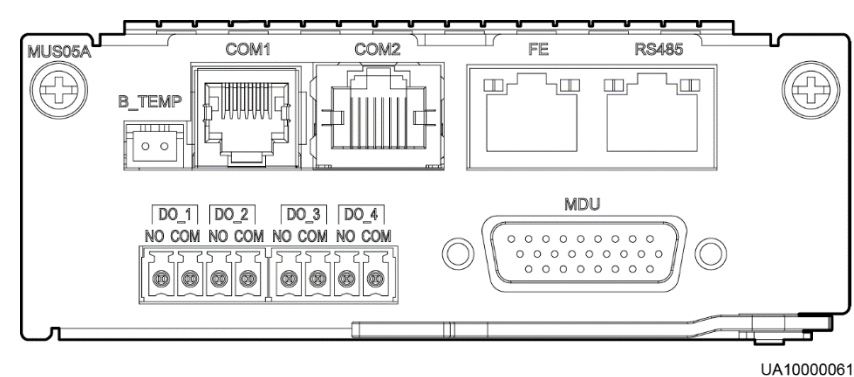

**Figure 2-14** Monitoring interface card

[Table 2-5](#page-40-1) describes the ports on the monitoring interface card.

#### $\Box$  Note

DO\_1 to DO\_4 meet the maximum voltage and current requirements of 30 V DC/1 A or 60 V DC/0.5 A.

| Port                                         | Silk<br><b>Screen</b> | Description                                                                                                    |  |  |  |
|----------------------------------------------|-----------------------|----------------------------------------------------------------------------------------------------|--|--|--|
| $DO_1$                                       | NO.                   | DO <sub>1</sub> is used to output alarms and indicates critical alarms                                                                                                    |  |  |  |
|                                              | <b>COM</b>            | by default. It can be set to indicate minor alarms, bypass<br>mode, battery mode, or low battery voltage.                                                                                                    |  |  |  |
| $DO_2$                                       | N <sub>O</sub>        | DO <sub>-</sub> 2 is used to output alarms and indicates minor alarms                                                                                                    |  |  |  |
|                                              | <b>COM</b>            | by default. It can be set to indicate critical alarms, bypass<br>mode, battery mode, or low battery voltage.                                                                                                    |  |  |  |
| $DO_3$                                       | NO.                   | DO_3 is used to output alarms and indicates bypass mode                                                                                                    |  |  |  |
|                                              | <b>COM</b>            | by default. It can be set to indicate critical alarms, minor<br>alarms, battery mode, or low battery voltage.                                                                                                    |  |  |  |
| $DO_4$                                       | N <sub>O</sub>        | DO_4 is used to output alarms and indicates battery mode                                                                                                    |  |  |  |
|                                              | <b>COM</b>            | by default. It can be set to indicate critical alarms, minor<br>alarms, bypass mode, or low battery voltage. When the<br>UPS works in intelligent power mode, DO_4 indicates<br>D.G. control, which cannot be changed. |  |  |  |
| DB <sub>26</sub>                             | <b>MDU</b>            | Provides FE, RS485, I2C, and CAN signals.                                                                                                    |  |  |  |
| <b>Battery</b><br>temperature<br>sensor port | <b>B_TEMP</b>         | Connects to an indoor battery temperature sensor.                                                                                                    |  |  |  |
| Southbound<br>communicati                    | COM1                  | Connects to an ambient temperature and humidity sensor<br>over two wires.                                                                                                    |  |  |  |

<span id="page-40-1"></span>**Table 2-5** Ports on the monitoring interface card

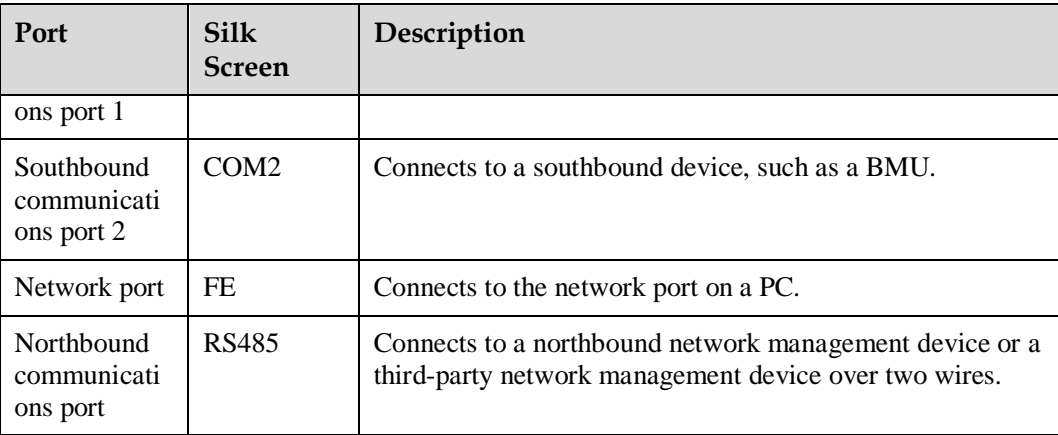

#### $\Box$  Note

- Signal cables must be double-insulated twisted cables. If the cable length is 25–50 m, the crosssectional area must be 0.5–1.5 mm<sup>2</sup>.
- RS485 cables and FE cables must be shielded cables.

[Figure 2-15](#page-41-0) and [Figure 2-16](#page-41-1) are recommended wiring methods for DO ports.

#### **Figure 2-15** Wiring method 1

<span id="page-41-0"></span>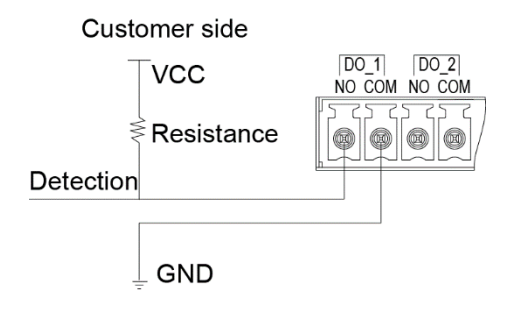

<span id="page-41-1"></span>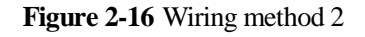

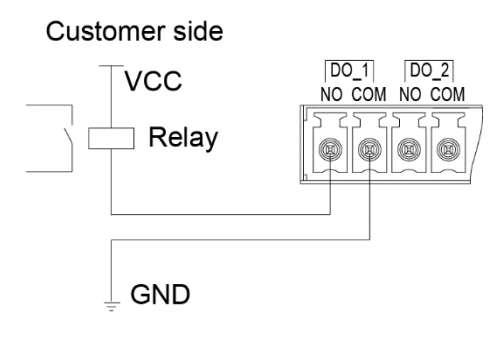

[Figure 2-17](#page-42-0) and [Table 2-6](#page-42-1) describe the COM1 pin definitions.

#### **Figure 2-17** COM1 pins

<span id="page-42-0"></span>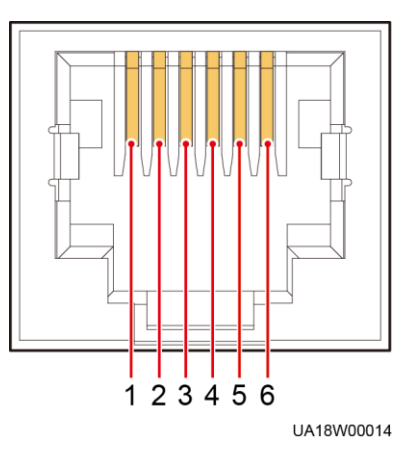

#### <span id="page-42-1"></span>**Table 2-6** COM1 pin definition

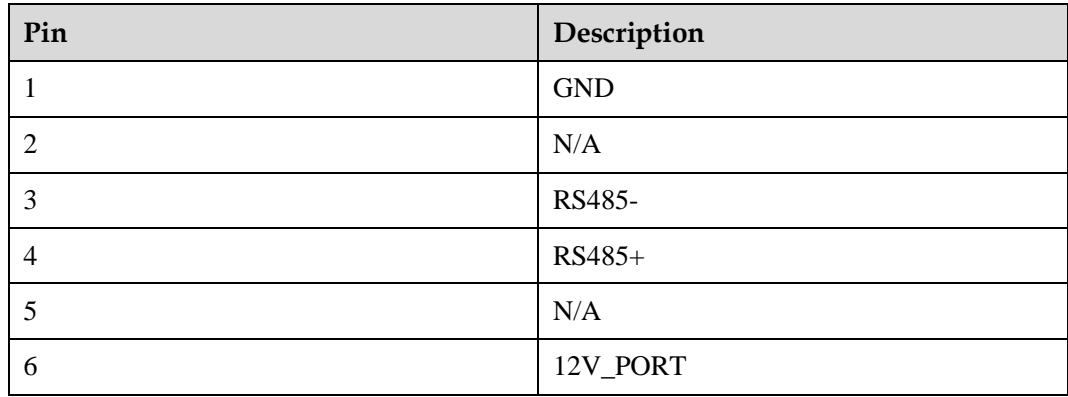

[Figure 2-18](#page-42-2) and [Table 2-7](#page-43-0) describe the COM2 pin definitions.

<span id="page-42-2"></span>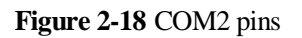

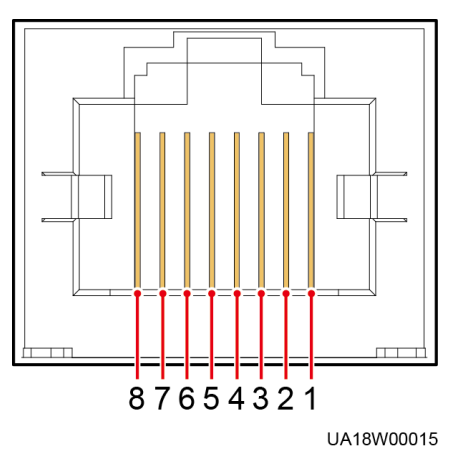

<span id="page-43-0"></span>**Table 2-7** COM2 pin definition

| Pin            | Description       |
|----------------|-------------------|
| 1              | RS485+            |
| $\overline{2}$ | RS485-            |
| 3              | N/A               |
| $\overline{4}$ | RS485+            |
| 5              | RS485-            |
| 6              | <b>GND</b>        |
| 7              | CANH <sub>0</sub> |
| 8              | CANL0             |

[Figure 2-19](#page-43-1) and [Table 2-8](#page-43-2) describe the RS485 pin definitions.

**Figure 2-19** RS485 pins

<span id="page-43-1"></span>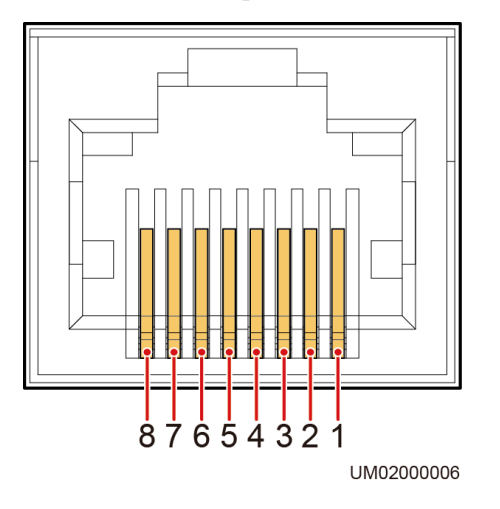

<span id="page-43-2"></span>**Table 2-8** RS485 pin definition

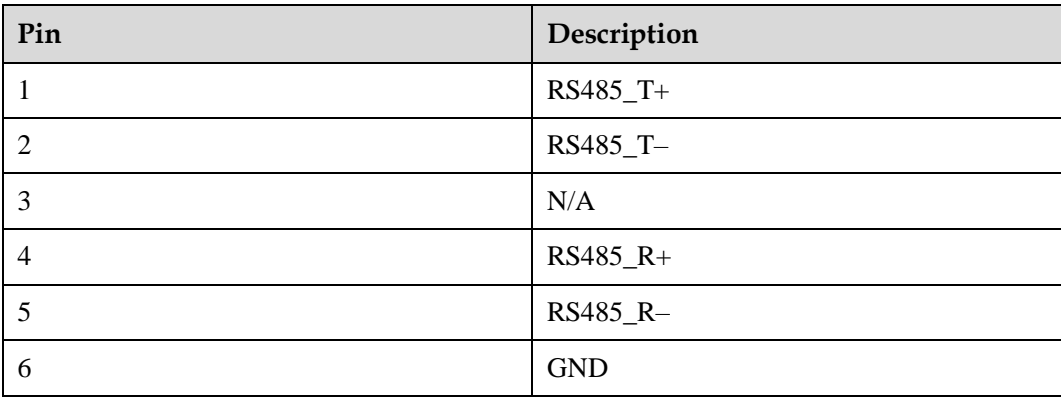

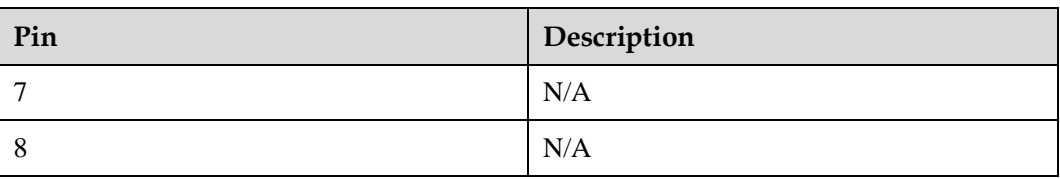

### $\Box$  Note

If cables are prepared onsite, follow the three methods below:

- Connect pin 1 and pin 2. Pin 1 connects to RS485+ and pin 2 connects to RS485–.
- Connect pin 4 and pin 5. Pin 4 connects to RS485+ and pin 5 connects to RS485-.
- Connect pins 1, 2, 4, and 5. Twist cables to pin 1 and pin 4 into one cable and then connect it to RS485+. Twist cables to pin 2 and pin 5 into one cable and then connect it to RS485–.

# **2.4.3 MDU**

# **Appearance**

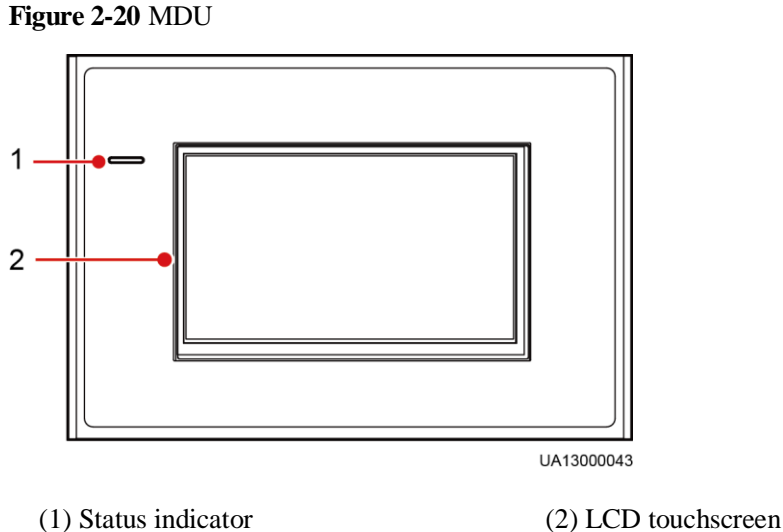

#### **Table 2-9** Status indicator

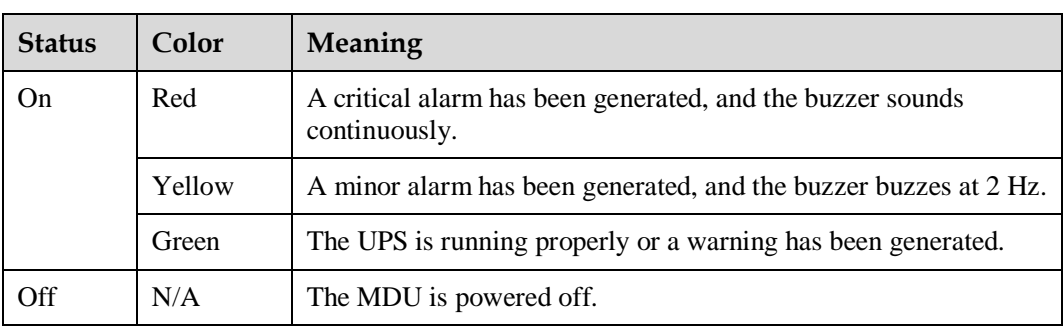

### $\Box$  note

The indicator on the MDU panel is yellow when the bypass supplies power in non-ECO mode.

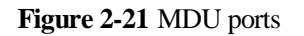

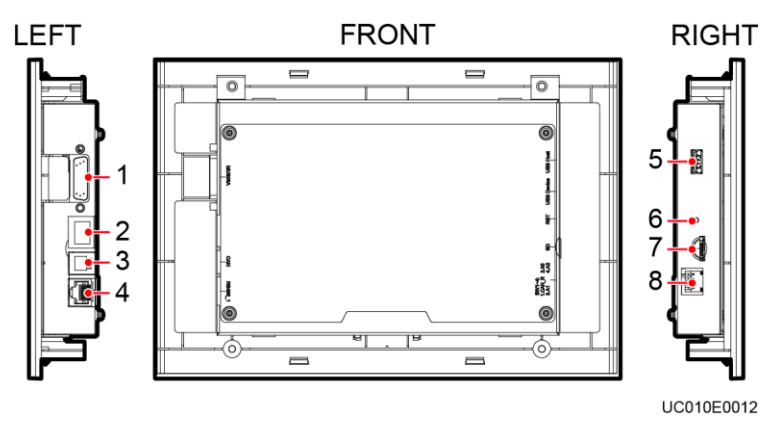

**Table 2-10** Description of MDU ports

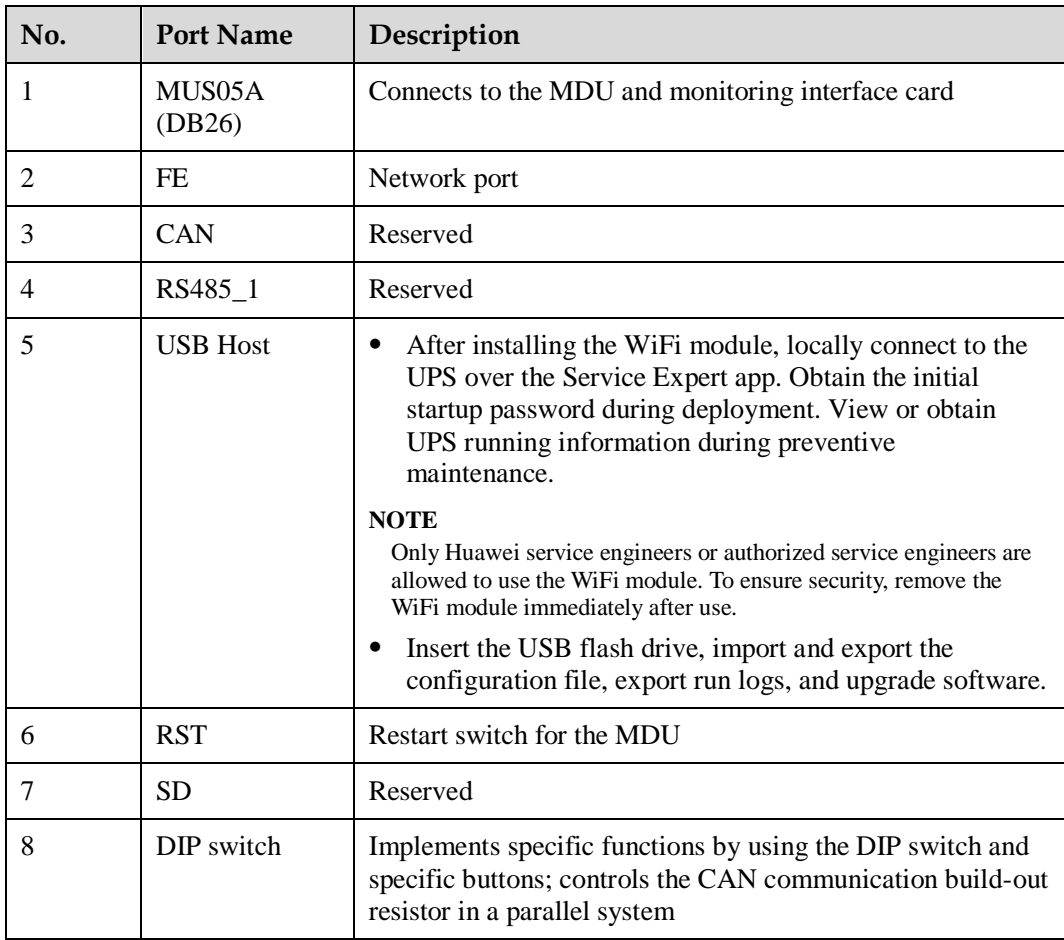

#### **Functions**

The monitor display unit (MDU) allows for general UPS operations, parameter setting, viewing of running status and alarms, and so on.

### **Specifications**

Dimensions (H x W x D): 175 mm x 264 mm x 40 mm

# **2.5 Typical configurations**

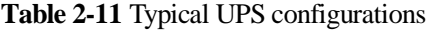

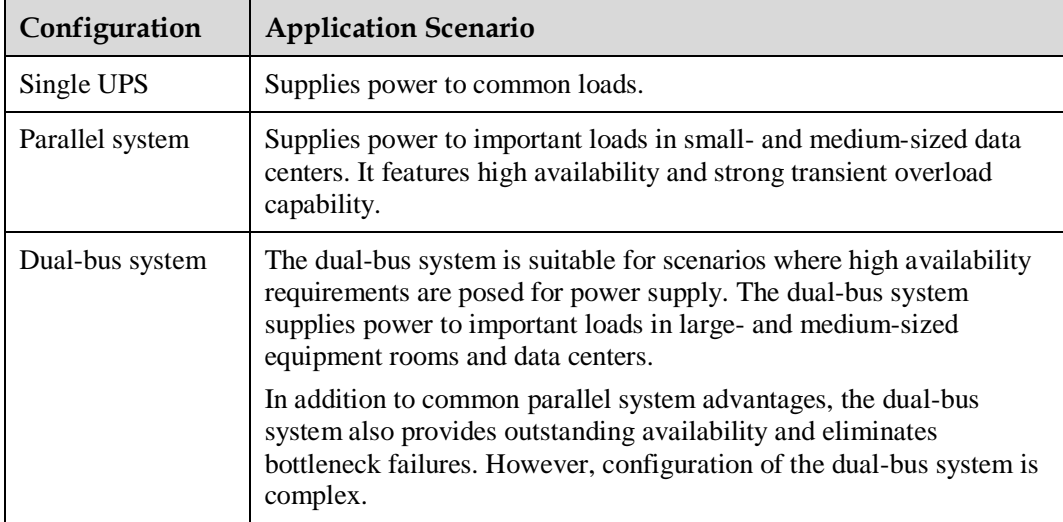

#### $\Box$  Note

A 1+1 parallel system is a typical configuration. You can set the number of requisite UPSs and redundant ones on the LCD or WebUI.

# **2.5.1 Single UPS**

This series uses a modular design in which multiple power modules are connected in parallel to deliver a high loading capacity. If a single power module is faulty, the other power modules continue working. When the load power is small, even a single UPS can provide redundant capacity, which ensures high reliability.

# **2.5.2 Parallel System**

In a parallel system, the mains input, bypass input, and AC output terminals between cabinets are connected in parallel. Energy control modules (ECMs) on each UPS are connected over parallel cables. The parallel connections synchronize the UPS outputs to supply power to loads. If one UPS fails, the other UPSs continue supplying power to loads.

#### **Figure 2-22** Conceptual diagram of an N+X parallel system

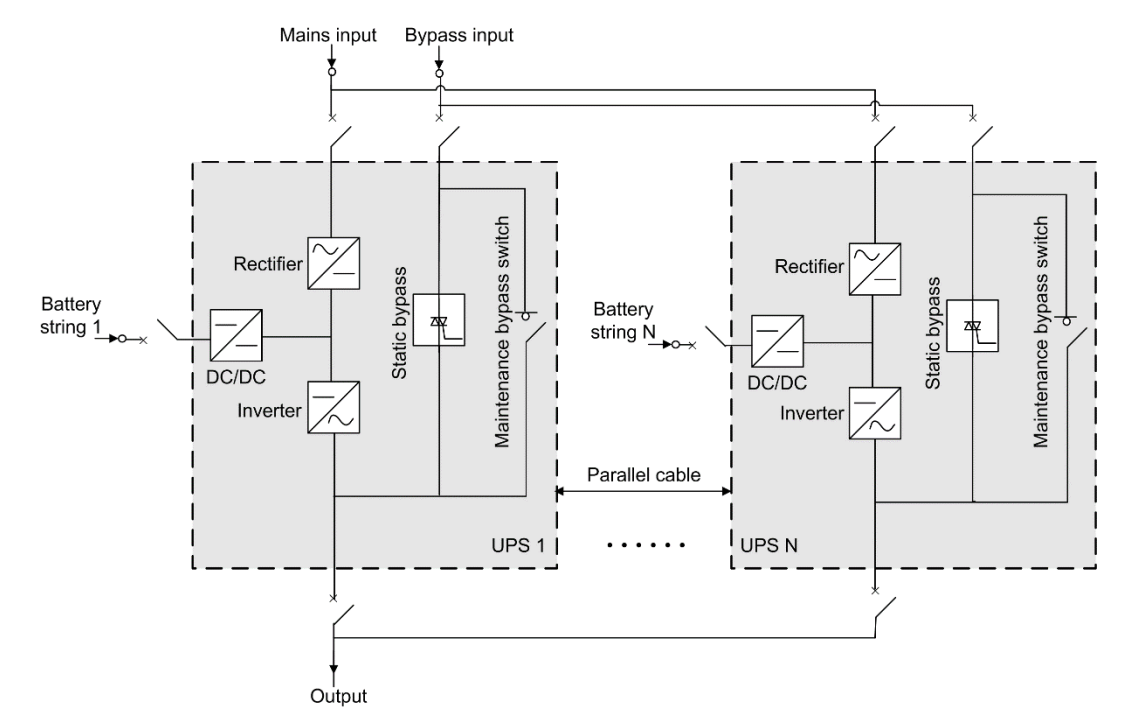

# **2.5.3 Dual-Bus System**

A dual-bus system consists of two independent UPS systems. Each of these UPS systems in turn consists of one or more UPSs connected in parallel. Of the two UPS systems, one is a master system, and the other is a slave system. This design makes the dual-bus system highly reliable and suitable for loads with multiple input terminals. An optional static transfer switch (STS) can be installed to start the bus synchronization controller (BSC). The UPS systems work in normal mode or bypass mode.

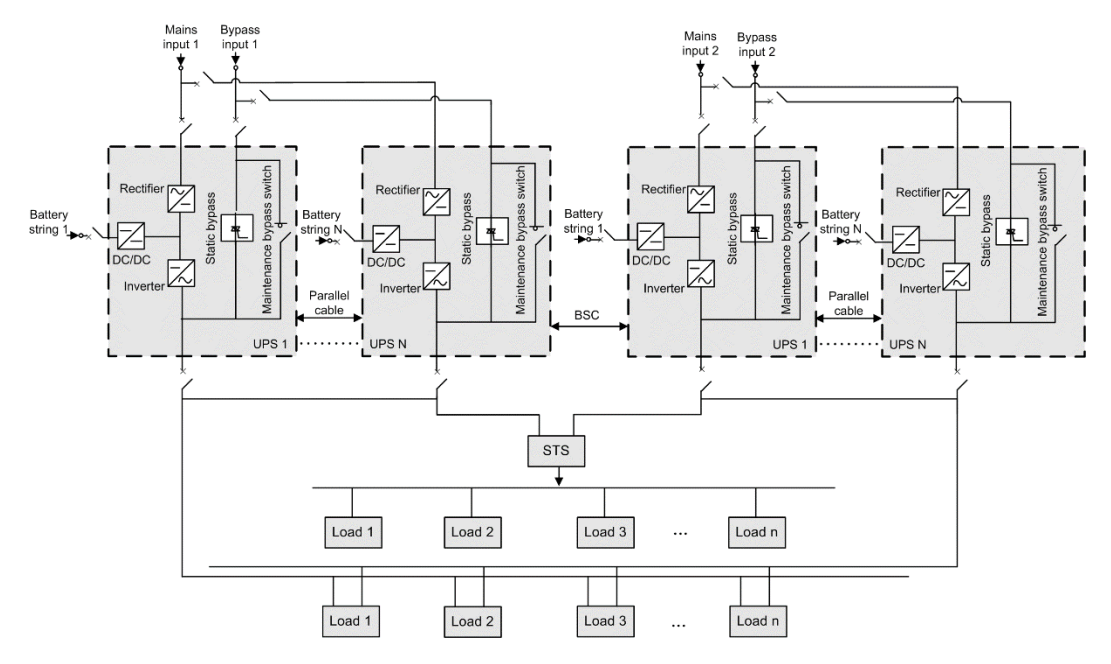

## **Figure 2-23** Conceptual diagram of a dual-bus system

# **2.6 Optional Components**

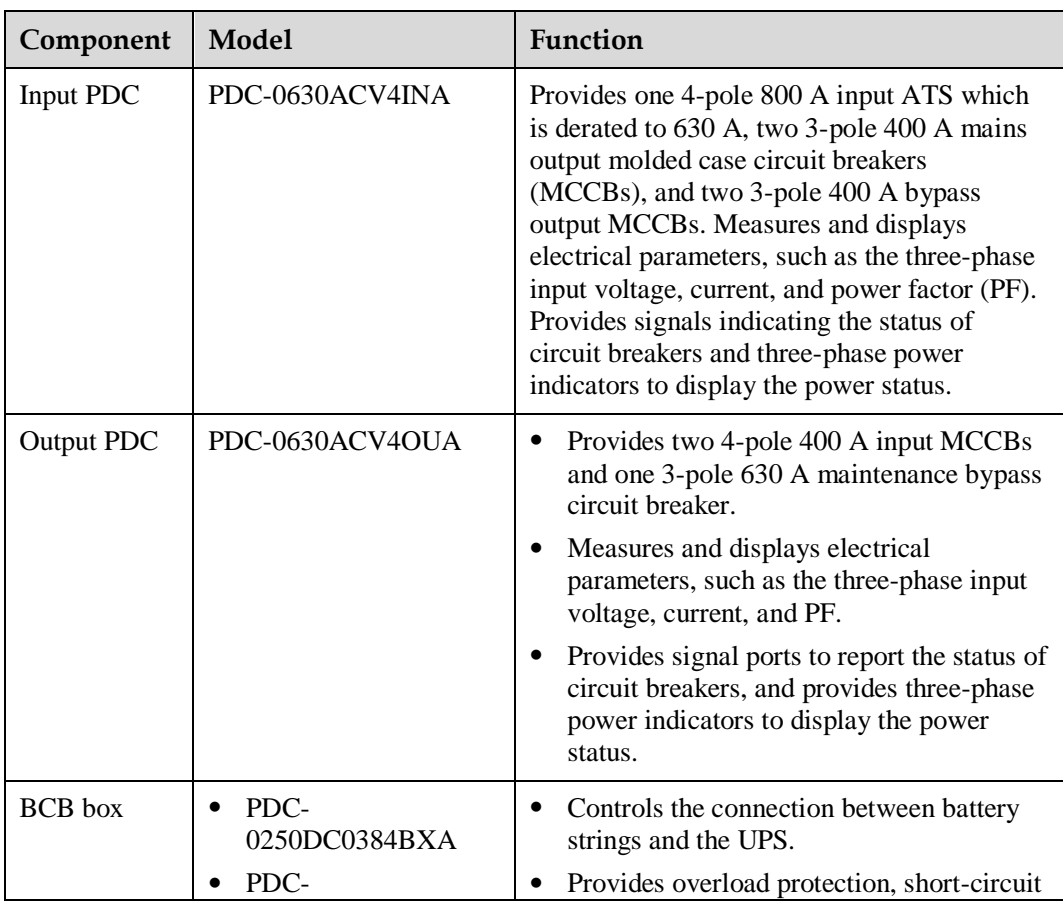

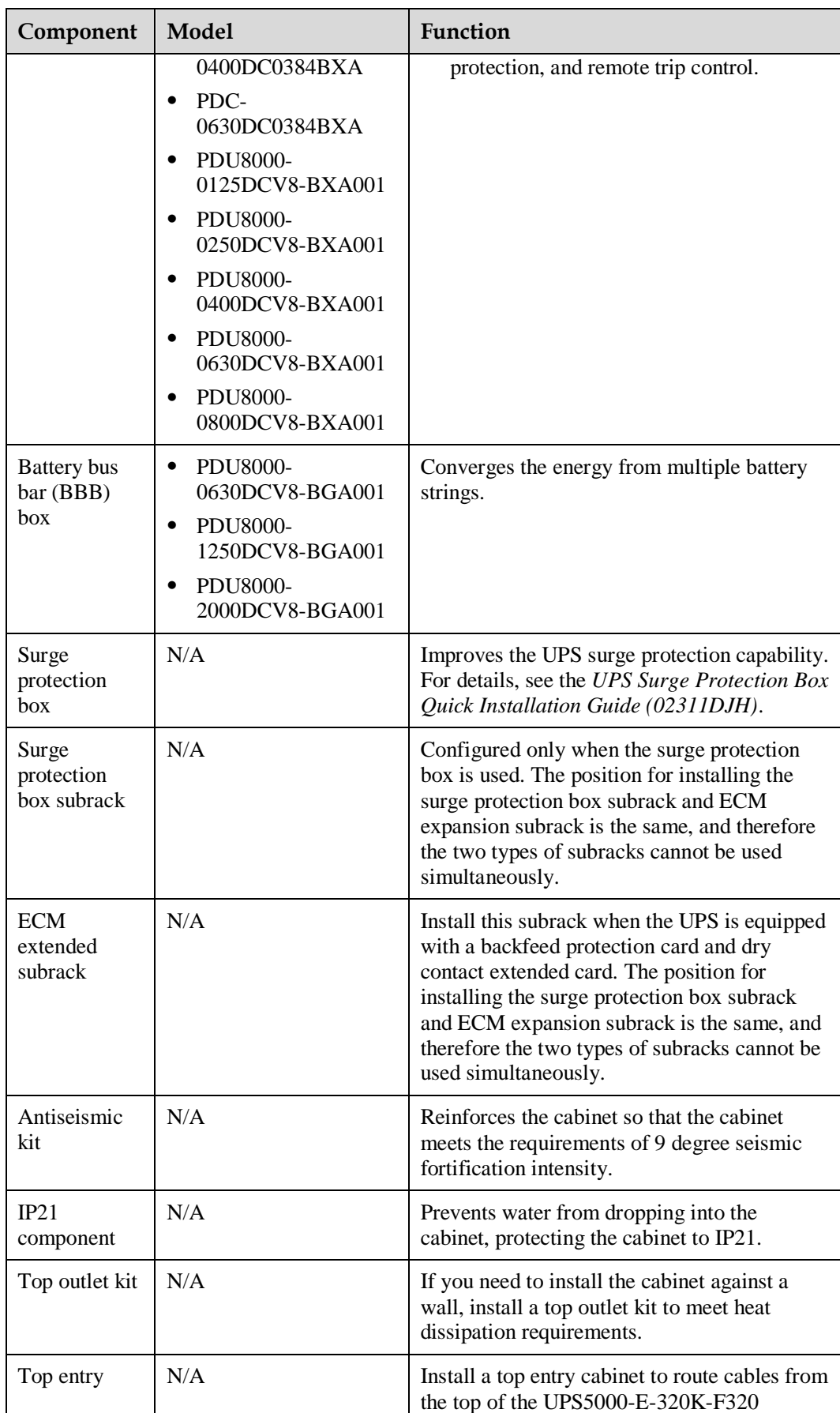

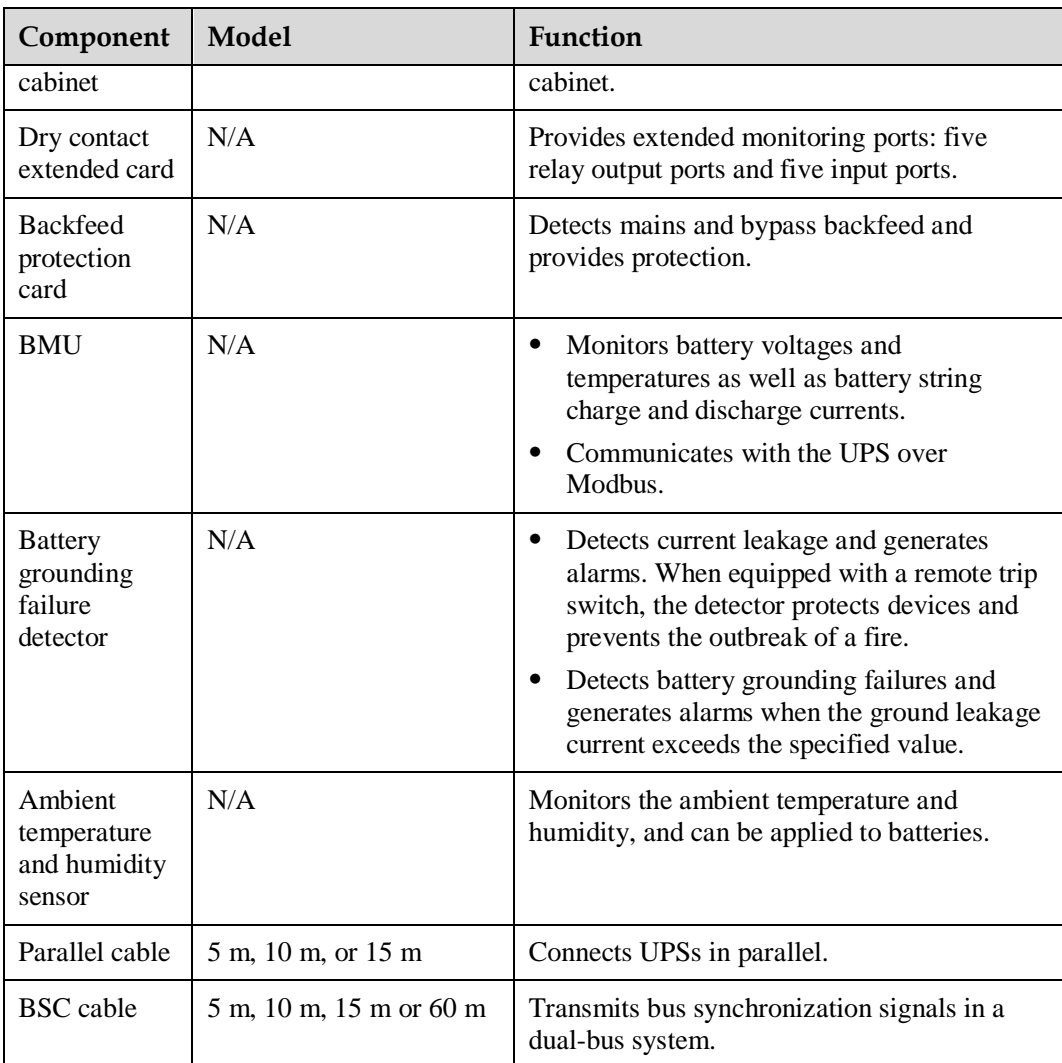

# $\Box$  Note

- The ECM extended subrack does not support onsite installation. If you require this optional component, inform Huawei when you purchase the UPS. Huawei installs it before delivery.
- The top entry cabinet applies only to the UPS5000-E-320K-F320. The input PDC, output PDC, and top outlet kit component apply only to the UPS5000-E-120K-F120 and UPS5000-E-200K-F200. The IP21 component can be configured for the UPS5000-E-320K-F320 if cables are routed from the bottom. The IP21 component cannot be configured for the UPS5000-E-320K-F320T. The other components apply to all UPS5000-E models in this document.

# **3 Installation**

# **3.1 Installation Preparations**

# **3.1.1 Site**

# <span id="page-51-0"></span>**3.1.1.1 Weight and Dimensions**

Ensure that the floor or installation support can bear the weight of the UPS5000-E, batteries, and battery racks. The weight of batteries and battery racks depends on the UPS configuration for the site. [Table 3-1](#page-51-0) lists the UPS5000-E weight.

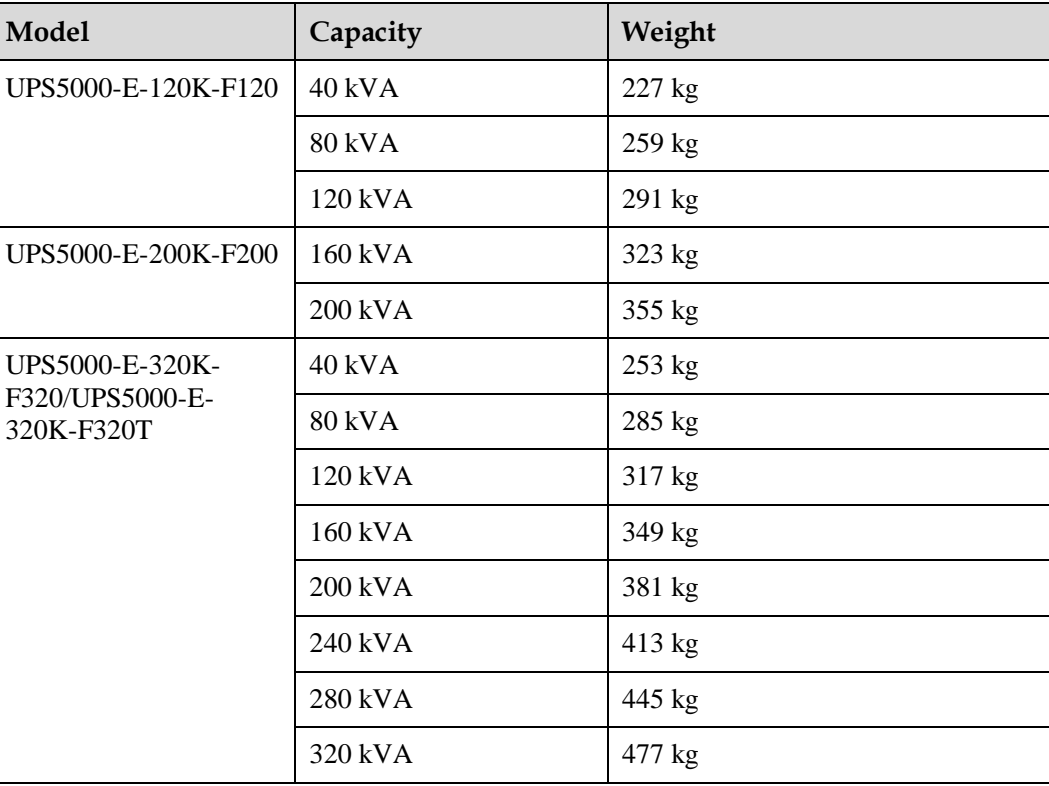

#### **Table 3-1** UPS weight

[Figure 3-1](#page-52-0) shows the installation dimensions.

**Figure 3-1** Dimensions (unit: mm)

<span id="page-52-0"></span>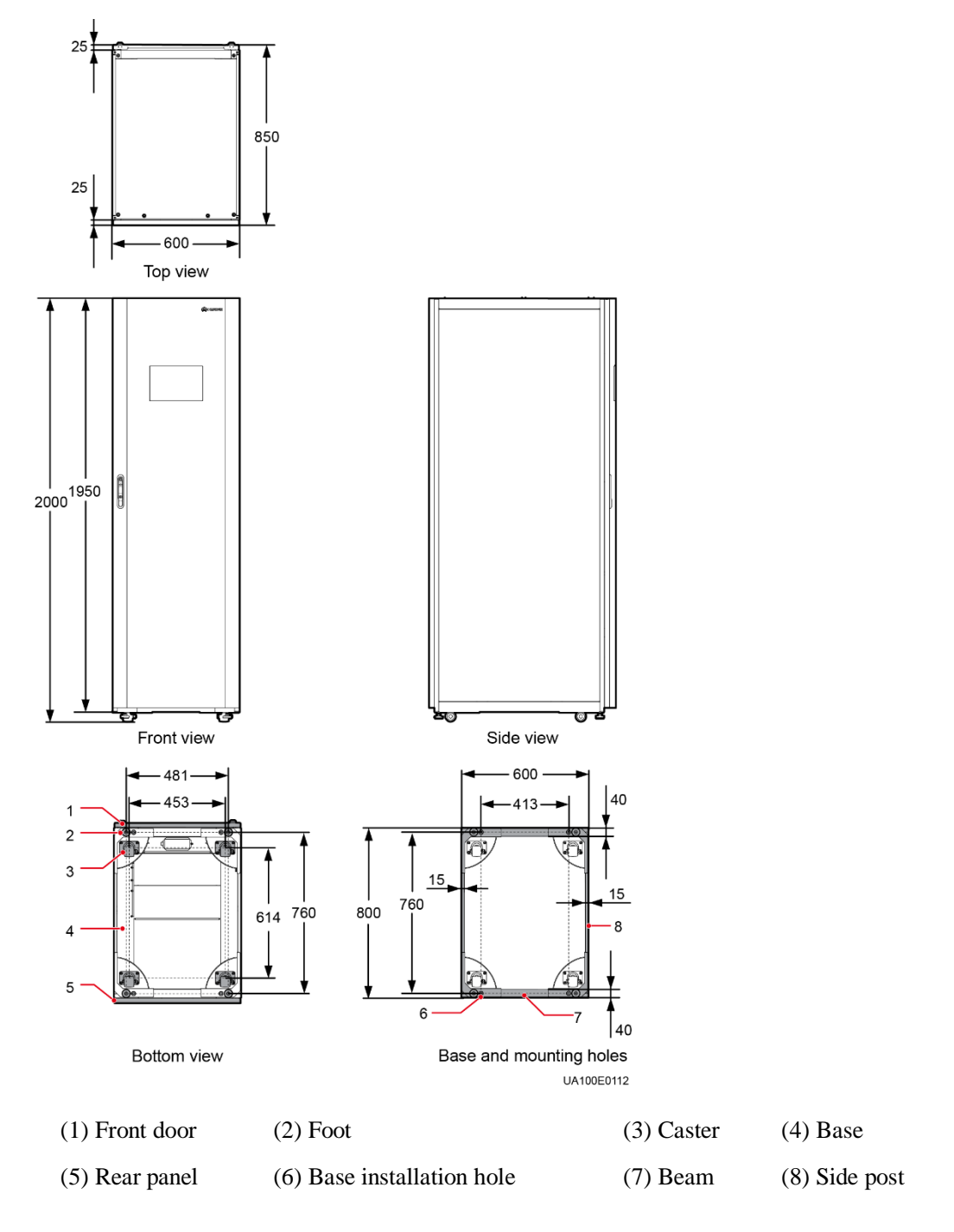

# **3.1.1.2 Installation Environment**

- Do not install the UPS in high temperature, low temperature, or damp environments.
- Install the UPS away from water sources, heat sources, and flammable or explosive materials. Keep the UPS away from direct sunlight, dust, volatile gases, corrosive materials, and air dense with salt particles.
- Do not install the UPS in environments with conductive metal scraps in the air.
- The optimal operating temperatures for valve-regulated lead-acid batteries (VRLA batteries) are 20–30°C. Operating temperatures higher than 30°C shorten the battery lifespan and operating temperatures lower than 20°C reduce the battery backup time.

# **3.1.1.3 Installation Clearances**

Reserve sufficient clearances around the cabinet to facilitate operations and ventilation:

- Reserve a clearance of at least 800 mm from the front of the cabinet.
- Reserve a clearance of at least 500 mm from the top of the cabinet.
- When a top outlet kit is installed (no antiseismic kit is installed), you can install the cabinet against a wall. When no top outlet kit is added, keep a clearance of at least 500 mm from the rear of the cabinet. If you need to perform operations at the rear of the cabinet, keep a clearance of at least 800 mm.

See [Figure 3-2.](#page-53-0)

**Figure 3-2** Reserved clearances (unit: mm)

<span id="page-53-0"></span>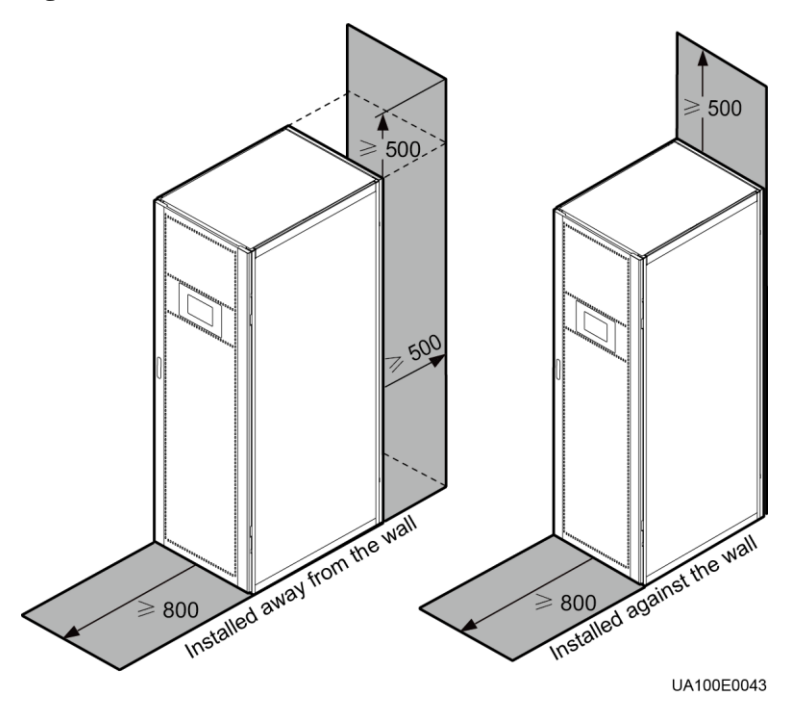

#### $\Box$  Note

The UPS5000-E-120K-F120 and UPS5000-E-200K-F200 can be installed against the wall only when cables are routed from the bottom.

# **3.1.2 Installation Clearances**

# **A CAUTION**

Insulate installation tools to prevent electric shocks.

<span id="page-54-0"></span>Prepare the following tools and meters indicated in [Table 3-2](#page-54-0) for installation.

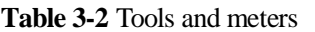

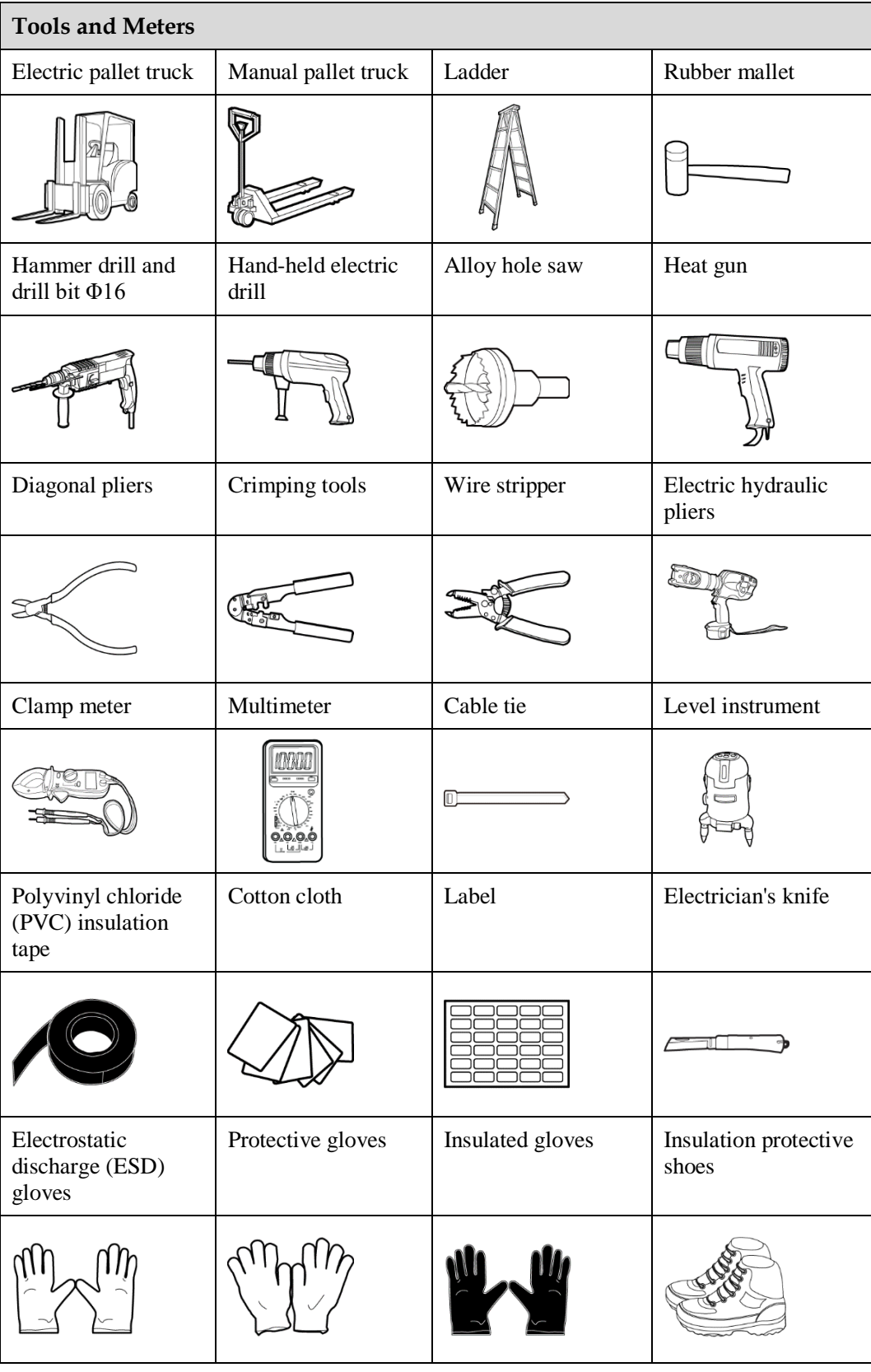

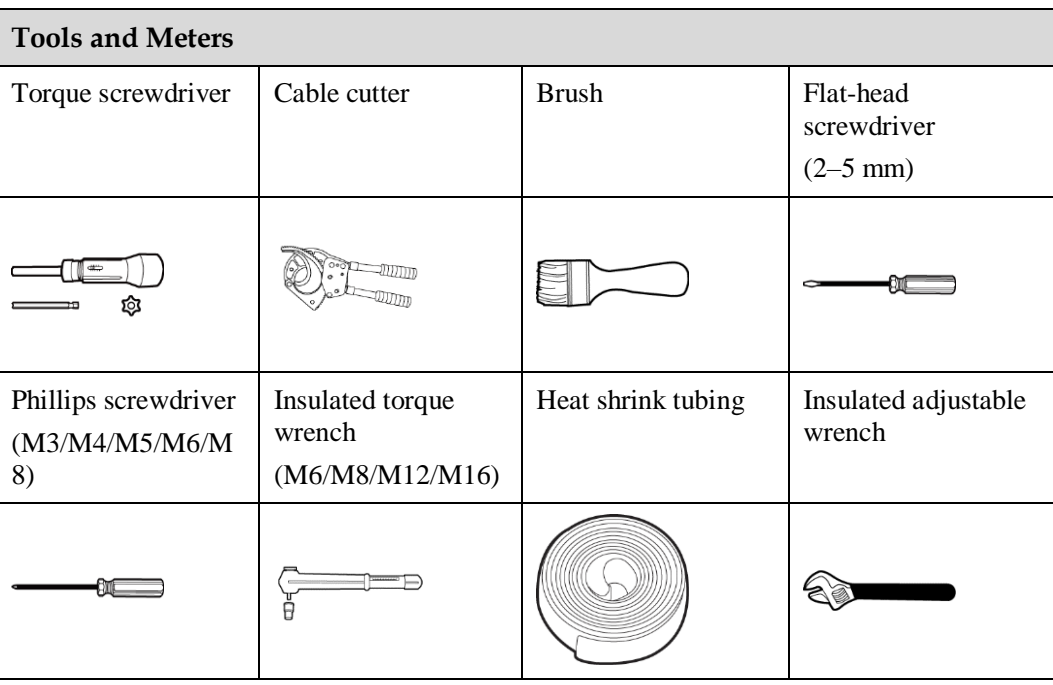

# **EED NOTE**

[Table 3-2](#page-54-0) lists only the common tools for installation and cable connection. For more dedicated tools required, see the corresponding component manuals. Prepare tools based on site requirements.

# **3.1.3 Power Cables**

# **NOTICE**

- The UPS can generate large leakage currents. A circuit breaker that provides leakage current protection is not recommended.
- If multiple UPSs are to be connected in parallel, input and output power cables for each UPS should have the same length and specifications.
- In [Table 3-3,](#page-55-0) the mains input power cable diameter of the UPS5000-E-240 kVA is less than that of the UPS5000-E-200 kVA. The following describes the reason: Cables for the UPS5000-E-(40 kVA-200 kVA) can be multi-core or single-core while those for the UPS5000-E-(240 kVA-320 kVA) can only be single-core (single-core cables endure currents better than multi-core cables).

[Table 3-3](#page-55-0) lists the recommended cross-sectional areas for power cables.

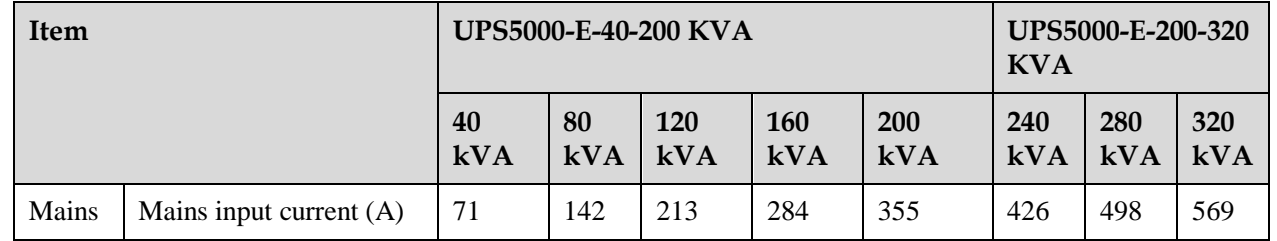

<span id="page-55-0"></span>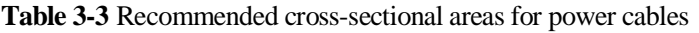

#### UPS5000-E-(40 kVA-320 kVA) User Manual (40 kVA Power Modules) 3 Installation 3 3 Installation

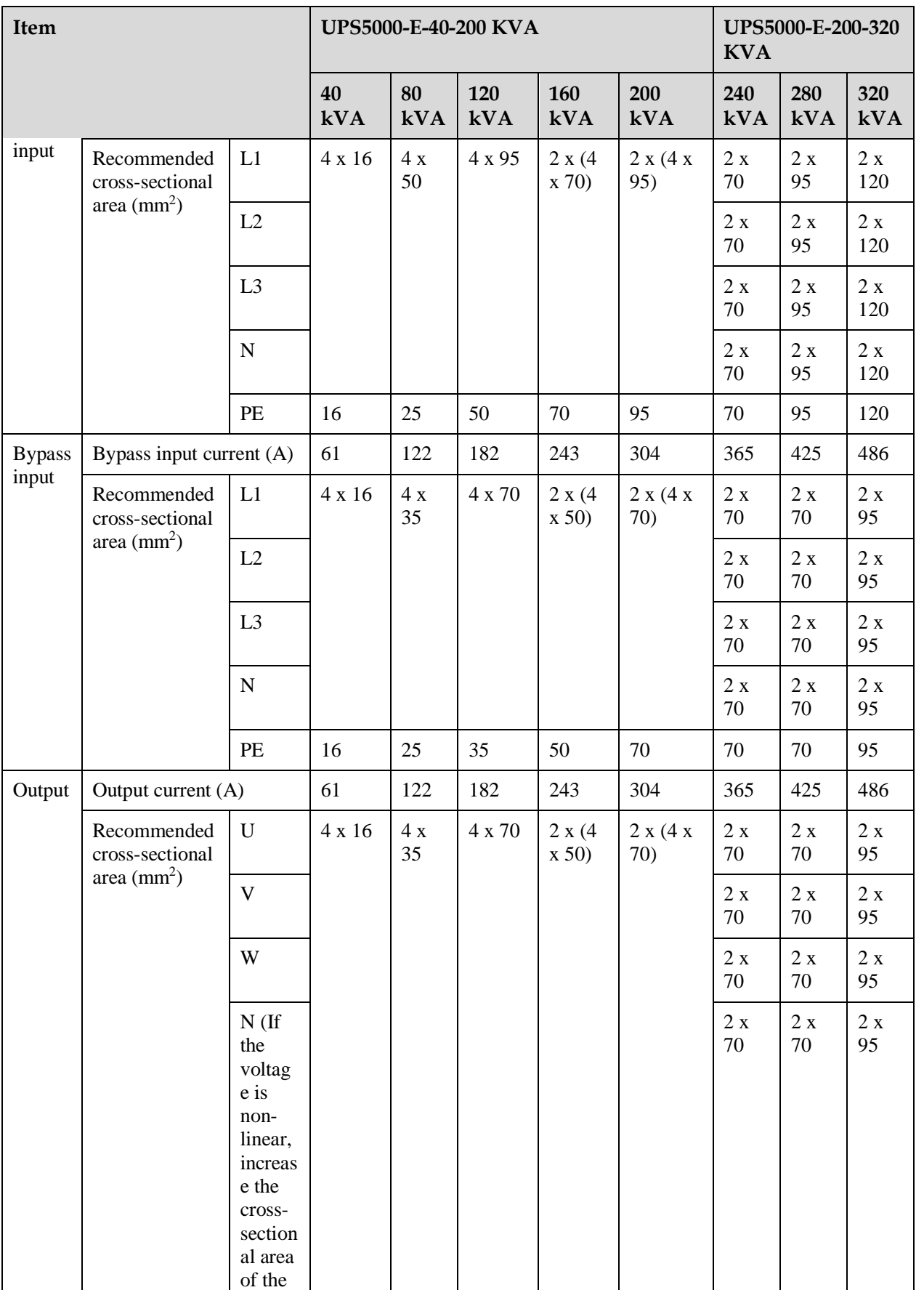

#### UPS5000-E-(40 kVA-320 kVA) User Manual (40 kVA Power Modules) 3 Installation 3 3 Installation

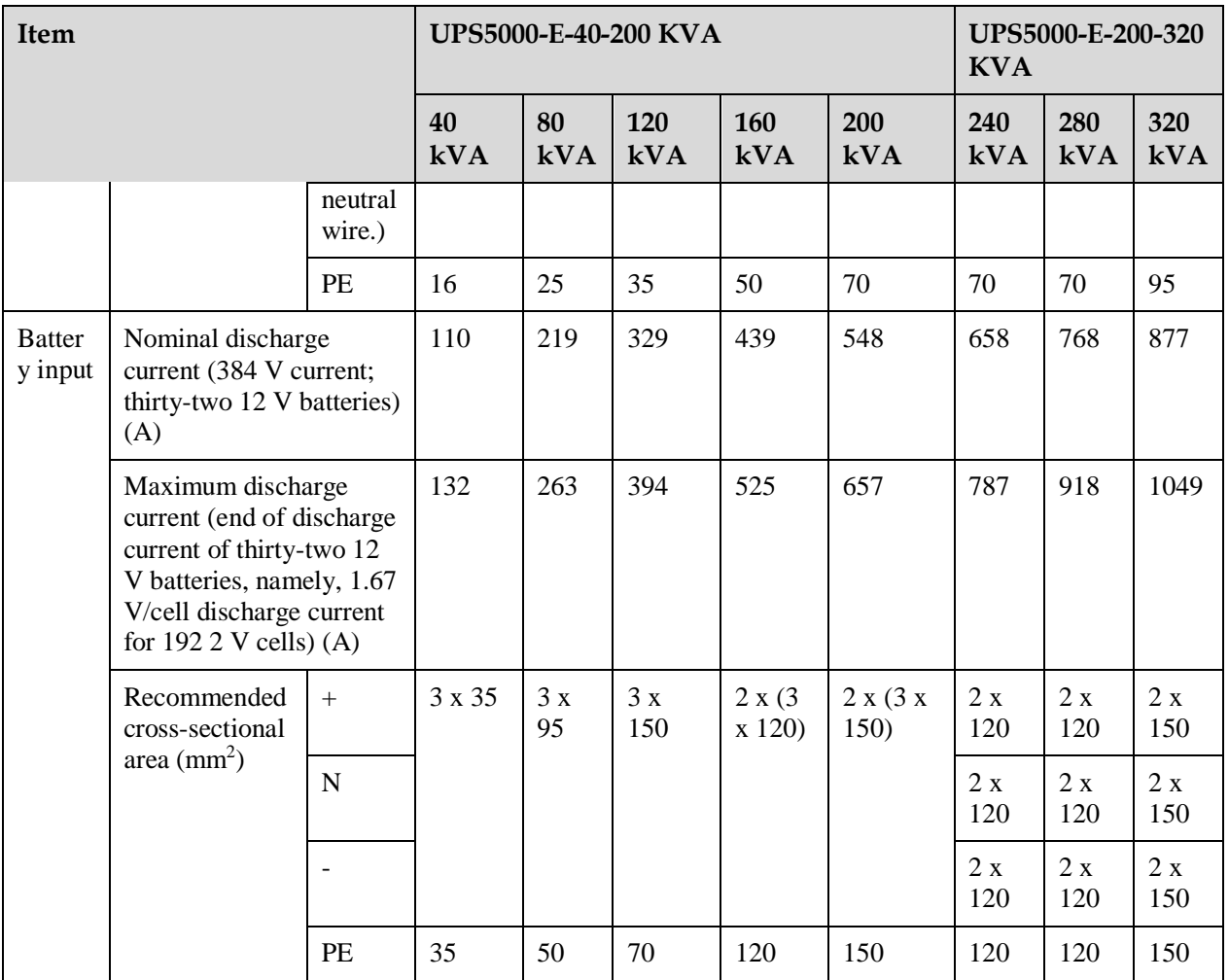

# $\Box$  Note

When selecting, connecting, and routing power cables, follow local safety regulations and rules.

Routing mode: Routed over the ladder or bracket in a single layer (the routing mode for single-core cables is F in IEC60364-5-52 and the routing mode for multi-core cables is E in IEC60364-5-52).

The currents listed in [Table 3-3](#page-55-0) are measured at a rated voltage of 380 V. If the rated voltage is 400 V, multiply the currents by 0.95. If the rated voltage is 415 V, multiply the currents by 0.92.

If primary loads are non-linear loads, increase the cross-sectional areas of neutral wires 1.5–1.7 times.

When the mains input and bypass input share a power source, configure both types of input power cables as mains input power cables. The cables listed in [Table 3-3](#page-55-0) are used only when the following requirements are met:

- Cable routing mode: For the UPS5000-E-(40 kVA–200 kVA), route cables along the wall or floor in accordance with mode C in the IEC-60364-5-52. For the UPS5000-E-(240 kVA–320 kVA), route one layer of cables along ladders or brackets in accordance with mode F in the IEC60364-5-52.
- The ambient temperature is 30°C.
- The AC voltage loss is less than 3%, and the DC voltage loss is less than 1%.
- 40–200 kVA: single- or multi-core 90°C soft power cable with a copper conductor; 240–320 kVA: single-core 90°C soft power cable with a copper conductor.
- The AC power cable for the UPS5000-E-(80 kVA–200 kVA) is no longer than 30 m, and the DC power cable is no longer than 40 m. Neither the AC nor DC power cables for the UPS5000-E-40 kVA are longer than 20 m. The AC power cable for the UPS5000-E-(240 kVA–320 kVA) is no longer than 30 m, and the DC power cable is no longer than 50 m.

[Table 3-4](#page-58-0) lists the power cable connector requirements for the UPS5000-E-120K-F120 and UPS5000-E-200K-F200. [Table 3-5](#page-58-1) lists the power cable connector requirements for the UPS5000-E-320K-F320 and UPS5000-E-320K-F320T.

| Connector                            | Connection<br>Mode      | <b>Bolt Type</b> | <b>Bolt Hole</b><br><b>Diameter</b> | <b>Bolt Length</b> | <b>Torque</b>    |
|--------------------------------------|-------------------------|------------------|-------------------------------------|--------------------|------------------|
| Mains input<br>connector             | Crimped OT<br>terminals | M10              | $10.5$ mm                           | 40 mm              | $26$ N $\cdot$ m |
| <b>Bypass</b><br>input<br>connector  | Crimped OT<br>terminals | M10              | $10.5$ mm                           | $40 \text{ mm}$    | $26$ N $\cdot$ m |
| <b>Battery</b><br>input<br>connector | Crimped OT<br>terminals | M <sub>12</sub>  | $13 \text{ mm}$                     | $60 \text{ mm}$    | $46$ N $\cdot$ m |
| Output<br>connector                  | Crimped OT<br>terminals | M10              | $10.5$ mm                           | $40 \text{ mm}$    | $26$ N $\cdot$ m |
| Grounding<br>connector               | Crimped OT<br>terminals | M10              | $10.5$ mm                           | $30 \text{ mm}$    | $26$ N $\cdot$ m |

<span id="page-58-0"></span>**Table 3-4** Power cable connector requirements for the UPS5000-E-120K-F120 and UPS5000-E-200K-F200

<span id="page-58-1"></span>**Table 3-5** Power cable connector requirements for the UPS5000-E-320K-F320 and UPS5000-E-320K-F320T

| Connector                            | Connection<br>Mode      | <b>Bolt Type</b> | <b>Bolt Hole</b><br><b>Diameter</b> | <b>Bolt</b><br>Length | <b>Torque</b>    |
|--------------------------------------|-------------------------|------------------|-------------------------------------|-----------------------|------------------|
| Mains input<br>connector             | Crimped OT<br>terminals | M <sub>12</sub>  | $13.5 \text{ mm}$                   | 45 mm                 | $46$ N $\cdot$ m |
| <b>Bypass</b><br>input<br>connector  | Crimped OT<br>terminals | M <sub>12</sub>  | $13.5 \text{ mm}$                   | $45 \text{ mm}$       | $46$ N $\cdot$ m |
| <b>Battery</b><br>input<br>connector | Crimped OT<br>terminals | M12              | $13.5 \text{ mm}$                   | $45 \text{ mm}$       | $46$ N $\cdot$ m |
| Output<br>connector                  | Crimped OT<br>terminals | M <sub>12</sub>  | 13.5 mm                             | $45 \text{ mm}$       | 46 N·m           |
| Grounding<br>connector               | Crimped OT<br>terminals | M <sub>12</sub>  | 13.5 mm                             | $30 \text{ mm}$       | 46 N·m           |

# **NOTICE**

The UPS can generate large leakage currents. A circuit breaker that provides leakage current protection is not recommended.

<span id="page-59-0"></span>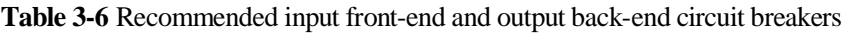

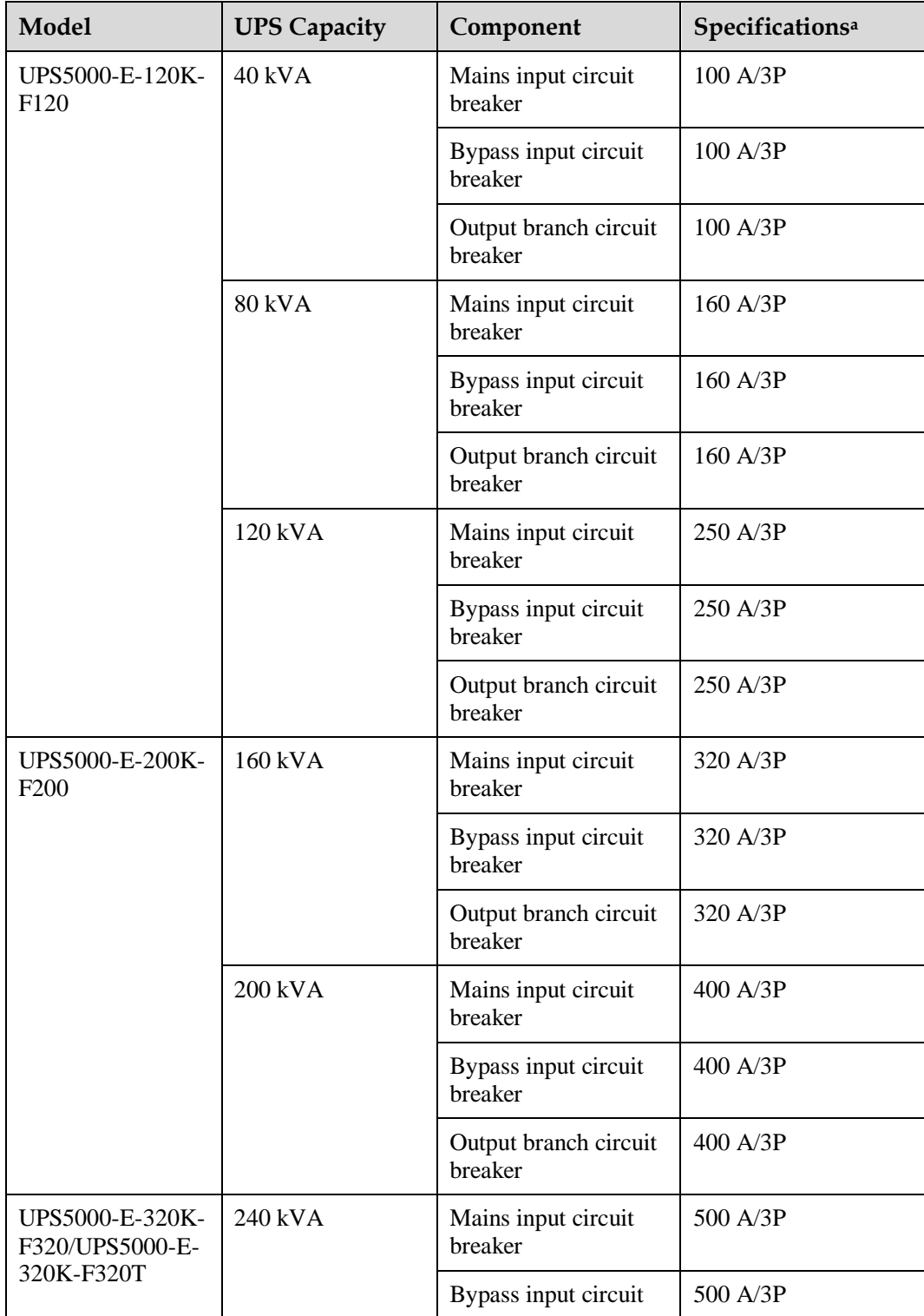

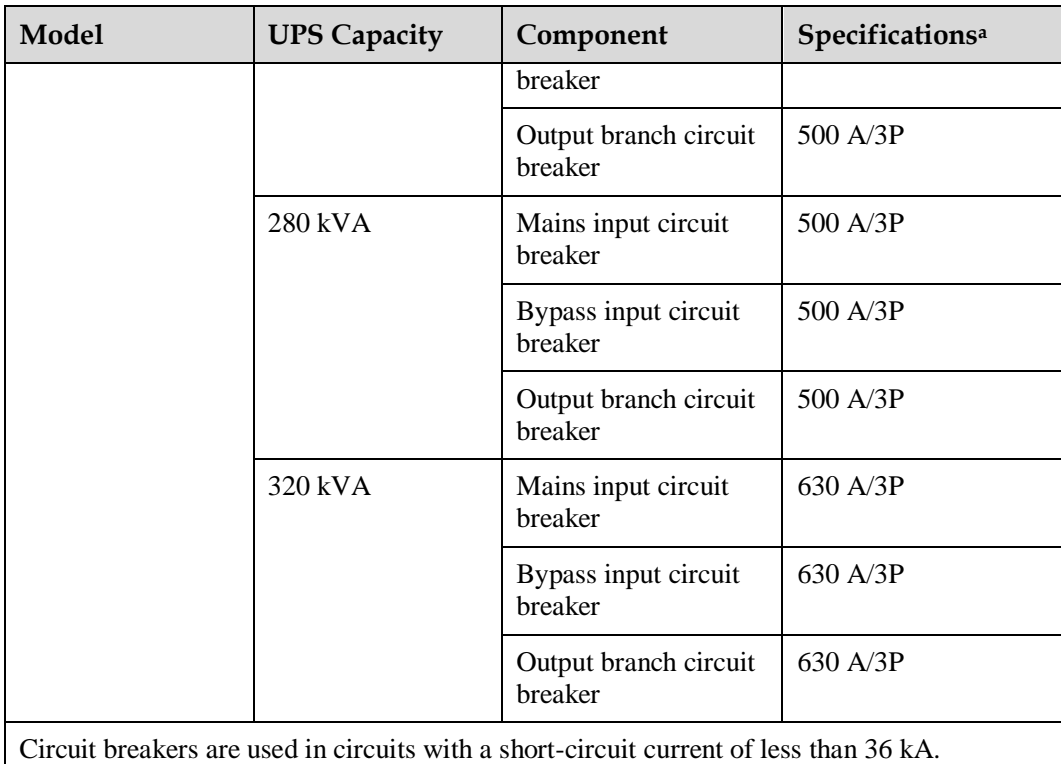

# $\Box$  Note

- The input upstream circuit breakers recommended in [Table 3-6](#page-59-0) are for reference only.
- If multiple loads are connected, specifications for branch circuit breakers must not exceed the recommended specifications.
- The circuit breaker selection principle is to protect loads and cables, and the cascading principle is to realize specific protection.

# **3.1.4 Unpacking and Checking**

# **Context**

## **NOTICE**

- Only trained personnel are allowed to move the UPS. Use a pallet truck to transport the UPS box secured to a wooden support to the installation position.
- To prevent the UPS from falling over, secure it to a pallet truck using ropes before moving it.
- To prevent shocks or falls, move the UPS gently. After placing the UPS in the installation position, unpack it and take care to prevent scratches. Keep the UPS steady during unpacking.
- If the UPS installation environment is in poor condition and the UPS will be stored for a long time after it is unpacked, wrap the UPS with the original plastic coat to prevent dust.

#### **Procedure**

- **Step 1** Use a pallet truck to transport the UPS to the installation position.
- **Step 2** Check the UPS packing.
- <span id="page-61-0"></span>**Step 3** Hold the sliding plate steady. Cut and remove the binding tapes. Put down the sliding plate gently. See [Figure 3-3.](#page-61-0)

**Figure 3-3** Removing binding tapes

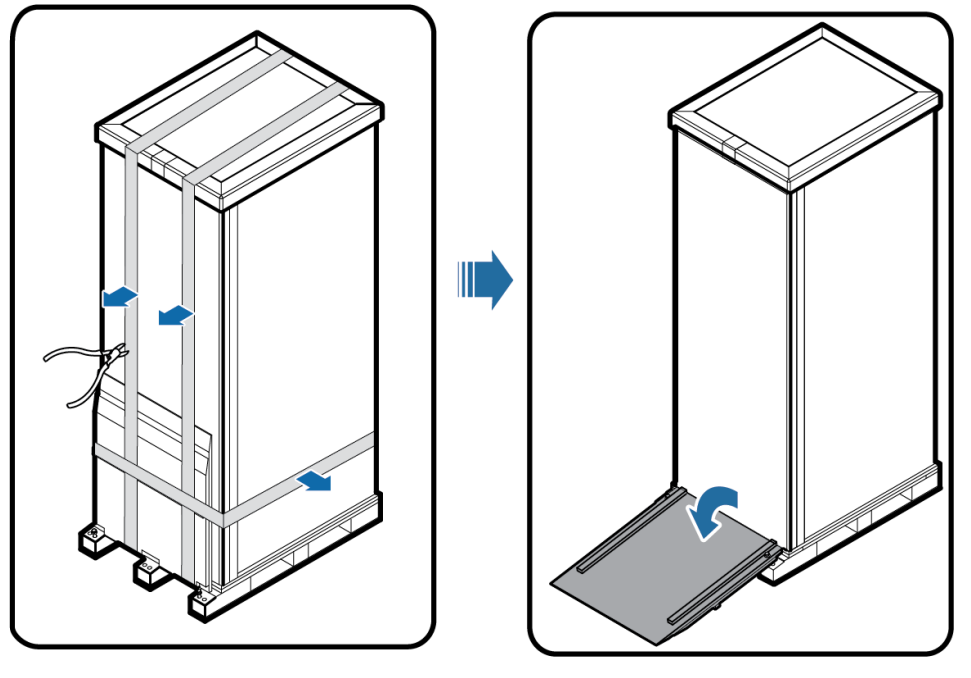

UA10000044

<span id="page-61-1"></span>**Step 4** Remove packing materials, as shown in [Figure 3-4.](#page-61-1)

**Figure 3-4** Removing packing materials

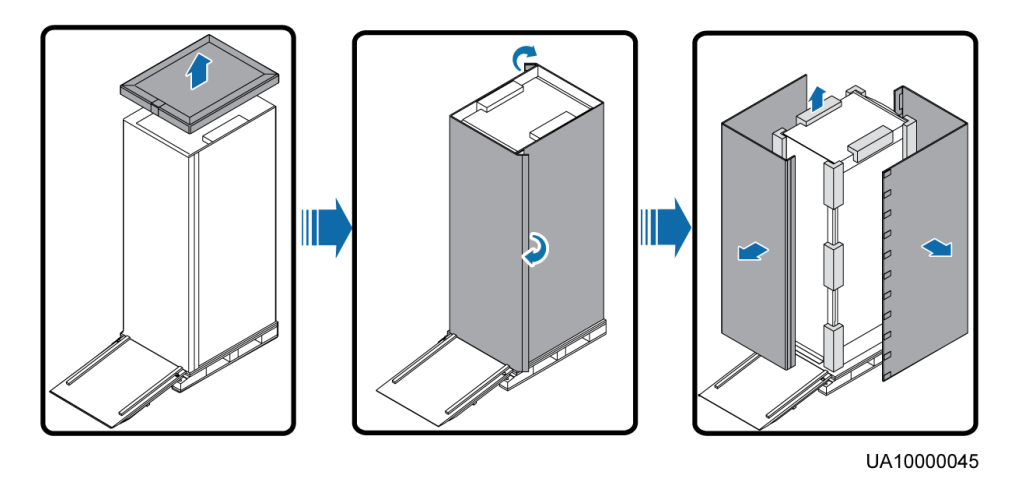

**Step 5** Remove the plastic bag and take out the fittings box.

**Step 6** Check that the UPS is intact.

- 1. Visually inspect the UPS appearance for shipping damage. If it is damaged, notify the carrier immediately.
- 2. Check that the fittings comply with the packing list. If some fittings are missing or do not comply with the packing list, record the information and contact your local Huawei office immediately.
- <span id="page-62-0"></span>**Step 7** Remove the L-shaped bracket that secures the cabinet and the pallet, and secure the sliding plate to the pallet by using the two M12 screws that you have removed, as shown in [Figure 3-](#page-62-0) [5.](#page-62-0)

**Figure 3-5** Removing the L-shaped bracket

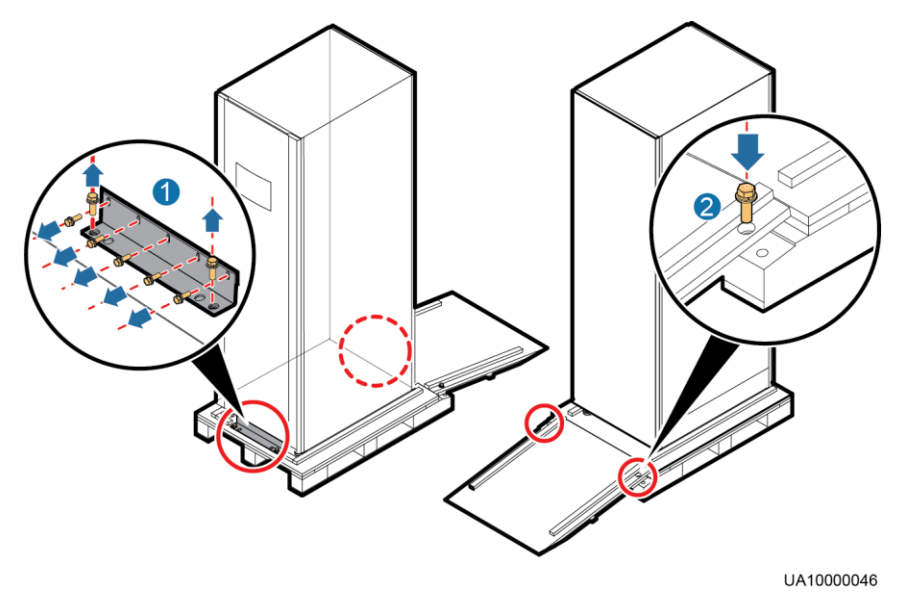

#### $\Box$  Note

Tighten the two screws in step 2 in [Figure 3-5.](#page-62-0) Otherwise, the slide plate may move when you remove the UPS.

**Step 8** Raise the four anchor bolts to the highest position using an adjustable wrench, as shown in [Figure 3-6.](#page-63-0)

#### <span id="page-63-0"></span>**Figure 3-6** Raising the leveling feet

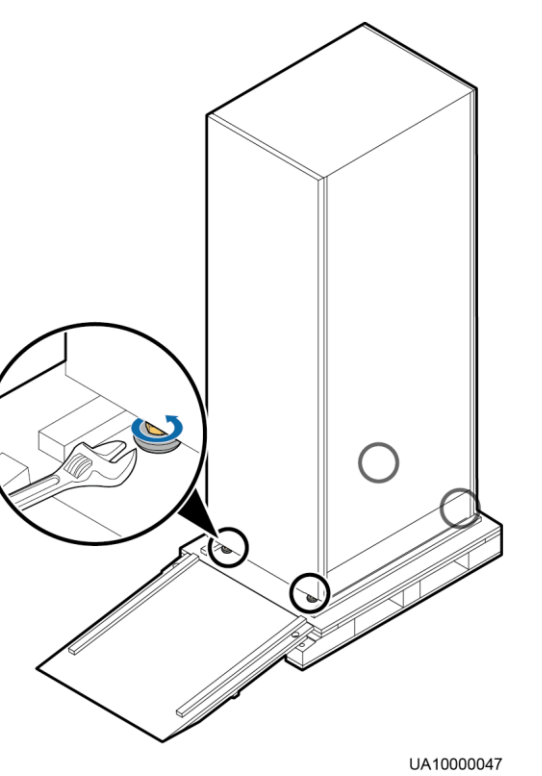

**Step 9** Push the cabinet along the sliding plate to the floor.

**----End**

# **3.2 Installing a Single UPS**

# **NOTICE**

- The top entry cabinet applies only to the UPS5000-E-320K-F320.
- The input PDC, output PDC, top outlet kit, and IP21 component apply only to the UPS5000-E-120K-F120 and UPS5000-E-200K-F200.
- The other components are optional for the four models of UPS5000-Es.

# <span id="page-63-2"></span>**3.2.1 Installing the Cabinet**

# <span id="page-63-1"></span>**Secured Installation**

**Step 1** Determine the position for installing the cabinet. Mark mounting holes based on the drawings, as shown in [Figure 3-7.](#page-64-0)

#### **Figure 3-7** Mounting holes (unit: mm)

<span id="page-64-0"></span>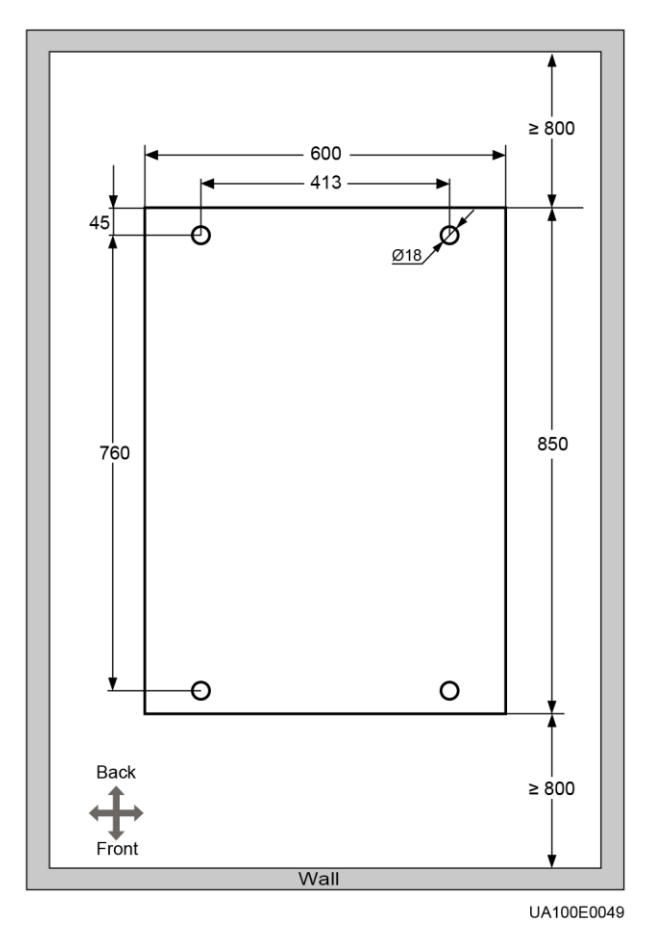

<span id="page-64-2"></span><span id="page-64-1"></span>**Step 2** Use a hammer drill to drill four holes for installing expansion bolts and then install four expansion bolts in the holes. [Figure 3-8](#page-64-1) shows expansion bolt composition. [Figure 3-9](#page-65-0) shows how to install an expansion bolt.

**Figure 3-8** Expansion bolt composition

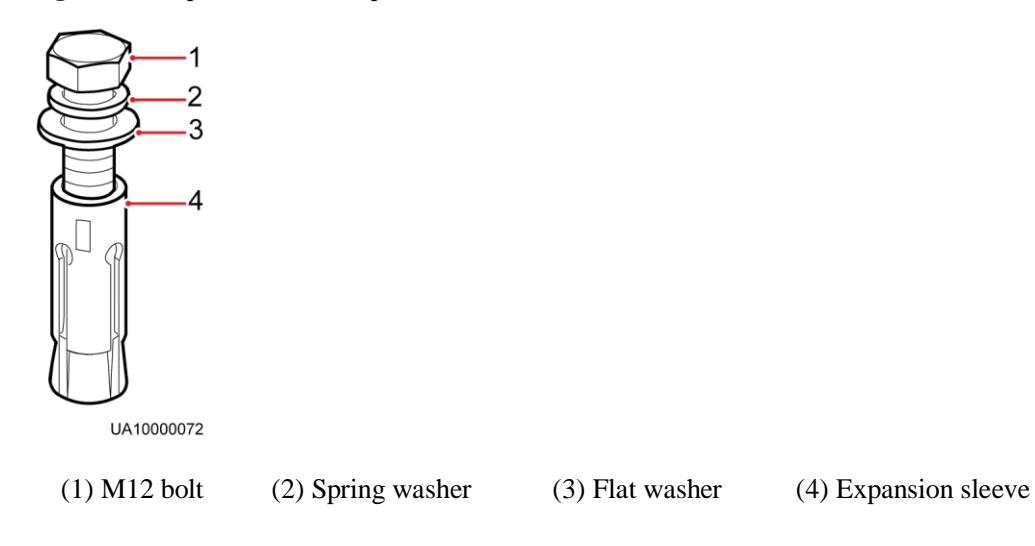

## **NOTICE**

Knock the expansion bolts into the holes until the expansion tube completely fits into the hole. The expansion sleeves must be completely buried under the ground to facilitate subsequent installation.

**Figure 3-9** Installing expansion bolts (unit: mm)

<span id="page-65-0"></span>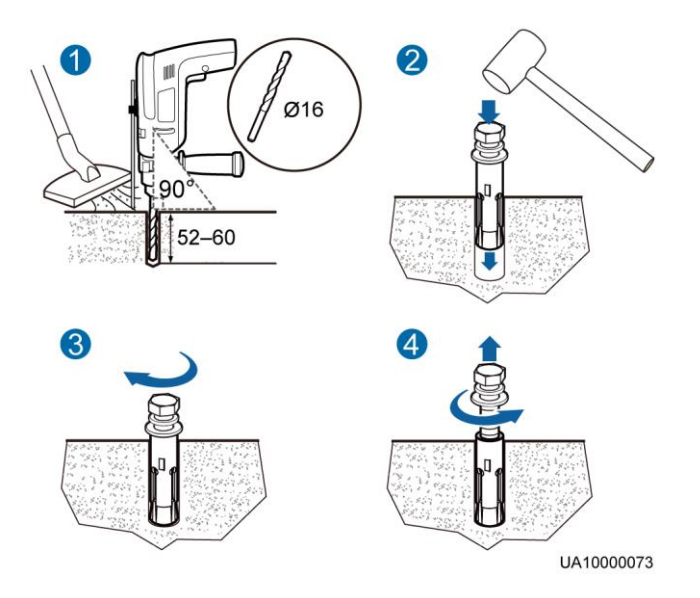

- 1. Drill holes in the ground by using a hammer drill. The hole depth is 52 mm to 60 mm.
- 2. Partially tighten the expansion bolt and vertically insert it into the hole. Knock the expansion bolt using a rubber mallet until the expansion sleeve is fully inserted into the hole.
- 3. Partially tighten the expansion bolt.
- 4. Remove the bolt, spring washer, and flat washer.
- **Step 3** Slide the cabinet on its castors to the installation position.
- **Step 4** (Optional) If the castors of the UPS need to be lifted from the ground, perform steps [Step 1](#page-67-0) to [Step 2](#page-68-0) i[n Non-Secured Installation.](#page-67-1)
- **Step 5** Remove the rear panel of the cabinet, as shown in [Figure 3-10,](#page-66-0) and then open the front door.

#### <span id="page-66-0"></span>**Figure 3-10** Removing the rear panel

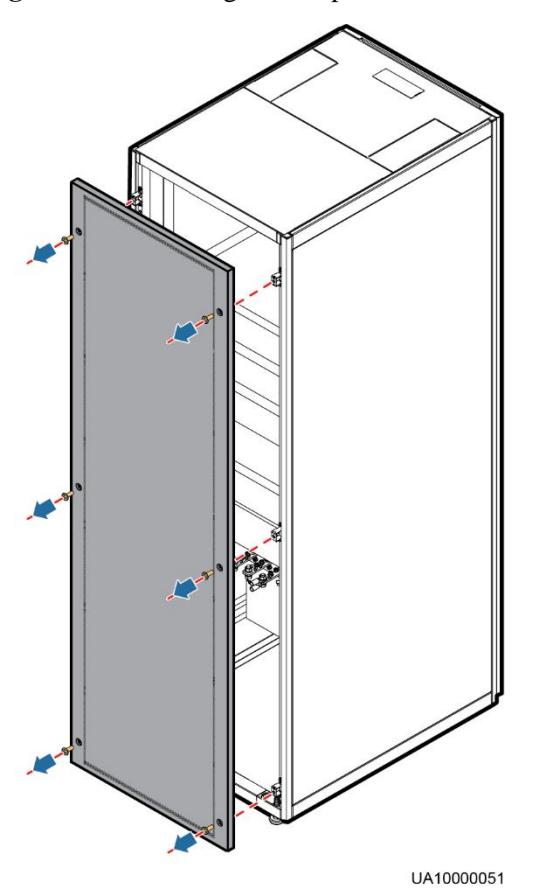

<span id="page-66-2"></span><span id="page-66-1"></span>**Step 6** Remove the four rubber plugs from the bottom of the cabinet (two on the front and two at the back), as shown in [Figure 3-11.](#page-66-1)

**Figure 3-11** Removing rubber plugs

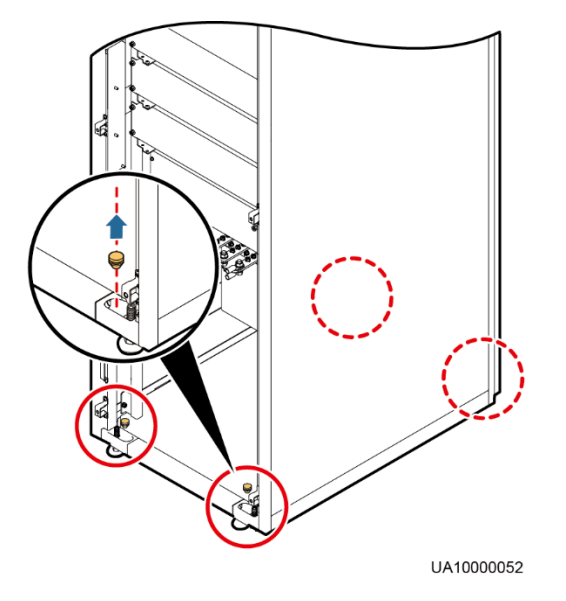

<span id="page-67-2"></span>**Step 7** Insert four M12x115 expansion bolts into the expansion bolt holes in the floor, and tighten the expansion bolts, as shown in [Figure 3-12.](#page-67-2)

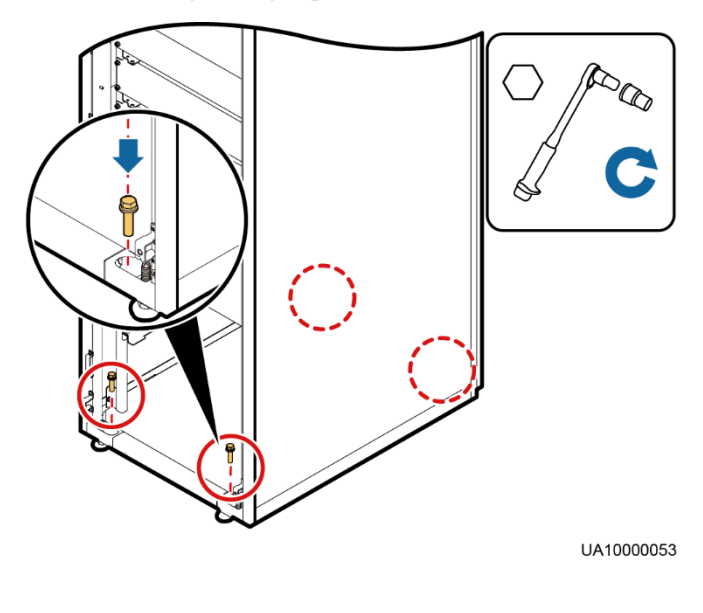

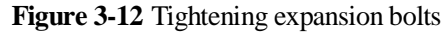

**----End**

# <span id="page-67-1"></span><span id="page-67-0"></span>**Non-Secured Installation**

<span id="page-67-3"></span>**Step 1** Lower the four leveling feet at the bottom of the cabinet by using a wrench until all the four castors at the bottom are lifted from the ground and the leveling feet bear the whole cabinet weight, as shown [Figure 3-13.](#page-67-3)

**Figure 3-13** Castors off the floor

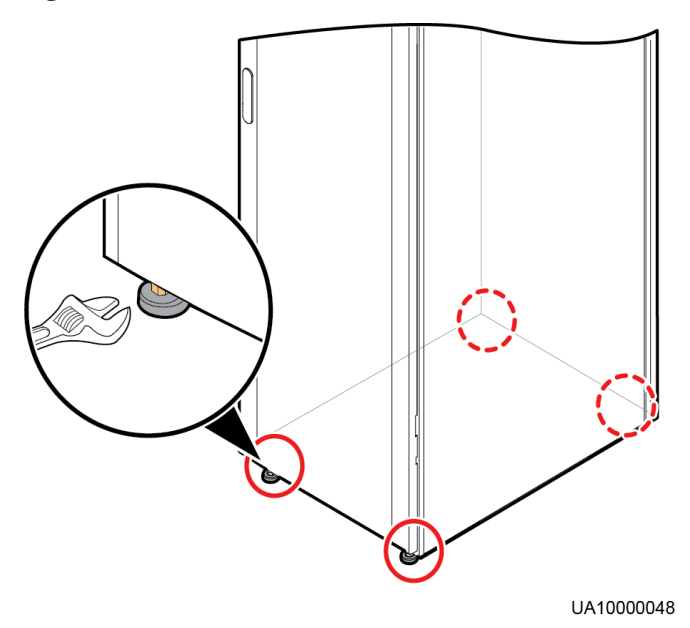

<span id="page-68-0"></span>**Step 2** Check whether the bottom of the cabinet is horizontal by using a level. If the cabinet is not leveled, adjust the leveling feet.

**----End**

# **3.2.2 Installing Batteries**

# **Context**

A DANGER

- Before installing batteries, read through the battery safety precautions, obtain the delivered battery installation guide, and install batteries as instructed.
- Place the batteries in a correct way to prevent vibrations and shocks.
- Install the batteries from the lower layer to the upper layer to prevent falling over due to imbalance.

#### **Procedure**

**Step 1** Install a battery rack and batteries.

For details, see the battery installation guide delivered along with batteries.

**----End**

# **3.2.3 Installing Optional Components**

# **3.2.3.1 Installing Antiseismic Kits**

#### **Procedure**

**Step 1** Determine the positions for installing the antiseismic kits. Mark mounting holes based on the drawings, as shown in [Figure 3-14.](#page-69-0)

<span id="page-69-0"></span>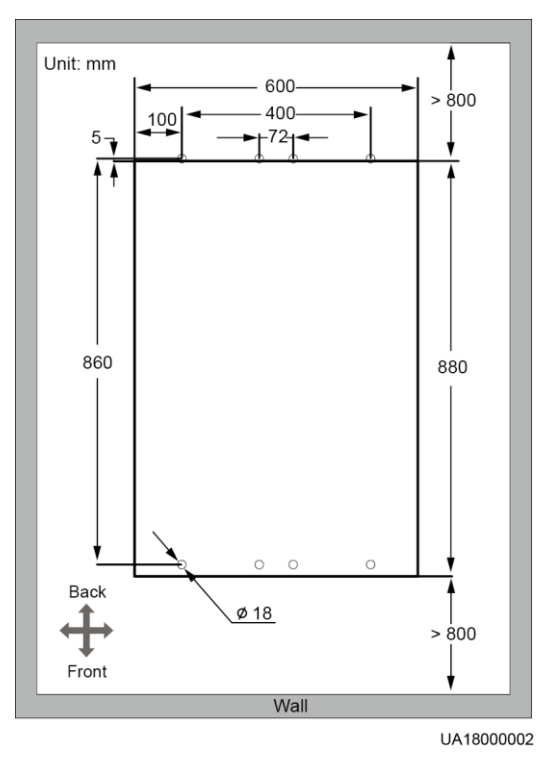

- **Step 2** See [Step 2](#page-64-2) to [Step 6](#page-66-2) in section [Secured Installation](#page-63-1) in [3.2.1 Installing the Cabinet.](#page-63-2)
- <span id="page-69-1"></span>**Step 3** Secure the two antiseismic kits at the front and rear of the cabinet to the cabinet by using eight M6 screws and four M12 screws, as shown in [Figure 3-15.](#page-69-1)

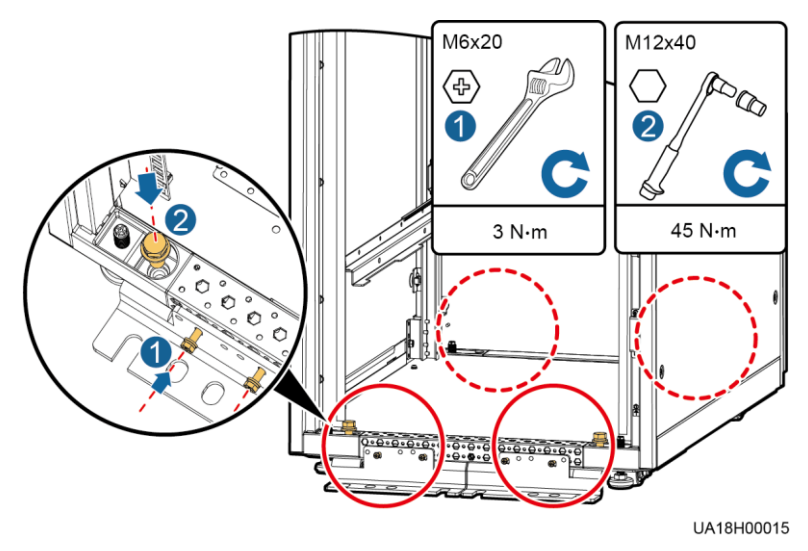

**Figure 3-15** Securing the antiseismic kits to the cabinet

- **Step 4** Reinstall the rear panel.
- **Step 5** Adjust the cabinet position so that the expansion bolt holes are aligned with the eight holes at the bottom of the cabinet.

<span id="page-70-0"></span>**Step 6** Secure antiseismic kits to the floor at both the front and rear of the cabinet by using eight M12 expansion bolts. The positioning is shown in [Figure 3-16.](#page-70-0)

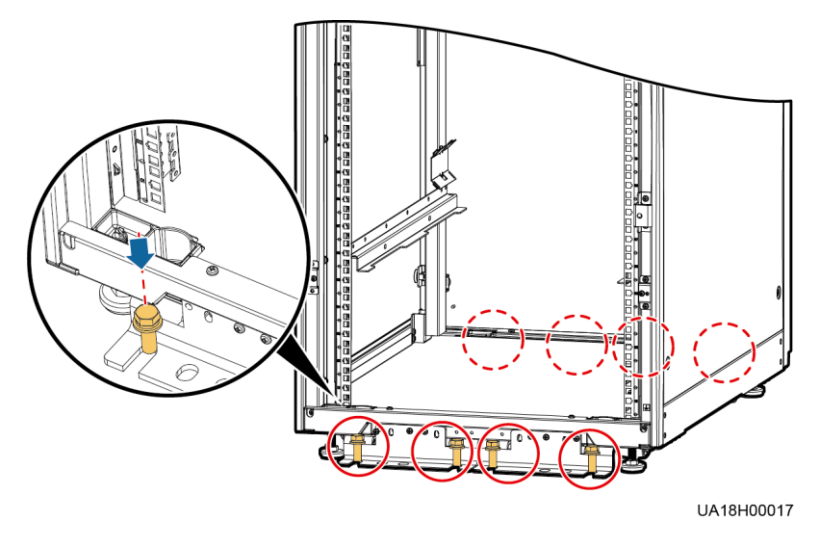

**Figure 3-16** Securing the antiseismic kits to the floor

**----End**

# **3.2.3.2 Installing an IP21 Component**

#### **Procedure**

**Step 1** Install leveling feet at the bottom of the IP21 component, with two long feet on the front and two short feet at the rear.

#### $\Box$  Note

- Refer to the "front" and "back" silk screens on the surface of the IP21 component.
- Select the mounting holes for leveling feet based on the cabinet width onsite.

#### **Figure 3-17** Installing leveling feet

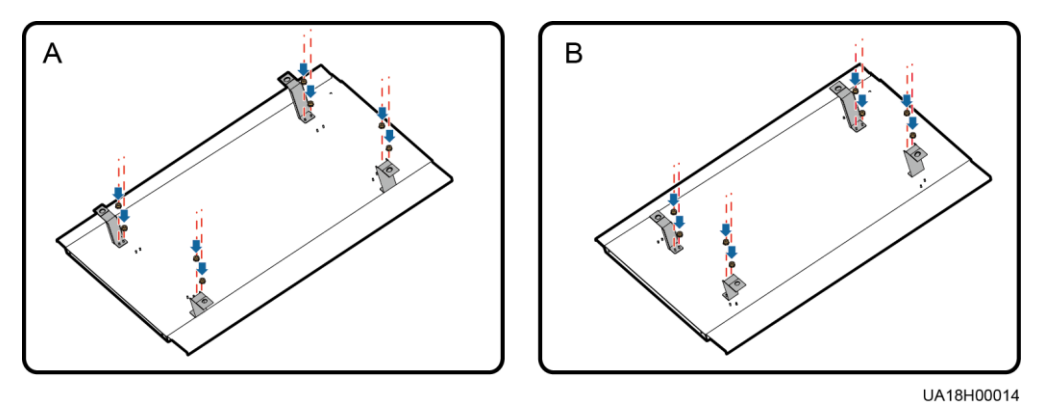

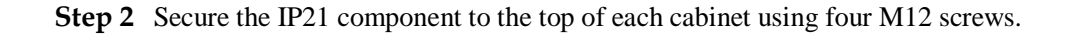

#### **Figure 3-18** Installing the IP21 component

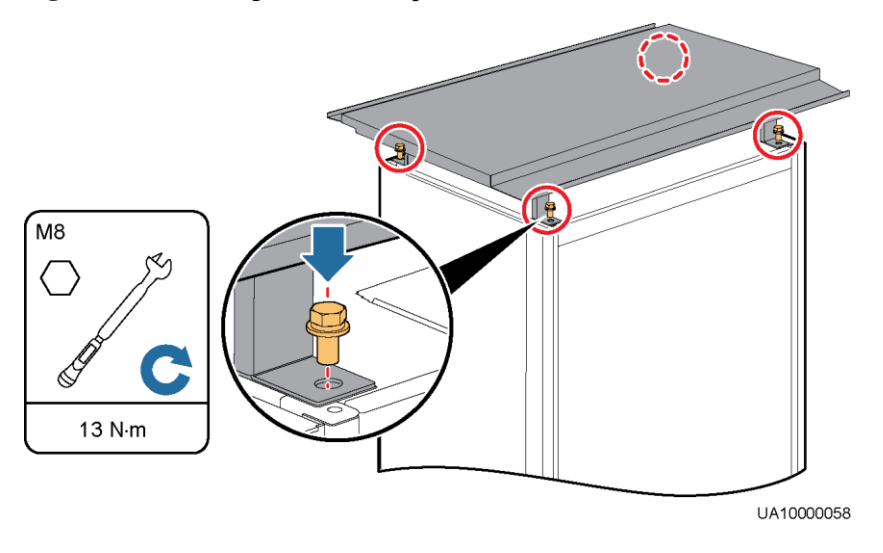

**----End**

# **3.2.3.3 Installing a Top Outlet Kit**

See the *UPS Top Outlet Kit User Manual*.

# **3.2.3.4 Connecting an Ambient T/H Sensor**

#### **Procedure**

**Step 1** Connect the RJ11 port on the ambient T/H sensor to the COM1 port on the monitoring interface card.

**Figure 3-19** Connecting a UPS and an ambient T/H sensor

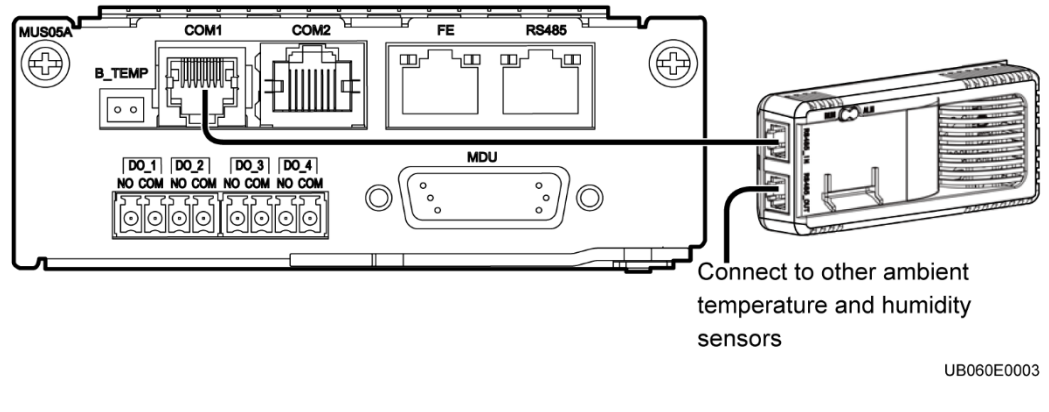

# $\Box$  note

The ambient T/H sensor can be used as a battery temperature sensor.

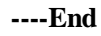
# **3.2.3.5 Connecting a BMU**

## **Procedure**

**Step 1** Connect a BMU to the COM2 port on the monitoring interface card.

**Figure 3-20** Connecting the UPS and the BMU

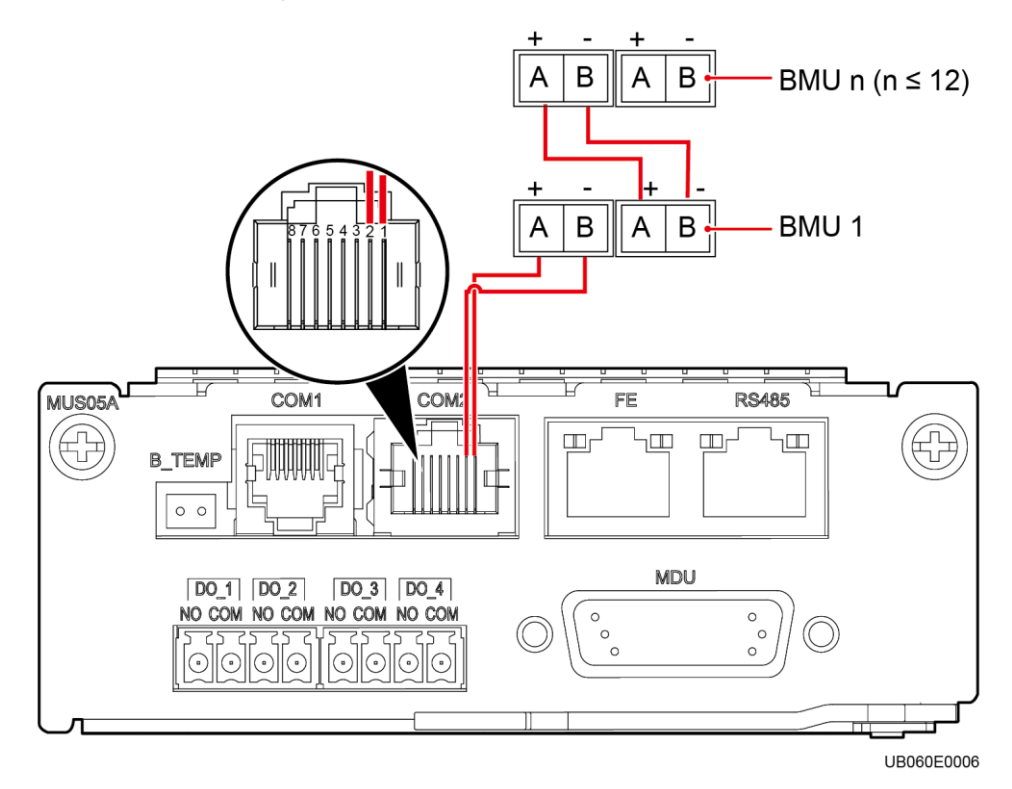

**----End**

# **3.2.3.6 Installing a Battery Grounding Failure Detector**

Install a battery grounding failure detector, as shown in [Figure 3-21](#page-73-0) (for the UPS5000-E-120K-F120/UPS5000-E-200K-F200), [Figure 3-22](#page-73-1) (for the UPS5000-E-320K-F320), and [Figure 3-23](#page-74-0) (for the UPS5000-E-320K-F320T).

**Figure 3-21** Position for installing a battery grounding failure detector (UPS5000-E-200K-F200/UPS5000-E-120K-F120)

<span id="page-73-0"></span>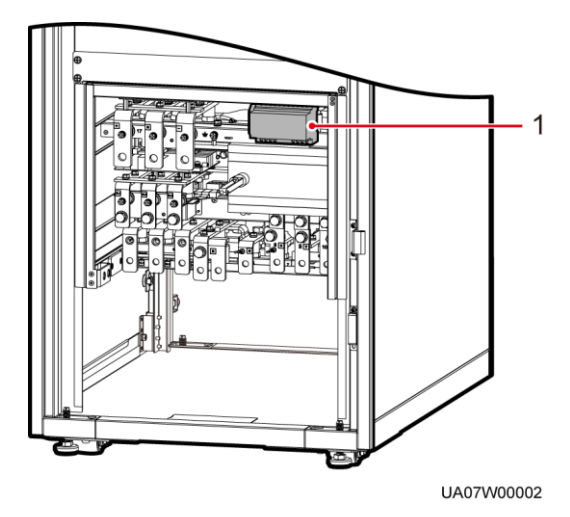

(1) Battery grounding failure detector

**Figure 3-22** Position for installing a battery grounding failure detector (UPS5000-E-320K-F320)

<span id="page-73-1"></span>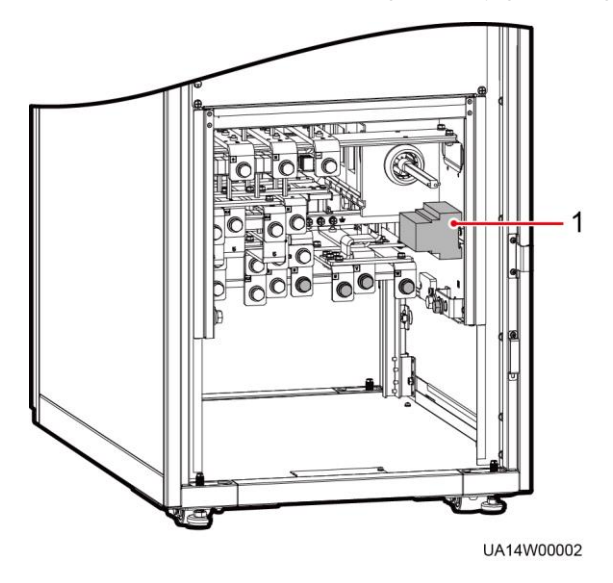

(1) Battery grounding failure detector

<span id="page-74-0"></span>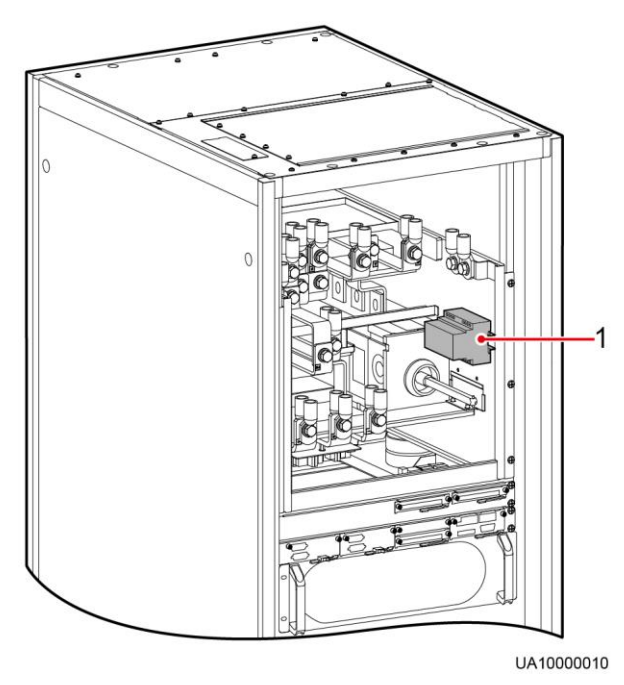

**Figure 3-23** Position for installing a battery grounding failure detector (UPS5000-E-320K-F320T)

(1) Battery grounding failure detector

## $\Box$  note

For details about how to install a battery grounding failure detector, see the *UPS5000 Battery Grounding Failure Detector User Manual*.

# **3.2.3.7 Connecting the BCB Box**

Open the cover on the BCB box, and connect the BCB ports on the dry contact card to the control signal ports on the BCB box. For details, see the *PDC-(0250, 0400, 0630) DC0384BXA BCB Box User Manual* or *PDU8000-(0125, 0250, 0400, 0630, 0800) DCV8- BXA001 BCB Box User Manual*.

## **NOTICE**

After you install the BCB box, adjust the disconnection protection threshold of the end-ofdischarge (EOD) based on backup time to avoid overcurrent disconnection. The default values are as follows:

- 1. If backup time  $< 1$  h, EOD is 1.67 V/cell.
- 2. If 1  $h \leq$  backup time < 3 h, EOD is 1.75 V/cell.
- 3. If backup time  $\geq$  3 h, EOD is 1.80 V/cell.

# **3.2.3.8 Connecting the BBB Box**

For details, see the *PDU8000-(0630,1250,2000) DCV8-BGA001 BBB Box User Manual*.

# **3.2.3.9 Installing an Input PDC**

See the *PDC-0630ACV4INA Power Distribution Unit User Manual.*

# **3.2.3.10 Connecting the Output PDC**

See the *PDC-0630ACV4OUA Power Distribution Unit User Manual.*

# **3.2.4 Routing Cables**

# **3.2.4.1 Top Cable Routing**

## **UPS5000-E-120K-F120 and UPS5000-E-200K-F200**

## **NOTICE**

- Perform the following steps to route cables from the top.
- The basic rule is to route cables from inside out and from the bottom up.
- After routing cables, use fireproof mud to fill in the gap between the cables and the cabinet.

The UPS5000-E-120K-F120 and UPS5000-E-200K-F200 use the same top cable routing mode. To route cables from the top of the UPS5000-E-320K-F320, configure a top entry cabinet.

To route cables from the top of the UPS5000-E-120K-F120 or UPS5000-E-200K-F200, perform the following steps:

**Step 1** Open the front door, and remove the cover from the power distribution subrack, as shown in [Figure 3-24.](#page-76-0)

## **Figure 3-24** Removing the cover

<span id="page-76-0"></span>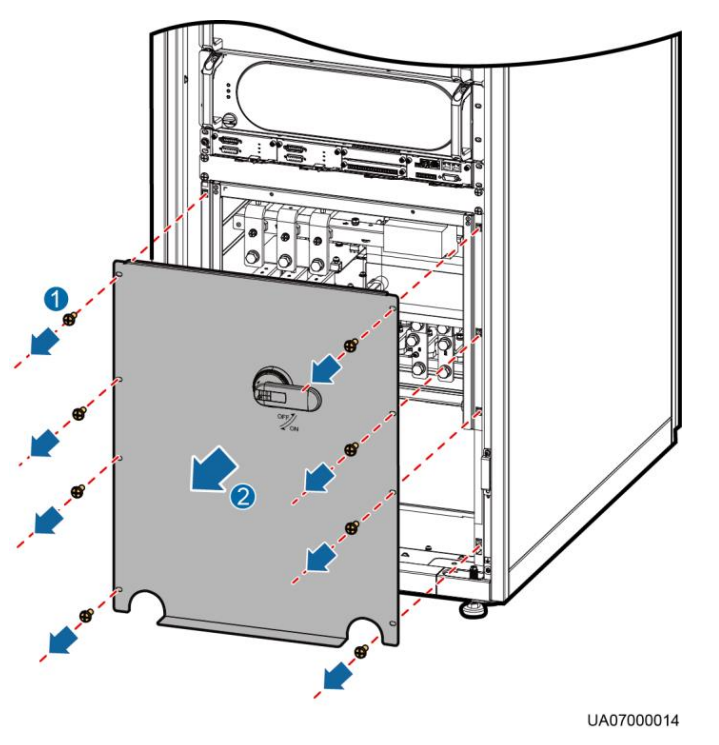

## $\Box$  note

The cover can be removed only when the maintenance bypass switch is OFF.

**Step 2** Route power cables.

# **NOTICE**

You can remove the small cable tray covers or drill holes on the big cable tray cover to route cables.

 Removing the cable tray covers from the top of the cabinet and then routing cables Remove the covers of the cabinet top, as shown in [Figure 3-25.](#page-77-0)

<span id="page-77-0"></span>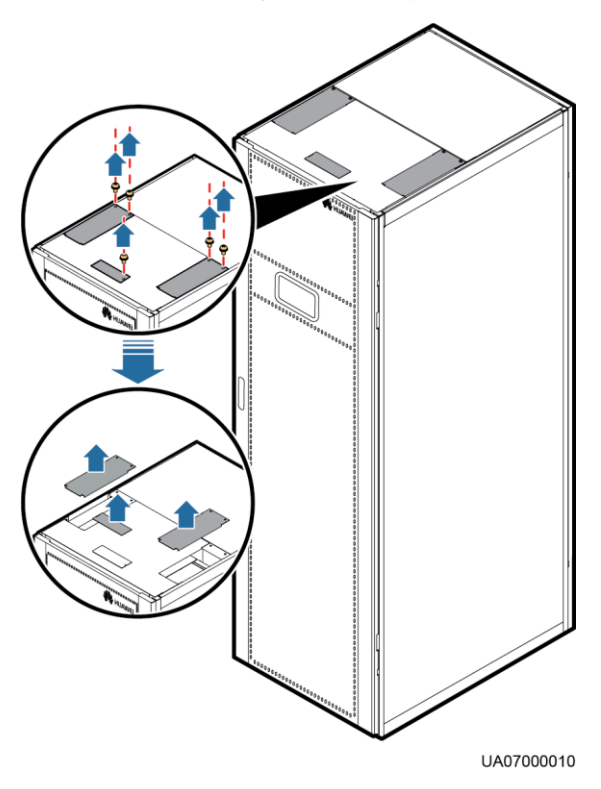

#### **Figure 3-25** Removing the cable tray covers

[Figure 3-26](#page-77-1) shows how to route power cables that are recommended i[n Table 3-3](#page-55-0) for the UPS5000-E-200K-F200.

**Figure 3-26** Routing power cables through the cable tray covers at the top of the cabinet

<span id="page-77-1"></span>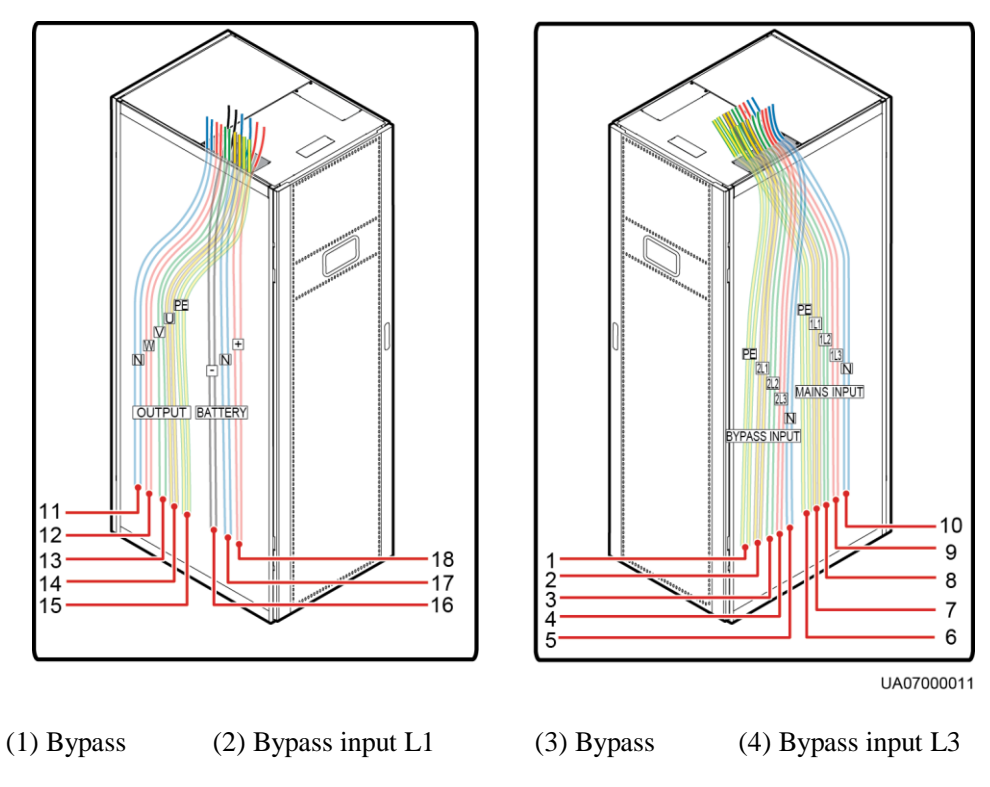

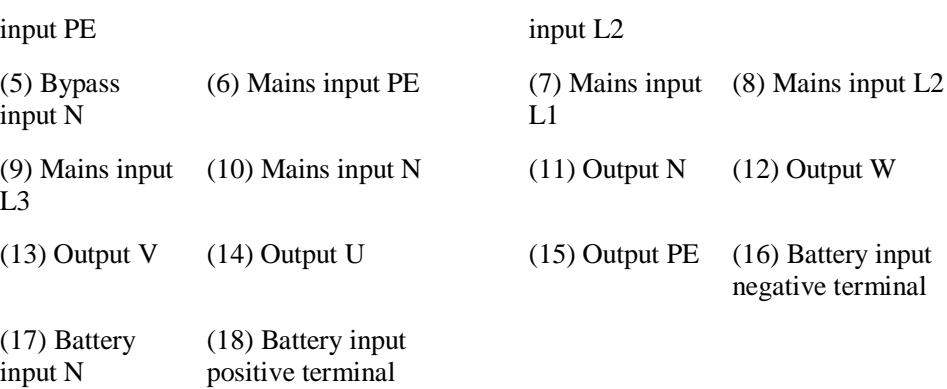

Drilling holes and routing cables

Based on site requirements such as the number of cables and cable size, you can drill holes in the large cover in the middle of the cabinet top to accommodate the cables. [Table 3-3](#page-55-0) shows how to route power cables that are recommended in [Figure 3-27](#page-78-0) for the UPS5000-E-200K-F200.

## $\Box$  note

Remove the cover before drilling holes. If you choose to route cables by drilling holes, paste grommet strip to the hole edge to protect cables.

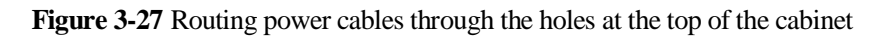

<span id="page-78-0"></span>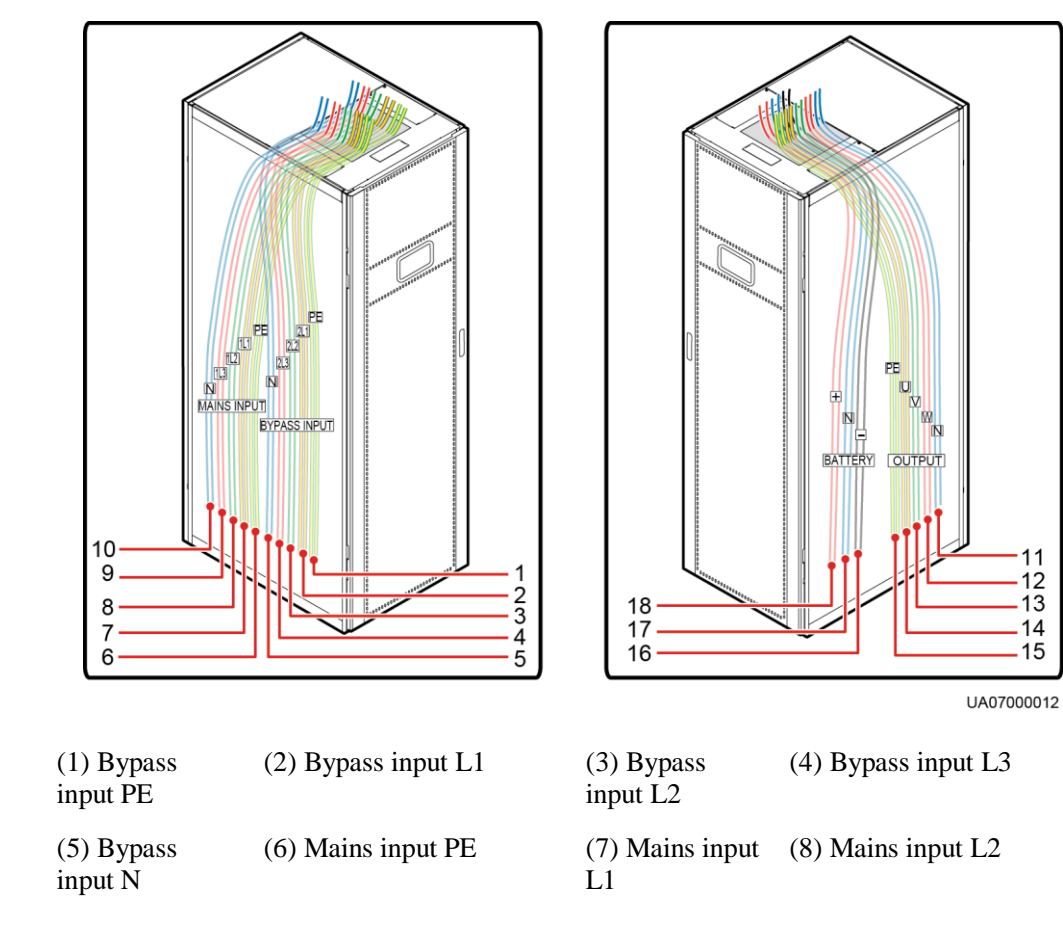

11

 $12$ 

13

 $14$ 

15

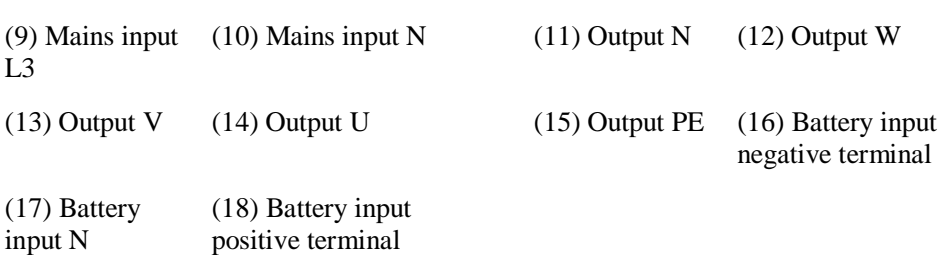

<span id="page-79-0"></span>**Step 3** Route the cables on the left of subracks along the left side of the cabinet and the cables on the right side of subracks along the right side of the cabinet, and then bind the cables to the cabinet, as shown in [Figure](#page-79-0) 3-28.

**Figure 3-28** Routing signal cables from the top of the cabinet

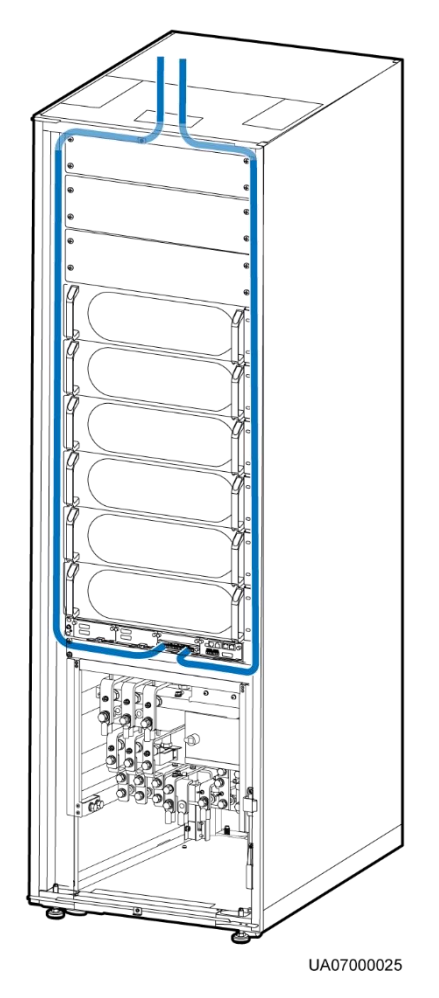

## $\Box$  Note

The number and colors of signal cables shown in [Figure 3-28](#page-79-0) are for reference only.

**----End**

## **UPS5000-E-320K-F320**

To route cables from the top of the UPS5000-E-320K-F320, perform the following steps:

## **NOTICE**

- Before using a top entry cabinet for cable routing, determine whether to place the top entry cabinet on the left or right of the UPS5000-E cabinet. The scenario in which the top entry cabinet is placed on the right of the UPS cabinet is used an example (the procedure is the same if the top entry cabinet is placed on the left).
- After routing cables, use fireproof mud to fill in the gap between the cables and the cabinet.
- **Step 1** Place the top entry cabinet on the left or right of the UPS based on actual requirements.
- **Step 2** Remove the right panel from the UPS and the front panel from the top entry cabinet, and put the panel and screws away.
- **Step 3** Level the feet of the top entry cabinet to make it in the same plane with the UPS.
- **Step 4** Remove the top entry panel for the top entry cabinet and the cover for control cables, and reinstall the top cover on the top entry cabinet.

#### $\Box$  note

If you choose to route cables by drilling holes, paste grommet strip to the hole edge to protect cables.

**Step 5** Install the connecting kit on the UPS. Combine the UPS and the top entry cabinet by using a connecting kit, as shown in [Figure 3-29.](#page-81-0)

<span id="page-81-0"></span>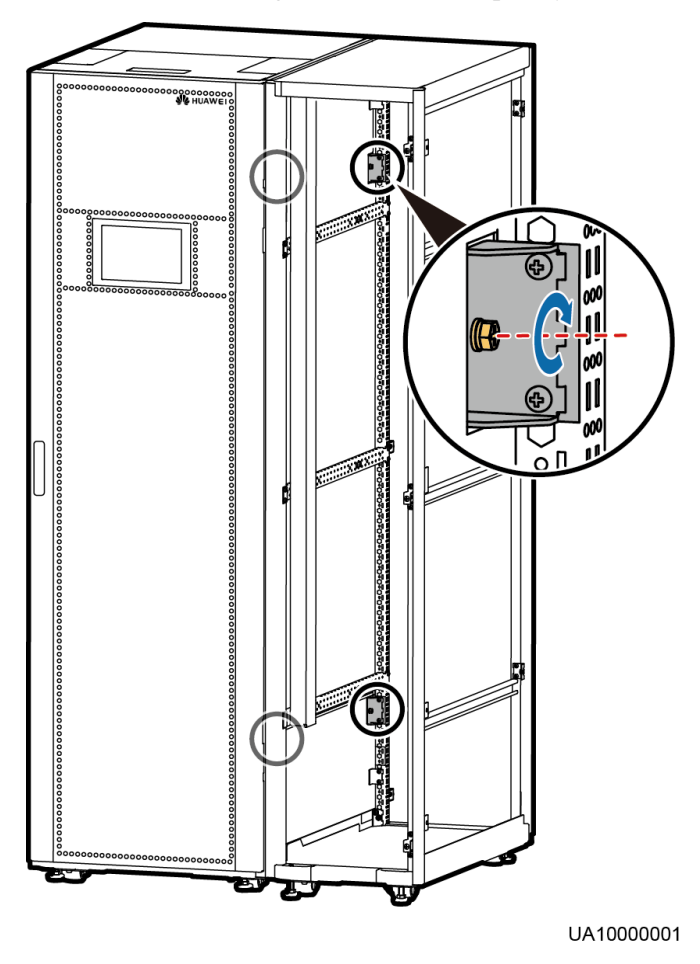

## **Figure 3-29** Combining the UPS and the top entry cabinet

**Step 6** Connect the UPS to the top entry cabinet with short-circuit busbars, as shown in [Figure 3-30.](#page-82-0)

## **Figure 3-30** Installing parallel busbar

<span id="page-82-0"></span>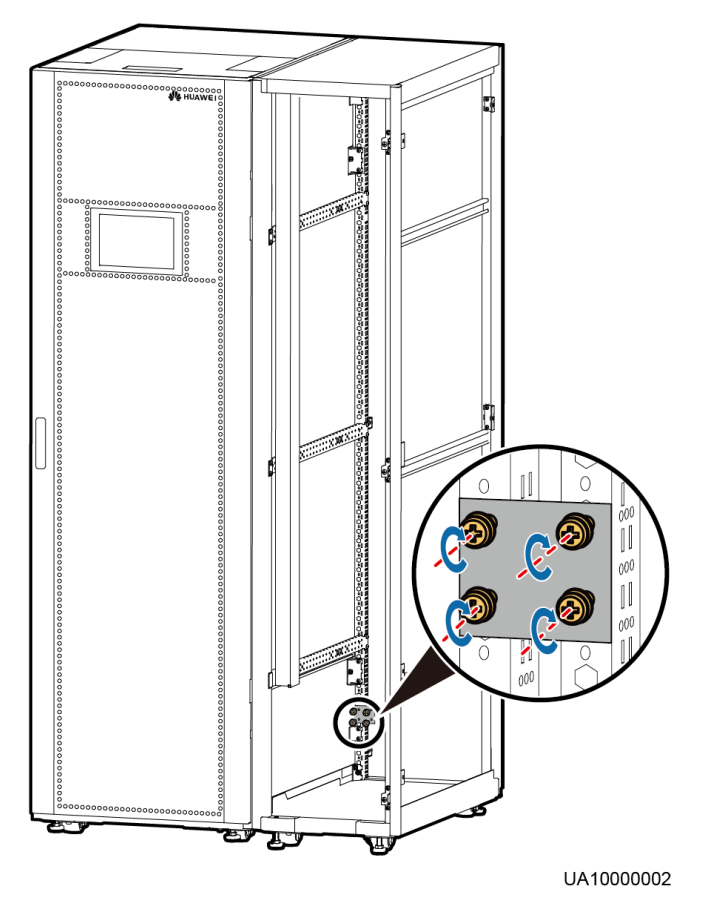

**Step 7** Connect power cables to the UPS through the top entry cabinet, as shown in [Figure 3-31.](#page-83-0)

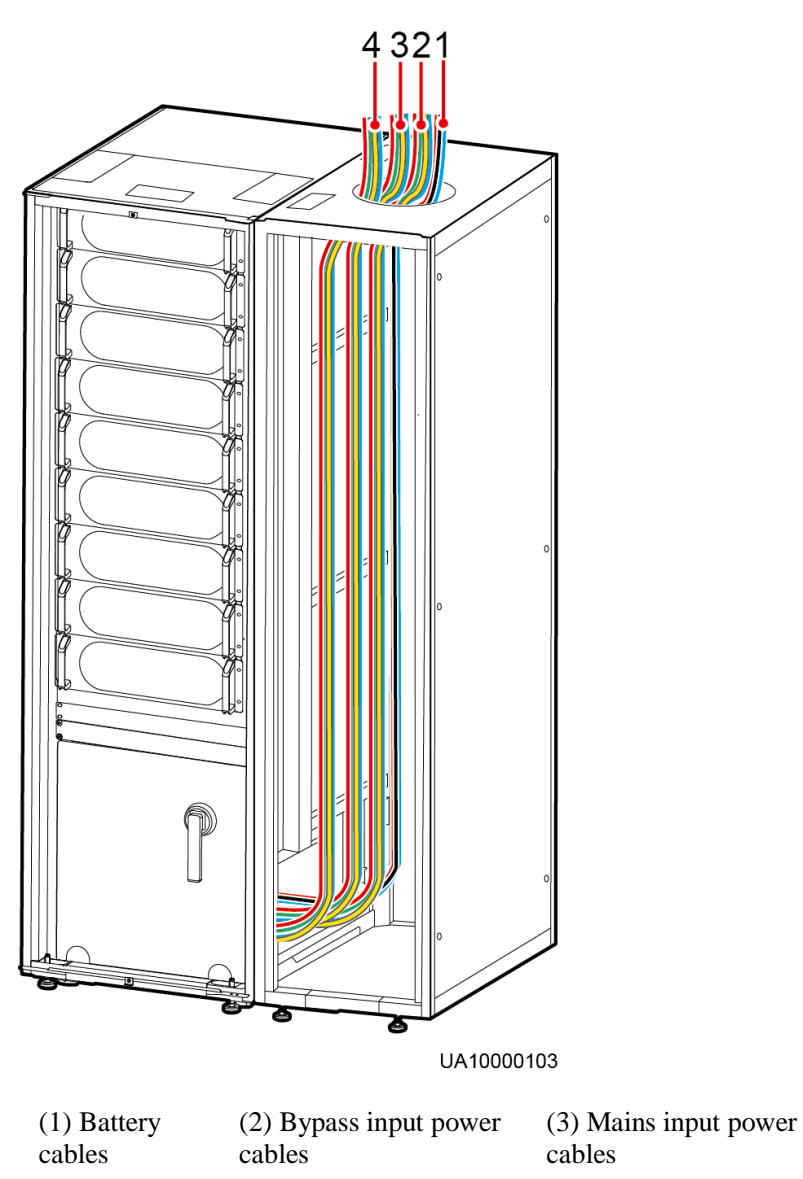

#### <span id="page-83-0"></span>**Figure 3-31** Routing power cables from the top of the cabinet

**Step 8** Connect signal cables to the UPS5000-E through the cable trough in the top entry cabinet, as shown in [Figure 3-32.](#page-84-0)

(4) Output power

cables

# UA10000104

#### <span id="page-84-0"></span>**Figure 3-32** Routing signal cables from the top of the cabinet

## $\Box$  Note

Install a cable trough near the front of the UPS5000-E cabinet. If the cable trough is near the rear of the UPS5000-E cabinet, move it to a place near the front of the cabinet.

**Step 9** Install the side panel removed from the right of the UPS5000-E cabinet on the outer side of the top entry cabinet.

**----End**

## **UPS5000-E-320K-F320T**

To route cables from the top of the UPS5000-E-320K-F320T, perform the following steps:

**Step 1** Open the front door, and remove the cover from the power distribution subrack, as shown in [Figure 3-33.](#page-85-0)

<span id="page-85-0"></span>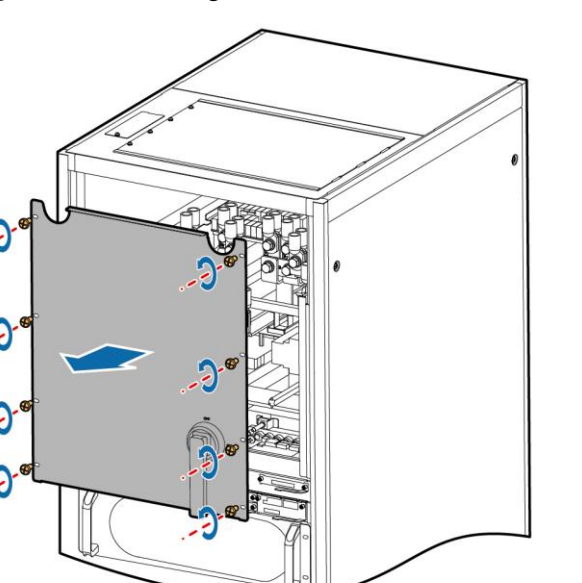

UA10000011

## $\Box$  Note

The cover can be removed only when the maintenance bypass switch is OFF.

- **Step 2** Route power cables.
	- 1. Take the cable tray covers for the power cables and control cables out of the cabinet, drill holes on the cable tray cover for the power cables using a hole saw, attach grommet strips on the hole edges for protecting cables, and reinstall the cable tray cover for the power cables, as shown in [Figure 3-34.](#page-85-1)

## <span id="page-85-1"></span> $\Box$  Note

The hole size and quantity are for reference only.

**Figure 3-34** Removing the cable tray cover from the top of the cabinet

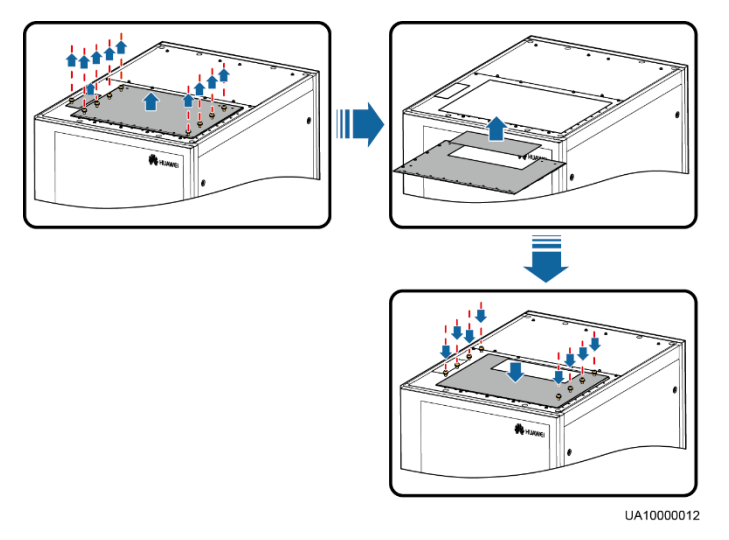

<span id="page-86-0"></span>2. [Figure 3-35](#page-86-0) shows the power cables routed from the top of the cabinet.

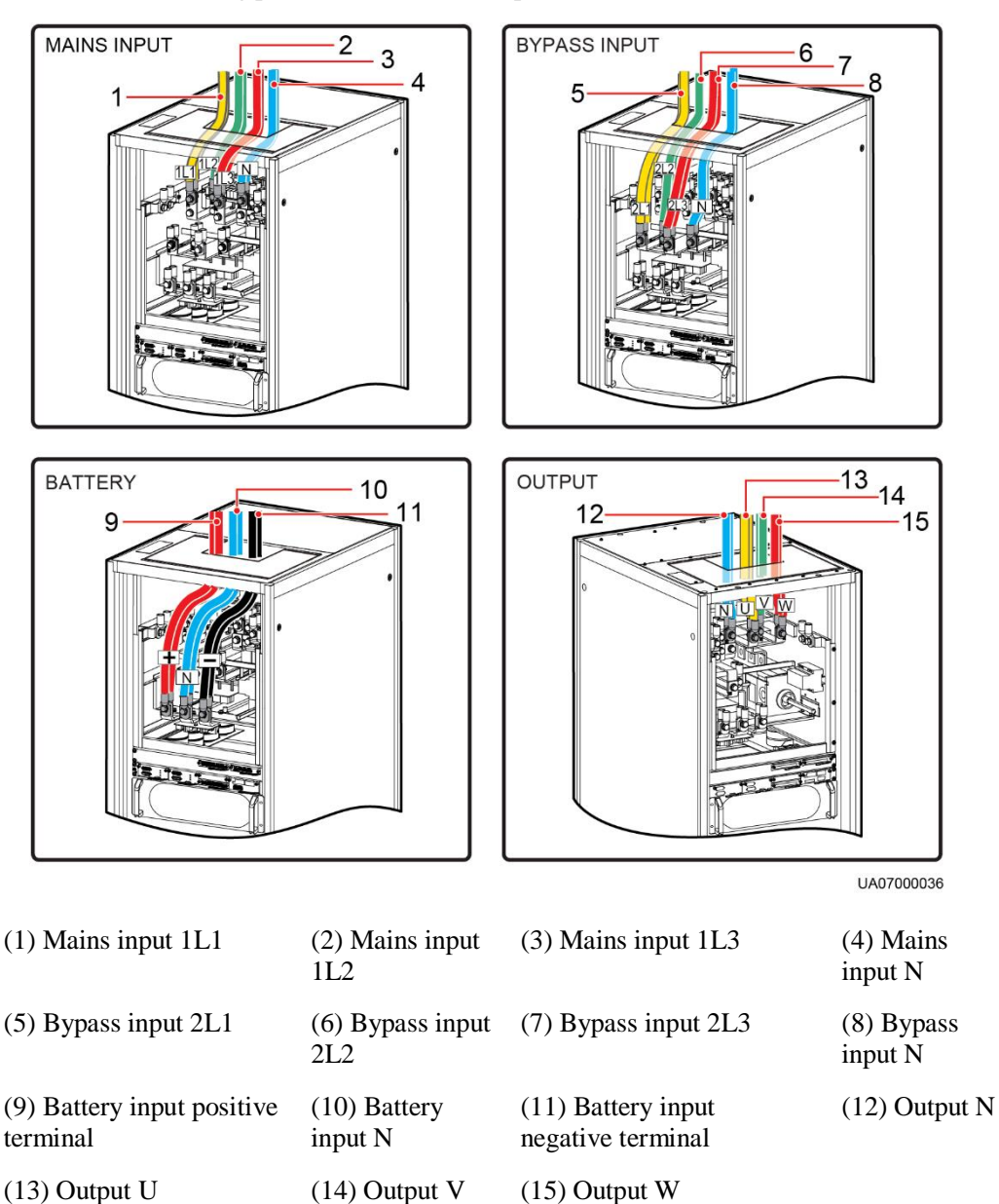

**Figure 3-35** Routing power cables from the top of the cabinet

**Step 3** Route control cables. Bind cables to the cabinet. [Figure 3-36](#page-87-0) shows the control cables routed from the top of the cabinet.

#### **Figure 3-36** Routing signal cables from the top of the cabinet

<span id="page-87-0"></span>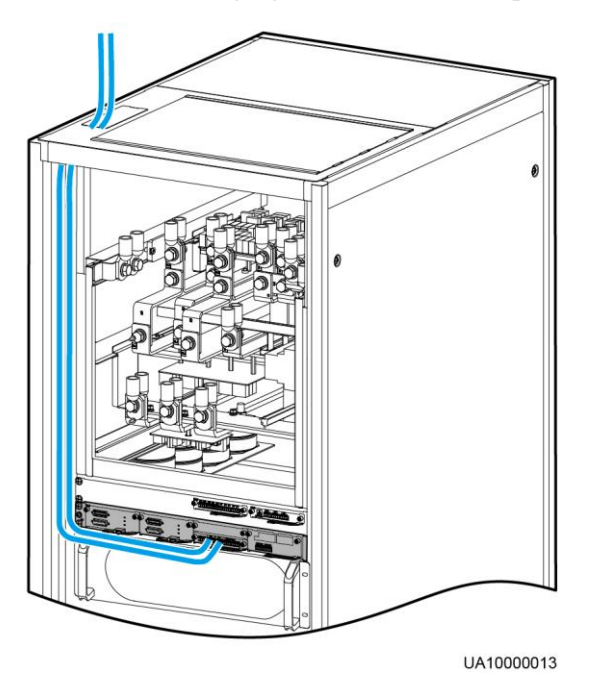

**----End**

## **3.2.4.2 Bottom Cable Routing**

## **Context**

## **NOTICE**

- If you route cables through the bottom of the cabinet, ensure sufficient space.
- After routing cables, use fireproof mud to fill in the gap between the cables and the cabinet.

The UPS5000-E-320K-F320T does not support cable routing from the bottom.

The UPS5000-E-120K-F120, UPS5000-E-200K-F200, and UPS5000-E-320K-F320 use the same bottom cable routing mode. Bottom cable routing for the UPS5000-E-200K-F200 is used as an example. To route cables from the bottom of the UPS5000-E-200K-F200, perform the following steps:

## **Procedure**

**Step 1** Open the front door, and remove the cover from the power distribution subrack, as shown in [Figure 3-37.](#page-88-0)

#### **Figure 3-37** Removing the cover

<span id="page-88-0"></span>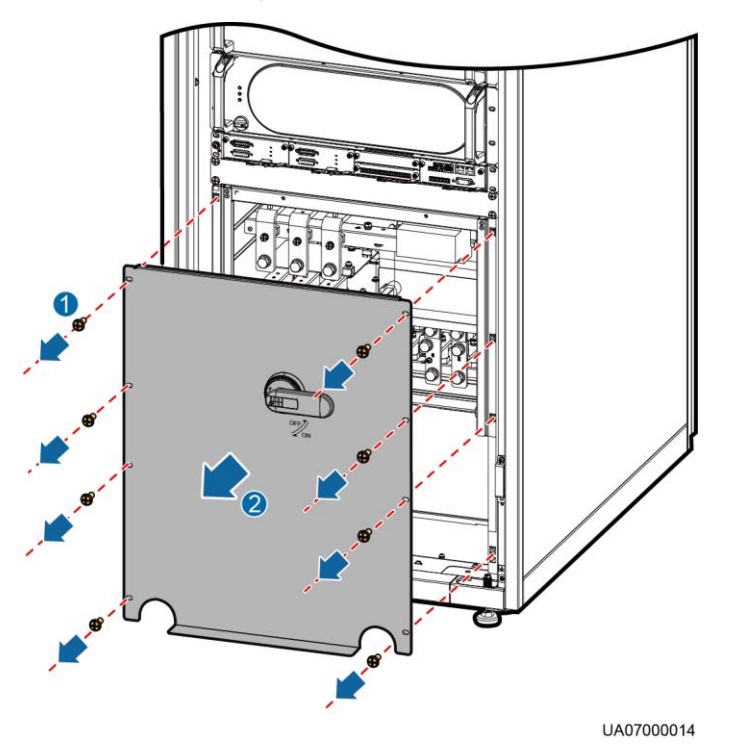

<span id="page-88-1"></span>**Step 2** Remove the cable tray cover for the signal cable, and remove the cable tray cover from the bottom of the cabinet as required, as shown in [Figure 3-38.](#page-88-1)

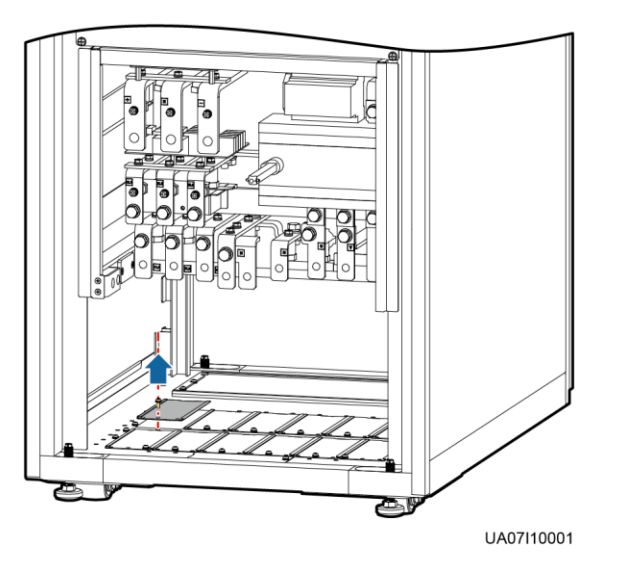

**Figure 3-38** Removing the bottom cover

## $\Box$  Note

If you need to drill holes for routing cables, perform the following steps:

- 1. Remove all the cable tray covers from the cabinet.
- 2. Remove the two big covers from the bottom of the cabinet, and drill holes as required.
- 3. Install the drilled big covers on the places where the cable tray covers were installed, and install two removed cable tray covers on the holes at the bottom of the cabinet.

<span id="page-89-0"></span>**Step 3** Route power cables.

[Figure 3-39](#page-89-0) shows how to route power cables that are recommended in [Table 3-3](#page-55-0) for the UPS5000-E-200K-F200.

**Figure 3-39** Routing power cables from the bottom of the cabinet

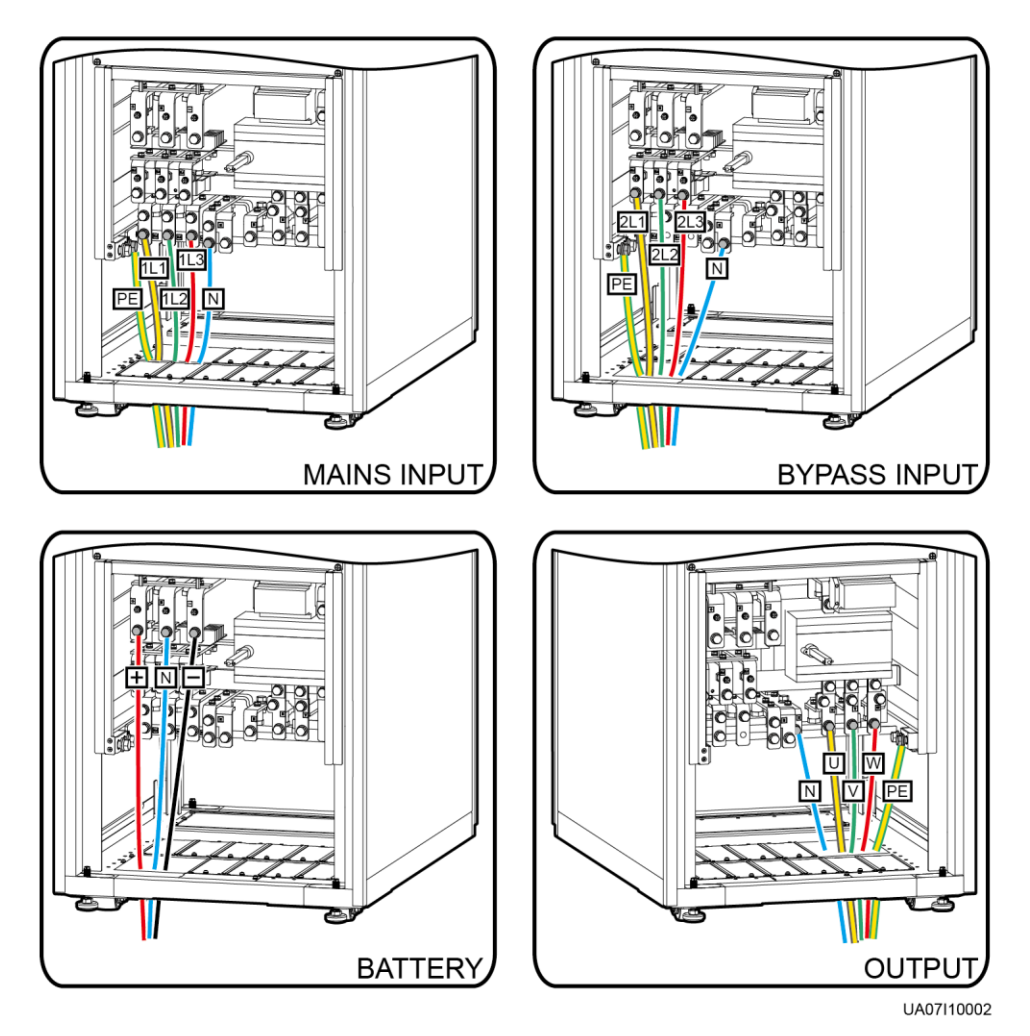

## $\Box$  Note

When you choose to route cables by drilling holes, drill holes on the bottom plate, and paste grommet strip to the hole edge to protect cables. Then route cables through the holes, use fireproof putty to fill in the gap between cables and the cabinet.

**Step 4** Route the cables on the left of subracks along the left side of the cabinet and the cables on the right side of subracks along the right side of the cabinet, and then bind the cables to the cabinet, as shown in [Figure 3-40.](#page-90-0)

<span id="page-90-0"></span>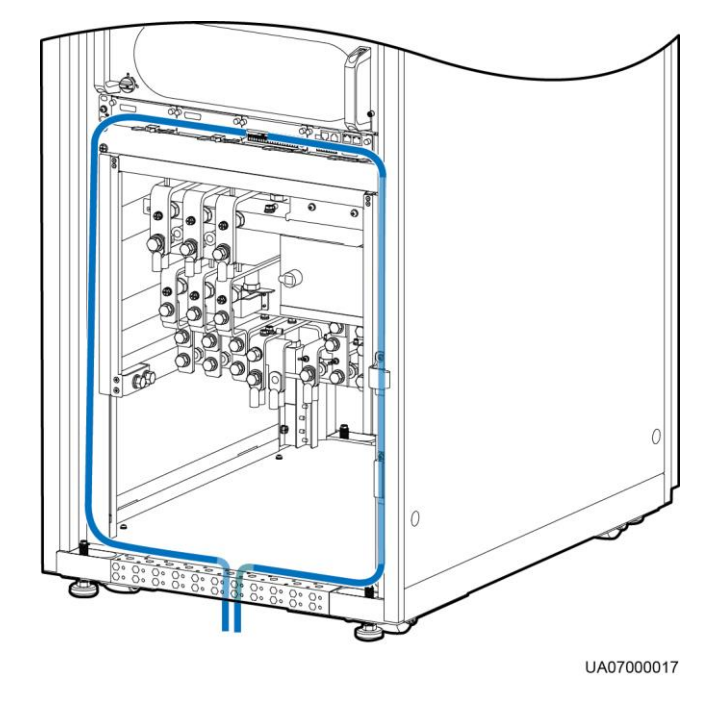

#### **Figure 3-40** Routing signal cables from the bottom of the cabinet

## $\Box$  Note

The number and colors of signal cables shown in [Figure 3-40](#page-90-0) are for reference only.

**----End**

# <span id="page-90-1"></span>**3.2.5 Connecting Ground Cables**

## **Context**

## **NOTICE**

- Before connecting cables, ensure that the upstream input switches for all the UPSs are OFF.
- Determine the actual number of ground cables based on [Table 3-3](#page-55-0) and the site requirements. The following figure is for reference only.
- Prepare OT terminals onsite. Strip the cable to expose the copper wire, which should be as long as the part where the OT terminal is secured with the cable.

## **Procedure**

**Step 1** Connect a ground cable to the UPS5000-E.

 The ground cable connection method is the same for the UPS5000-E-120K-F120, UPS5000-E-200K-F200, and UPS5000-E-320K-F320. Grounding for the UPS5000-E-200K-F200 is used as example, which is shown in [Figure 3-41.](#page-91-0)

<span id="page-91-0"></span>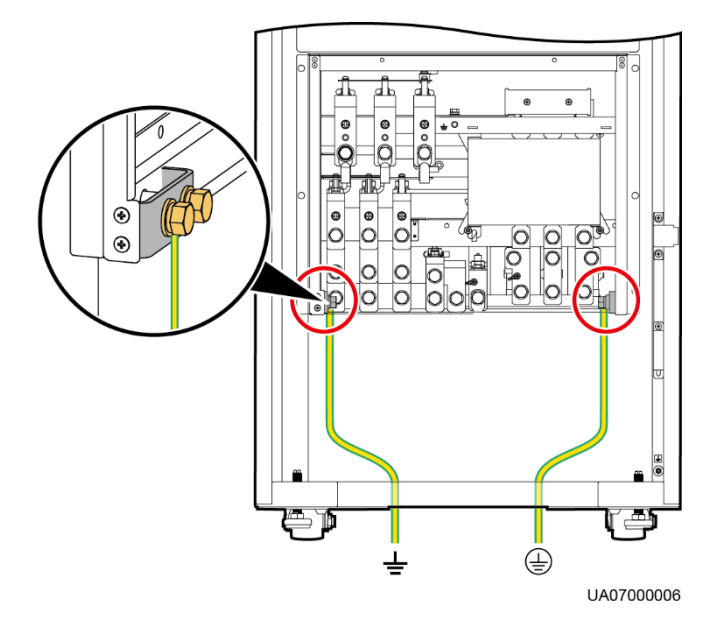

#### **Figure 3-41** Grounding (UPS5000-E-200K-F200)

<span id="page-91-1"></span>[Figure 3-42](#page-91-1) shows grounding for the UPS5000-E-320K-F320T.

**Figure 3-42** Grounding (UPS5000-E-320K-F320T)

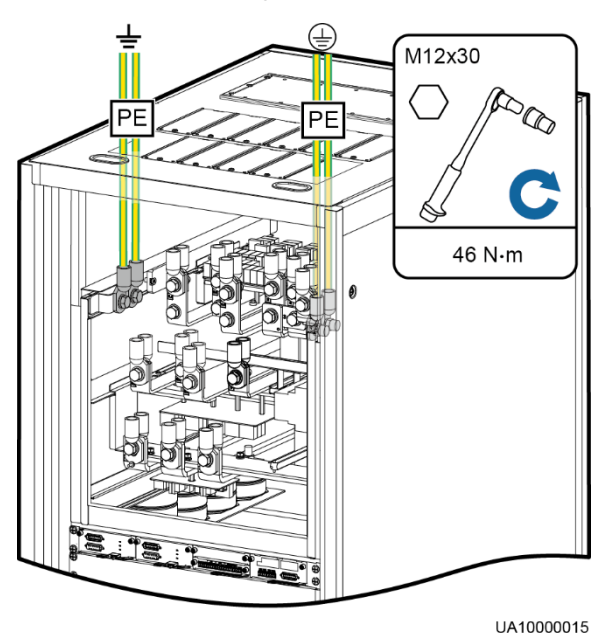

## $\Box$  Note

In the preceding figure, circled wiring terminals are primary ones and must connect to the ground cable. Determine whether to connect the wiring terminals that are not circled to the ground cable based on site requirements. The preceding figure uses two ground cables as an example.

**----End**

# <span id="page-92-1"></span>**3.2.6 Connecting AC Input Power Cables**

# **3.2.6.1 Single Mains**

## **Context**

## **NOTICE**

Prepare OT terminals onsite. Strip the cable to expose the copper wire, which should be as long as the part where the OT terminal is secured with the cable.

## **Procedure**

**Step 1** (Optional) Connect cables to the input PDC.

### $\Box$  Note

For the connection method, see the *PDC-0630ACV4INA Power Distribution Unit User Manual*. If the mains input and bypass input share a power source, mains and bypass input terminals are connected by copper bars.

- <span id="page-92-0"></span>**Step 2** Connect the wires of the AC input power cable to terminals L1, L2, L3, and N on the UPS cabinet, as shown in [Figure 3-43](#page-92-0) (for the UPS5000-E-120K-F120/UPS5000-E-200K-F200), [Figure 3-44](#page-93-0) (for the UPS5000-E-320K-F320), and [Figure 3-45](#page-93-1) (for the UPS5000-E-320K-F320T).
	- **Figure 3-43** Input terminals (UPS5000-E-200K-F200/UPS5000-E-120K-F120)

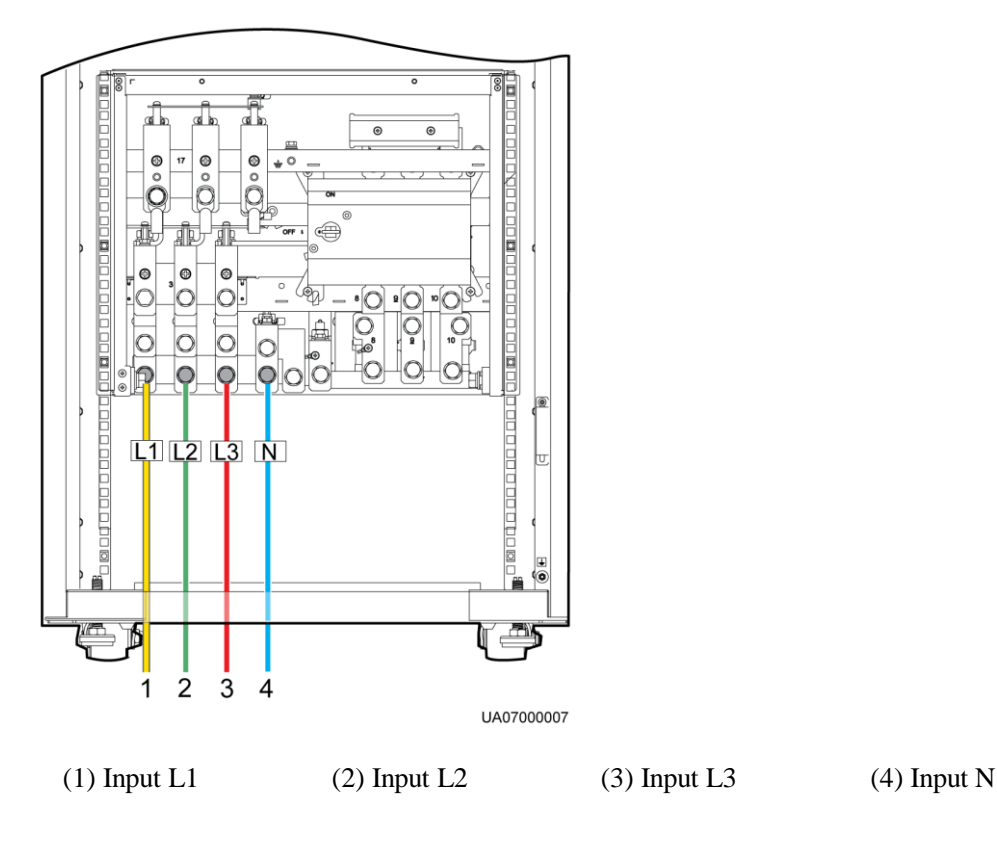

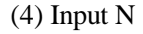

<span id="page-93-0"></span>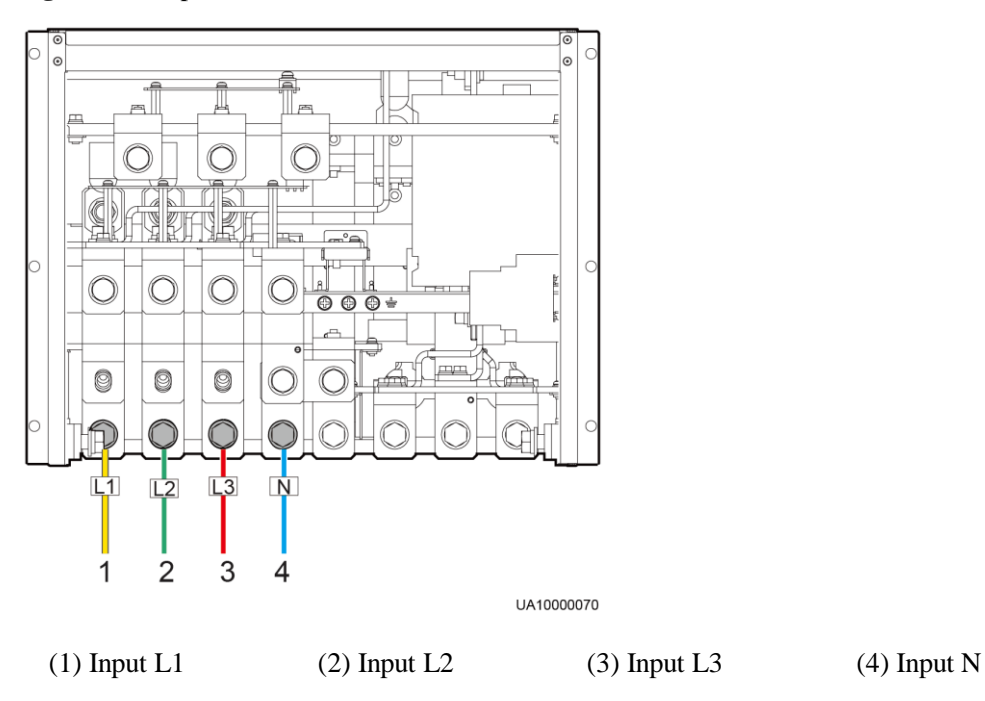

**Figure 3-44** Input terminals (UPS5000-E-320K-F320)

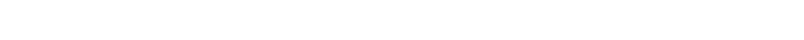

**Figure 3-45** Input terminals (UPS5000-E-320K-F320T)

<span id="page-93-1"></span>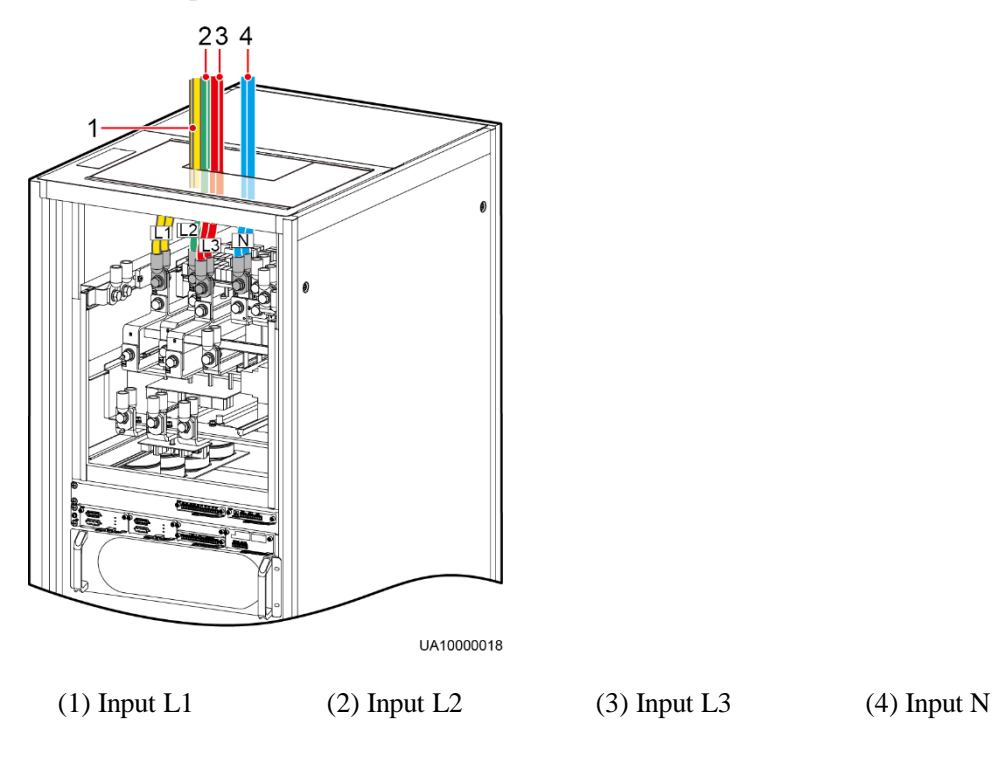

**----End**

# **3.2.6.2 Dual Mains**

# **Procedure**

**Step 1** Remove the copper bars between mains input terminals and bypass input terminals. The removal method is the same for the UPS5000-E-120K-F120, UPS5000-E-200K-F200, and UPS5000-E-320K-F320. Removing copper bars for the UPS5000-E-200K-F200 is used as example, which is shown in [Figure 3-46.](#page-94-0) [Figure 3-47](#page-94-1) shows how to remove the copper bars for the UPS5000-E-320K-F320T.

**Figure 3-46** Removing the copper bars (UPS5000-E-200K-F200)

<span id="page-94-0"></span>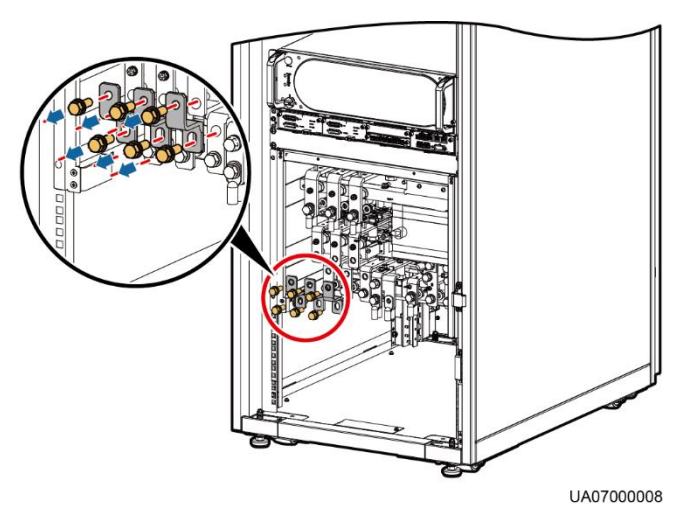

**Figure 3-47** Removing the copper bars (UPS5000-E-320K-F320T)

<span id="page-94-1"></span>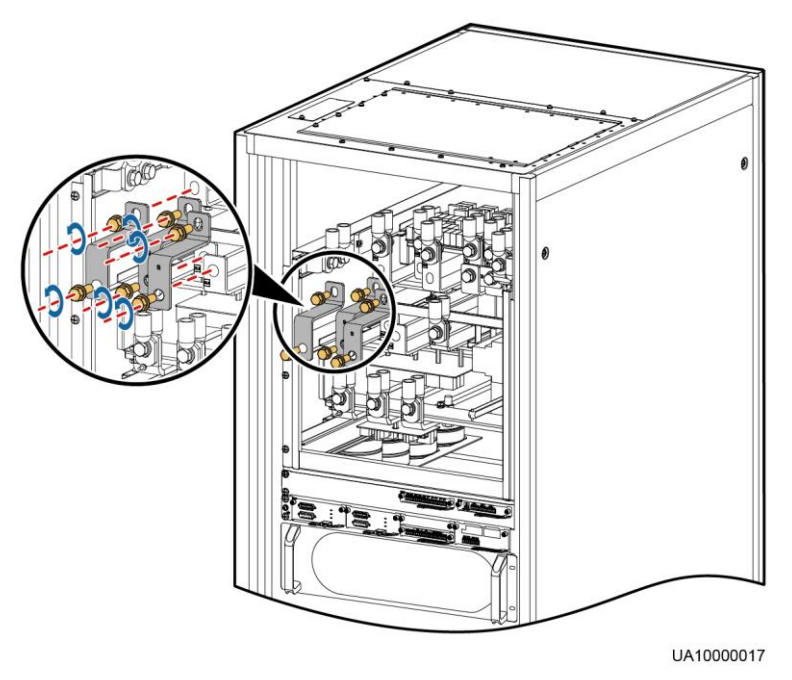

## $\Box$  Note

Store the removed copper bars.

**Step 2** (Optional) Connect cables to the input PDC.

## $\Box$  Note

For details, see the *PDC-0630ACV4INA Power Distribution Unit V100R001 User Manual*.

<span id="page-95-0"></span>**Step 3** Connect the mains input power cables to the mains input terminals 1L1, 1L2, 1L3, and N. Connect the bypass input power cables to the bypass input terminals 2L1, 2L2, 2L3, and N, as shown in [Figure 3-48](#page-95-0) (for the UPS5000-E-120K-F120/UPS5000-E-200K-F200), [Figure 3-49](#page-96-0) (for the UPS5000-E-320K-F320), and [Figure 3-50](#page-96-1) (for the UPS5000-E-320K-F320T).

**Figure 3-48** Input terminals (UPS5000-E-200K-F200/UPS5000-E-120K-F120)

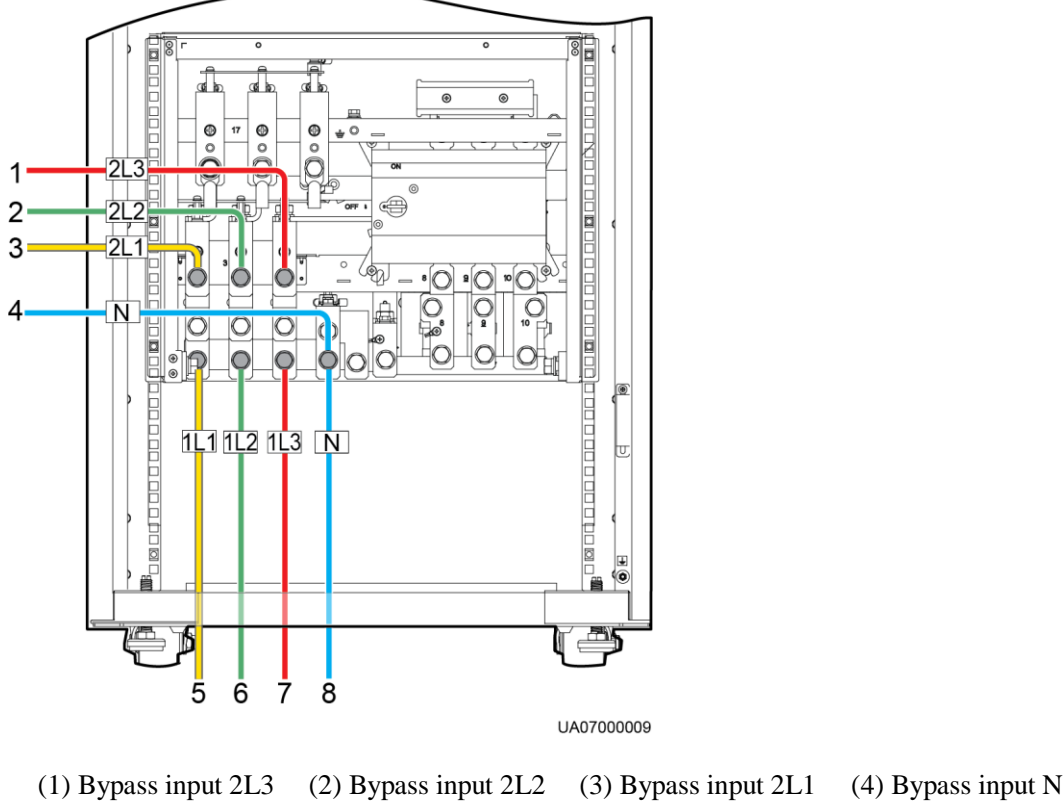

(5) Mains input 1L1 (6) Mains input 1L2 (7) Mains input 1L3 (8) Mains input N

<span id="page-96-0"></span>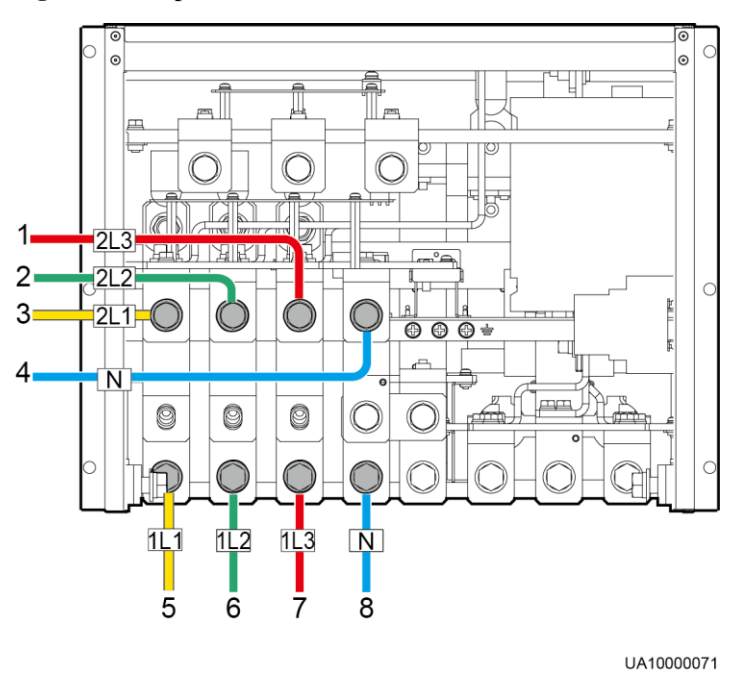

#### **Figure 3-49** Input terminals (UPS5000-E-320K-F320)

(1) Bypass input 2L3 (2) Bypass input 2L2 (3) Bypass input 2L1 (4) Bypass input N (5) Mains input 1L1 (6) Mains input 1L2 (7) Mains input 1L3 (8) Mains input N

**Figure 3-50** Input terminals (UPS5000-E-320K-F320T)

<span id="page-96-1"></span>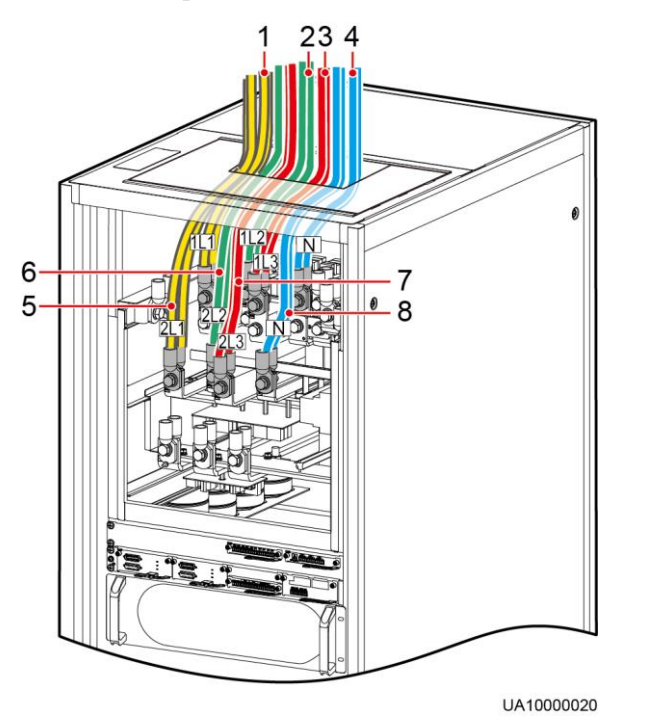

(1) Mains input 1L1 (2) Mains input 1L2 (3) Mains input 1L3 (4) Mains input N

(5) Bypass input 2L1 (6) Bypass input 2L2 (7) Bypass input 2L3 (8) Bypass input N

**----End**

# <span id="page-97-1"></span>**3.2.7 Connecting AC Output Power Cables**

## **NOTICE**

Prepare OT terminals onsite. Strip the cable to expose the copper wire, which should be as long as the part where the OT terminal is secured with the cable.

Connect AC output power cables to the output terminals N, U, V, and W on the UPS cabinet, as shown in [Figure 3-51](#page-97-0) (for the UPS5000-E-120K-F120/UPS5000-E-200K-F200)[, Figure 3-](#page-98-0) [52](#page-98-0) (for the UPS5000-E-320K-F320), and [Figure 3-53](#page-98-1) (for the UPS5000-E-320K-F320T).

**Figure 3-51** Output terminals (UPS5000-E-200K-F200/UPS5000-E-120K-F120)

<span id="page-97-0"></span>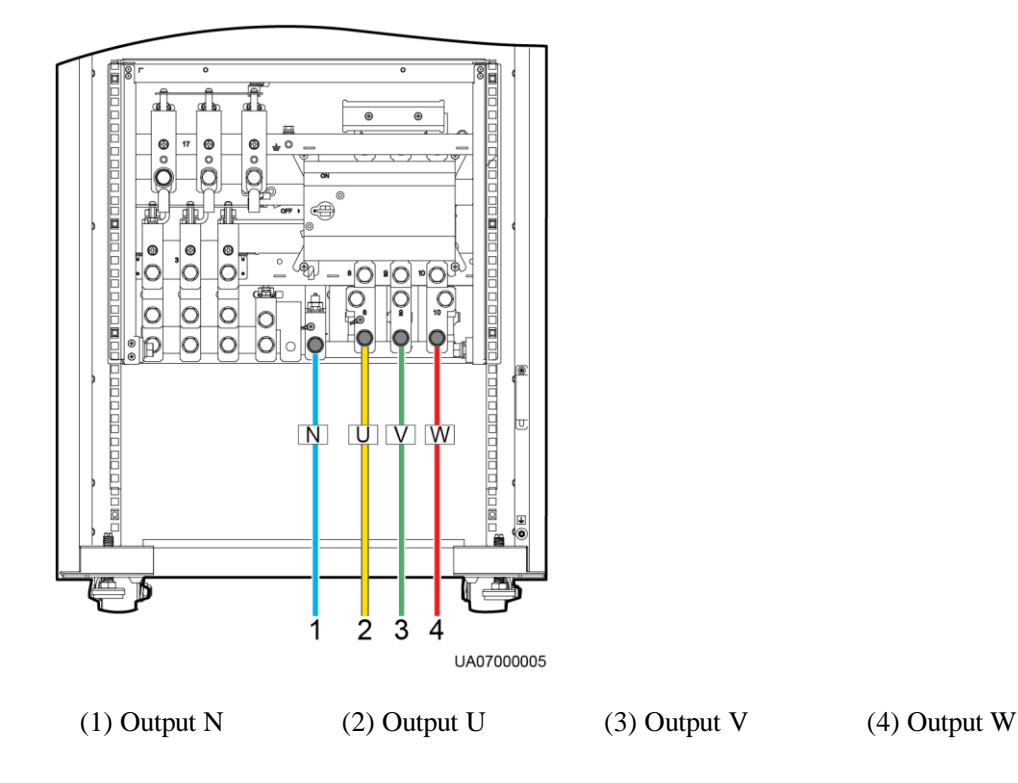

<span id="page-98-0"></span>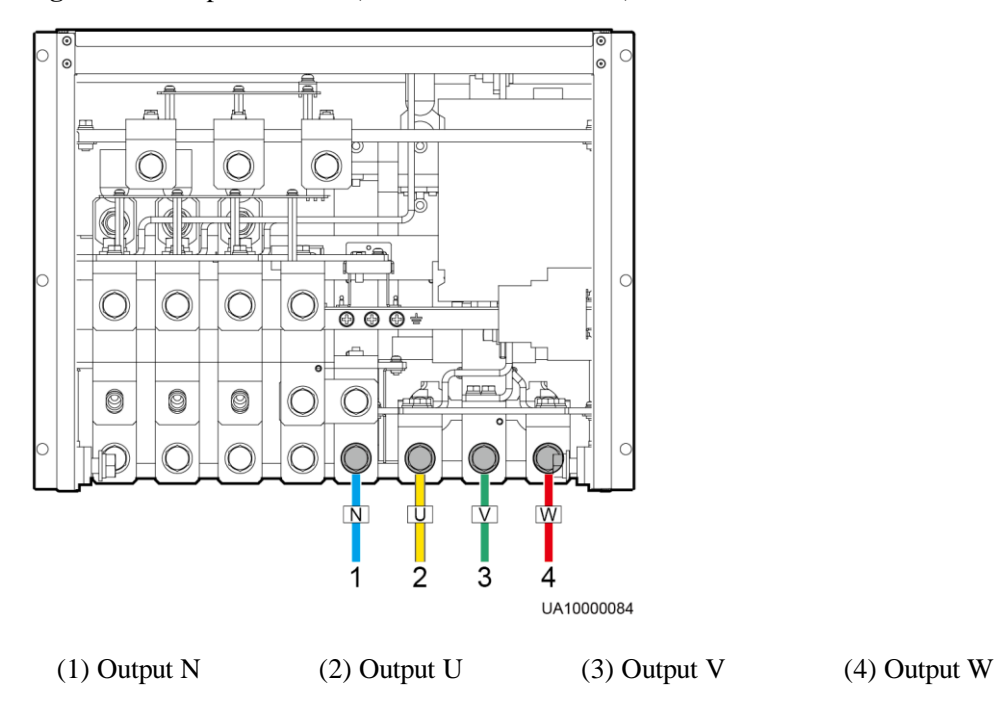

**Figure 3-52** Output terminals (UPS5000-E-320K-F320)

**Figure 3-53** Output terminals (UPS5000-E-320K-F320T)

<span id="page-98-1"></span>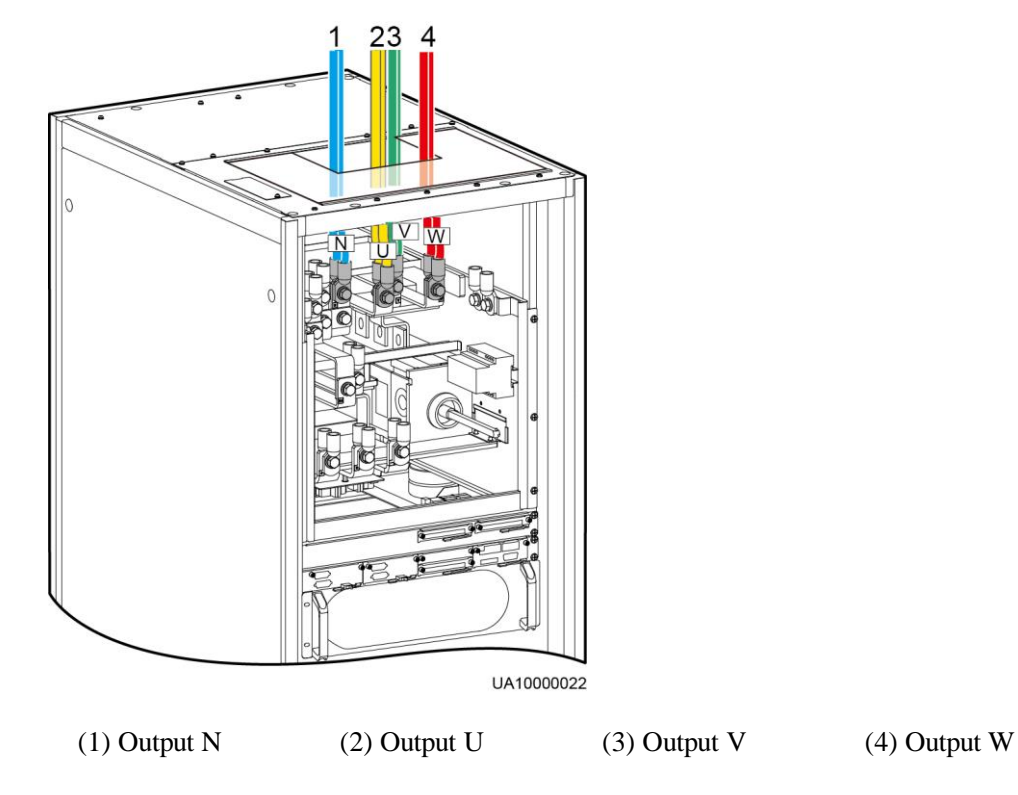

## $\Box$  note

If an output PDC is used, see the *PDC-0630ACV4OUA Power Distribution Unit User Manual* to connect cables between the output PDC and the UPS.

# <span id="page-99-0"></span>**3.2.8 Connecting Battery Cables**

## **Context**

# **A** CAUTION

- The battery string voltage may cause serious injury. Observe safety precautions when connecting cables.
- Ensure that cables are correctly connected between battery strings and the battery switch, and between the battery switch and the UPS.

## **Procedure**

**Step 1** (Optional) Connect the cable between the BCB box and intelligent battery detector.

For the connection methods, see the manuals for these components.

**Step 2** Connect the wires of the battery cable to positive and negative battery terminals and terminal N on the UPS cabinet, as shown in [Figure 3-54](#page-100-0) (for the UPS5000-E-120K-F120 and UPS5000-E-200K-F200)[, Figure 3-55](#page-100-1) (for the UPS5000-E-320K-F320), and [Figure 3-56](#page-101-0) (for the UPS5000-E-320K-F320T).

<span id="page-100-0"></span>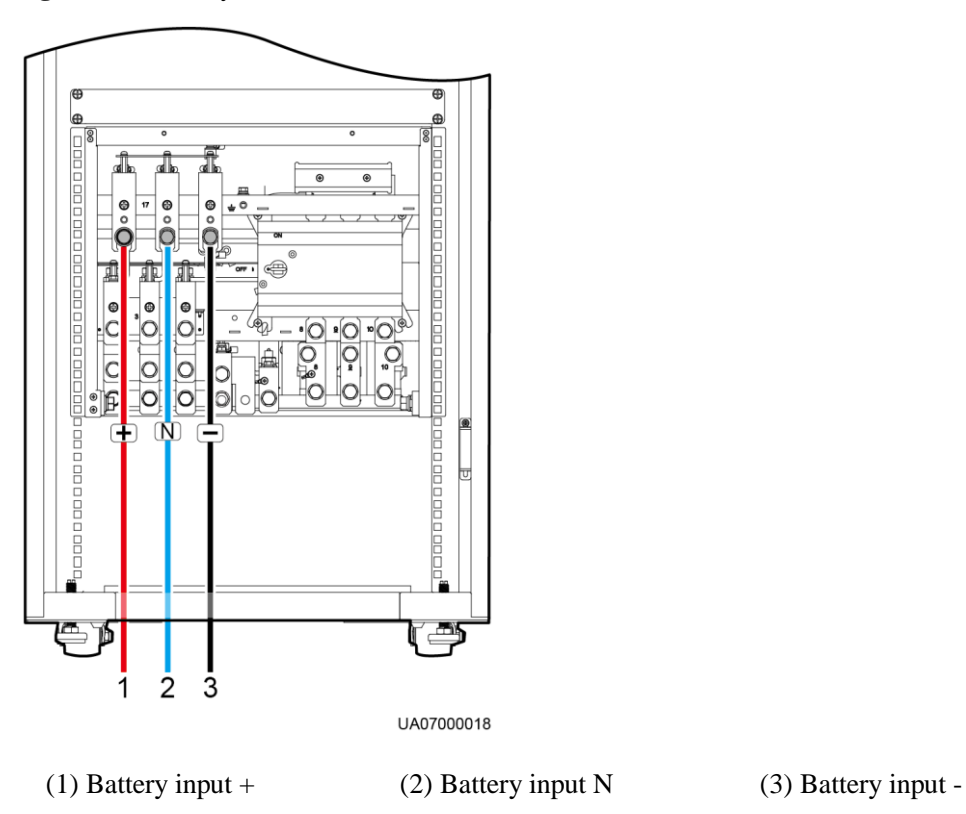

**Figure 3-54** Battery terminals (UPS5000-E-200K-F200/UPS5000-E-120K-F120)

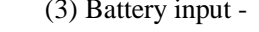

<span id="page-100-1"></span>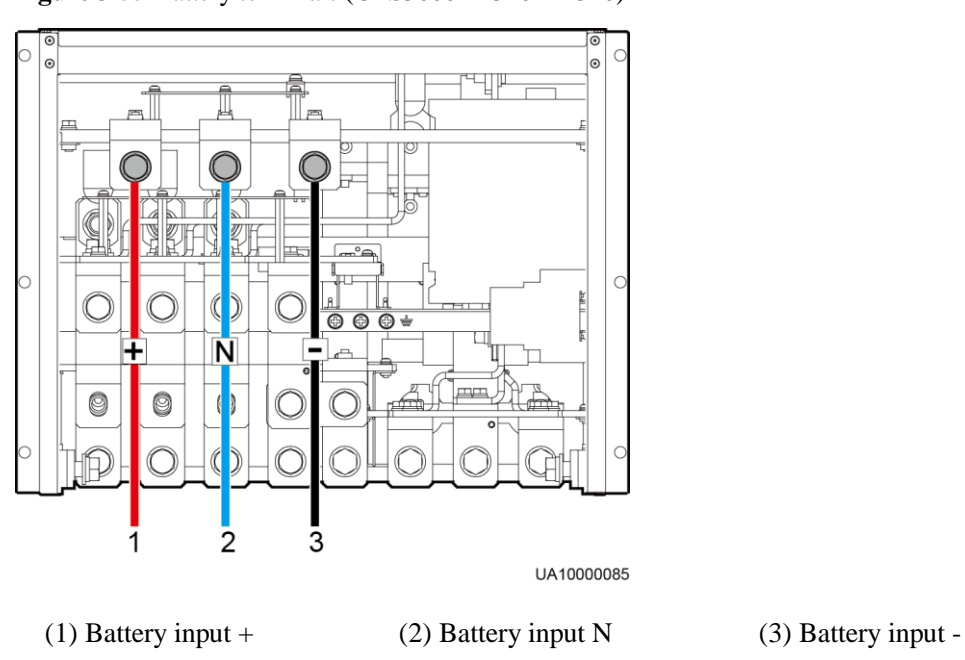

**Figure 3-55** Battery terminals (UPS5000-E-320K-F320)

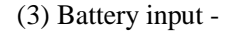

<span id="page-101-0"></span>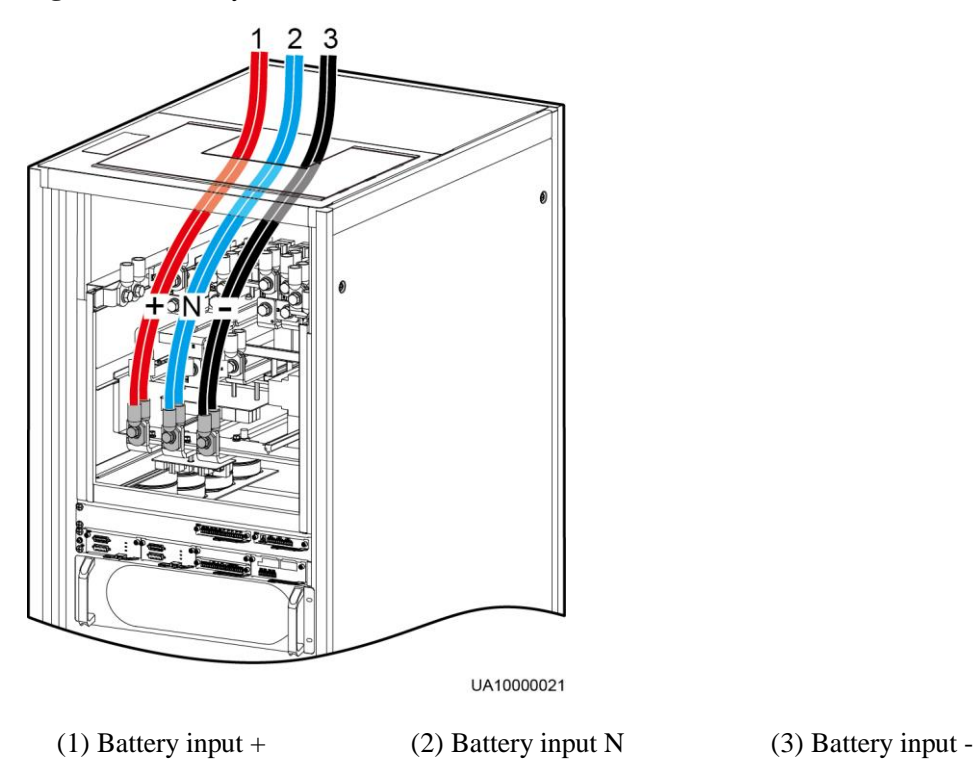

#### **Figure 3-56** Battery terminals (UPS5000-E-320K-F320T)

**Step 3** Route the battery neutral cable from the middle connection point of the positive and negative

Take a battery string consisting of 32 batteries as an example. [Figure 3-57](#page-101-1) shows a neutral wire routed from the middle of positive and negative battery strings, each consisting of 16 batteries.

<span id="page-101-1"></span>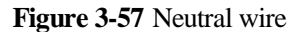

battery strings.

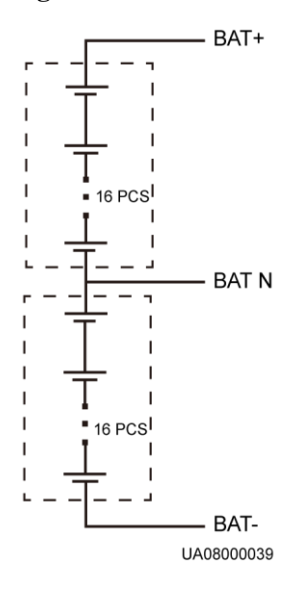

**----End**

# **3.2.9 Remote EPO**

## **NOTICE**

- Huawei does not provide the EPO switch or cable. If the cable is required, the recommended cable is 22 AWG.
- Equip the EPO switch with a protective cover to prevent misoperations, and cover the cable with protective tubing.
- Triggering EPO will shut down the rectifier, inverter, charger, and static bypass, but does not disconnect the UPS mains input. To power off the UPS completely, open the front-end input switch when triggering EPO.

Connect the requisite EPO switch to UPS dry contacts.

- [Figure 3-58](#page-102-0) shows the cable connections for an NC EPO switch.
- [Figure 3-59](#page-102-1) shows the cable connections for an NO EPO switch.

<span id="page-102-0"></span>**Figure 3-58** Cable connection for an NC EPO switch

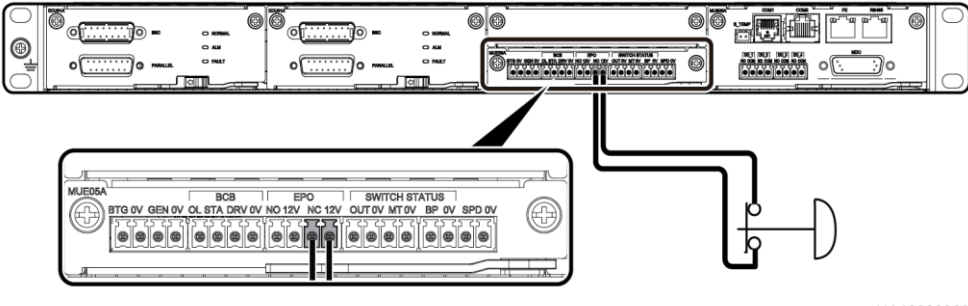

UA10000063

**Figure 3-59** Cable connection for an NO EPO switch

<span id="page-102-1"></span>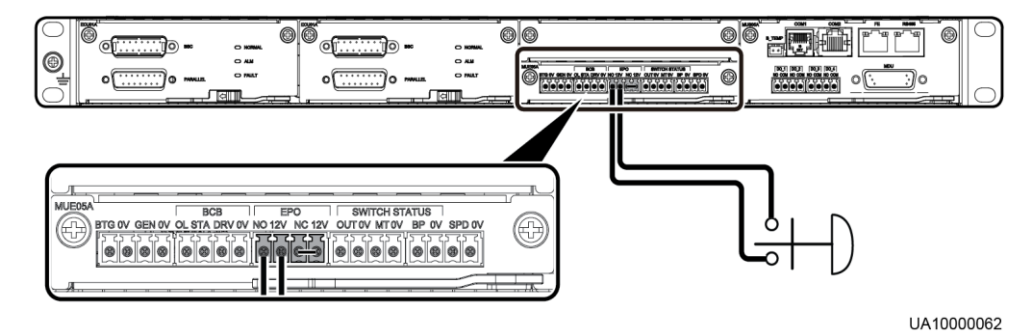

# $\Box$  note

- When the EPO switch is in the NC state, remove the jumper between EPO\_NC and EPO\_12V before connection. When the EPO switch is turned off, EPO is triggered.
- When the EPO switch is in the NO state, ensure that the jumper is connected between EPO\_NC and EPO\_12V. When the EPO switch is turned on, EPO is triggered.

# **3.2.10 Connecting Communications Cables**

## **Procedure**

- **Step 1** Connect the external network management device to the RS485 port.
- **Step 2** Connect the network port on a PC to the FE port of the monitoring interface card.

**----End**

# **3.3 Installing a Parallel System**

# **3.3.1 Installing the UPSs**

## **NOTICE**

Connect parallel plates to reinforce the cabinet combination.

## **Procedure**

- **Step 1** Install the UPSs in a parallel system using the single UPS installation methods. For details, see [3.2 Installing a Single UPS.](#page-63-0)
- **Step 2** Unscrew the parallel plate and put it through the reserved holes to connect the two UPSs and then tighten the screws on the plate, as shown in [Figure 3-60.](#page-104-0)

#### <span id="page-104-0"></span>**Figure 3-60** Connecting parallel plates

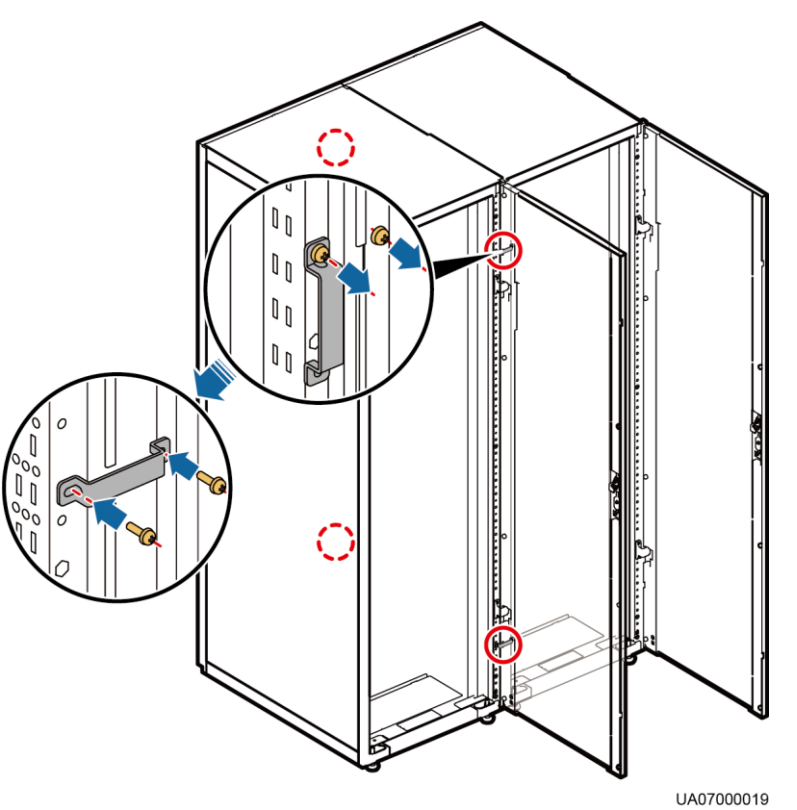

## $\Box$  note

You also need to connect parallel plates at the rear of the UPS.

**----End**

# **3.3.2 Connecting Power Cables**

# **Context**

Parallel power cable connection for the UPS5000-E-120K-F120, UPS5000-E-320K-F320, and UPS5000-E-320K-F320T is the same as that for the UPS5000-E-200K-F200. To connect parallel power cables for the UPS5000-E-200K-F200 (used as an example), perform the following steps:

## **Procedure**

- **Step 1** Ground each UPS in the parallel system by following the steps in section 3.2.5 Connecting [Ground Cables.](#page-90-1)
- **Step 2** Connect power cables to each UPS in the parallel system by following the steps in 3.2.6 [Connecting AC Input Power Cables](#page-92-1) and [3.2.7 Connecting AC Output Power](#page-97-1) Cables.
- **Step 3** Connect battery cables to each UPS by following the steps in section 3.2.8 Connecting [Battery Cables.](#page-99-0)
- **Step 4** (Optional) Connect cables to the input PDC.

## $\Box$  note

For details, see the *PDC-0630ACV4INA Power Distribution Unit User Manual*.

<span id="page-105-0"></span>**Step 5** Select a parallel connection method to connect cables to the parallel system based on the site configurations.

[Figure 3-61](#page-105-0) and [Figure 3-62](#page-105-1) show the typical conceptual diagram and cable connections for a 1+1 parallel system.

**Figure 3-61** Conceptual diagram of a 1+1 parallel system

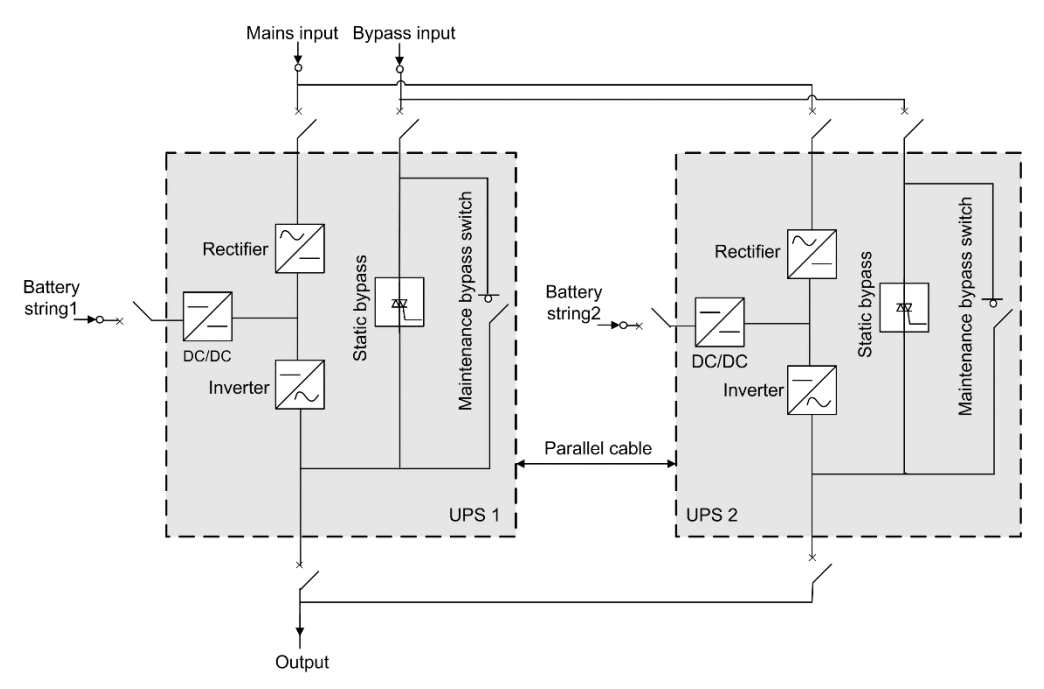

**Figure 3-62** Cable connections for a 1+1 parallel system

<span id="page-105-1"></span>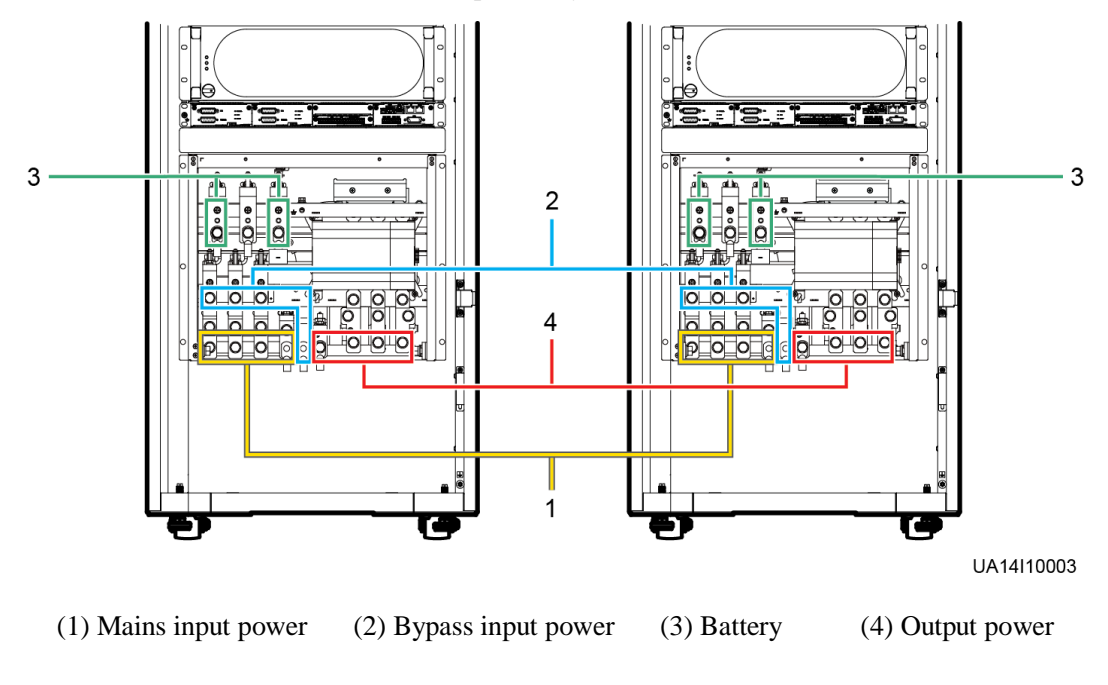

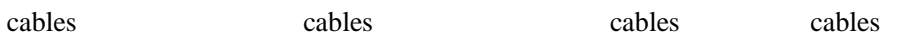

[Figure 3-63](#page-106-0) and [Figure 3-64](#page-107-0) show the conceptual diagram and cable connections for a dualbus system consisting of two UPS systems.

### **Figure 3-63** Conceptual diagram of a dual-bus system

<span id="page-106-0"></span>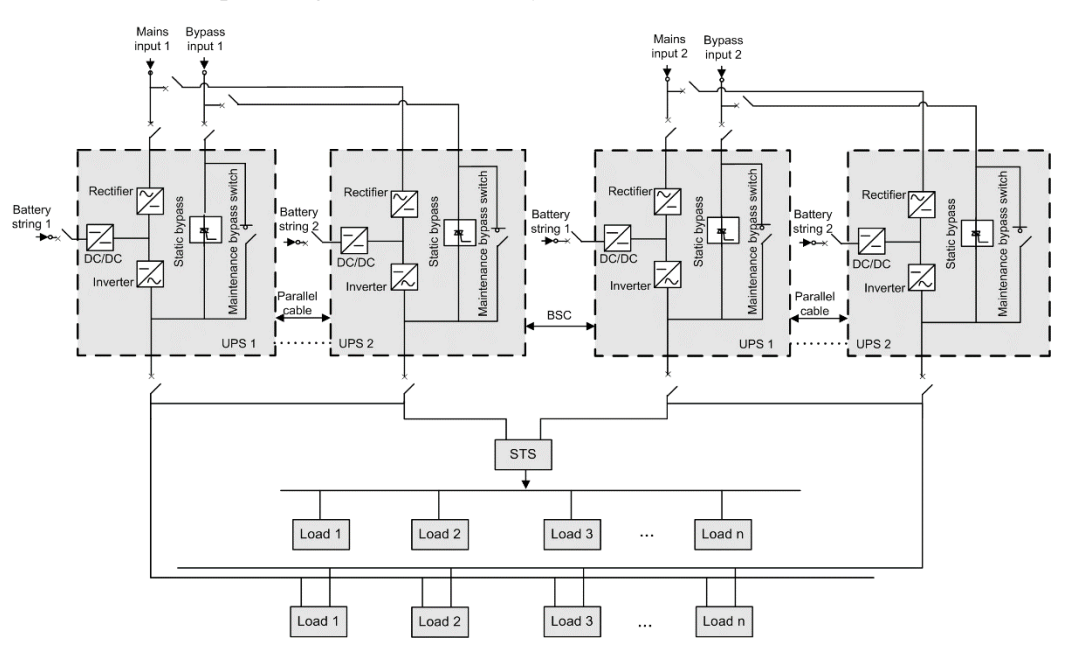

<span id="page-107-0"></span>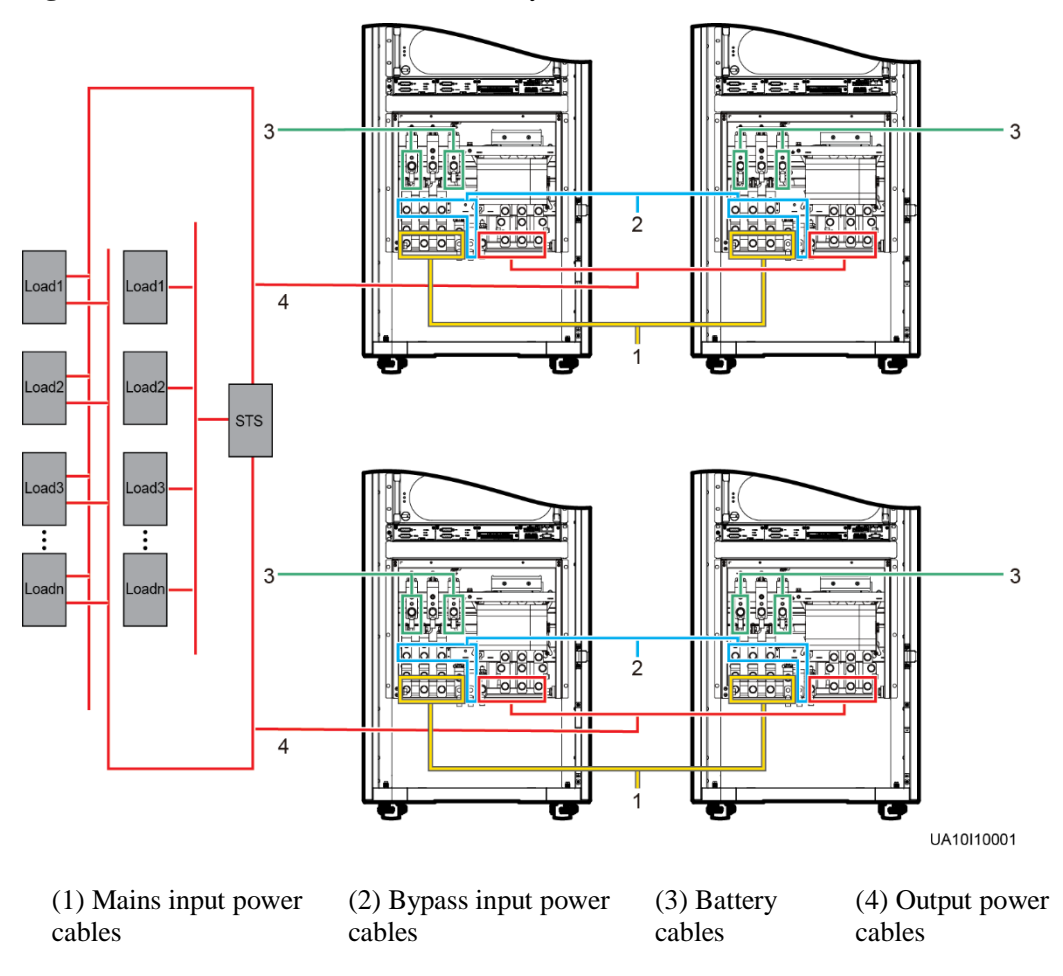

**Figure 3-64** Cable connections for a dual-bus system

**Step 6** (Optional) Connect cables to the output PDC.

## $\Box$  note

For the connection method, see the *PDC-0630ACV4OUA Power Distribution Unit User Manual*.

**----End**

# **3.3.3 Connecting Signal Cables**

## **Context**

## **NOTICE**

Choose the following methods to connect signal cables for parallel UPSs.

A maximum of four UPS5000-E-120K-F120s, UPS5000-E-200K-F200s, UPS5000-E-320K-F320s, or UPS5000-E-320K-F320Ts can be connected in parallel. Cable connection principles
for two UPSs connected in parallel are the same as those for four UPSs connected in parallel. The following describes how to connect cables for four UPSs connected in parallel.

## **Procedure**

<span id="page-108-0"></span>**Step 1** Connect the parallel ports on the UPSs in the parallel system over parallel cables.

 [Figure 3-65](#page-108-0) an[d Figure 3-66](#page-109-0) show the topology diagram and cable connections for the N+X parallel system.

**Figure 3-65** Topology diagram of an N+X parallel system

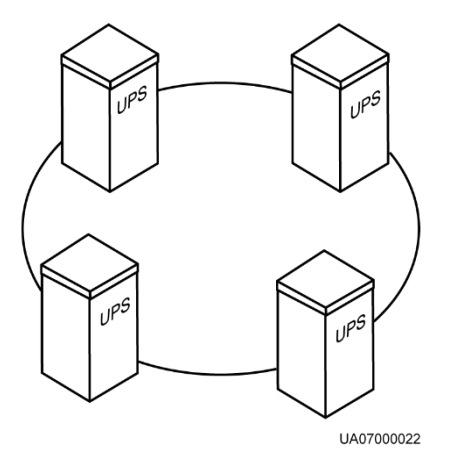

<span id="page-109-0"></span>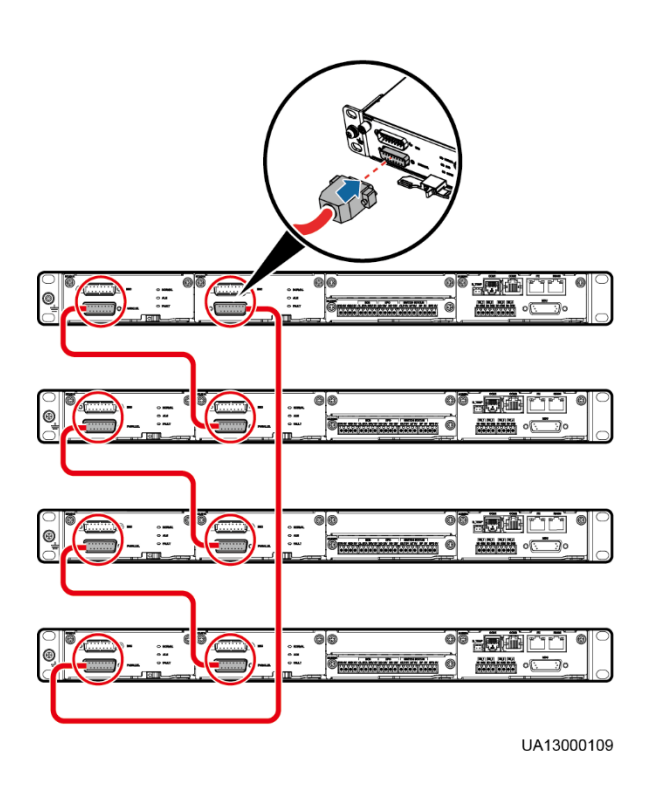

**Figure 3-66** Connecting signal cables in a parallel system consisting of four UPSs

 Connect cables to BSC ports in the UPS systems. [Figure 3-67](#page-110-0) shows how to connect signal cables in a dual-bus system.

<span id="page-110-0"></span>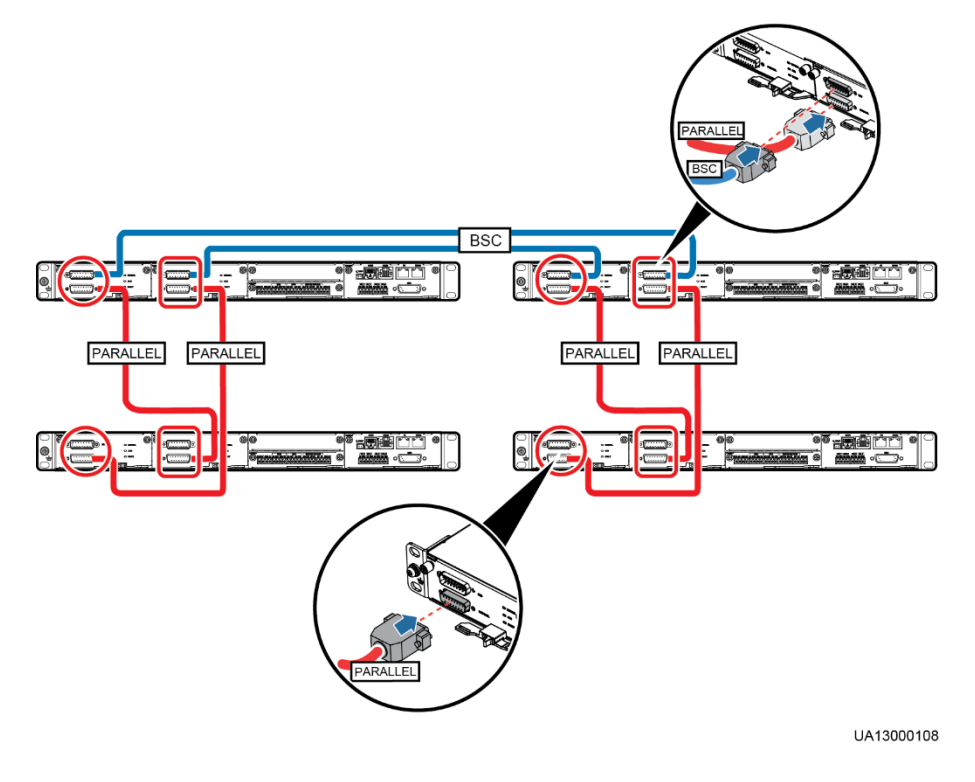

#### **Figure 3-67** Connecting signal cables in a dual-bus system

**Step 2** Connecting the signal cables to each single UPS in a parallel system. For details, see section [2.4.2 Control Module.](#page-34-0)

**----End**

# **3.4 Installation Verification**

[Table 3-7](#page-110-1) lists check items.

## **NOTICE**

If the check results of listed items 10 and 12 i[n Table 3-7](#page-110-1) do not meet the acceptance criteria, the UPS may be damaged.

<span id="page-110-1"></span>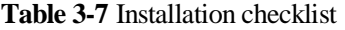

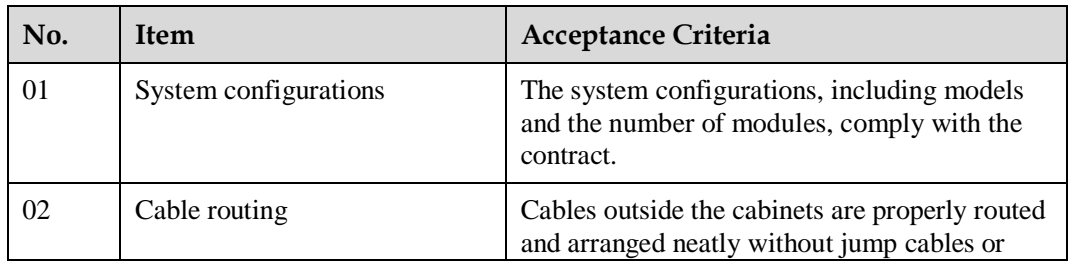

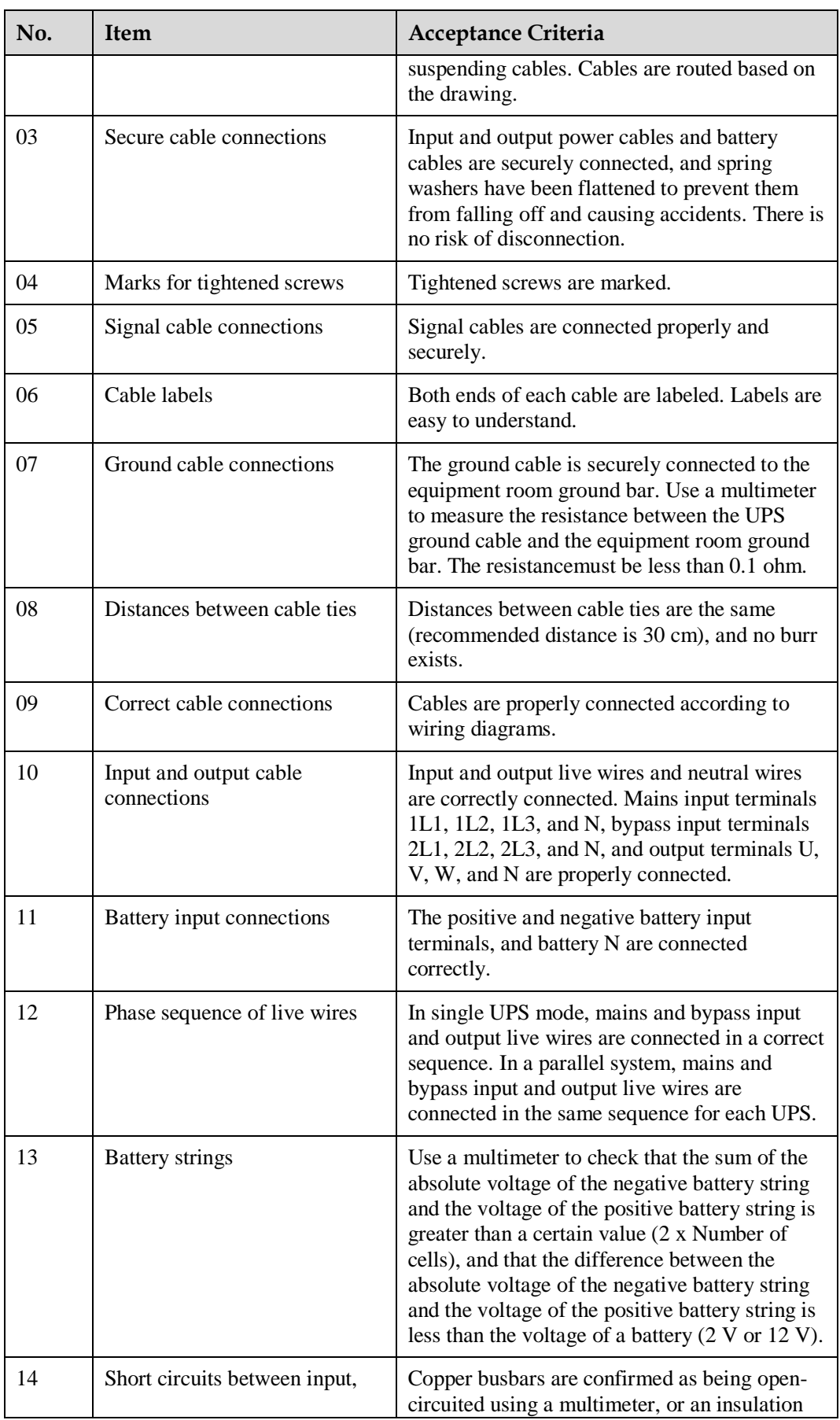

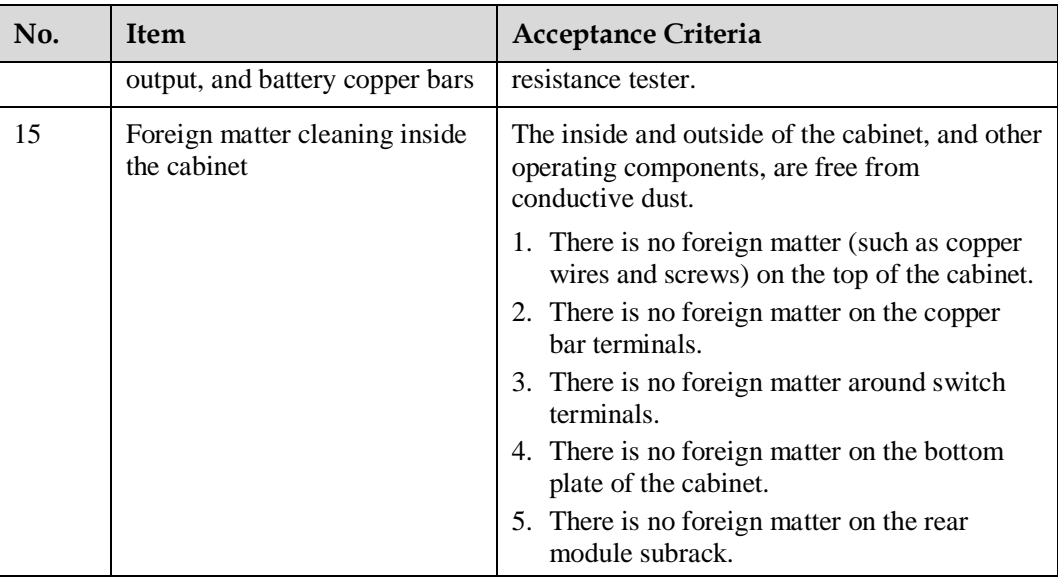

# $\Box$  note

- 1. In the scenarios where holes are drilled for routing cables or covers are removed for routing cables, after routing cables and checking cable connections, use sealing putty to fill in the gap between the cables and the cabinet.
- 2. After verifying the installation, reinstall all the covers.
- 3. Do not remove the dustproof cover before power-on to prevent dust inside the UPS.

# **4 User Interface**

# **4.1 LCD Interface**

# <span id="page-113-0"></span>**4.1.1 LCD**

The MDU is located on the front door of the cabinet. The MDU allows you to control the UPS operation, set parameters, and view running status and alarms. The MDU provides a status indicator and an LCD touchscreen, as shown in [Figure 4-1.](#page-113-0)

## **Figure 4-1** MDU

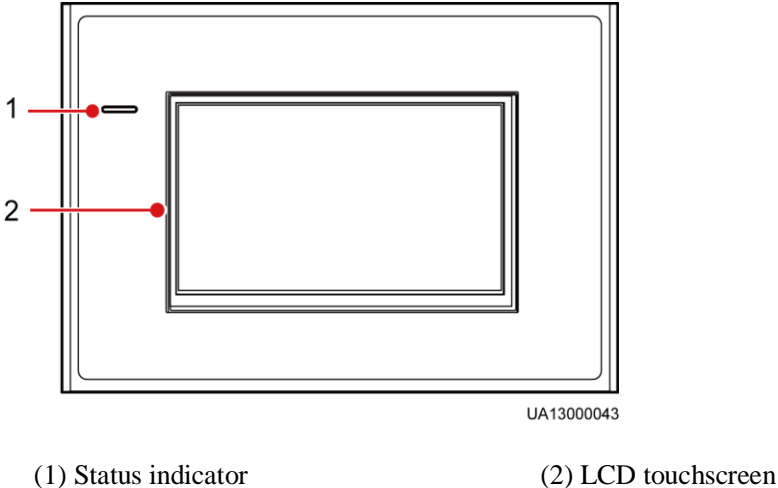

## $\Box$  note

Touch the LCD screen firmly because it is an industrial resistive touchscreen. It is recommended that you use your fingernails for accurate selection and quick response, as shown in [Figure 4-2.](#page-114-0)

<span id="page-114-0"></span>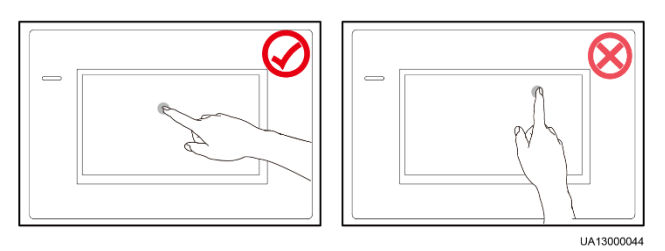

[Table 4-1](#page-114-1) describes the status indicator.

<span id="page-114-1"></span>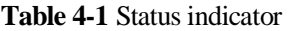

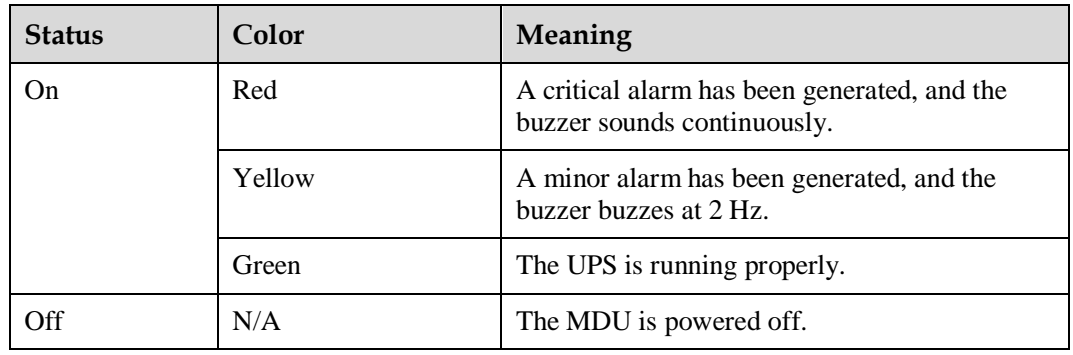

# **4.1.2 LCD Menu**

## <span id="page-114-2"></span>**4.1.2.1 Menu Hierarchy**

[Figure 4-3](#page-114-2) shows the LCD menu hierarchy.

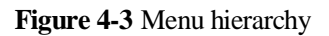

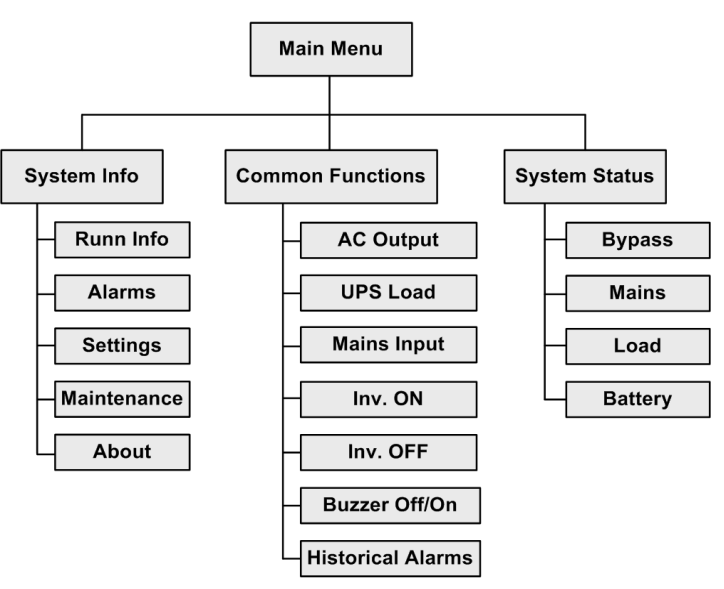

# **4.1.2.2 Initial Startup**

## **NOTICE**

User interfaces displayed in this document correspond to the Monitoring Version V100R001C10SPC009 and are for reference only.

The **Settings Wizard** screen is displayed when you start the UPS for the first time or when you restart the UPS after restoring factory settings, as shown in [Figure 4-4.](#page-115-0) You can set **Language**, **Time**, **Network Param.**, and **System Param.** on the **Settings Wizard** screen.

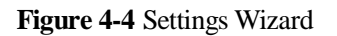

<span id="page-115-0"></span>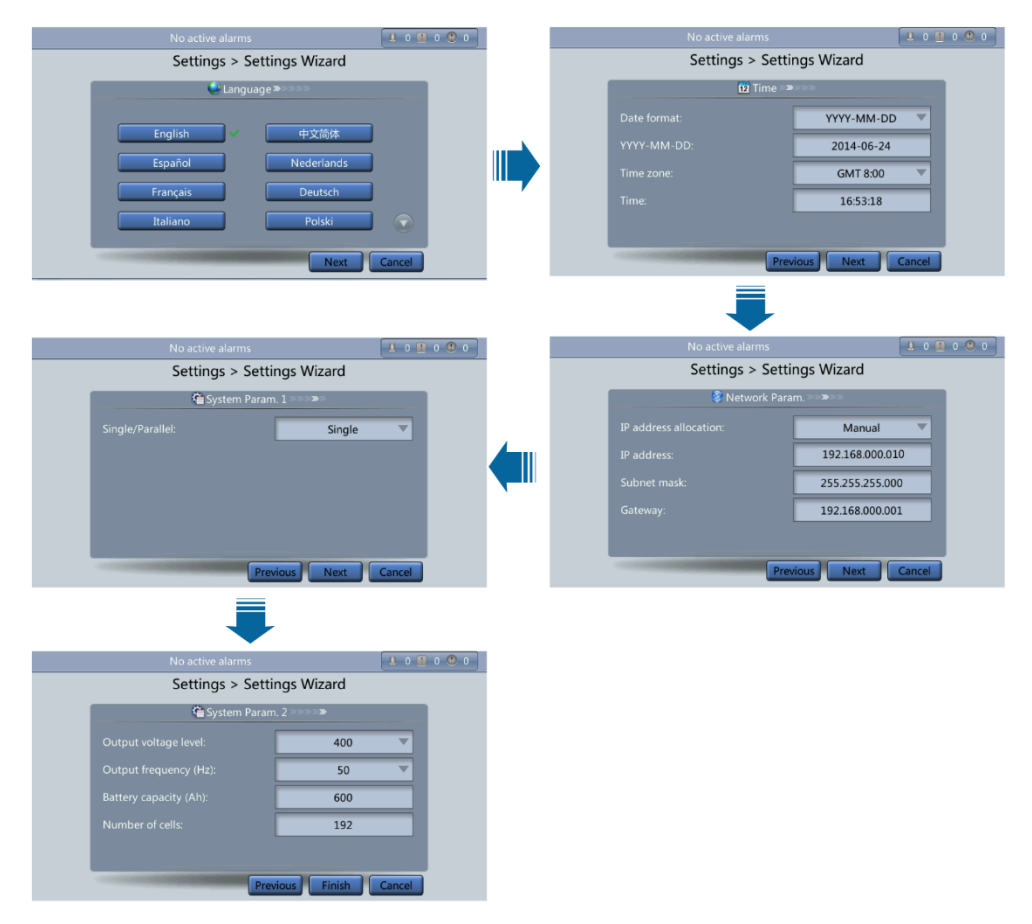

## **4.1.2.3 Main Menu**

The LCD screen is divided into three parts: status bar, alarm bar and information area. [Figure](#page-116-0)  [4-5](#page-116-0) shows the default main screen. [Table 4-2](#page-116-1) describes functions of all domains on the screen.

<span id="page-116-0"></span>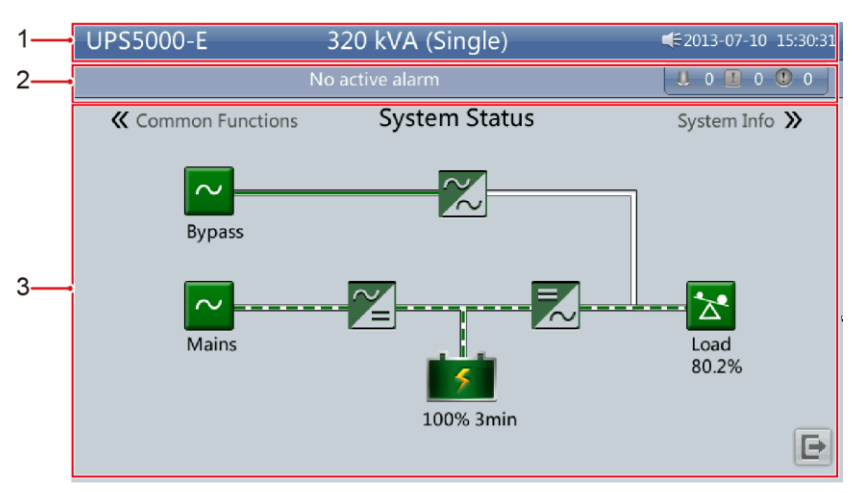

#### **Figure 4-5** Main Menu screen

<span id="page-116-1"></span>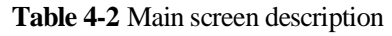

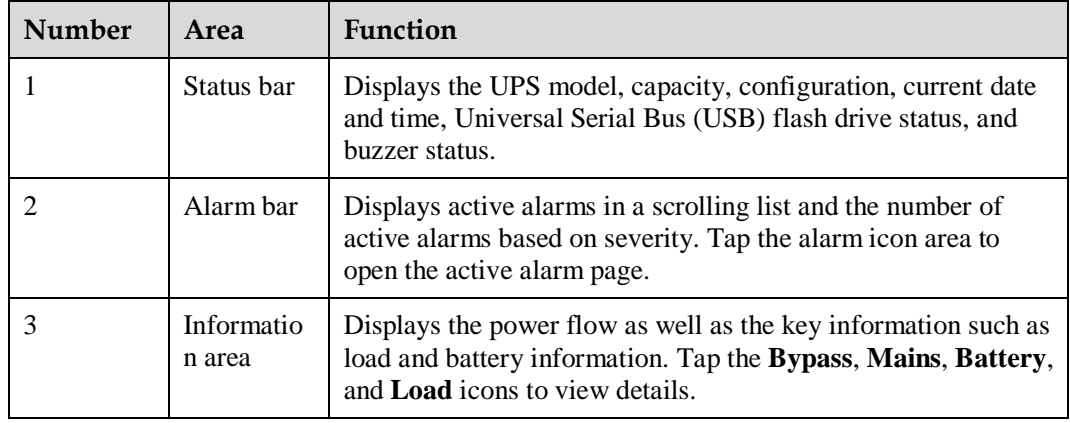

[Table 4-3](#page-116-2) describes the functions of common buttons.

<span id="page-116-2"></span>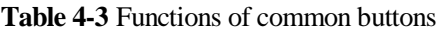

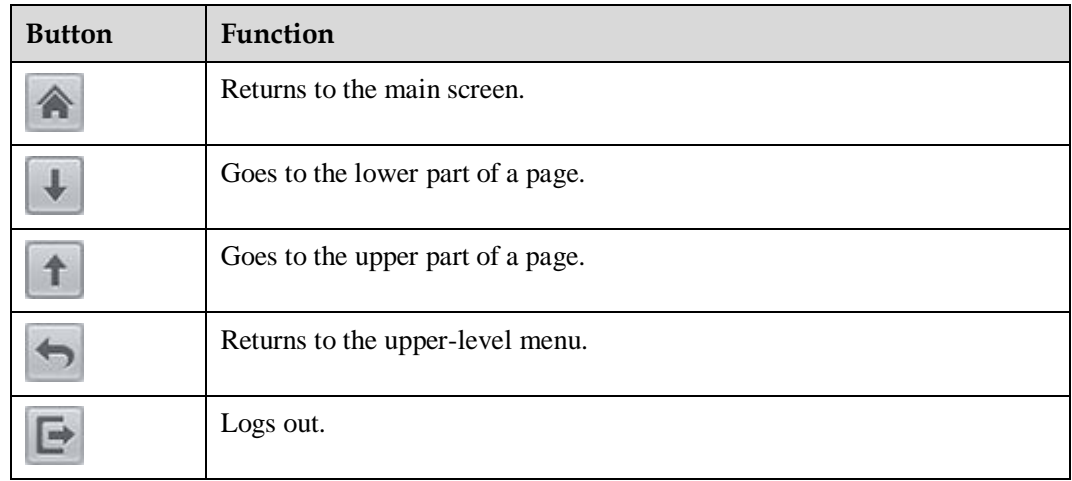

# <span id="page-117-0"></span>**4.1.3 System Info Screen**

On the main screen, tap **System Info**. The **System Info** screen is displayed, as shown in [Figure](#page-117-0) 4-6.

**Figure 4-6** System Info screen

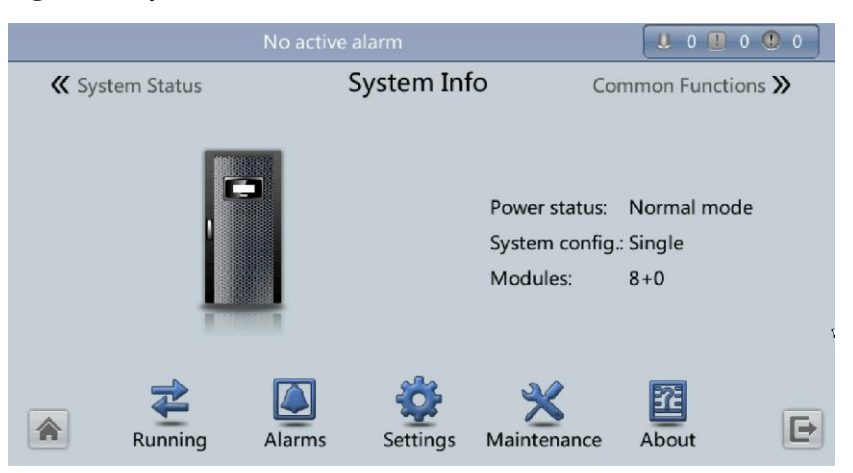

## <span id="page-117-1"></span>**4.1.3.1 Module Data Screen**

On the **System Info**, tap the UPS picture. On the **Module Data** screen, select a module to view its running data.  $\ll$  points to a selected module, as shown in [Figure 4-7.](#page-117-1)

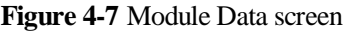

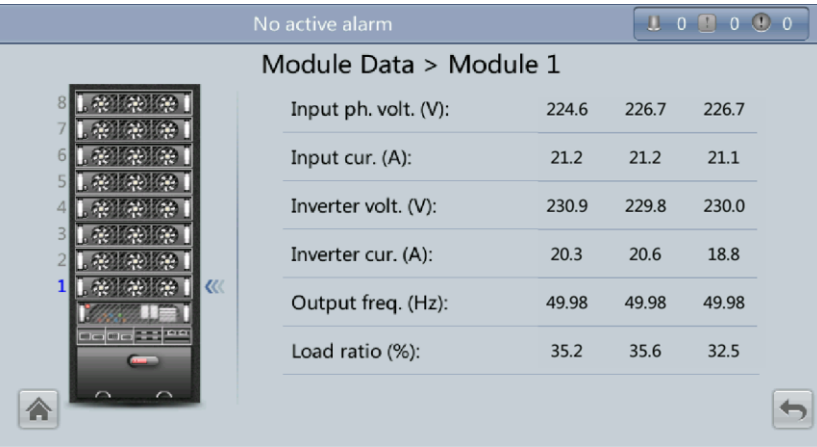

## **4.1.3.2 Runn Info Screen**

On the **System Info** screen, tap  $\vec{\xi}$  to access the **Runn Info** screen. On this screen, you can query **AC Output**, **UPS Load**, **Mains Input**, and **Bypass Input**. See [Figure 4-8](#page-118-0) and [Figure](#page-118-1)  [4-9.](#page-118-1)

## **Figure 4-8** Runn Info screen 1

<span id="page-118-0"></span>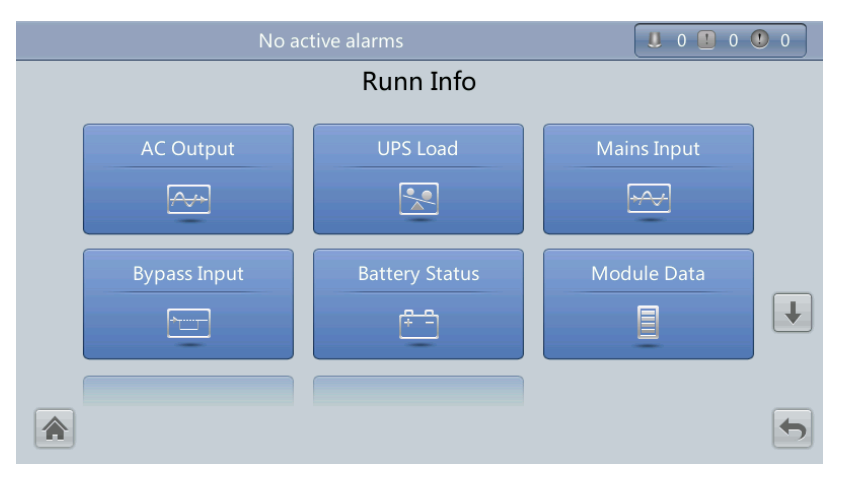

## <span id="page-118-1"></span>**Figure 4-9** Runn Info screen 2

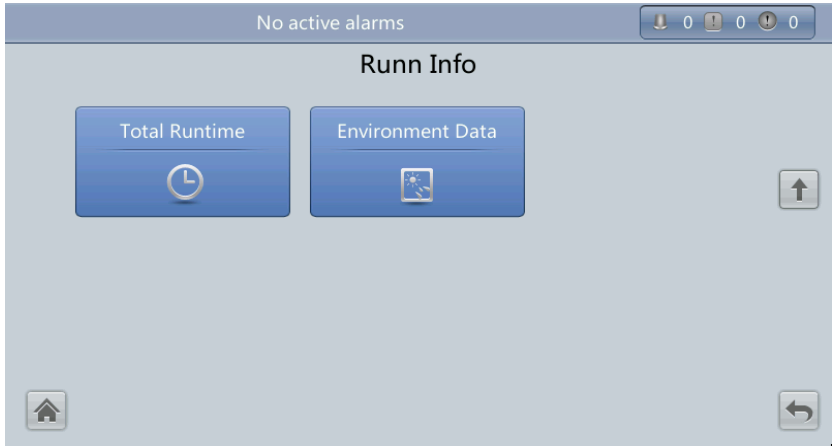

# **AC Output**

[Figure 4-10](#page-119-0) shows the **AC Output** screen.

## <span id="page-119-0"></span>**Figure 4-10** AC Output screen

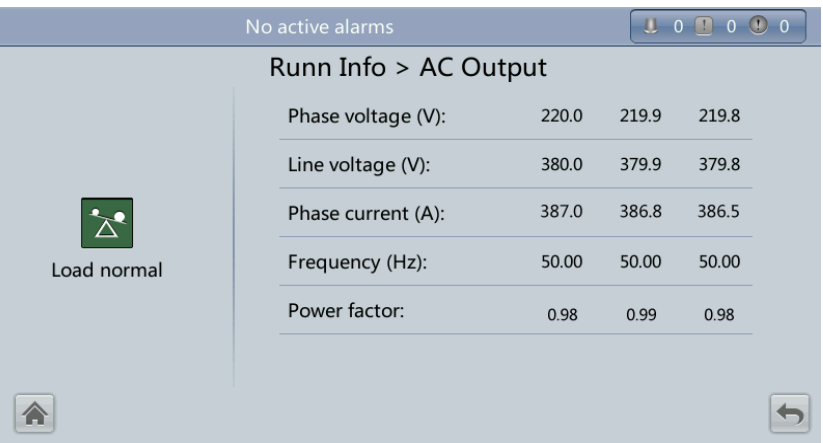

- **Phase voltage (V)/Line voltage (V)/Phase current (A)/Frequency (Hz)** AC output phase voltage/AC output line voltage/AC output phase current/AC output frequency.
	- **Power factor** Proportion of output active power to output apparent power.

## <span id="page-119-1"></span>**UPS Load**

[Figure 4-11](#page-119-1) shows the **UPS Load** screen.

## **Figure 4-11** UPS Load screen

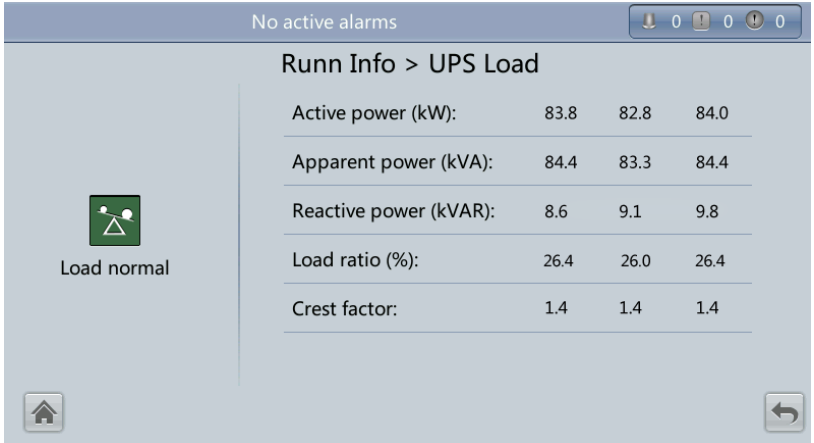

**Active power (kW)**

Output active power of each phase on the UPS.

**Apparent power (kVA)**

Output apparent power of each phase on the UPS.

**Reactive power (kVAR)**

Square root of the difference between the square of output apparent power and the square of output active power.

**Load ratio (%)**

Load ratio of each phase on the UPS, that is, proportion of actual power to rated power.

**Crest factor**

Proportion of the peak value of load current to the valid value.

## <span id="page-120-0"></span>**Mains Input**

[Figure 4-12](#page-120-0) shows the **Mains Input** screen.

**Figure 4-12** Mains Input screen

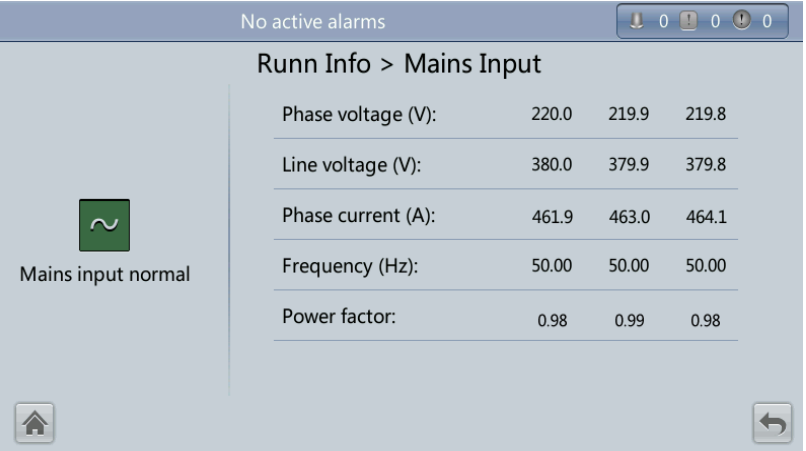

- **Phase voltage (V)/Line voltage (V)/Phase current (A)/Frequency (Hz)** Mains input phase voltage/Mains input line voltage/Mains input phase current/Mains input frequency.
- **Power factor**

Proportion of the mains input active power to the mains input apparent power.

## **Bypass Input**

[Figure 4-13](#page-121-0) shows the **Bypass Input** screen.

#### <span id="page-121-0"></span>**Figure 4-13** Bypass Input screen

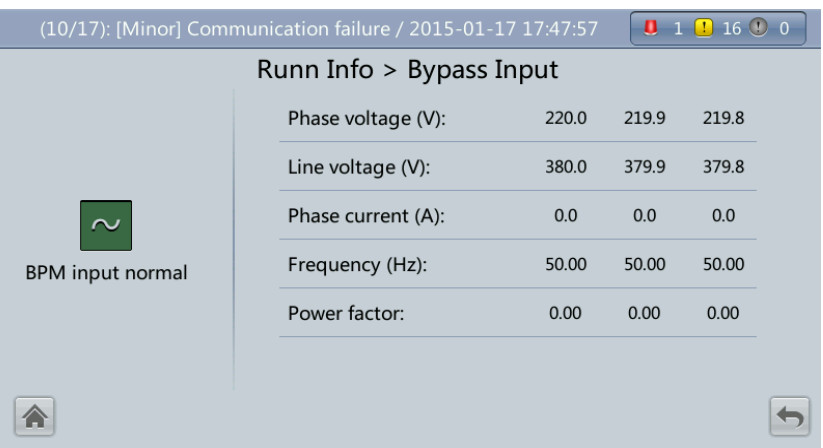

- **Phase voltage (V)/Line voltage (V)/Phase current (A)/Frequency (Hz)** Bypass input phase voltage/Bypass input line voltage/Bypass input phase current/Bypass input frequency.
- **Power factor**

Proportion of the bypass input active power to the bypass input apparent power.

## <span id="page-121-1"></span>**Battery Status**

[Figure 4-14](#page-121-1) shows the **Battery Status** screen.

**Figure 4-14** Battery Status screen

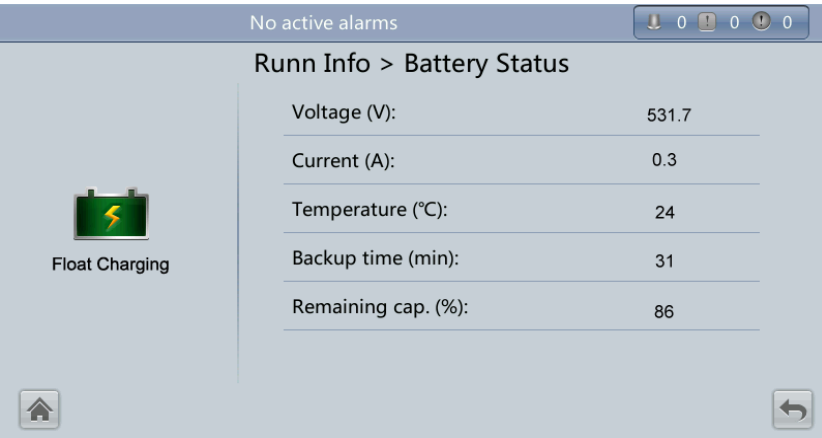

**Battery Status**

The value can be **Not connected**, **Equalized charging**, **Float charging**, **Hibernating**, **discharging**, or **Not chg. or dis.**.

**Voltage (V)**

Voltage of the battery string.

**Current (A)**

Current of the battery string. The current is **+** when batteries are being charged and  when discharged.

**Temperature (°C)**

Battery operating temperature (A battery sensor is required. If this sensor is not installed, **NA** is displayed).

**Backup time (min)**

Battery backup time estimated at the current load.

**Remaining cap. (%)**

Remaining battery capacity.

## <span id="page-122-0"></span>**Total Runtime**

[Figure 4-15](#page-122-0) shows the **Total Runtime** screen.

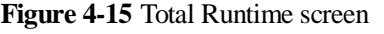

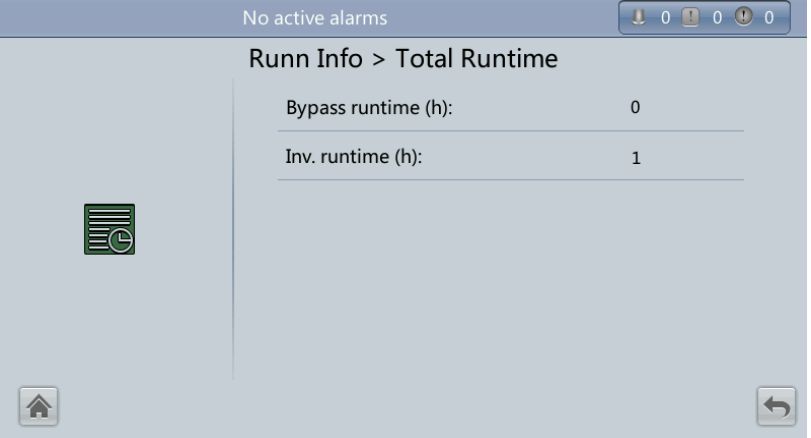

## **Bypass runtime (h)**

Time for which the UPS runs in bypass mode.

**Inv. runtime (h)**

Time for which the UPS runs in inverter mode.

## $\Box$  note

The value takes an integer. For example,

- If the value is less than 1, the value takes 0.
- If the value is greater than or equal to 1 and less than 2, the value takes 1.

## **Environment Data**

[Figure 4-16](#page-123-0) shows the **Environment Data** screen.

#### <span id="page-123-0"></span>**Figure 4-16** Environment Data screen

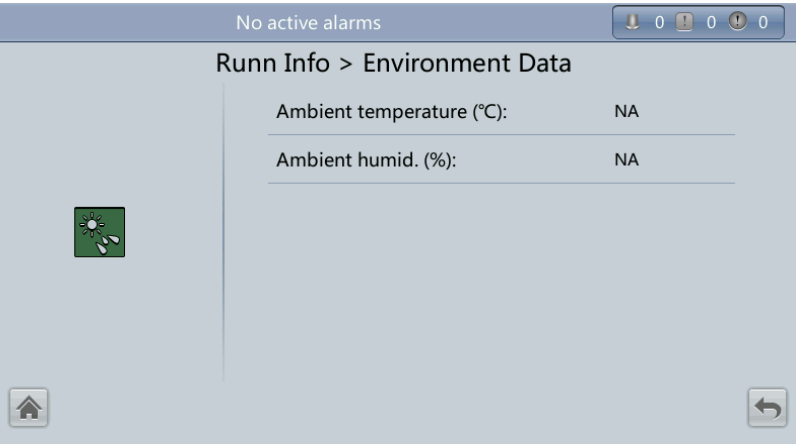

## **Ambient temperature (°C)**

Temperature measured by the ambient temperature and humidity sensor (Install the sensor. If the sensor is not installed, **NA** is displayed.)

## **Ambient humid. (%)**

Humidity measured by the ambient temperature and humidity sensor (Install the sensor. If the sensor is not installed, **NA** is displayed.)

## **4.1.3.3 Alarms Screen**

Tap **on the System Info** screen to enter the **Alarms** screen.

## **Figure 4-17** Alarms screen

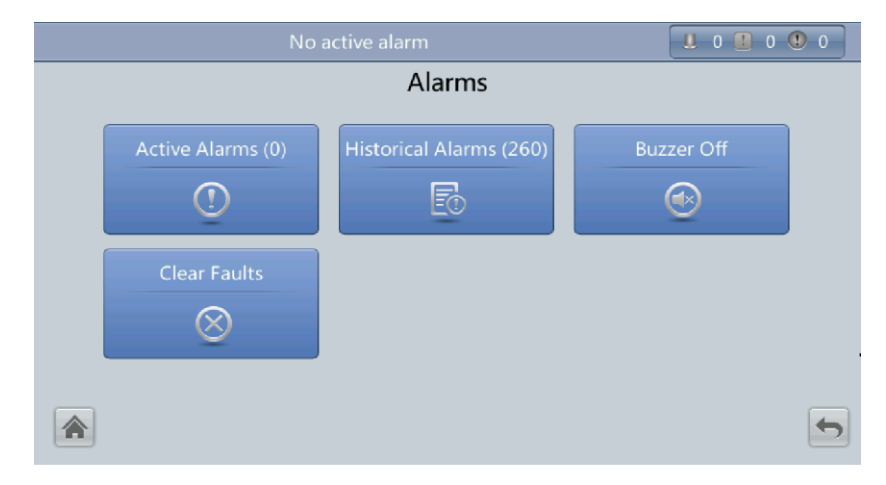

## **Active Alarms**

# **UODO**OO Alarms > Active Alarms  $No.$ Severity Name  $\overline{ID}$ Location  $\sqrt{\frac{1}{2}}$  Generated 合  $\biguplus$

## **Figure 4-18** Active Alarms screen

## **Historical Alarms**

#### **Figure 4-19** Historical Alarms screen

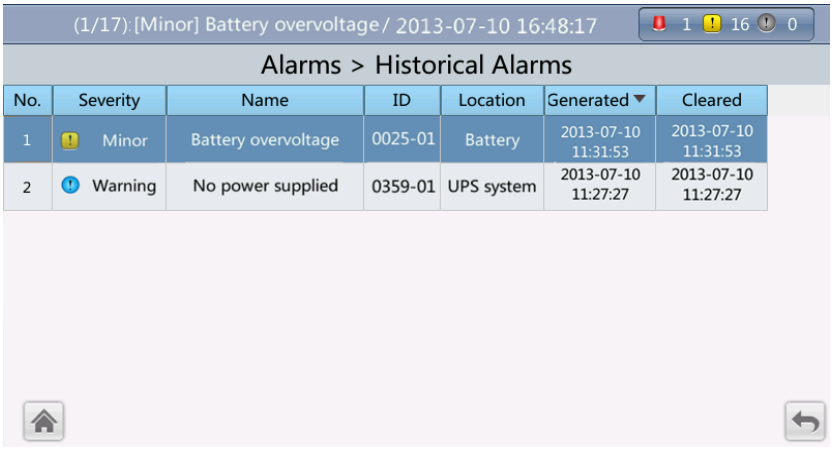

## **Buzzer Off**

Two buzzer menus are available:

**Buzzer On**

If this selection is enabled, when a critical alarm, a minor alarm, or a certain warning is generated the buzzer is activated.

**Buzzer Off**

If this selection is enabled, the buzzer is muted.

If the buzzer is enabled, **Buzzer Off** is displayed on the operation screen.

## **Figure 4-20** Buzzer Off screen

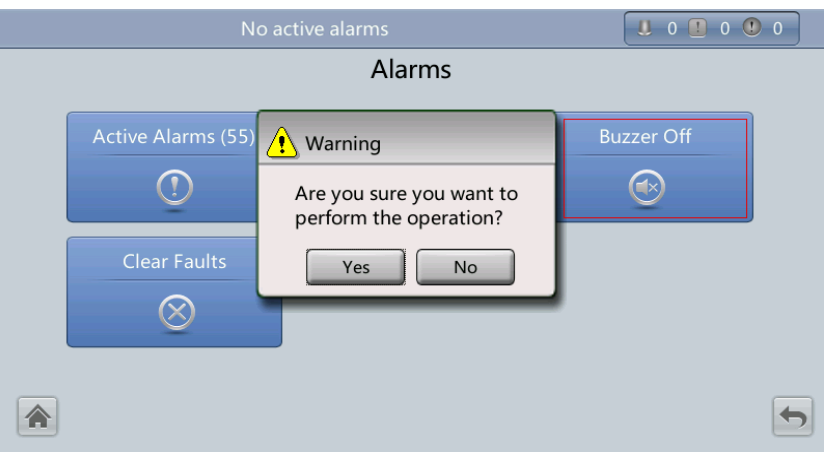

# **Clear Faults**

## **Figure 4-21** Clear Faults screen

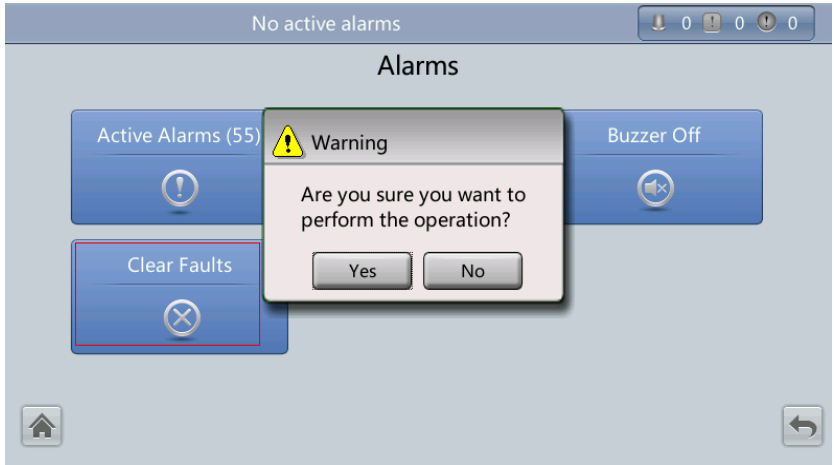

# **4.1.3.4 Settings Screen**

On the **System Info** screen, tap  $\bullet$ . If you have not logged in, a login screen is displayed, as shown in [Figure 4-22.](#page-126-0)

#### <span id="page-126-0"></span>**Figure 4-22** Login screen

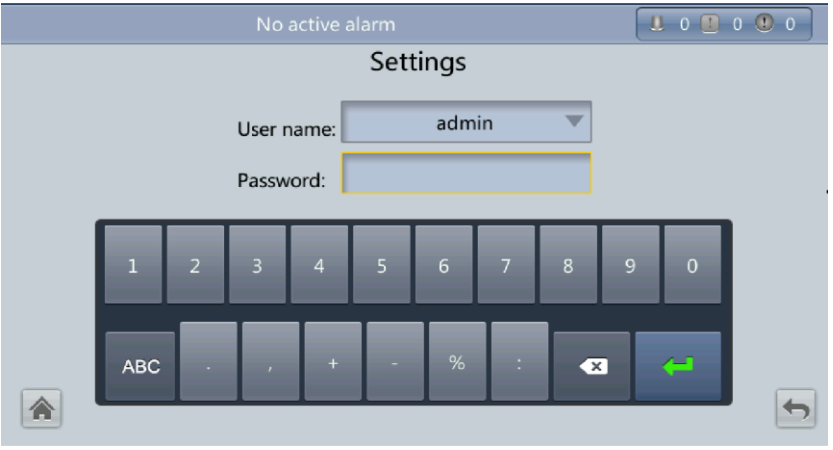

On the login screen, enter a preset user name and password, and tap  $\Box$  to log in. The **Settings** screen is displayed, as shown in [Figure 4-23](#page-126-1) and [Figure 4-24.](#page-127-0)

## $\Box$  note

- For details about default user names, preset passwords, and user rights, se[e Table 4-5](#page-156-0) .
- If you enter incorrect passwords for three consecutive times, you will be locked out for 5 minutes.

## **Figure 4-23** Settings screen 1

<span id="page-126-1"></span>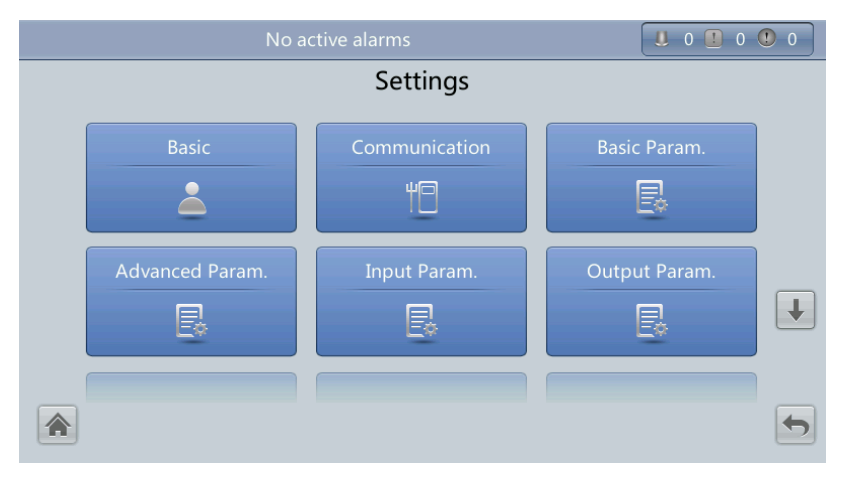

## **Figure 4-24** Settings screen 2

<span id="page-127-0"></span>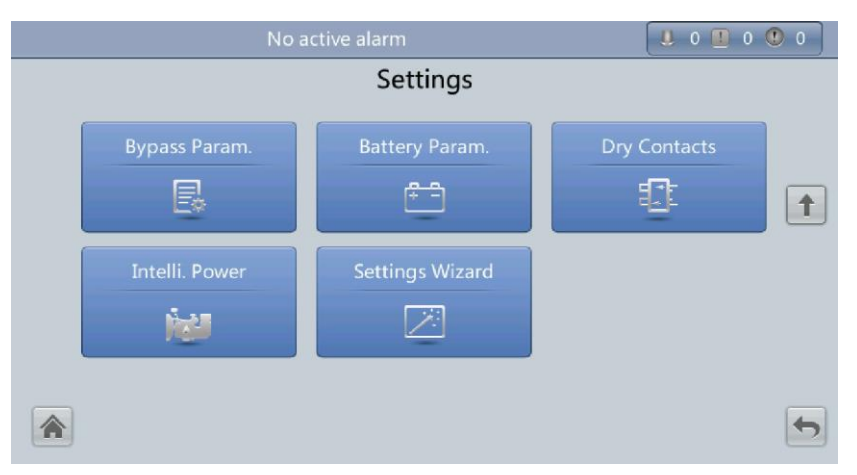

## **Basic Settings**

## **NOTICE**

Set the date and time correctly. Incorrect time display in running and alarm information would lead to analysis errors during maintenance or repair.

Set basic parameters, as shown in [Figure 4-25](#page-127-1) and [Figure 4-26.](#page-128-0)

#### <span id="page-127-1"></span>**Figure 4-25** Basic screen 1

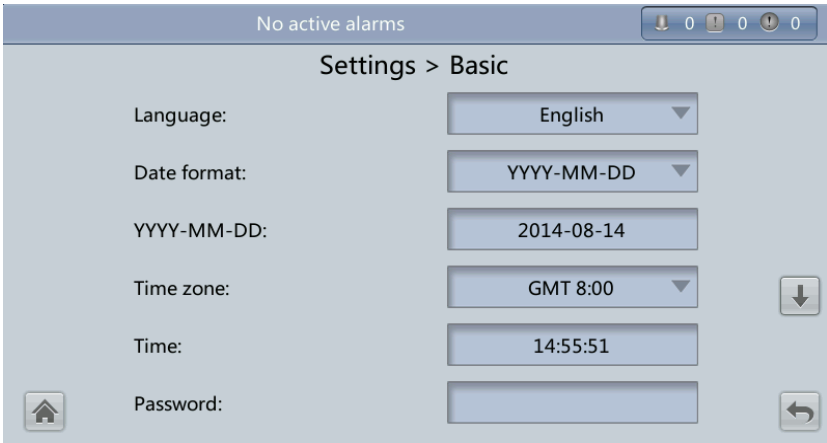

#### <span id="page-128-0"></span>**Figure 4-26** Basic screen 2

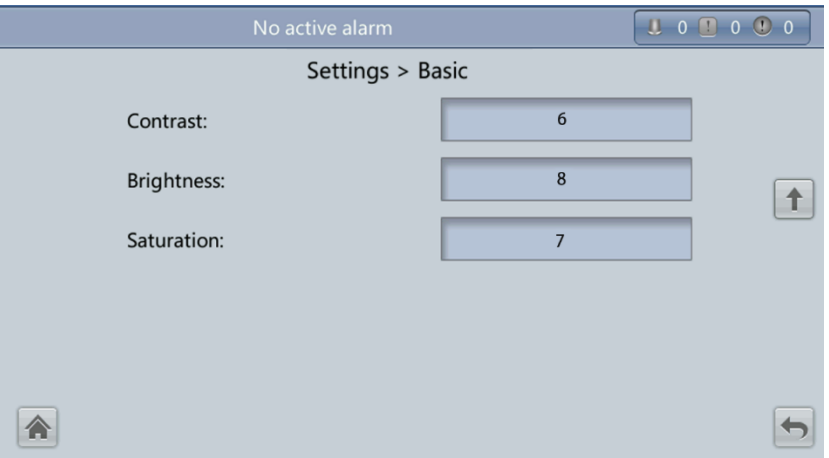

**Language**

Twelve languages are supported, including English, Chinese, Spanish, Dutch, French, German, Italian, Polish, Portuguese, Russian, Swedish, and Turkish. The default language is English.

**Password**

The preset password is 000001. You can change the password.

## <span id="page-128-1"></span>**Communications Settings**

Set communications parameters, as shown in [Figure 4-27,](#page-128-1) [Figure 4-28](#page-129-0) and [Figure 4-29.](#page-129-1)

#### **Figure 4-27** Communication screen 1

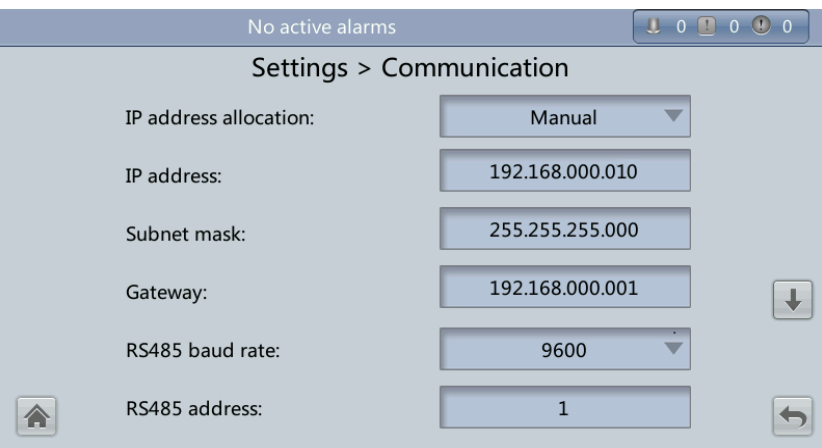

#### <span id="page-129-0"></span>**Figure 4-28** Communication screen 2

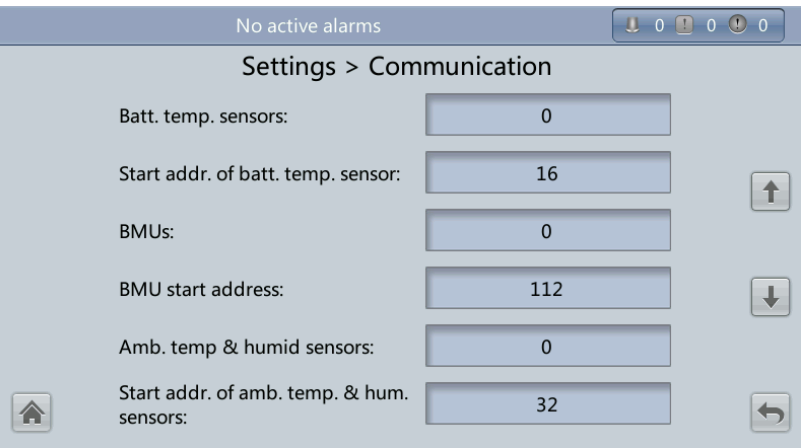

<span id="page-129-1"></span>**Figure 4-29** Communication screen 3

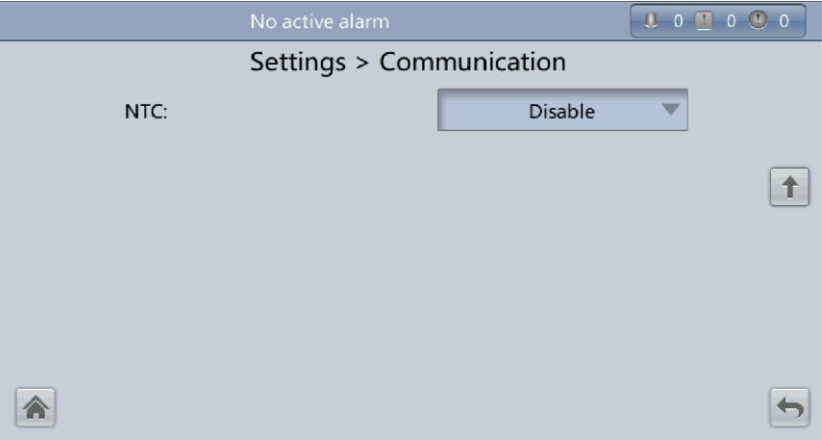

## **IP address allocation**

- If the MDU is directly connected to a computer, the IP address can only be allocated manually. The IP addresses of the MDU and computer must be in the same network segment, and must be different.
- If the MDU is connected to a computer through an LAN switch or router with the DHCP function, the IP address can be allocated manually or automatically.
	- **Manual:** Set the UPS IP address to be in the same subnet as the PC IP address. Perform the bitwise AND operation for the UPS IP address and the PC IP address with the subnet mask respectively. If the operation results are the same, the two IP addresses are in the same subnet.

AND operation rule: 1 AND  $1 = 1$ , 1 AND  $0 = 0$ , 0 AND  $1 = 0$ , 0 AND  $0 = 0$ . That is when the corresponding bits are both 1, the result is 1. In other cases, the result is 0.

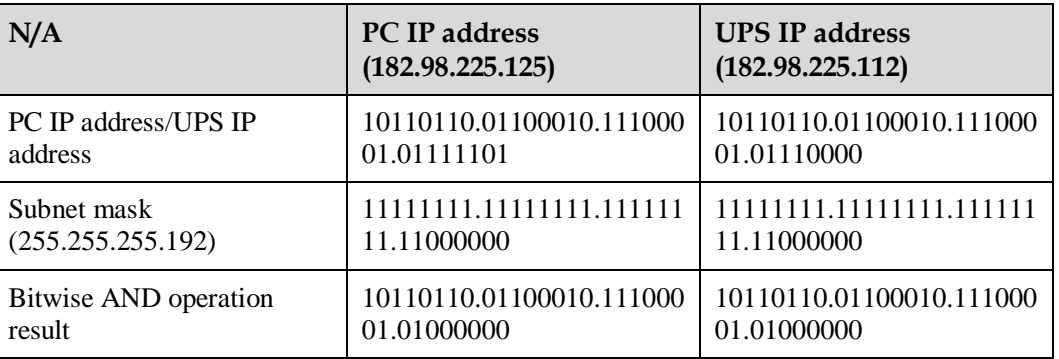

#### **Table 4-4** Bitwise AND operation example

**Automatic:** The MDU automatically searches for available IP addresses in the connected network. Ensure that the MDU and PC are on the same network segment.

## $\Box$  note

You can set **IP address allocation** to **Manual** or **Automatic**. After you restart the device, **IP address allocation** changes back to **Manual**. **IP address** is the IP address that you have previously set.

**IP address**

Set an Ethernet IP address that ranges from 1.0.0.0 to 223.255.255.255. The default value is **192.168.0.10**.

## **NOTICE**

Ensure that the UPS IP address is unique on the network segment. Otherwise, the WebUI display function may be abnormal.

**Subnet mask**

Set an Ethernet subnet mask that ranges from 0.0.0.0 to 255.255.255.255. The default value is **255.255.255.0**.

**Gateway**

Set an Ethernet gateway that ranges from 1.0.0.0 to 223.255.255.255. The default value is **192.168.0.1**.

## **RS485 baud rate/RS485 address**

Set an address that ranges from 1 to 254 for this port. **Baud rate** depends on the network management conditions.

## **Batt. temp. sensors**

A maximum of four battery temperature sensors can be cascaded.

#### **Start addr. of batt. temp. sensor**

Set this parameter by using the DIP switch on the battery temperature sensor. The address range is 16–28. Ensure that the address that you set on the LCD is the same as that set for the DIP switch. Otherwise, communication fails.

**BMUs**

BMUs can be cascaded. A maximum of 12 BMUs can be cascaded.

**BMU start address**

Set the BMU start address through the DIP switch on the BMU to 112. Ensure that the address that you set on the LCD is the same as that set for the DIP switch. Otherwise, communication cannot be implemented.

#### **Amb. temp & humid sensors**/**Start addr. of amb. temp. & hum. sensors**

An ambient temperature and humidity sensor has the same appearance as a battery temperature sensor. The two types of sensors (up to four) can be cascaded. The ambient temperature and humidity sensor address range is 32–44, which is different from the battery temperature sensor. Therefore, you can use the sensor as an ambient temperature and humidity sensor or battery temperature sensor by setting the address.

**NTC**

The short-distance battery temperature sensor monitors the ambient temperature near batteries. It ensures that batteries work reliably and securely. The default status is **Disable**. If a short-distance battery temperature sensor is configured, set **NTC** to **Enable**.

## **Basic Parameter Settings**

## **NOTICE**

- **Single/Parallel**, **Output voltage level**, and **Output frequency** must be the same as the actual values. Otherwise, an alarm may be generated, or other serious faults may occur.
- **Battery capacity** and **Number of cells** must be the same as the actual values. Otherwise, batteries may be damaged, or other serious faults may occur.

Set basic system and battery parameters, as shown in [Figure 4-30.](#page-131-0)

#### <span id="page-131-0"></span>**Figure 4-30** Basic Param. screen

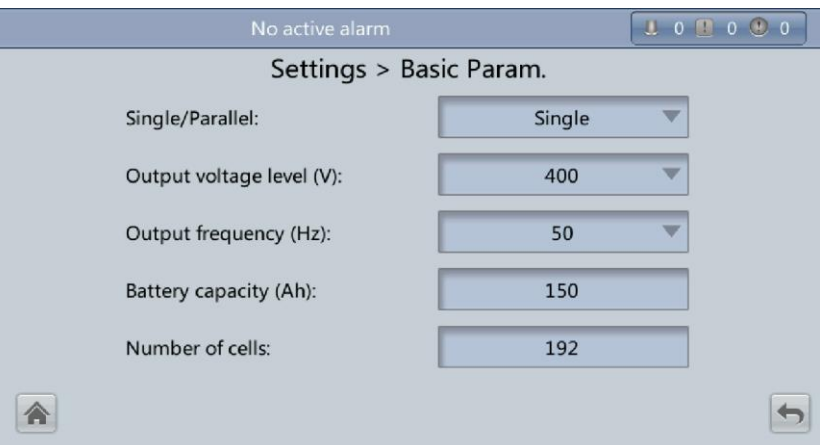

## **Single/Parallel**

Set the UPS running mode. The value can be **Single** (default) or **Parallel**.

## **Output voltage level (V)**

Set the system output voltage level. The value can be 380 V, 400 V (default), or 415 V. After you change the parameter value, the upper thresholds for the bypass voltage are restored to the default values. If **Output voltage level** is 380 V or 400 V, the default upper threshold is 15% and the default lower threshold is 20%. If **Output voltage level** is 415 V, the default upper threshold is 10% and the default lower threshold is 20%. The parameter is configurable after the inverter shuts down.

#### **Output frequency (Hz)**

Set the system output frequency level. The value can be 50 Hz (default) or 60 Hz.

#### **Battery capacity (Ah)**

Set the battery string capacity. The value range is 5 to 3000 Ah. The default value is 150 Ah for the UPS5000-E-120 kVA, 300 Ah for the UPS5000-E-200 kVA, and 350 Ah for the UPS5000-E-320 kVA.

#### **Number of cells**

Set the number of cells. Each 12 V battery consists of six cells. The value range is 180– 300, 192 by default.

## $\Box$  note

- A cell consists of electrodes and electrolytes, which is the basic unit for the battery. Each cell has a nominal voltage of 2 V. A battery is a module consisting of single or multiple cells in a shell. Each battery has a nominal voltage of 2 V or 12 V. The number of cells must be a multiple of 12 (for example, 180 and 192).
- **Cell float voltage**, **Cell equalized volt**, **Float volt. temp. comp. coef.**, and **EOD voltage threshold** are set for cells.

## **Advanced Parameter Settings**

## **NOTICE**

Set **System capacity** and **Power module capacity** according to specifications. Incorrect settings may cause an overload alarm, which affects normal UPS running.

Set advanced parameters, such as **System capacity**, and **Power module capacity**, as shown in [Figure 4-31](#page-132-0) to [Figure 4-34.](#page-133-0)

<span id="page-132-0"></span>**Figure 4-31** Advanced Param. screen 1

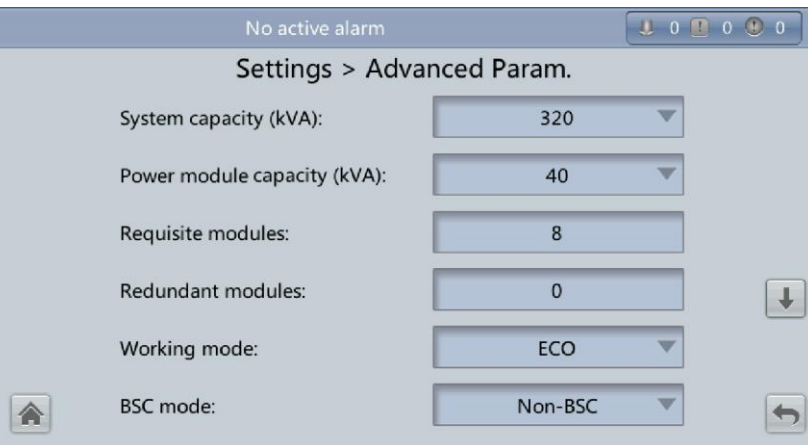

## **Figure 4-32** Advanced Param. screen 2

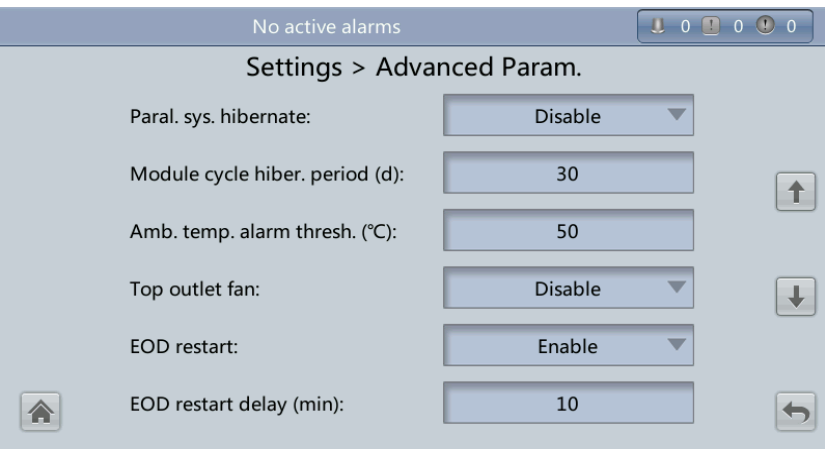

**Figure 4-33** Advanced Param. screen 3

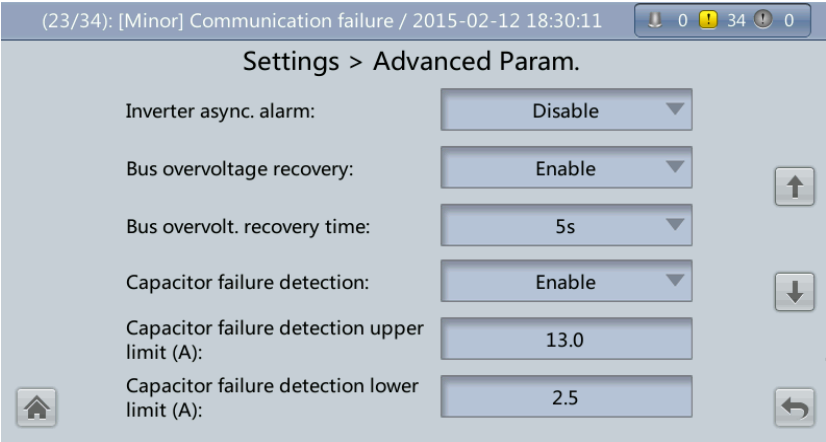

<span id="page-133-0"></span>**Figure 4-34** Advanced Param. screen 4

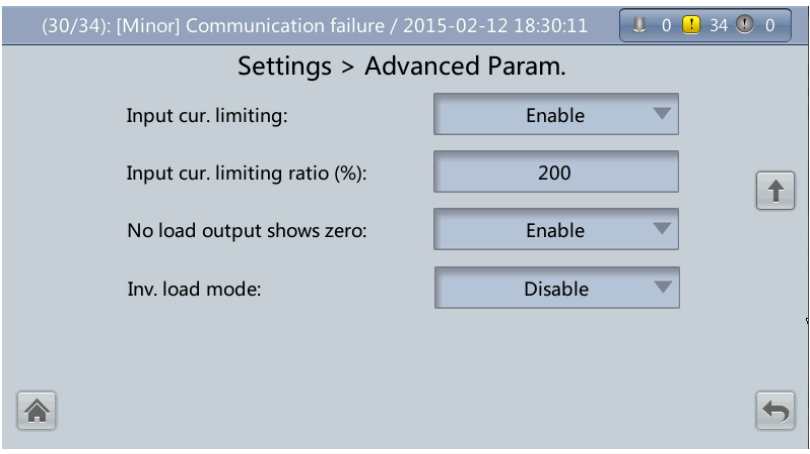

## **System capacity (kVA)**

Rated system capacity, equals to capacity of each power module multiplied by the number of requisite power modules. The **Module quantity mismatch** alarm will be generated if the setting is incorrect.

**Power module capacity (kVA)**

Rated power module capacity.

## **Requisite modules**

Matches the system capacity.

## **Redundant modules**

Set in accordance with loading capacity and redundant requirements.

## **Working mode**

The value can be **Normal mode** (default), **Converter mode**, **Self-load mode**, or **ECO**.

- **BSC mode**
	- − The value can be **Non-BSC mode** (default) or **BSC mode**. The latter is set when the system is a dual-bus system.
	- − A dual-bus system consists of one master and one slave BSC system, which are specified by the customer. A BSC system cannot be the master and slave at the same time. Specify master and slave systems during deployment. To change the setting, you must follow the guidance of maintenance engineers. Set the master and slave BSC systems to master and slave BSC modes respectively.
	- Ensure that the BSC signal cable between the master and slave BSC systems is properly connected and that BSC-related hardware is properly installed.

## **Paral. sys. hibernate**

When the customer load is light, set parallel hibernation to alternate modules in hibernation, which can prolong their service life as well as improving the system efficiency.

## **Module cycle hiber. period (d)**

1 to 100 days can be set. The parameter **30 days** is set by default.

**Amb. temp. alarm thresh. (°C)**

An alarm is generated when the ambient temperature reaches the preset value.

**Top outlet fan**

If a top outlet fan is configured, check the fan running status after enabling this parameter.

**EOD restart**

The UPS transfers to battery mode when the mains becomes abnormal. When batteries reach the EOD threshold and the bypass is disabled and **EOD restart** is enabled, the UPS will restart as soon as the mains resumes.

If **EOD restart** is disabled, clear the alarm manually or enable the function to restart the UPS.

## **EOD restart delay (min)**

If **EOD restart** is set to **Enable**, the UPS starts working after **EOD restart delay** when the mains recovers from an EOD power failure. The value range is 1–1440 min, and the default value is 10 min.

**Inverter async. alarm**

Specifies whether the **Inverter async. alarm** is displayed when the inverter does not track the bypass input. The normal power supply is not affected no matter whether you set the parameter to **Enable** or **Disable**.

#### **Bus overvoltage recovery**

Specifies whether to automatically clear the alarm and restart the power module when the rectifier or inverter shuts down due to a bus overvoltage alarm. If **Bus overvoltage recovery** is set to **Enable**, the bus overvoltage alarm is automatically cleared, and the rectifier and inverter automatically start when the bus voltage recovers (less than 420 V) within **Bus overvolt. recovery time**. When **Bus overvoltage recovery** is set to **Disable**, the bus overvoltage alarm cannot be automatically cleared, and the rectifier and inverter cannot automatically start. The default value is **Enable**.

#### **Bus overvolt. recovery time**

If **Bus overvoltage recovery** is set to **Enable**, the bus overvoltage alarm is automatically cleared, and the rectifier and inverter automatically start when the bus voltage recovers (less than 420 V) within **Bus overvolt. recovery time**. The default value is **5s**.

#### **Capacitor failure detection**

The default value is **Enable**. When **Capacitor failure detection** is set to **Enable**, the power module performs inverter capacitor fault detection based on the settings of **Capacitor failure detection upper limit** and **Capacitor failure detection lower limit**. If the power module determines that the inverter capacitor is faulty, it shuts down the inverter to prevent the fault from expanding.

## **Capacitor failure detection upper limit (A)**

The value range of **Capacitor failure detection upper limit** is 10–13 A and the default value is 13 A. When the inverter capacitor current exceeds the current specified by this parameter, the power module determines that the inverter capacitor is faulty and shuts down the inverter.

## **Capacitor failure detection lower limit (A)**

The value range of **Capacitor failure detection lower limit** is 0–2.5 A and the default value is 2.5 A. When the inverter capacitor current is lower than the current specified by this parameter, the power module determines that the inverter capacitor is faulty and shuts down the inverter. If **Capacitor failure detection lower limit** is set to 0 A, the power module does not perform inverter capacitor fault detection.

## **Input cur. limiting**

Enable or disable input current limiting for the UPS to protect the D.G.

## **Input cur. limiting ratio (%)**

Limit the input current to protect the D.G. The value can be 50%–200%, 200% by default.

## **No-load output shows zero**

If this parameter is set to **Enable**, the output current and load ratio will be displayed as 0 in the case of zero load. If this parameter is set to **Disable**, the output current and load ratio will not be displayed as 0 in the case of zero load.

## **Input Parameter Settings**

Set input parameters, as shown in [Figure 4-35.](#page-136-0)

#### <span id="page-136-0"></span>**Figure 4-35** Input Param. screen

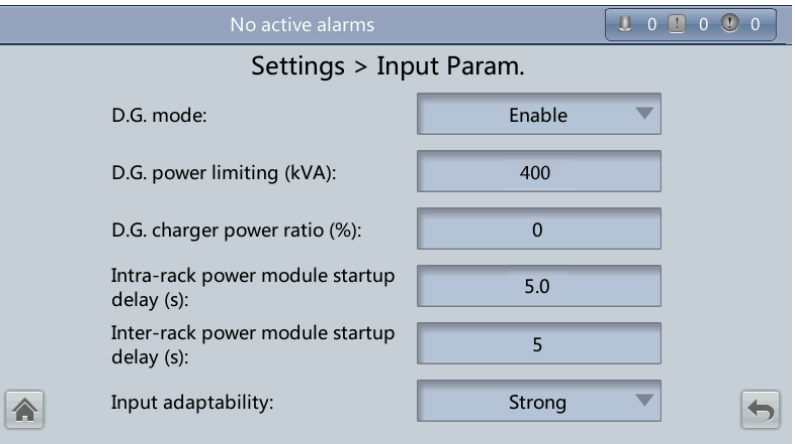

## $\Box$  note

It is recommended that you retain the default input parameter settings.

**D.G. mode**

Enable or disable D.G. mode. Set this parameter when a D.G connects to the input PDC. Select **Enable** when a D.G. is detected over dry contacts.

**D.G. power limiting (kVA)** and **D.G. charger power ratio (%)**

Set these two parameters to control the valid input current and limiting input current, preventing load impact and facilitating cooperation between the UPS and the D.G. The **D.G. power limiting (kVA)** setting range is 0–5000 kVA. The default value is 150 kVA for the UPS5000-E-120 kVA, 250 kVA for the UPS5000-E-200 kVA, 400 kVA for the UPS5000-E-320 kVA. The **D.G. charger power ratio (%)** value range is 0–100%, and the default value is 0.

**Intra-rack power module start delay (s)** and **Inter-rack power module start delay (s)**

The two parameters enable the UPS to control the interval that each rack (or module) transfers from battery mode to normal mode, which reduces the impact on the generator or power grid. In the case of battery undervoltage, the system automatically shortens the delay for transferring to normal mode to 1/8 of the normal delay to accelerate the transfer and prevent battery overdischarge. **Intra-rack power module start delay (s)** can be set to a value ranging from 0.5 to 120. The preset value of **Intra-rack power module start delay (s)** depends on the preset number of power modules. The preset value is 2.0, 1.0, and 0.5 for 1–5, 6–10, and 10–20 power modules respectively. **Inter-rack power module start delay (s)** can be set to a value ranging from 2 to 120. The preset value of **Inter-rack power module start delay (s)** is 5.0. The start delay of a module in a rack varies depending on the rack number and module number. 1# module in rack 1 does not have a start delay.

## **Input adaptability**

The value of **Input adaptability** can be **Strong** (default) or **Weak**. Strong input adaptability applies to the D.G. or input sources whose input current has high frequency oscillation. In this mode, the total distortion of the input current waveform (THDi) is poor, but the system is stable. Weak input adaptability is suitable for mains and AC input sources.

## <span id="page-137-0"></span>**Output Parameter Settings**

Set output parameters, as shown in [Figure 4-36.](#page-137-0)

#### **Figure 4-36** Output Param. screen

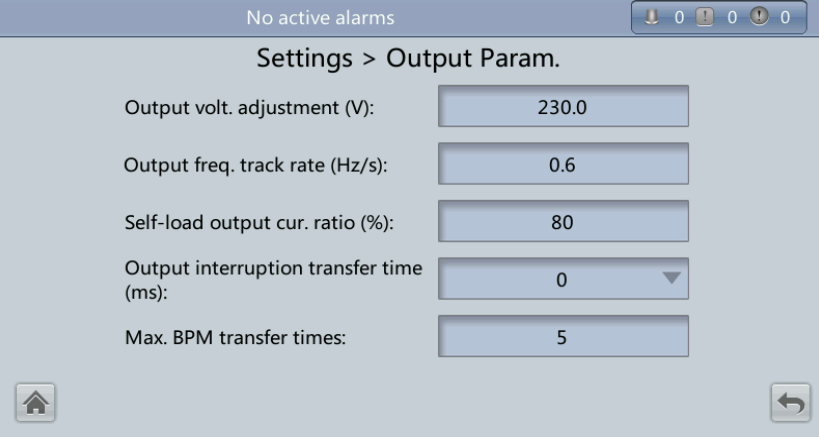

#### **Output volt. adjustment (V)**

The output voltage can be slightly adjusted based on the onsite power distribution condition to ensure a minimum difference between the output voltage and the bypass voltage. This facilitates uninterruptible transfer from normal mode to bypass mode. The voltage adjustment range is  $\pm 5\%$ . The default value is 220.0 when the voltage is 380 V, 230.0 when 400 V, 240.0 when 415 V.

#### **Output freq. track rate (Hz/s)**

- The value range is  $0.1-2.0$  Hz/s, and the default value is  $0.6$  Hz/s.
- This parameter can be adjusted based on site requirements. If **Output freq. track rate (Hz/s)** is slow, the inverter frequency is different from the bypass frequency when the bypass frequency changes. If output is overloaded or the inverter is faulty, an interruption (less than 20 ms) occurs when the UPS transfers from normal mode to bypass mode. If **Output freq. track rate (Hz/s)** is fast, the inverter frequency is unstable.

#### **Self-load output cur. ratio (%)**

Set the percentage of the output current to the rated output current when the UPS is in self-load mode. The value can be 20%–100%, 80% by default.

#### **Output interruption transfer time (ms)**

The default value is 0 ms. The transfer from inverter mode to bypass mode takes 1–2 ms, and the transfer from bypass mode to inverter mode takes 0 to 20 ms.

## **Max. BPM transfer times**

Cross currents occur during the transfer between bypass mode and normal mode, which impacts the system. This parameter specifies the number of transfers between bypass mode and normal mode within 1 hour, which ensures system security. The value can be 1 to 10, 5 by default.

## **Bypass Parameter Settings**

Set bypass parameters, such as the bypass voltage and frequency range, as shown in [Figure 4-](#page-138-0) [37.](#page-138-0)

#### <span id="page-138-0"></span>**Figure 4-37** Bypass Param. screen

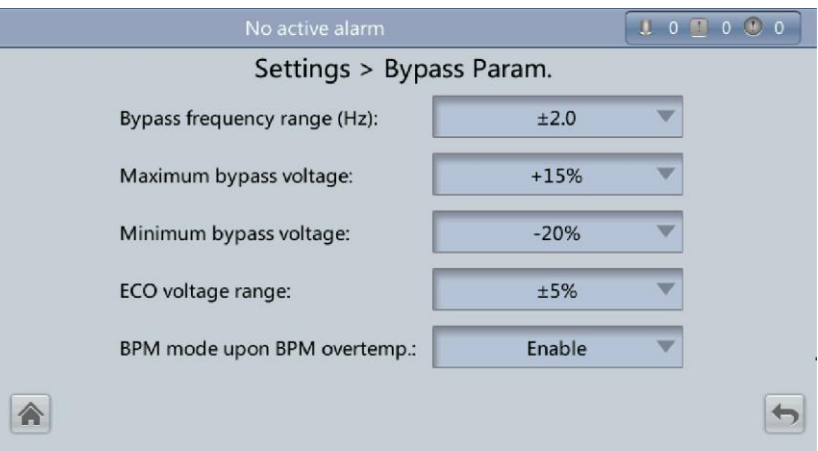

## **Bypass frequency range (Hz)**

When the difference between the bypass input frequency and the rated frequency is greater than this value, the system determines that the bypass frequency is abnormal and that the bypass is unavailable.

The bypass frequency range must be greater than the ECO frequency range. The value range is  $\pm 0.5$  Hz to  $\pm 6$  Hz, and the default value is  $\pm 2$  Hz.

#### **Maximum bypass voltage**

Upper threshold for the bypass voltage. When the difference between the bypass voltage and the rated voltage exceeds this value, the system determines that the bypass voltage is abnormal and that the bypass is unavailable.

## $\Box$  note

- When the voltage level is 380 V, the value range is 10%, 15% (default), 20%, and 25%.
- When the voltage level is 400 V, the value range is 10%, 15% (default), and 20%.
- When the voltage level is 415 V, the value range is 10% (default) and 15%.

#### **Minimum bypass voltage**

Lower threshold for the bypass voltage. When the difference between the bypass voltage and the rated voltage exceeds this value, the system determines that the bypass voltage is abnormal and that the bypass is unavailable. The value can be  $-10\%$ ,  $-15\%$ ,  $-20\%$ (default), –30%, –40%, –50%, or –60%.

## **ECO voltage range**

In ECO mode, when the difference between the bypass voltage and the rated voltage is greater than this value, the system determines that the ECO voltage is abnormal and transfers to normal mode. The values can be  $\pm 5\%$  (default),  $\pm 6\%, \pm 7\%, \pm 8\%, \pm 9\%, \text{ or }$  $±10%$ .

#### **BPM mode upon BPM overtemp.**

This parameter specifies whether to start bypass mode if overtemperature occurs.

## **Battery Parameter Settings**

## **NOTICE**

Battery parameter settings have great impact on battery maintenance, battery lifespan, and UPS discharge time. When you set battery parameters, note the following:

- **Battery string sharing** is unavailable when **Single/Parallel** is **Single**.
- **Battery string sharing** affects the actual charge current and the estimated discharge time. An incorrect setting will cause a high or low charge current, which tends to damage batteries. An incorrect estimated discharge time may lead to a data backup fault.
- Retain default settings for **Chg. cur. limiting coef.** and **Cell float voltage**. Only professional maintenance personnel are allowed to change the settings.
- When you set parameters, ensure the following: **Chg. cur. limiting coef.** > **Transfer-toequalized charging cur. coef**; **Dis. cur. 0.1C EOD** ≥ **Dis. cur. 0.3C EOD** ≥ **Dis. cur. 0.5C EOD** ≥ **Dis. cur. 1.0C EOD**.
- **Battery type** must meet the actual situation. Currently, only **VRLA batt.** is supported.
- **Chg. volt. over range point** and **Dis. volt. over range point** are used to check whether the batteries in each battery string have the same charge voltage and discharge voltage. When a value exceeds the specified range, an alarm is generated. The calculation formula is (Charge/Discharge voltage – Average voltage)/Average voltage x 100%. The charge/discharge voltage and average voltage are obtained from the BMU. If the BMU is not configured, you do not need to set these two parameters.

Set battery parameters, as shown in [Figure 4-38](#page-139-0) to [Figure 4-42.](#page-141-0)

<span id="page-139-0"></span>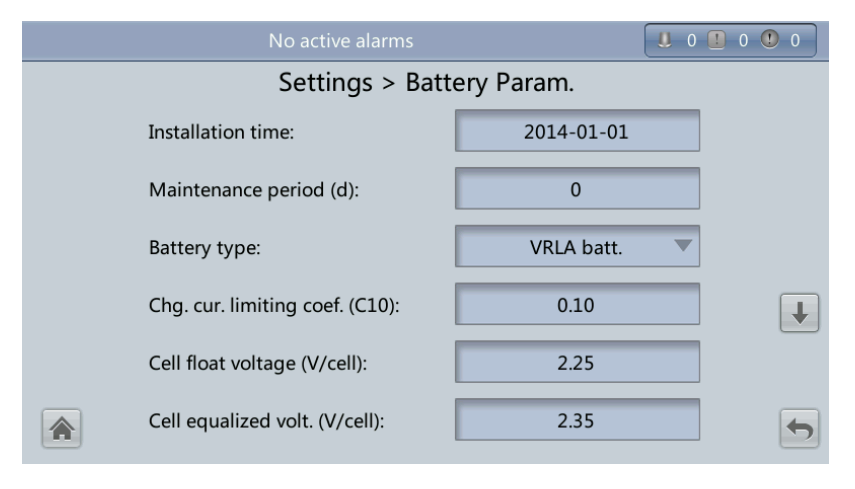

**Figure 4-38** Battery Param. screen 1

## **Figure 4-39** Battery Param. screen 2

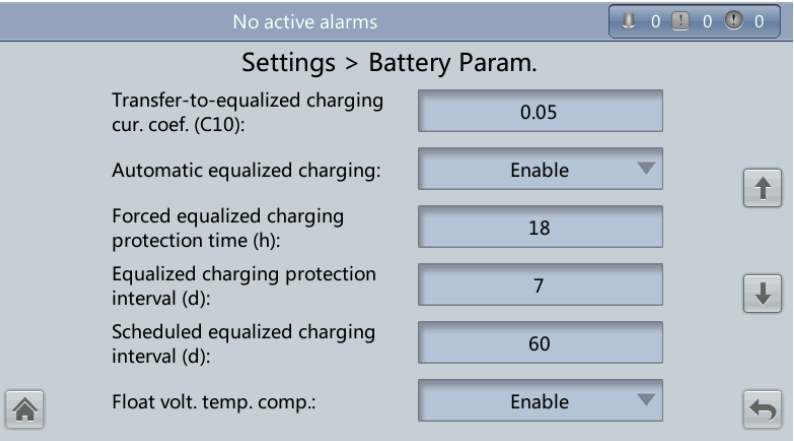

## **Figure 4-40** Battery Param. screen 3

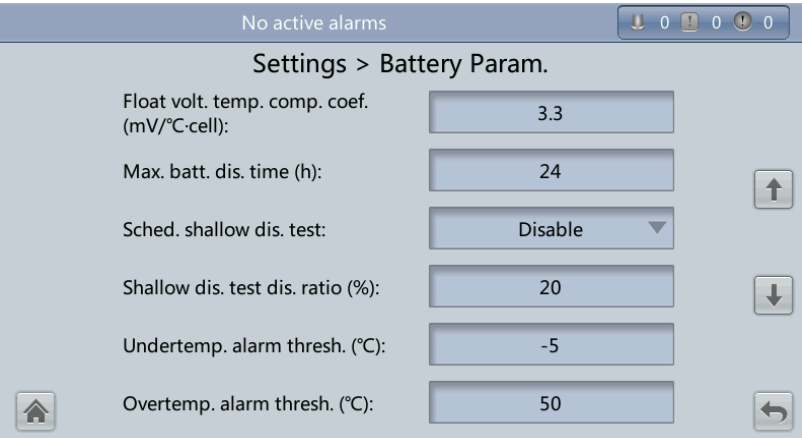

**Figure 4-41** Battery Param. screen 4

| No active alarms          |                              |                | $\begin{array}{c} \begin{array}{c} \blacksquare & 0 \end{array} \begin{array}{ccc} \blacksquare & 0 \end{array} \begin{array}{ccc} \blacksquare & 0 \end{array} \end{array}$ |  |
|---------------------------|------------------------------|----------------|----------------------------------------------------------------------------------------------------|--|
| Settings > Battery Param. |                              |                |                                                                                                    |  |
|                           | Backup time warning:         | <b>Disable</b> |                                                                                                    |  |
|                           | Remain. cap. warning:        | <b>Disable</b> |                                                                                                    |  |
|                           | Dis. cur. 0.1C EOD (V/cell): | 1.80           |                                                                                                    |  |
|                           | Dis. cur. 0.3C EOD (V/cell): | 1.75           |                                                                                                    |  |
|                           | Dis. cur. 0.5C EOD (V/cell): | 1.67           |                                                                                                    |  |
|                           | Dis. cur. 1.0C EOD (V/cell): | 1.60           |                                                                                                    |  |

#### <span id="page-141-0"></span>**Figure 4-42** Battery Param. screen 5

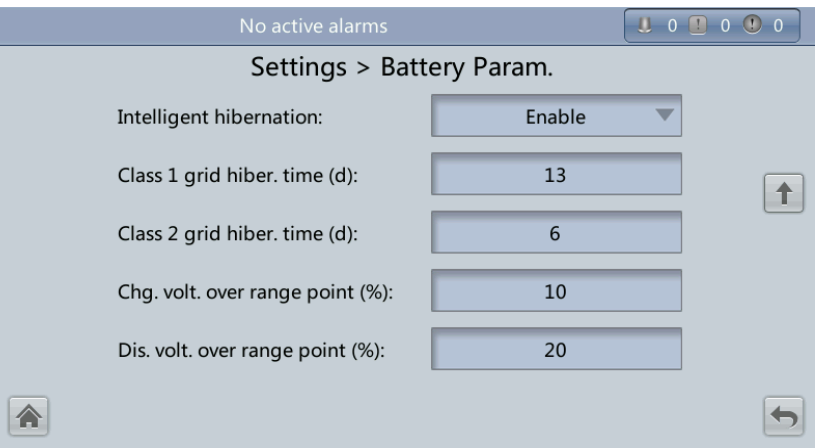

## **Installation time**

A battery maintenance reminder is displayed when the maintenance time (counted from the installation time) comes.

## **Maintenance period (d)**

Interval for reminding users of battery maintenance.

## **Battery type**

Set the battery type based on actual conditions. Currently, only lead-acid batteries are supported.

## **Chg. cur. limiting coef. (C10)**

Charging current limit, which is a multiple of the battery capacity. The value can be 0.05–0.15, 0.1 by default.

## **Cell float voltage (V/cell)**

Set the float voltage. The value can be 2.23–2.27 V/cell, 2.25 V/cell by default. The value is configurable in any mode.

## **Cell equalized volt. (V/cell)**

Set the battery equalized voltage. The value can be 2.30–2.40 V/cell, 2.35 V/cell by default. The value is configurable in any mode.

## **Transfer-to-equalized charging cur. coef. (C10)**

The battery enters equalized charge state when the battery current exceeds this parameter value. The value range is 0.02–0.08, and the default value is 0.05.

## **Automatic equalized charging**

When the value is **Enable**, the UPS automatically changes the battery management status to equalized charging based on the charge current and float charge time.

## **Forced equalized charging protection time (h)**

When batteries are continuously under float charging or hibernation, you can enable forced equalized charging. When the forced equalized charging time reaches the value of this parameter, float charging starts.

 **Equalized charging protection interval (d)** and **Scheduled equalized charging interval (d)**

After batteries transfer from equalized charging to float charging, if the batteries do not discharge, equalized charging starts only after the float charging time reaches **Equalized**  **charging protection interval**. After equalized charging is complete, scheduled equalized charging starts when the non-equalized charging time exceeds **Scheduled equalized charging interval**.

## **Float volt. temp. comp.**

Option to correct the float voltage based on the battery temperature when a battery temperature sensor is connected. The value is configurable in any mode.

**Float volt. temp. comp. coef. (mV/°C·cell)**

Correction coefficient during float voltage temperature compensation.

## **Max. batt. dis. time (h)**

Set the maximum battery discharge time. When the discharge time reaches the value, the UPS powers off. The battery discharge time can be set only to 0 hours or a value in the range 16–48 hours. The default value is 24 hours. If the time is set to 0 hours, battery discharge protection is not implemented.

#### **Sched. shallow dis. test**

When certain conditions are met, the charger shuts down, and batteries supply power to loads. The system records the battery discharge data as the reference for battery capacity and lifespan.

## **Shallow dis. test dis. ratio (%)**

Set the proportion of the discharge capacity to the total discharge capacity. The value can be 10%–50%, 20% by default. The value is configurable in any mode.

## **Undertemp. alarm thresh. (°C)** and **Overtemp. alarm thresh. (°C)**

Battery temperatures can be monitored in a timely manner. If a battery overtemperature alarm is detected, the charging current limit decreases to 0.03 CA. Battery charging stops if a battery overtemperature protection alarm (when the temperature reaches the high temperature threshold plus 3°C) is generated. The **Undertemp. alarm thresh.** can be set from –20ºC to +5ºC and the default value is –5ºC. The **Overtemp. alarm thresh.** can be set from 35ºC to 55ºC and the default value is 50ºC.

## **Backup time warning** and **Remain. cap. warning**

When the first two parameters are set to **Enable**, an alarm is generated when the backup time or remaining capacity is less than the alarm threshold.

## **Dis. cur. 0.1C EOD (V/cell)**, **Dis. cur. 0.3C EOD (V/cell)**, **Dis. cur. 0.5C EOD (V/cell)**, and **Dis. cur. 1.0C EOD (V/cell)**

By default, **0.1C EOD (V/cell)** is set to **1.80**, **0.3C EOD (V/cell)** to **1.75**, **0.5C EOD (V/cell)** to **1.67**, and **1.0C EOD (V/cell)** to **1.60**. These values are calculated in real time based on the discharge currents.

## **Intelligent hibernation**

If this parameter is set to **Enable**, the intelligent battery hibernation function is enable.

## **Class 1 grid hiber. time (d)** and **Class 2 grid hiber. time (d)**

Set the hibernation time based on the power grid type. In hibernation mode, batteries are not charged or discharged, which extends the battery lifespan. The **Class 1 grid hiber. time** value range is 0–30 days, and the default value is 13 days. The value 0 indicates no hibernation. The **Class 2 grid hiber. time** value range is 0–15 days, and the default value is 6 days. The value 0 indicates no hibernation.

## **Chg. volt. over range point(%)** and **Dis. volt. over range point (%)**

The parameters check whether the batteries in each battery string have the same charge voltage and discharge voltage. When a value exceeds the specified range, an alarm is generated.

The calculation formula is: (Charge/Discharge voltage – Average voltage)/Average voltage x 100%.

## **Dry Contact Settings**

## **NOTICE**

- Set the dry contacts that you need to use. Otherwise, the UPS may not run properly.
- When you disable a dry contact card, its dry contact signals are disabled.
- After you enable a dry contact card, its dry contact signals can be displayed on the LCD.
- Disable all the dry contacts for a dry contact card that is not connected and all the dry contacts that are not used to prevent false alarms.
- ( ) encloses a unit, and [ ] encloses silk screen.

Specify dry contact settings on the following cards:

- Dry contact card (MUE05A): provides dry contact signals for the battery grounding failure detector, D.G., BCB box, and PDCs.
- Backfeed protection board (MUE06A): provides backfeed protection signals. You need only to enable or disable this board.
- Monitoring interface card (MUS05A): provides four routes of configurable output dry contact signals.
- Dry contact extended card (MUE07A): provides two routes of input signals and one route of output signals.

Set the dry contact parameters, as shown in [Figure 4-43](#page-143-0) to [Figure 4-49.](#page-145-0)

#### <span id="page-143-0"></span>**Figure 4-43** Dry Contacts screen 1

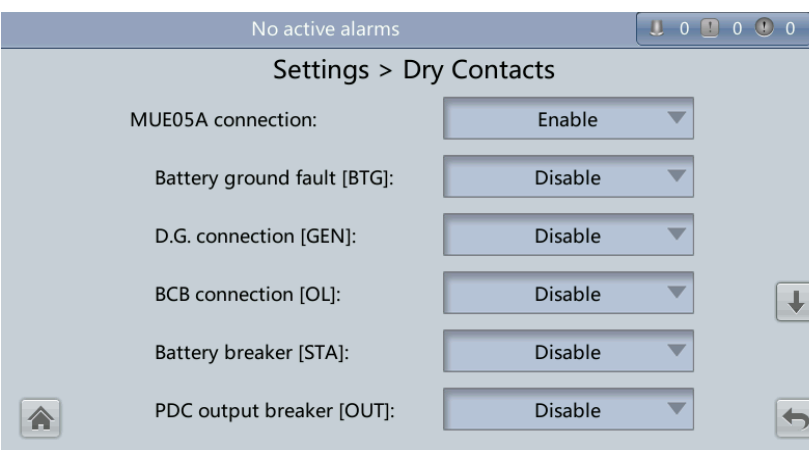
### **Figure 4-44** Dry Contacts screen 2

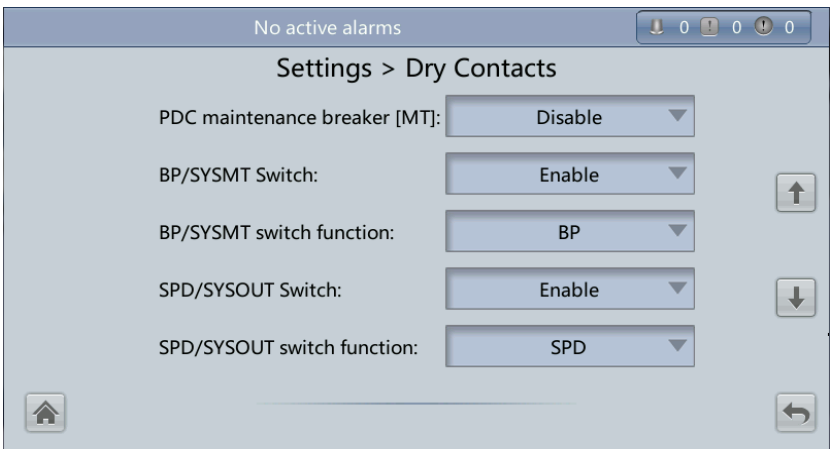

Figure 4-45 Dry Contacts screen 3

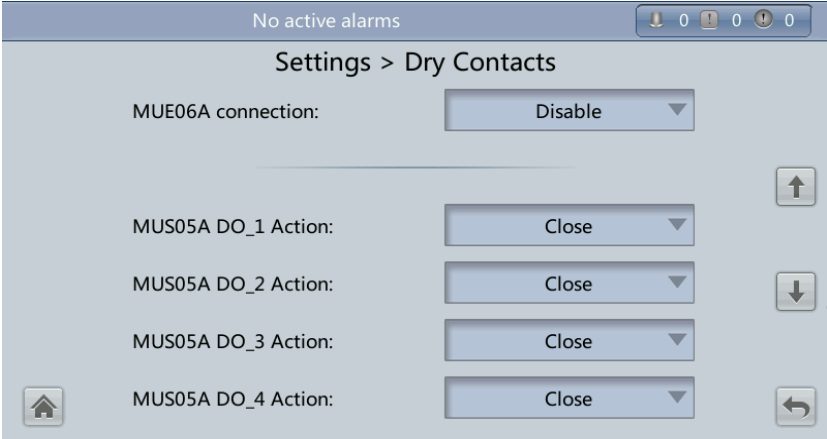

**Figure 4-46** Dry Contacts screen 4

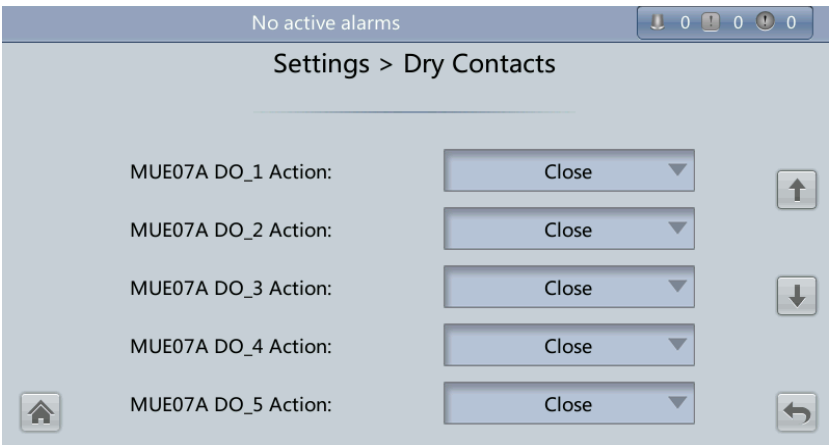

### Figure 4-47 Dry Contacts screen 5

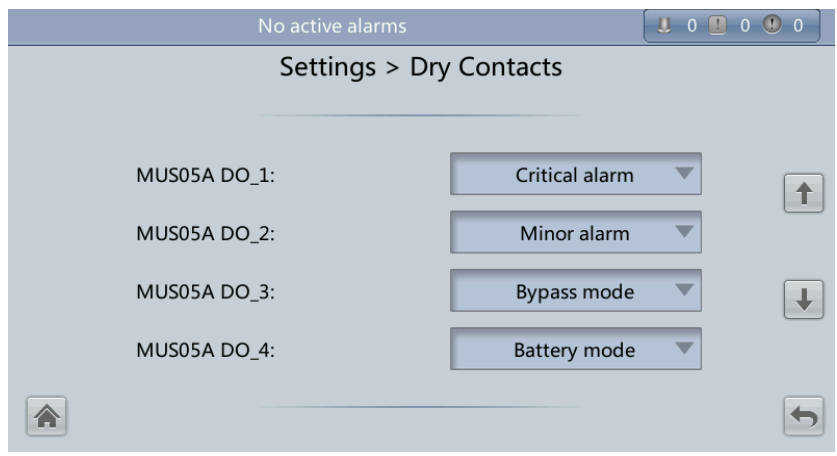

**Figure 4-48** Dry Contacts screen 6

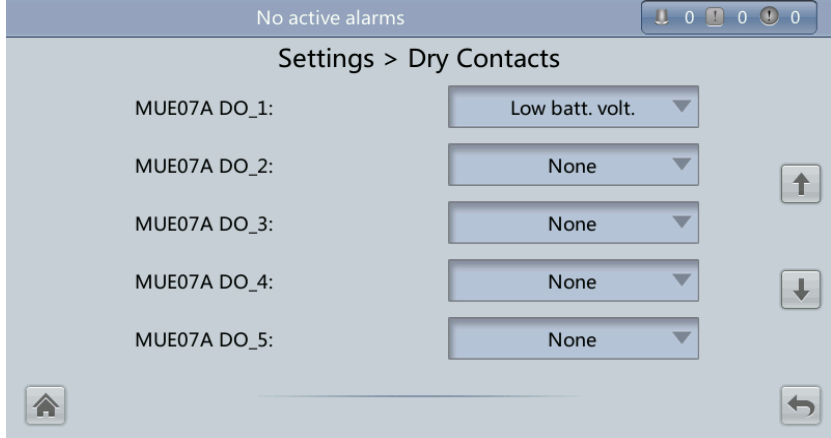

**Figure 4-49** Dry Contacts screen 7

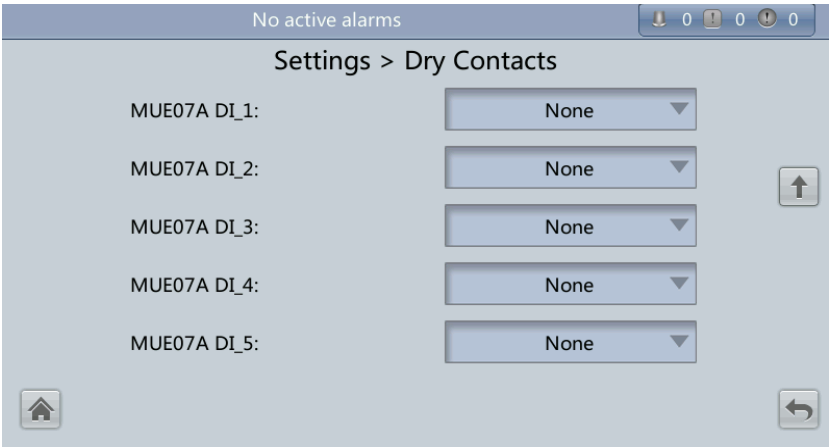

### **MUE05A connection**

MUE05A connection status. Independent input signals can be enabled only when this parameter is set to **Enable**.

### **Batter ground fault [BTG]**

Enable or disable the battery grounding failure detection.

### **D.G. connection [GEN]**

Enable or disable D.G. connection detection.

### **BCB connection [OL]**

Enable or disable BCB connection detection.

### **Batter breaker [STA]**

Enable or disable battery circuit breaker monitoring.

### **PDC output breaker [OUT]**

Enable or disable PDC output circuit breaker monitoring.

### **PDC maintenance breaker [MT]**

Enable or disable PDC maintenance circuit breaker monitoring.

### **BP/SYSMT Switch**

If the BP/SYSMT switch is set to **Enable**, the port has dry contact signal access. How a user uses the port depends on the status of the BP/SYSMT switch.

### **BP/SYSMT switch function**

If the BP/SYSMT switch is set to **Enable**, this parameter is displayed on the screen. A user can set this parameter to determine whether the port is used to detect the status of the PDU bypass input switch or system maintenance switch.

### **SPD/SYSOUT Switch**

If the SPD/SYSOUT switch is set to **Enable**, the port has dry contact signal access. How a user uses the port depends on the status of the SPD/SYSOUT switch.

### **SPD/SYSOUT switch function**

If the SPD/SYSOUT switch is set to **Enable**, this parameter is displayed on the screen. A user can set this parameter to determine whether the port is used to detect the status of the PDU input surge protector or system output switch.

### **MUE06A connection**

If this parameter is enabled, the mains and bypass backfeed protection is enable.

### **MUS05A DO\_1 Action**

Control the status of the DO\_1 dry contact on the MUS05A dry contact card.

### **MUS05A DO\_2 Action**

Control the status of the DO\_2 dry contact on the MUS05A dry contact card.

### **MUS05A DO\_3 Action**

Control the status of the DO\_3 dry contact on the MUS05A dry contact card.

### **MUS05A DO\_4 Action**

Control the status of the DO\_4 dry contact on the MUS05A dry contact card.

### **MUE07A DO\_1 Action**

Control the status of the DO\_1 dry contact on the MUE07 extended dry contact card.

### **MUE07A DO\_2 Action**

Control the status of the DO\_2 dry contact on the MUE07 extended dry contact card.

**MUE07A DO\_3 Action**

 **MUE07A DO\_4 Action** Control the status of the DO\_4 dry contact on the MUE07 extended dry contact card. **MUE07A DO\_5 Action** Control the status of the DO\_5 dry contact on the MUE07 extended dry contact card. **MUS05A DO\_1** Corresponds to signal of the output dry contact DO\_1 on the MUS05A. **MUS05A DO\_2** Corresponds to signal of the output dry contact DO\_2 on the MUS05A. **MUS05A DO\_3** Corresponds to signal of the output dry contact DO\_3 on the MUS05A. **MUS05A DO\_4** Corresponds to signal of the output dry contact DO\_4 on the MUS05A. **MUE07A DO\_1** Corresponds to signal of the output dry contact DO\_1 on the MUE07A. **MUE07A DO\_2** Corresponds to signal of the output dry contact DO\_2 on the MUE07A. **MUE07A DO\_3** Corresponds to signal of the output dry contact DO\_3 on the MUE07A. **MUE07A DO\_4** Corresponds to signal of the output dry contact DO\_4 on the MUE07A. **MUE07A DO\_5** Corresponds to signal of the output dry contact DO\_5 on the MUE07A. **MUE07A DI\_1** Corresponds to signal of the input dry contact DI\_1 on the MUE07A. **MUE07A DI\_2** Corresponds to signal of the input dry contact DI\_2 on the MUE07A. **MUE07A DI\_3** Corresponds to signal of the input dry contact DI\_3 on the MUE07A. **MUE07A DI\_4** Corresponds to signal of the input dry contact DI\_4 on the MUE07A. **MUE07A DI\_5** Corresponds to signal of the input dry contact DI\_5 on the MUE07A. **Intelli. Power Settings** [Figure 4-50](#page-148-0) shows the **Intelli. Power** screen.

Control the status of the DO\_3 dry contact on the MUE07 extended dry contact card.

#### <span id="page-148-0"></span>**Figure 4-50** Intelli. Power screen

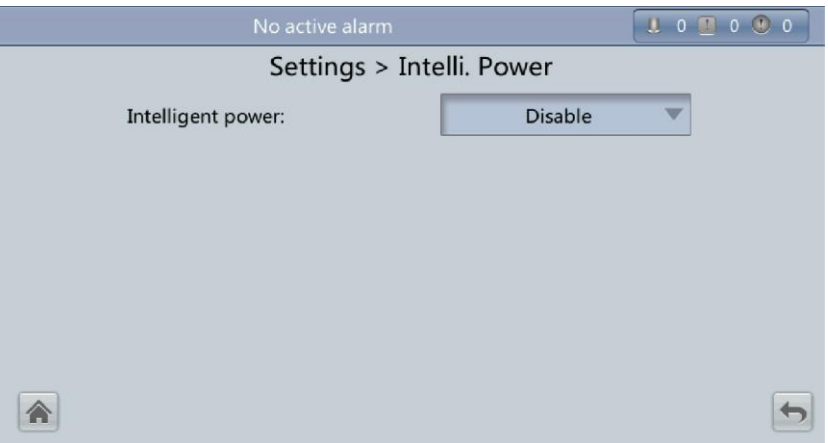

The default value of **Intelligent power** is **Disable**. If you select **Enable**, intelligent power parameters are displayed, as shown in [Figure 4-51.](#page-148-1)

### <span id="page-148-1"></span>**Figure 4-51** Intelligent power parameters

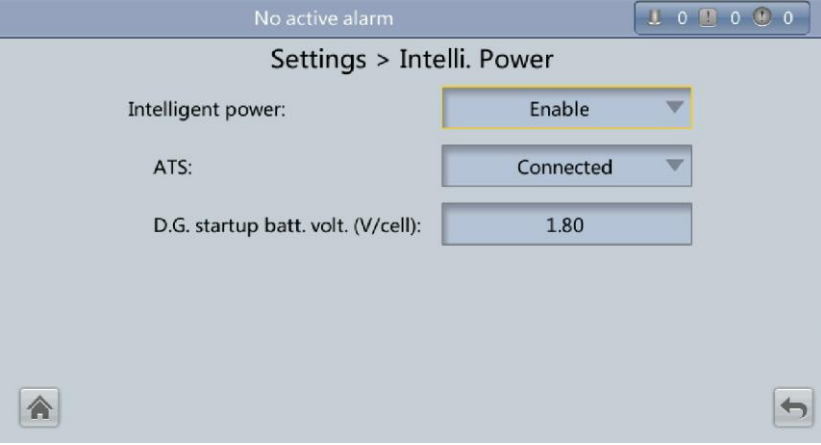

#### **Intelligent power**

Intelligent power mode is applicable when a D.G. is configured, which enables D.G. power supply when an outage occurs. For details about the installation and configurations, contact Huawei technical support.

**ATS**

Works with the intelligent power device.

**D.G. startup batt. volt. (V/cell)**

Works with the intelligent power device. The value range is 1.80–2.00 V/cell, and the default value is 1.80 V/cell.

# **4.1.3.5 Maintenance Screen**

On the **System Info** screen, tap  $\mathbb{X}$ . If you have not logged in, a dialog box is displayed, asking you to enter a user name and password. After you log in, the **Maintenance** screen is displayed, as shown in [Figure 4-52.](#page-149-0) You can perform **Battery Maint.**, **USB Operations**, **Inv. ON**, **Inv. OFF**, **ECM Switchover** and **Screen Calib.** on the **Maintenance** screen. You can also perform **Paral. Inv. ON** and **Paral. Inv. OFF** for parallel systems, as shown in [Figure 4-](#page-149-1) [53.](#page-149-1)

<span id="page-149-0"></span>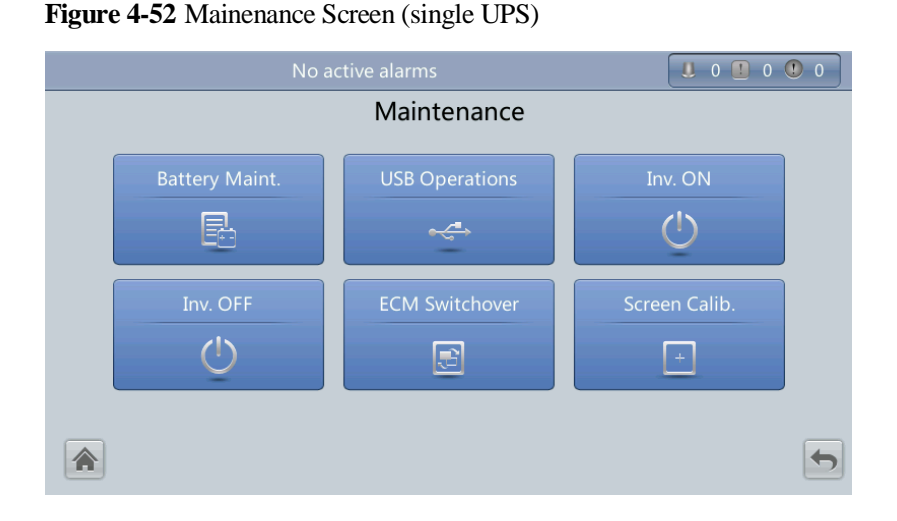

**Figure 4-53** Maintenance Screen (parallel system)

<span id="page-149-1"></span>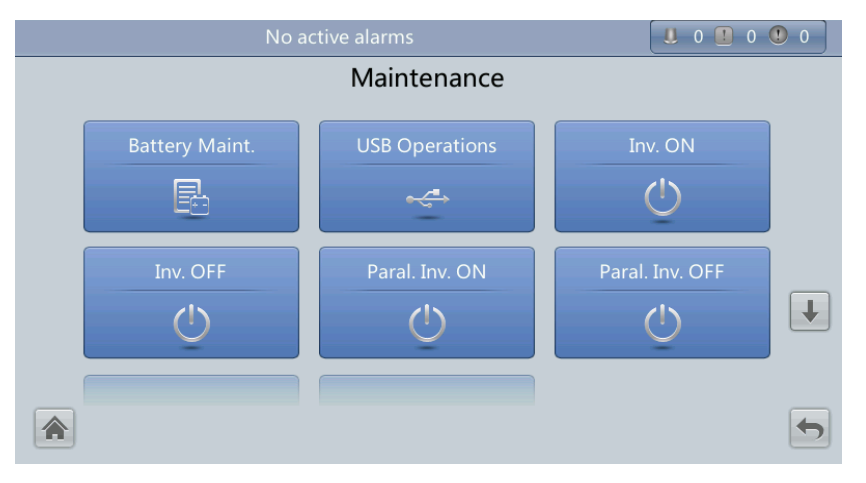

# **Battery Maint.**

**NOTICE** 

- Perform battery maintenance when no alarm is active on the UPS. Otherwise, the UPS may supply no power.
- A proportion of battery capacity will discharge during battery maintenance. This reduces the discharge time before the next charge.
- Do not perform battery maintenance when a D.G. is connected.

Perform battery maintenance periodically to increase the battery lifespan and improve the UPS reliability. Battery maintenance includes **Forced Equalized Charging**, **Shallow Dis. Test**, and **Capacity Test**. The next maintenance time displayed on the screen reminds you of the upcoming time to check batteries. [Figure 4-54](#page-150-0) shows the **Battery Maint.** screen.

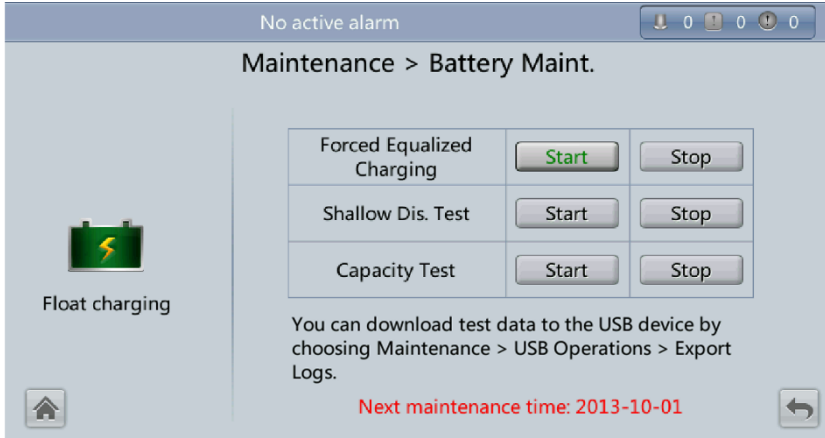

#### <span id="page-150-0"></span>**Figure 4-54** Battery Maint. screen

# **Forced Equalized Charging**

Perform equalized charging on batteries forcibly.

**Shallow Dis. Test**

Discharge partial capacities of batteries.

 **Capacity Test** Discharge full capacities of batteries.

# **USB Operations**

The **USB Operations** screen provides the following functions: **Remove USB**, **Upgrade Software**, **Load Config.**, **Export Config.**, **Export Logs**, **Export E-labels**, **Export Alarms**, **Multi-brand** and **Serviceable data**.

This screen allows you to upgrade software and download system data, as shown in [Figure 4-](#page-151-0) [55](#page-151-0) and [Figure 4-56.](#page-151-1)

### **Figure 4-55** USB Operations screen 1

<span id="page-151-0"></span>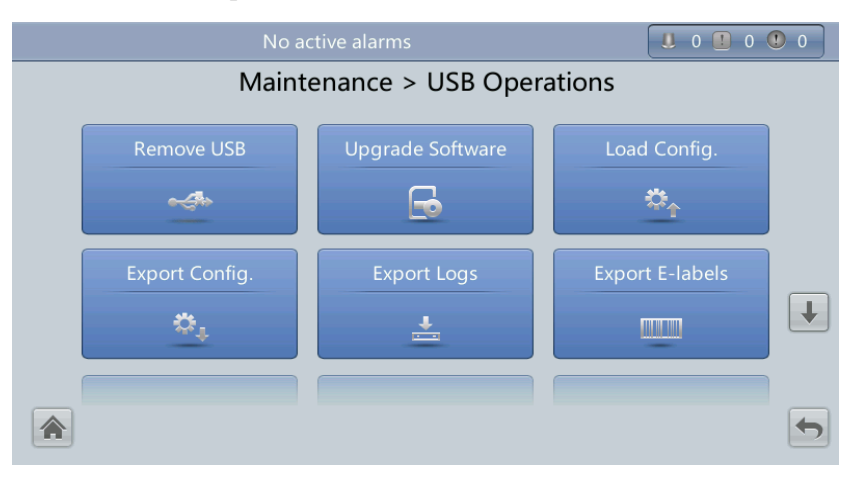

<span id="page-151-1"></span>**Figure 4-56** USB Operations screen 2

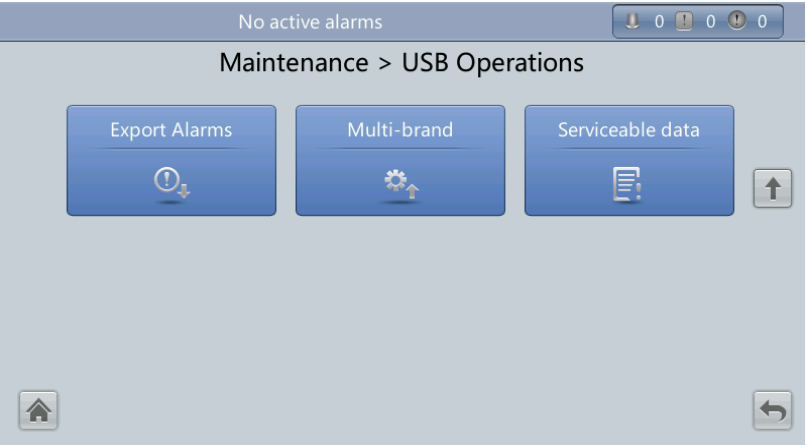

# **Inv. ON and Inv. OFF**

You can start and shut down the inverter using the LCD. Before the inverter starts, the system asks for confirmation to prevent misoperation. [Figure 4-57](#page-152-0) shows the **Inv. ON** screen, and [Figure 4-58](#page-152-1) shows the **Inv. OFF** screen.

### <span id="page-152-0"></span>**Figure 4-57** Inv. ON screen

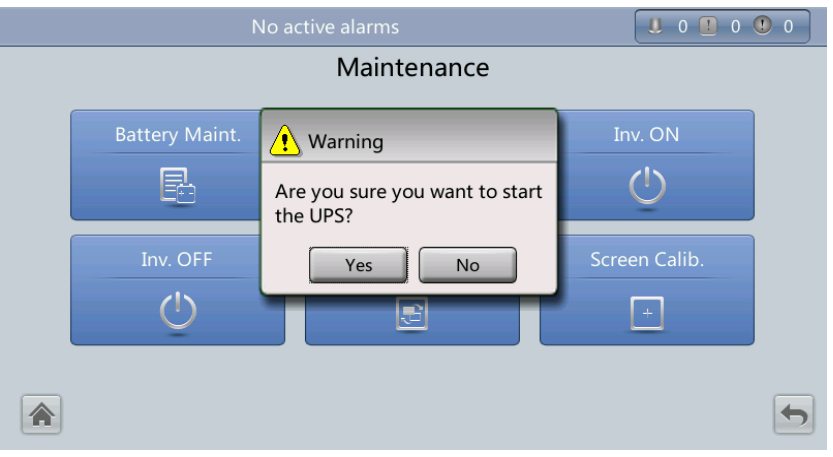

### <span id="page-152-1"></span>**Figure 4-58** Inv. OFF screen

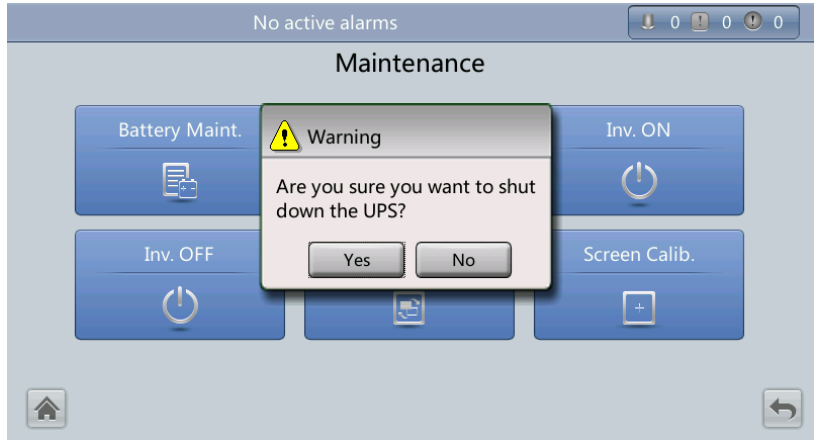

**Inv. ON**

The **Inv. ON** screen allows you to start the inverter manually.

 **Inv. OFF** The **Inv. OFF** screen allows you to shut down the inverter manually.

### **ECM Switchover**

### **NOTICE**

- Only professional personnel are allowed to use this function.
- After an ECM is inserted, active and standby switchover is supported only after the ECM is configured and starts working properly (about 30 seconds).

This menu allows you to perform active/standby switchover on the UPS. When you need to maintain an ECM and it is working, perform active/standby switchover on the ECM, as

shown in [Figure](#page-153-0) 4-59. After switchover, ensure that the ECM stops working (the yellow or red indicator is on, or the green indicator is blinking) before you maintain it.

<span id="page-153-0"></span>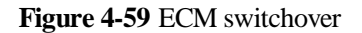

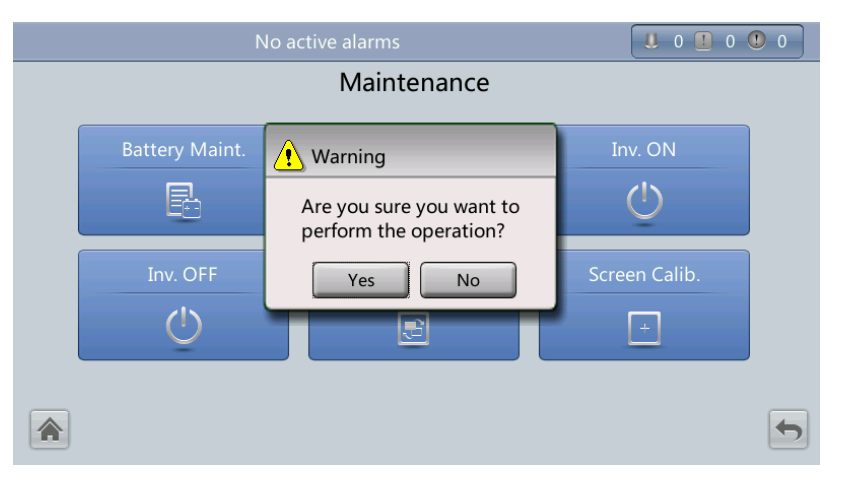

### <span id="page-153-1"></span>**Screen Calib.**

You can calibrate the screen, as shown in [Figure 4-60.](#page-153-1)

**Figure 4-60** Screen Calib. screen

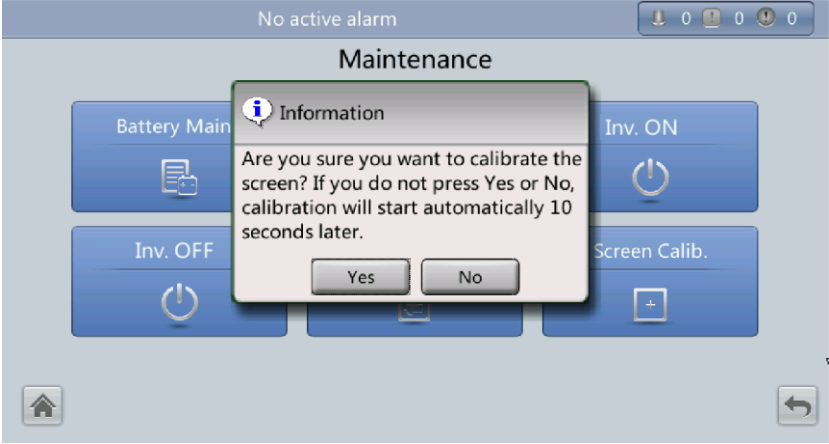

# **4.1.3.6 About Screen**

On the **System Info** screen, tap **About**. On the **About** screen, you can view the UPS model, manufacturer name, monitoring version and power version, as shown in [Figure 4-61.](#page-154-0) To view version details, tap **Version Info**.

### <span id="page-154-0"></span>**Figure 4-61** About screen

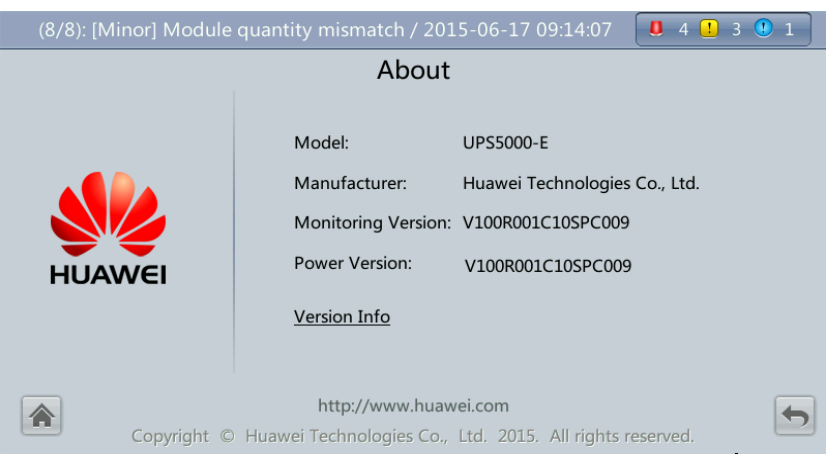

# <span id="page-154-1"></span>**4.1.4 System Status Screen**

On the main screen, tap **System Status**. On the **System Status** screen, you can view the mains input, bypass input, load, and battery information, as shown in [Figure 4-62.](#page-154-1)

**Figure 4-62** System Status screen

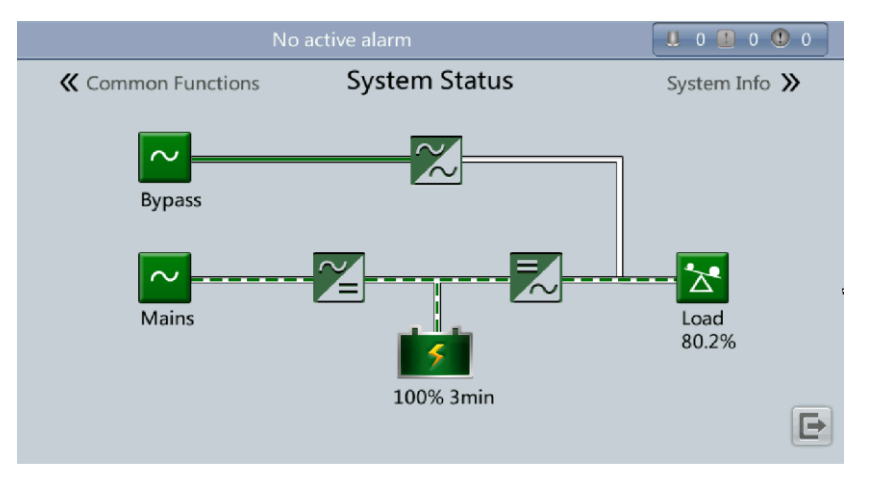

# **4.1.5 Common Functions Screen**

On the main screen, tap **Common Functions**. On the **Common Functions** screen, you can query the AC output, load, and mains input information, start or shut down the inverter, control the buzzer, and query the historical alarms, as shown in [Figure 4-63](#page-155-0) and [Figure 4-64.](#page-155-1)

### **Figure 4-63** Common Functions screen 1

<span id="page-155-0"></span>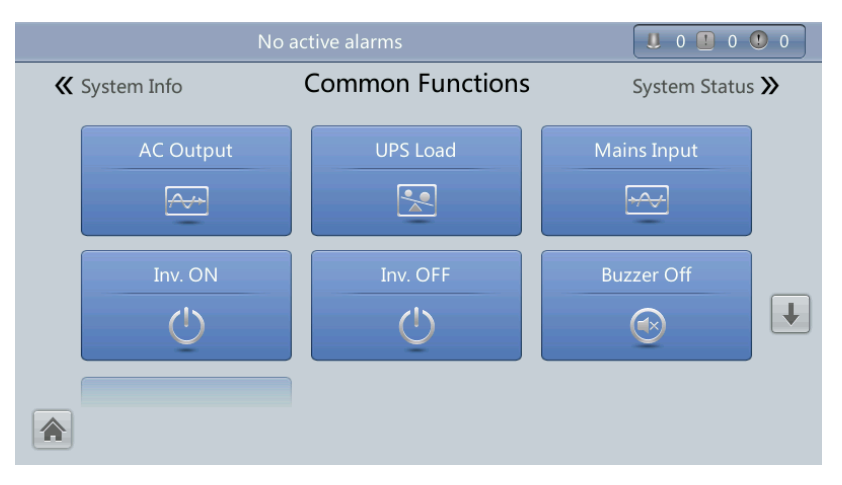

<span id="page-155-1"></span>**Figure 4-64** Common Functions screen 2

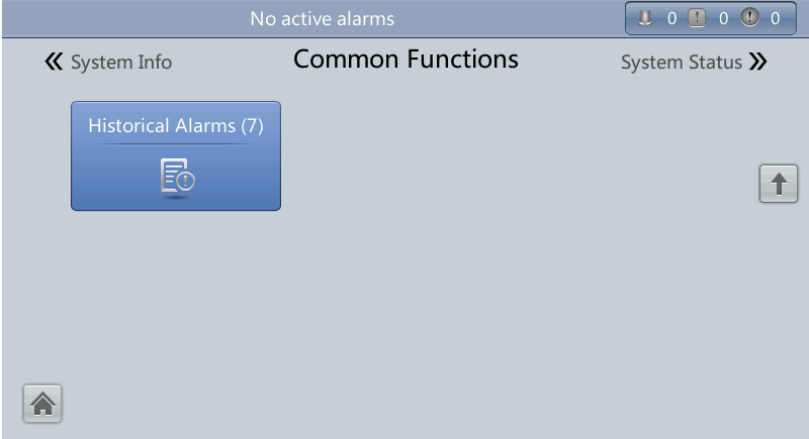

# **4.2 WebUI**

# **4.2.1 Login**

### **Procedure**

- **Step 1** Open the browser (Internet Explorer 8 for example) and choose **Tools** > **Internet Options**.
- **Step 2** On the **Advanced** tab page, ensure that **Use TLS 1.0**, and **Use TLS 1.1** are selected and click **OK**, as shown in [Figure 4-65.](#page-156-0)

### $\Box$  note

 In monitoring and power versions earlier than V100R001C10SPC008 (software package version: V100R001C10SPC700), the software package version uses default Internet Explorer settings, that is, **Use SSL 3.0** and **Use TLS 1.0** are selected.

• In monitoring and power version V100R001C10SPC008 (software package version: V100R001C10SPC700) or later, **Use TLS 1.1** in addition to the default selected Internet Explorer items must be selected.

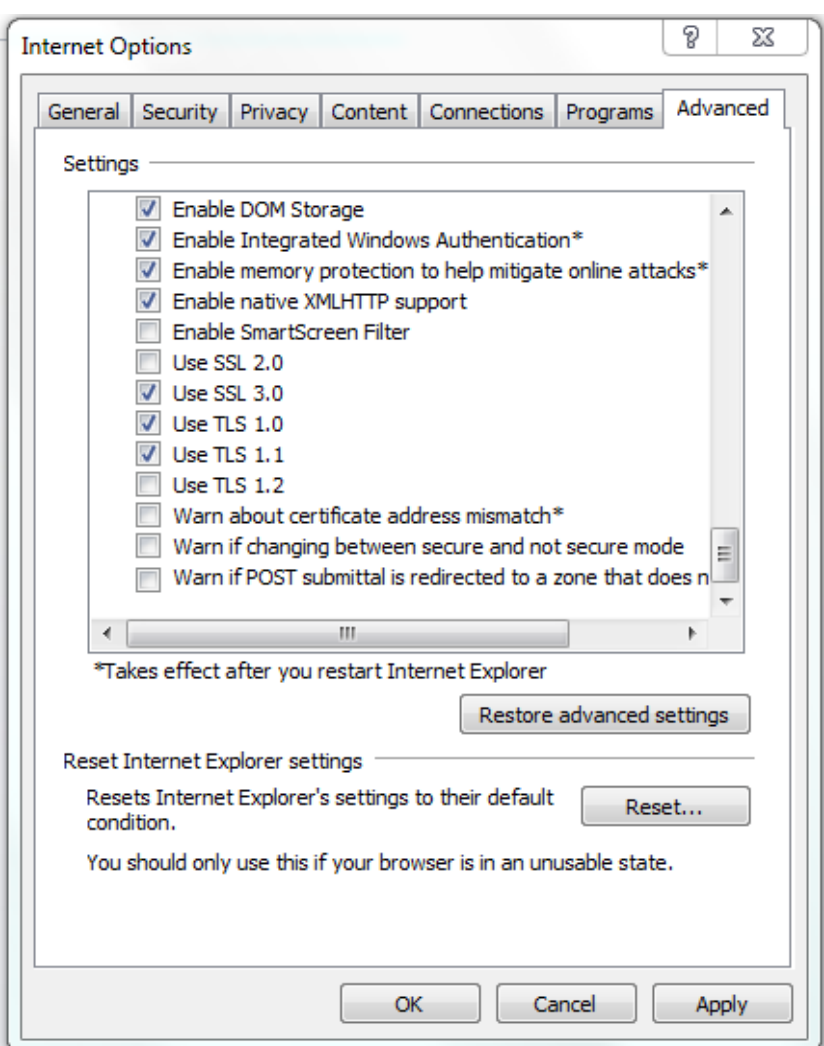

<span id="page-156-0"></span>**Figure 4-65** Settings in the Internet Options dialog box

**Step 3** Enter **https://***UPS IP address* in the address box of Internet Explorer, select a language, set **User name** and **Password**, and click **Login**. The system supports Internet Explorer 8, and Firefox 31.0. [Table 4-5](#page-156-1) describes the system users.

### $\Box$  note

The preset UPS IP address is 192.168.0.10. You can set the UPS Ethernet IP address on the LCD or WebUI. The value range is 0.0.0.0–255.255.255.255.

<span id="page-156-1"></span>**Table 4-5** User description

|                                       | Default User   Preset Password |                           | <b>User Rights</b>                                     |  |
|---------------------------------------|--------------------------------|---------------------------|--------------------------------------------------------|--|
| admin (system   LCD<br>administrator) |                                | 000001                    | Performs all operations on the                         |  |
|                                       | Web                            | For versions earlier than | LCD and WebUI, including<br>system running information |  |

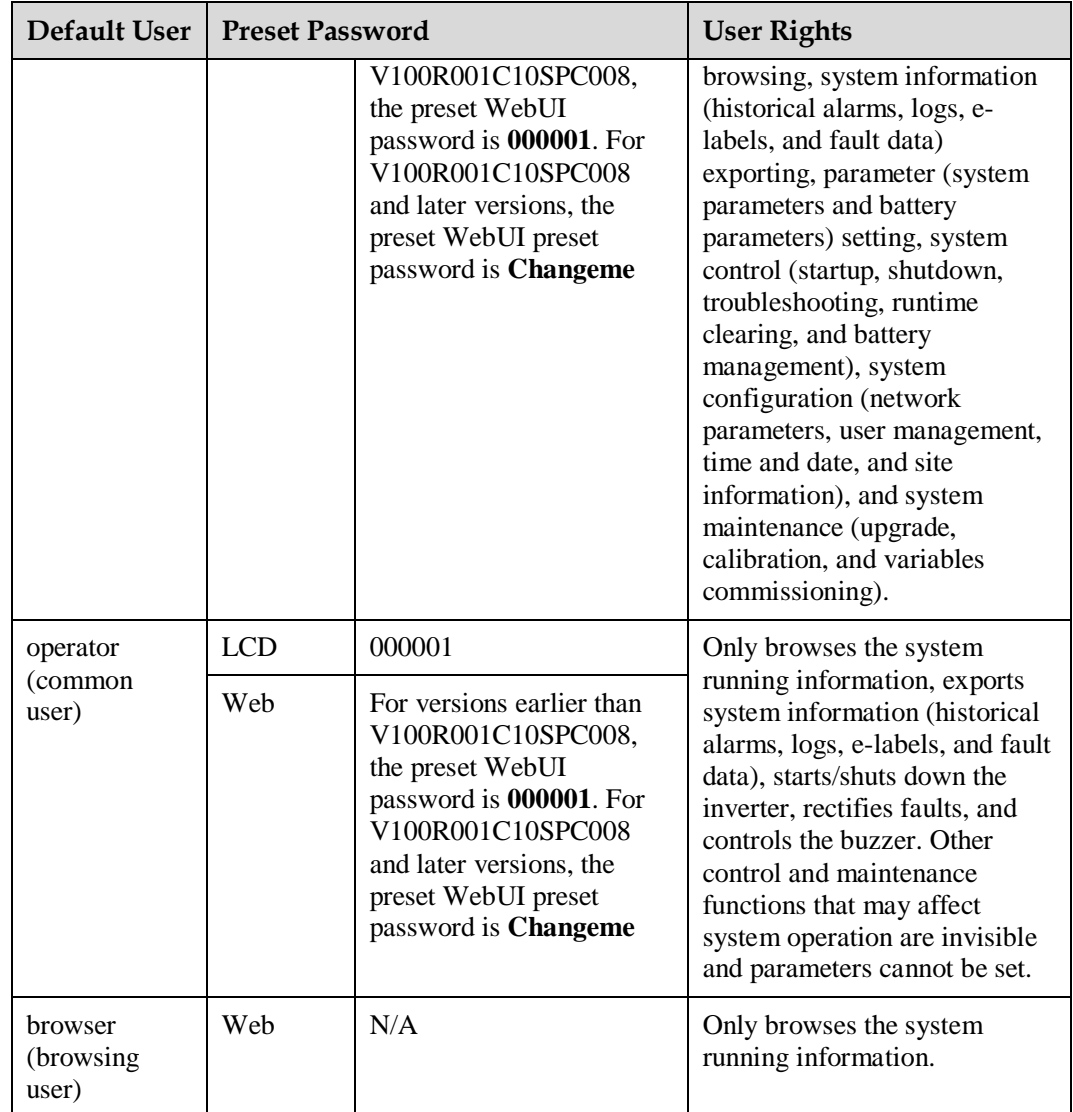

# $\Box$  note

- If you enter incorrect passwords for five consecutive times, you will be locked out for 5 minutes.
- After you log in to the WebUI, you will be logged out if another user logs in with the same user name.
- Change the password after your first login, preventing unauthorized access. You can change the password in **User Mgmt.** on the **Config.** page.

**----End**

# **4.2.2 Monitoring Page**

After you log in to the WebUI, the **Monitoring** page is displayed by default, as shown in [Figure 4-66.](#page-158-0)

<span id="page-158-0"></span>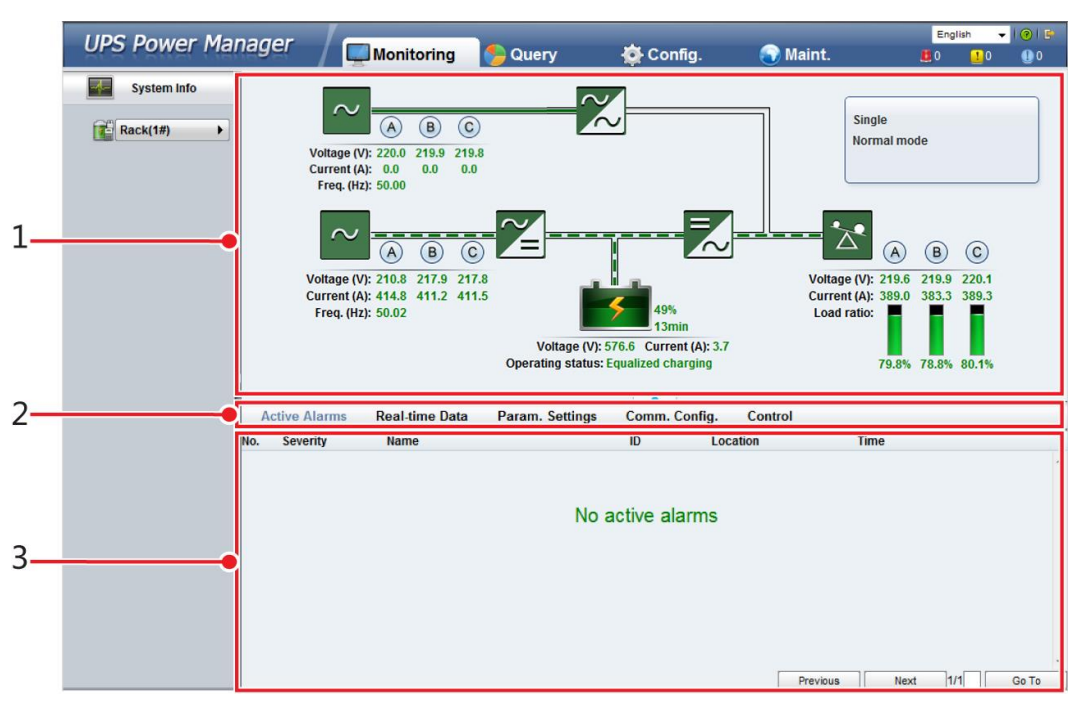

### **Figure 4-66** Monitoring page

**Table 4-6** Monitoring page details

| Number | Area                   | Function                                                                                                    |
|--------|------------------------|----------------------------------------------------------------------------------------------------|
|        | Running<br>status area | Displays the power flow and UPS running information.                                                                                                    |
|        | Menu bar               | Displays active alarms and real-time data, sets parameters,<br>sets communications information, and provides control<br>commands.<br>The <b>Active Alarms</b> page is displayed by default. |
|        | Information<br>area    | Displays system monitoring information.                                                                                                    |

# **4.2.2.1 Active Alarms Page**

You can view active alarms on the **Active Alarms** page, as shown in [Figure 4-67.](#page-159-0)

### <span id="page-159-0"></span>**Figure 4-67** Active Alarms page

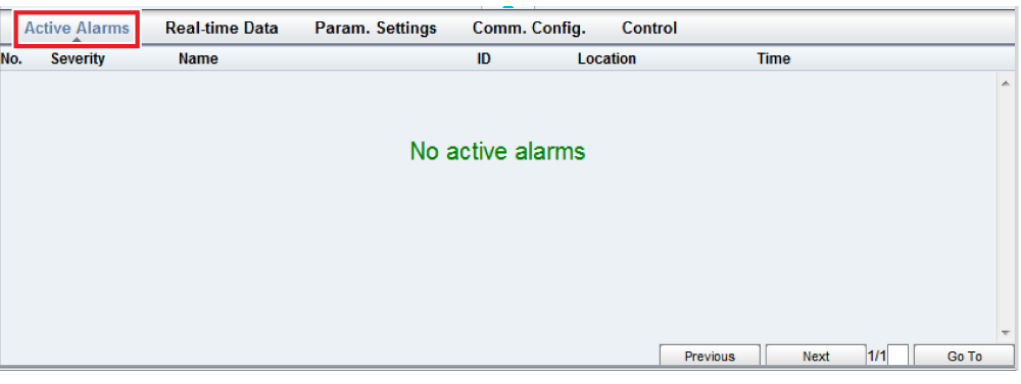

# <span id="page-159-1"></span>**4.2.2.2 Real-time Data Page**

You can view the real-time system running data on the **Real-time Data** page, as shown in [Figure 4-68.](#page-159-1)

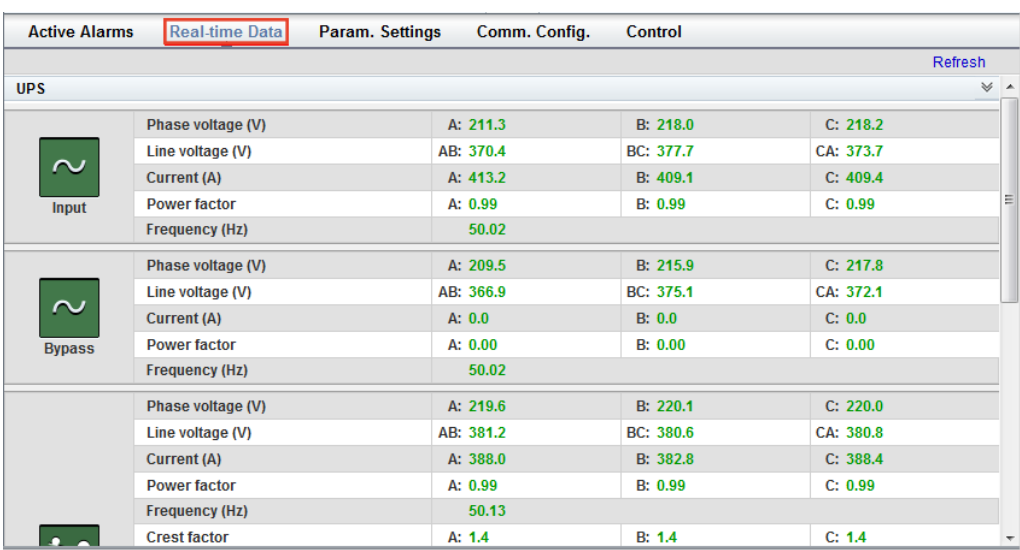

#### **Figure 4-68** Real-time Data page

# **4.2.2.3 Param. Settings Page**

On the **Param. Settings** page, you can set basic parameters, advanced parameters, input parameters, output parameters, bypass parameters, battery parameters, and dry contacts. The settings are the same as those on the LCD in [4.1.3.4 Settings Screen.](#page-125-0) See [Figure 4-69.](#page-160-0)

### <span id="page-160-0"></span>**Figure 4-69** Param. Settings page

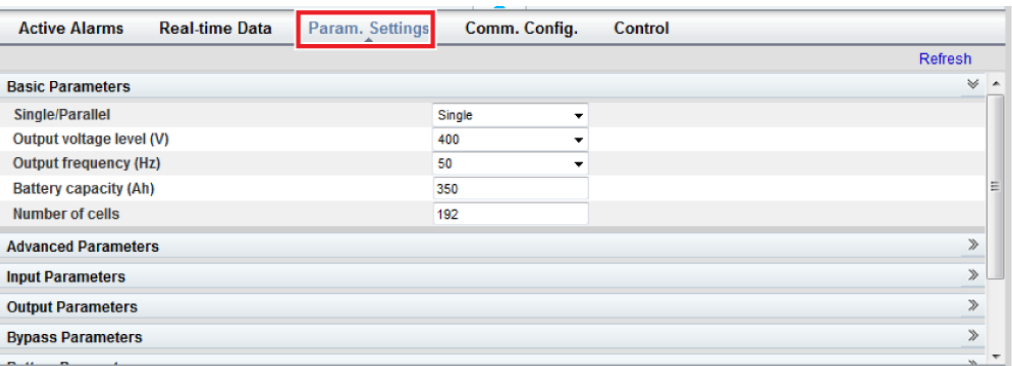

# <span id="page-160-1"></span>**4.2.2.4 Comm. Config. Page**

You can set communications information on the **Comm. Config.** page, The settings are the same as those on the LCD in [4.1.3.4 Settings Screen.](#page-125-0) See [Figure 4-70.](#page-160-1)

#### **Figure 4-70** Comm. Config. page

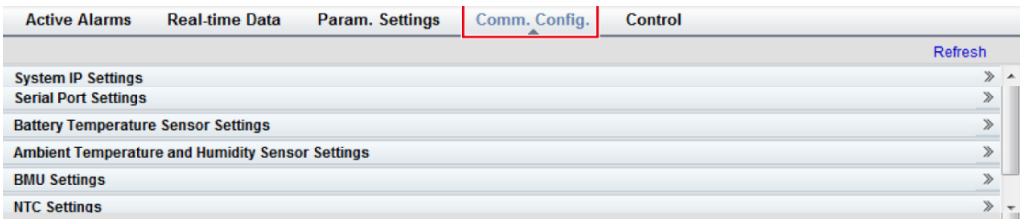

# <span id="page-160-2"></span>**4.2.2.5 Control Page**

On the **Control** page, you can control the system, as shown in [Figure 4-71.](#page-160-2) For parallel systems, you can also perform **Paral. Inv. ON** and **Paral. Inv. OFF**, as shown i[n Figure 4-72.](#page-161-0)

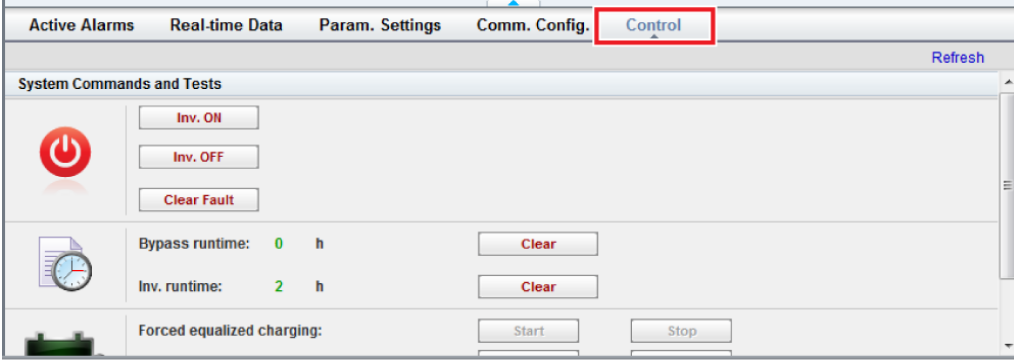

**Figure 4-71** Control page (single UPS)

### <span id="page-161-0"></span>**Figure 4-72** Control page (parallel system)

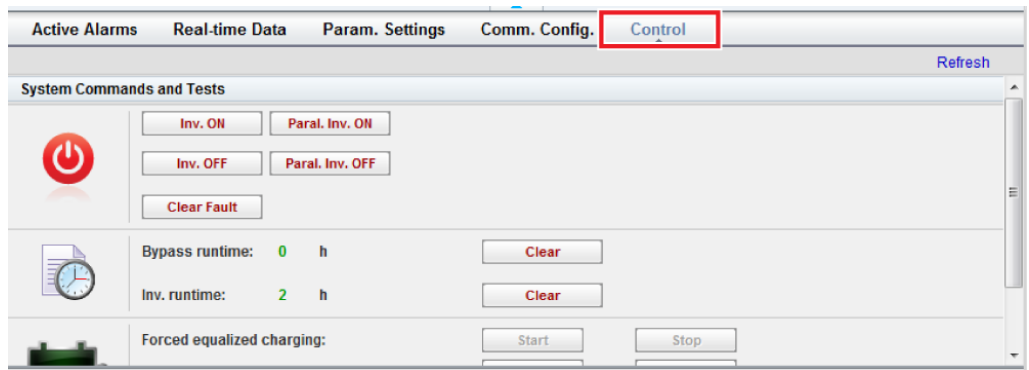

# **4.2.3 Query Page**

# <span id="page-161-1"></span>**4.2.3.1 Historical Alarms Page**

On the homepage, click the **Query** tab. On the **Historical Alarms** page, you can query historical alarms based on severity, generation time, and clear time, as shown in [Figure 4-73.](#page-161-1)

**Figure 4-73** Historical Alarms page

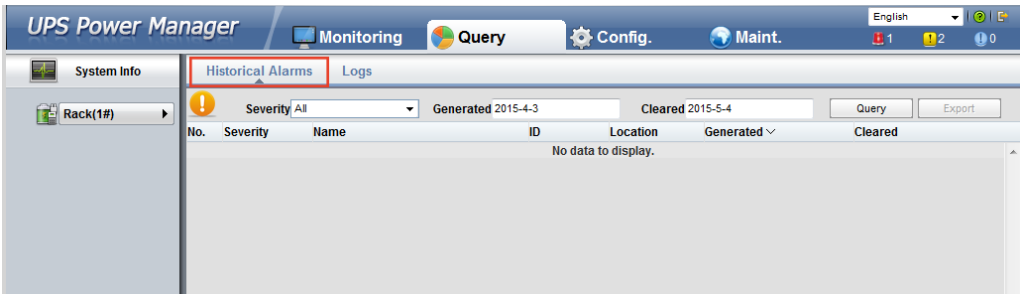

# **4.2.3.2 Logs Page**

On the **Logs** page, you can set **Log** to **Historical logs**, **Cap. test logs**, or **Common test logs**, and query or export logs, as shown in [Figure 4-74.](#page-161-2)

### $\Box$  note

You can export historical logs but cannot query them.

### <span id="page-161-2"></span>**Figure 4-74** Logs page

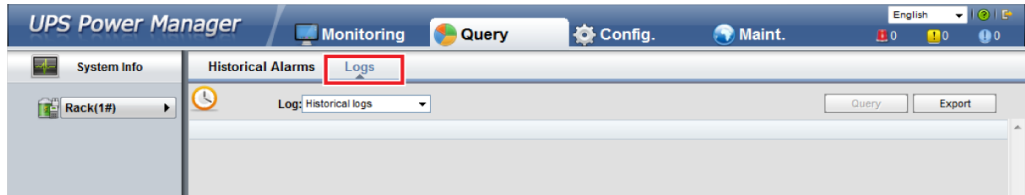

# <span id="page-162-0"></span>**4.2.4 Config. Page**

On the homepage, click **Config.**. On the **Config.** page, you can set the user and site information, as shown in [Figure 4-75](#page-162-0) and [Figure 4-76.](#page-163-0)

| <b>UPS Power Manager</b>          | <b>Monitoring</b> | Query<br>Æ          | Config. | <b>O</b> Maint. | English<br>$\mathbf{H}$ 0 | $-101P$<br>$\mathbf{0}$<br>$\blacksquare$ |
|-----------------------------------|-------------------|---------------------|---------|-----------------|---------------------------|-------------------------------------------|
| User Mgmt.<br><b>Site Config.</b> |                   |                     |         |                 |                           |                                           |
|                                   |                   |                     |         |                 |                           | Refresh                                   |
| <b>User Mgmt.</b>                 |                   |                     |         |                 |                           | $\forall$                                 |
| <b>Select</b><br>User name        | Group             | <b>Login source</b> |         |                 |                           |                                           |
| $\Box$<br>admin                   | admin             | <b>WEB</b>          |         |                 |                           |                                           |
| n<br>operator                     | operator          | <b>WEB</b>          |         |                 |                           |                                           |
| $\Box$<br>admin                   | admin             | LUI                 |         |                 |                           |                                           |
| $\Box$<br>operator                | operator          | LUI                 |         |                 |                           |                                           |
| browser                           | browser           | <b>WEB</b>          |         |                 |                           |                                           |
|                                   |                   |                     |         | New             | Modify                    | <b>Delete</b>                             |
| <b>Idle Timeout Logout</b>        |                   |                     |         |                 |                           | $\gg$                                     |
|                                   |                   |                     |         |                 |                           |                                           |
|                                   |                   |                     |         |                 |                           |                                           |

**Figure 4-75** User Mgmt. page

# $\Box$  note

On the **User Mgmt.** page, you can add, modify, or delete users and change user passwords.

### <span id="page-163-0"></span>**Figure 4-76** Site Config. page

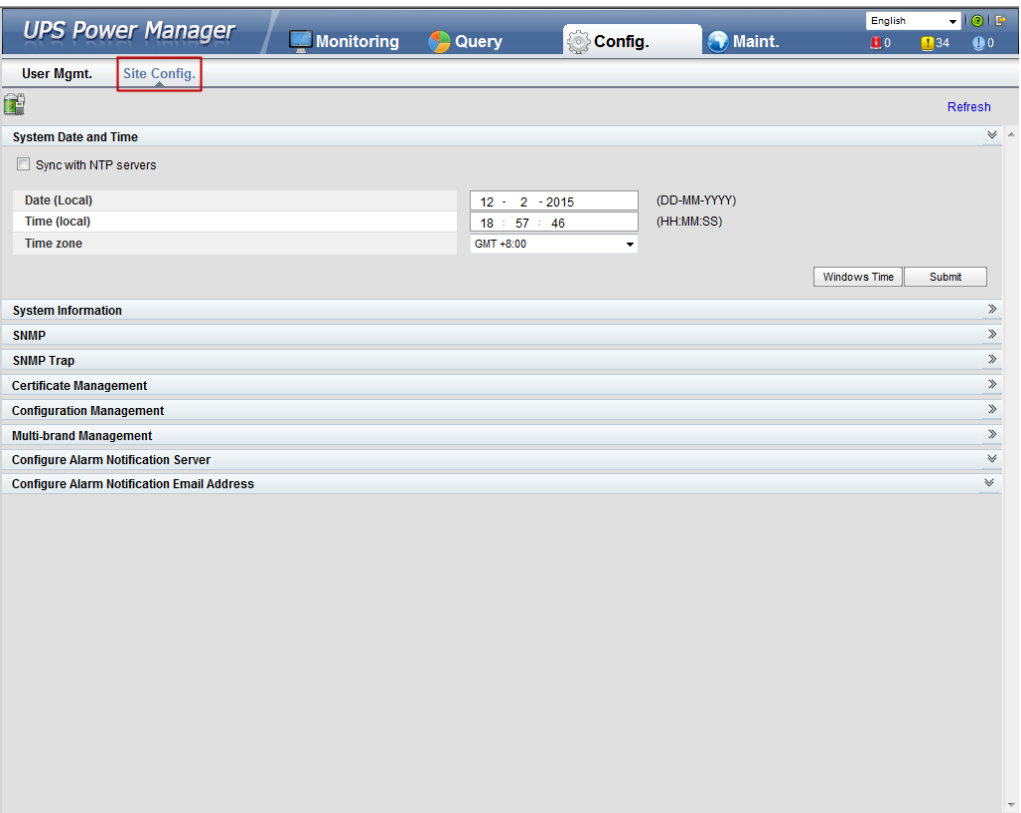

# $\Box$  note

- The NTP parameters are used to set the NTP server address, port, and synchronization interval.
- The default SNMP version is SNMPv3. For a version earlier than UPS V100R001C10SPC008, the preset password is **12345678**; for UPS V100R001C10SPC008 and later, the preset MD5/SHA password is **Changeme1**, and the preset DES/AES password is **Changeme2**. Change the password after your first login, preventing unauthorized access.

The standard protocols SNMP V1 and SNMP V2 have security risks. You are advised to use the secure protocol SNMP V3.

The standard encryption algorithms MD5 and DES have security risks. You are advised to use the secure encryption algorithms SHA and AES.

- For SNMPv2, the default read and write community names are **sread** and **swrite** respectively.
- To obtain the MIB file, choose **Config.** > **Site Config.** > **SNMP** > **Download HUAWEI\_UPS\_MIB**.
- **SNMP Trap** indicates the IP address of the server configured with NMS software. If **SNMP Trap** is incorrectly set or not set, system information will be lost or not reported in time.
- The certificate is used for Secure Sockets Layer (SSL) encryption protection for WebUI login. You need to apply to a third-party institution for the certificate.
- **Configuration Management** is used to upload and export configuration parameters in the monitoring system.
- **Multi-brand Management** is used to import the brand information of a partner to the corresponding WebUI.
- Specify **Email server IP address**, **Sender's email**, and **User account authentication required** when sending a mail and click **Test** to check whether the test email can be received. **Configure Alarm Notification Server** is used to configure a server for receiving alarm emails from the monitoring system.

 Set **Email** and **Alarm Severity** and simulate an alarm. Check that the alarm email can be received. **Configure Alarm Notification Email Address** is used to configure the email address for receiving alarm emails from the monitoring system.

# <span id="page-164-0"></span>**4.2.5 Maint. Page**

On the homepage, click the **Maint.** tab. The **Maint.** page provides the **Calib.**, **Commissioning Var.**, **Upgrade**, and **Download** tabs. The maintenance operations cover the bypass, module, and ECM, as shown in [Figure 4-77,](#page-164-0) [Figure 4-78,](#page-165-0) [Figure 4-79](#page-165-1) and [Figure 4-](#page-165-2) [80.](#page-165-2)

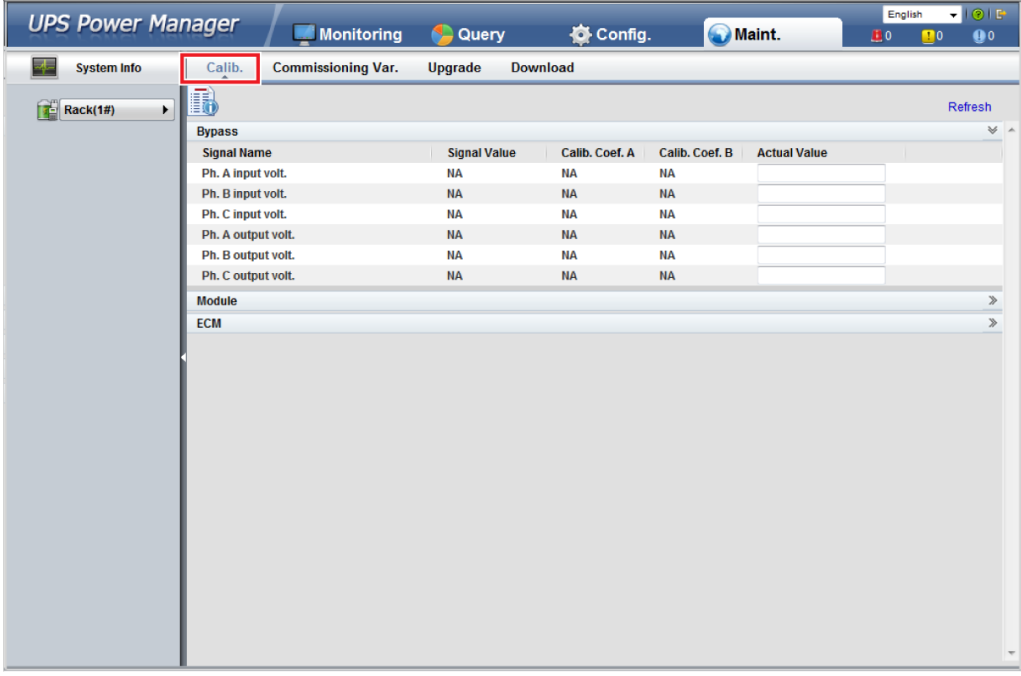

### **Figure 4-77** Calib. page

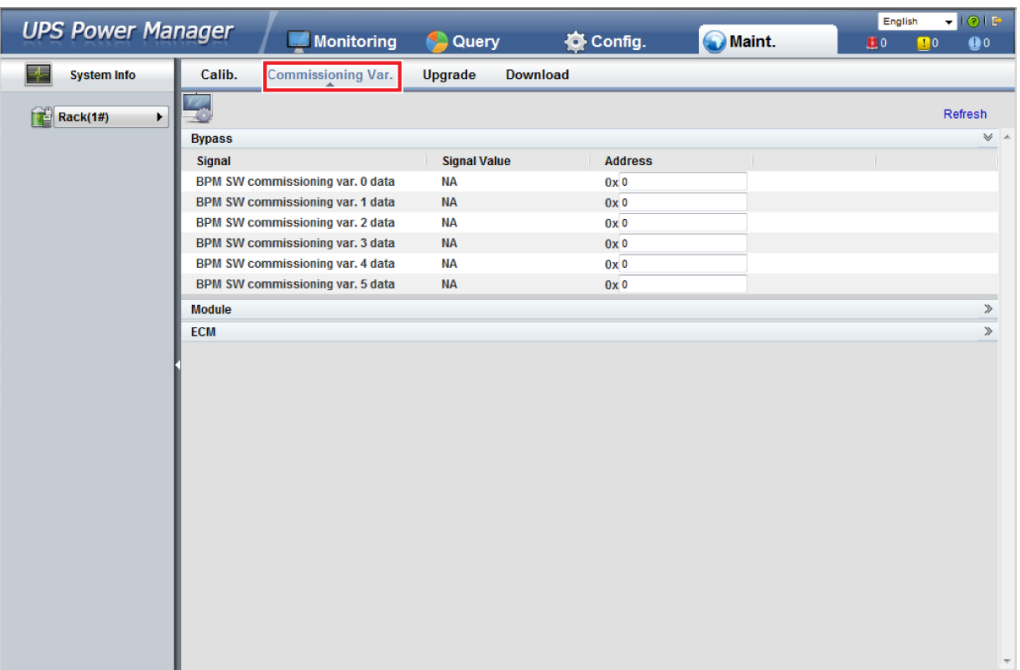

### <span id="page-165-0"></span>**Figure 4-78** Commissioning Var. page

### <span id="page-165-1"></span>**Figure 4-79** Upgrade page

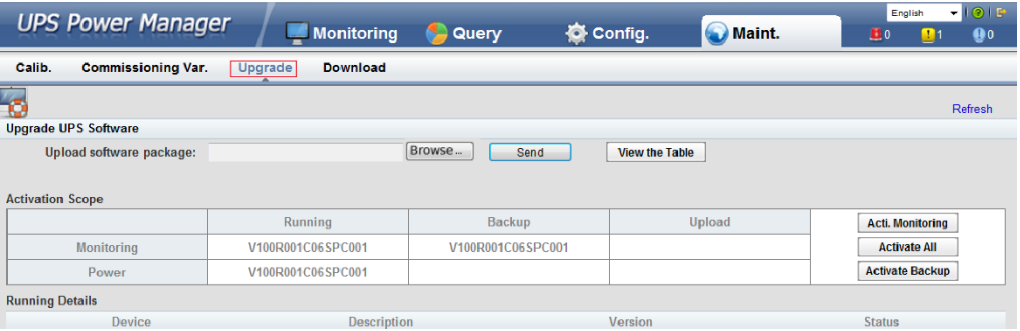

### <span id="page-165-2"></span>**Figure 4-80** Download page

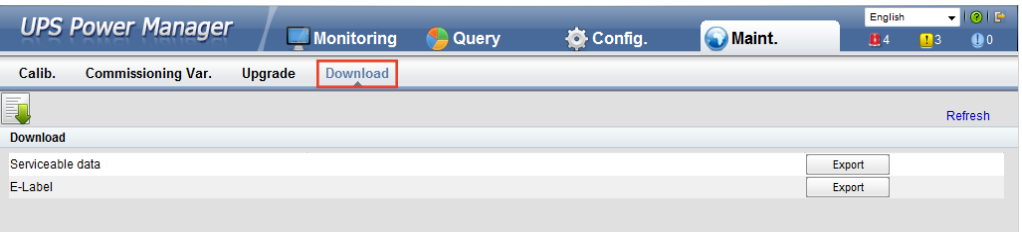

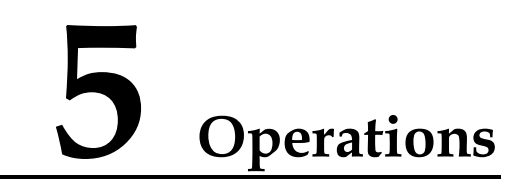

# **5.1 Powering On and Starting the UPS**

### **Prerequisites**

### **NOTICE**

Measure the voltage and frequency where the UPS input circuit breakers (mains and bypass input circuit breakers) on the input PDC or the external input switch is located. The voltage range is 138–485 V AC, and the frequency range is 40–70 Hz.

### **Context**

### **NOTICE**

- The following operations are specified for a single UPS. For parallel systems, contact Huawei technical support.
- Before you power on the UPS, check that the UPS has passed all check items described in section [3.4 Installation Verification.](#page-110-0)
- Before you power on the UPS, check that all external and internal switches are OFF (except that the ready switches for the power module and bypass module are in locked state). [Figure 5-1](#page-167-0) shows the bypass module ready switch. [Figure 5-2](#page-167-1) shows the power module ready switch.

### **Figure 5-1** Bypass module ready switch

<span id="page-167-0"></span>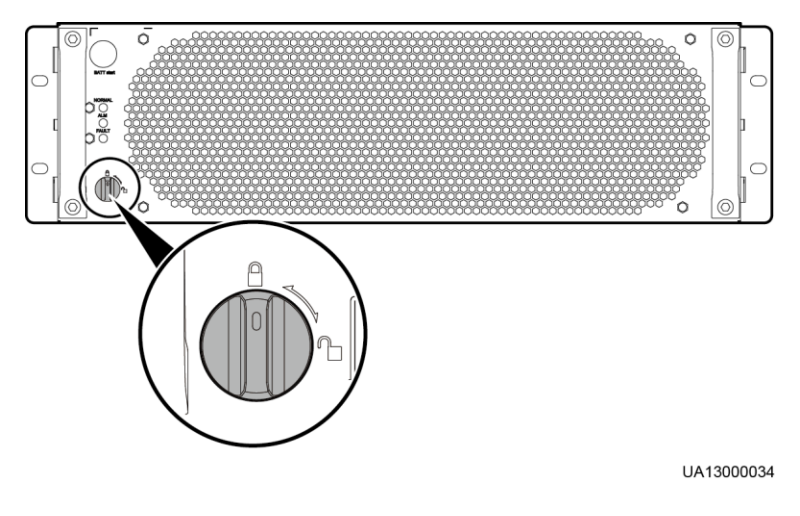

**Figure 5-2** Power module ready switch

<span id="page-167-1"></span>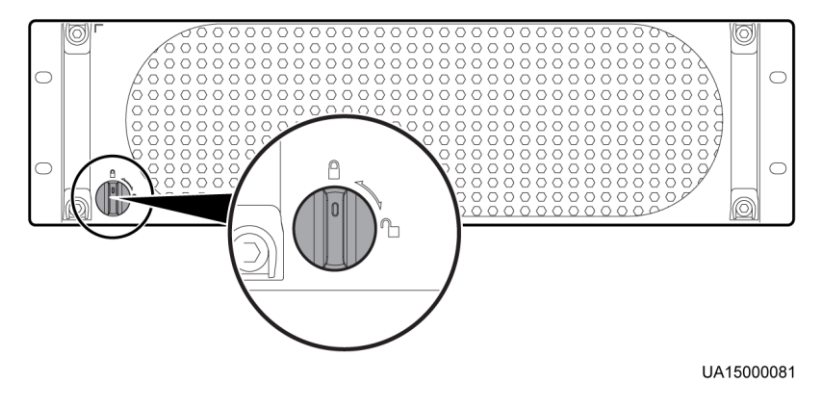

### **Procedure**

**Step 1** Close the UPS input circuit breakers (bypass and mains input circuit breakers) on the input PDC, or turn on the external input power distribution switch.

The UPS works in normal mode and starts initialization. The LCD displays the Huawei logo and an initialization progress bar.

**Step 2** Close the input surge protection circuit breaker on the input PDC.

### $\Box$  note

If no input surge protection circuit breaker is configured, go to the next step. If the input surge protection circuit breaker is not closed, an alarm is generated and a message is displayed to prompt you to close it.

- **Step 3** After the LCD starts, perform the following steps:
	- If the UPS is starting for the first time, set the language, date and time, network parameters, and system parameters on the **Settings Wizard** screen.
	- If this is not the first startup, retain the previous settings.

# $\Box$  note

After you specify the settings, the **Bypass mode** and **No battery** alarms are displayed on the LCD. The main buttons on the **Settings Wizard** screen are described as follows:

- Tap **Previous** to return to the upper-level screen.
- Tap **Next** to go to the next screen.
- Tap **Cancel** to exit the **Settings Wizard** screen.
- <span id="page-168-0"></span>1. Various languages are available, such as Chinese and English. Press **Down** and **Up** to view the language types, as shown in [Figure 5-3.](#page-168-0)

### **Figure 5-3** Language screen

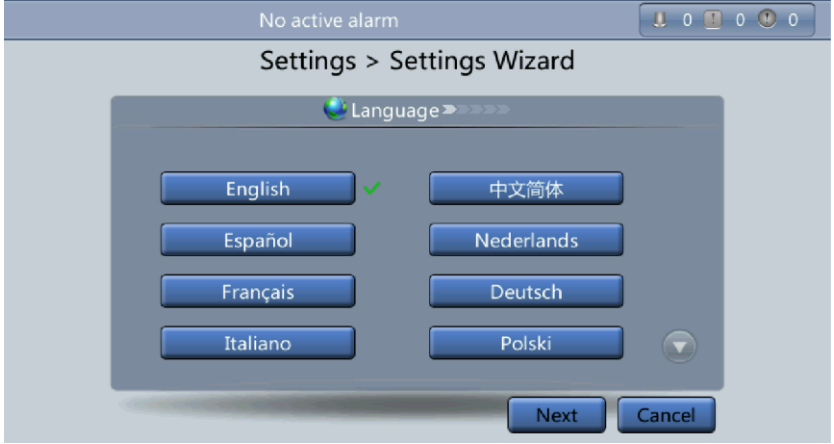

2. Tap **Next** on the **Time** screen, select a date format, as shown in [Figure 5-4.](#page-169-0)

# **NOTICE**

Set the date and time correctly. Incorrect time display in running and alarm information would lead to analysis errors during maintenance or repair.

### <span id="page-169-0"></span>**Figure 5-4** Time screen

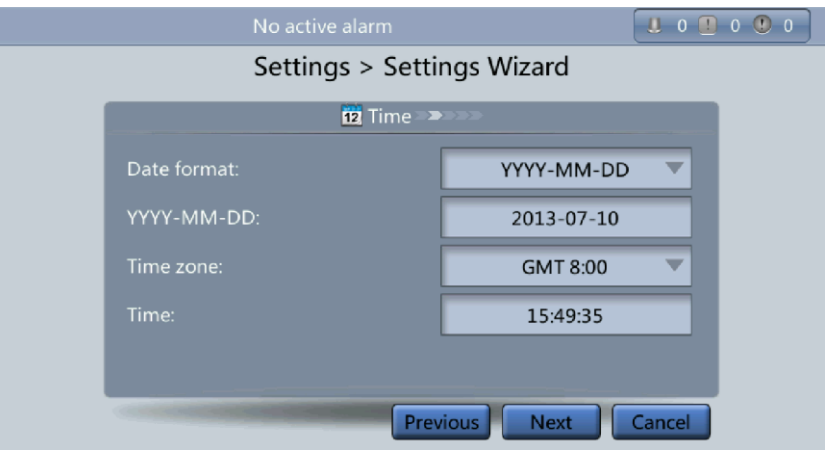

<span id="page-169-1"></span>3. On the **Network Param.** screen, set **IP address allocation**, **IP address**, **Subnet mask**, and **Gateway**, as shown in [Figure 5-5.](#page-169-1)

**Figure 5-5** Network Param. screen

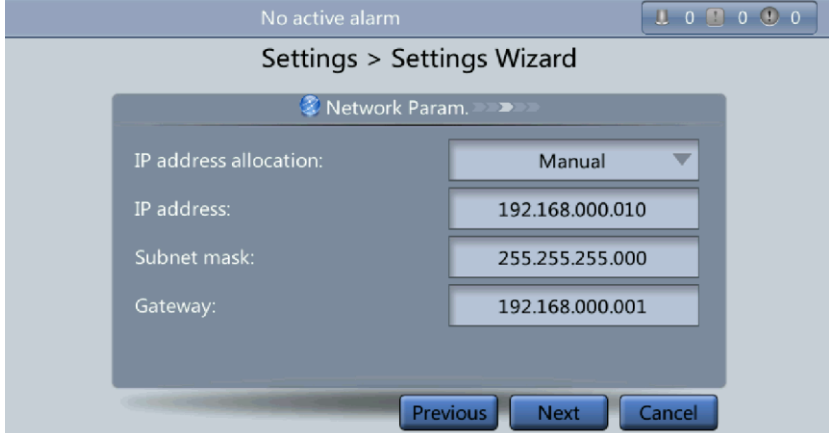

# $\Box$  note

After you set network parameters, connect the UPS to the network over a network cable, which enables you to remotely manage the UPS. If you do not need remote management, retain the default network parameter settings.

4. On the **System Param.** screen, select **Single** (default value) or **Parallel**, as shown in [Figure 5-6.](#page-170-0) Set the **Output voltage level**, **Output frequency**, **Battery capacity**, and **Number of cells**, as shown in [Figure 5-7.](#page-171-0)

### **NOTICE**

System parameter settings affect UPS operation. When you set system parameters, note the following:

- Set **Single/Parallel** with caution. Incorrect setting may affect the normal running of the UPS.
- **Output voltage level** refers to the line voltage level. Set it based on the site requirements.
- <span id="page-170-0"></span>Set **Output frequency** correctly; otherwise, loads may not work properly.

### **Figure 5-6** System Param. 1 screen

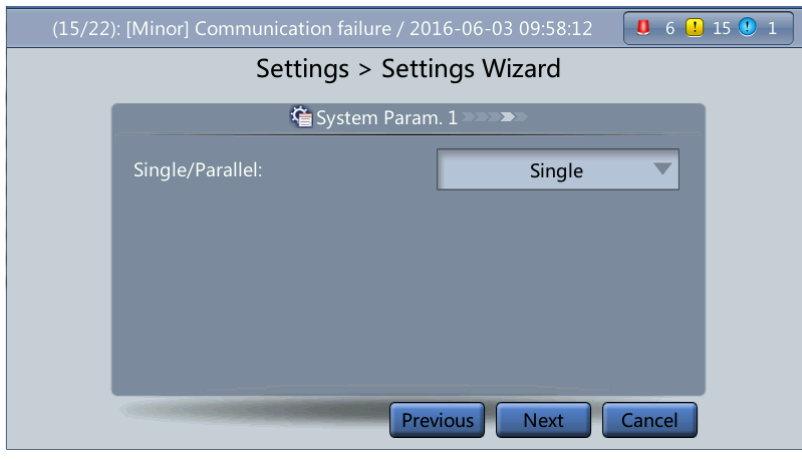

### **NOTICE**

Battery parameter settings have great impact on battery maintenance, battery lifespan, and UPS discharge time. When you set battery parameters, note the following:

- Set **Battery capacity** after repeated confirmation. Incorrect setting reduces the charging power.
- When a battery string is shared, the battery capacity of each UPS is the total capacity of battery strings; when no battery string is shared, the battery capacity of each UPS is the battery capacity of the single UPS.
- A high or low charging power tends to shorten the battery lifespan, or even damages batteries. If you do not know how to confirm the battery capacity, contact Huawei technical support.
- **Number of cells** refers to the number of 2 V cells in a single battery string connected to the UPS. For example, if 36 batteries (150 Ah, 12 V) are connected in series to form a battery string, and two of such battery strings are connected in parallel and then to the UPS, set **Number of cells** to **216** (36 x 6) and **Battery capacity** to **300 Ah** (150 Ah + 150 Ah). If 192 batteries (300 Ah, 2 V) are connected in series to form a battery string, and two of such battery strings connected in parallel and then to the UPS, set **Number of cells** to **192** (192 x 1) and **Battery capacity** ;to **600 Ah** (300 Ah + 300 Ah). It affects the charge voltage and discharge time. An incorrect setting will cause a high or low charge voltage, which greatly shortens the battery lifespan. In addition, the UPS may shut down before the batteries are fully discharged, which may lead to a data backup fault.

### <span id="page-171-0"></span>**Figure 5-7** System Param. 2 screen

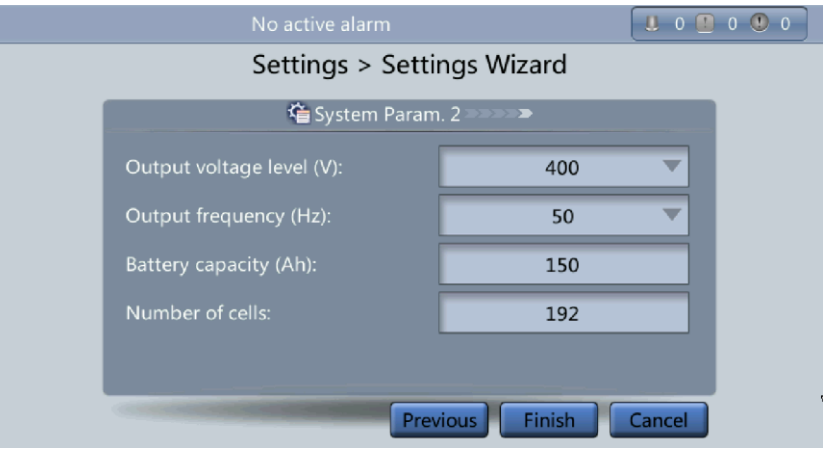

**Step 4** If no alarm is displayed on the **Monitoring** screen, skip this step; if an alarm is displayed, clear the alarm.

### $\Box$  note

- After you set parameters on the **Settings Wizard** screen, tap **System Info** > **Settings** > **Advanced Param.**. Check that **System Capacity***,* **Power module capacity***,* **Requisite modules**, and **Redundant modules** match the actual values.
- Tap **System Info** > **Settings** > **Dry contacts**. Set the dry contacts that are used to **Enable** and the dry contacts that are not used to **Disable**.
- **Step 5** Check that the bypass input is normal and the system has transferred to bypass mode. You can confirm this by viewing the system running diagram on the LCD.
- <span id="page-171-2"></span><span id="page-171-1"></span>**Step 6** Start the inverter.
	- Method for starting the inverter on the LCD
		- a. On the main screen, tap **Common Functions**. Tap **Inv. ON**.
		- b. If you have not logged in, enter a User name and Password, and tap the login screen displayed, as shown in [Figure 5-8.](#page-171-1)

# No active alarm  $\boxed{1\ 0\ 0\ 0\ 0}$ **K** System Info **Common Functions** System Status >> admin User name: Password: ABC  $\overline{\mathbf{x}}$

**Figure 5-8** Login

# $\Box$  note

- For details about default user names, preset passwords, and user rights, see [Table 4-5.](#page-156-1)
- <span id="page-172-0"></span>If you enter incorrect passwords for three consecutive times, you will be locked out for 5 minutes.
- c. In the displayed dialog box, tap **Yes** to start the inverter, as shown in [Figure 5-9.](#page-172-0)

### **Figure 5-9** Starting the inverter

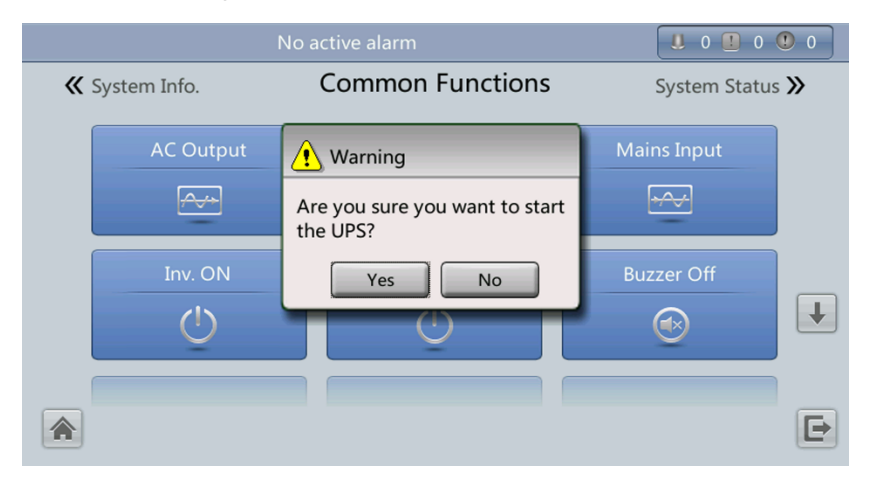

# $\Box$  note

You can also tap **System Info** > **Maintenance** and start the inverter on the **Maintenance** screen.

- Method for starting the inverter on the WebUI
	- a. Open the browser (Internet Explorer 8 as an example) and choose **Tools** > **Internet Options**.
	- b. On the **Advanced** tab page, ensure that **Use TLS 1.0**, and **Use TLS 1.1** are selected and click **OK**, as shown in [Figure 5-10.](#page-173-0)

### $\Box$  note

- In monitoring and power versions earlier than V100R001C10SPC008 (software package version: V100R001C10SPC700), the software package version uses default Internet Explorer settings. In this case, ensure that **Use SSL 3.0** and **Use TLS 1.0** are selected.
- In monitoring and power version V100R001C10SPC008 (software package version: V100R001C10SPC700) or later, the software package version also requires the selection of **Use TLS 1.1** in addition to the default Internet Explorer settings. In this case, ensure that **Use TLS 1.0** and **Use TLS 1.1** are selected.

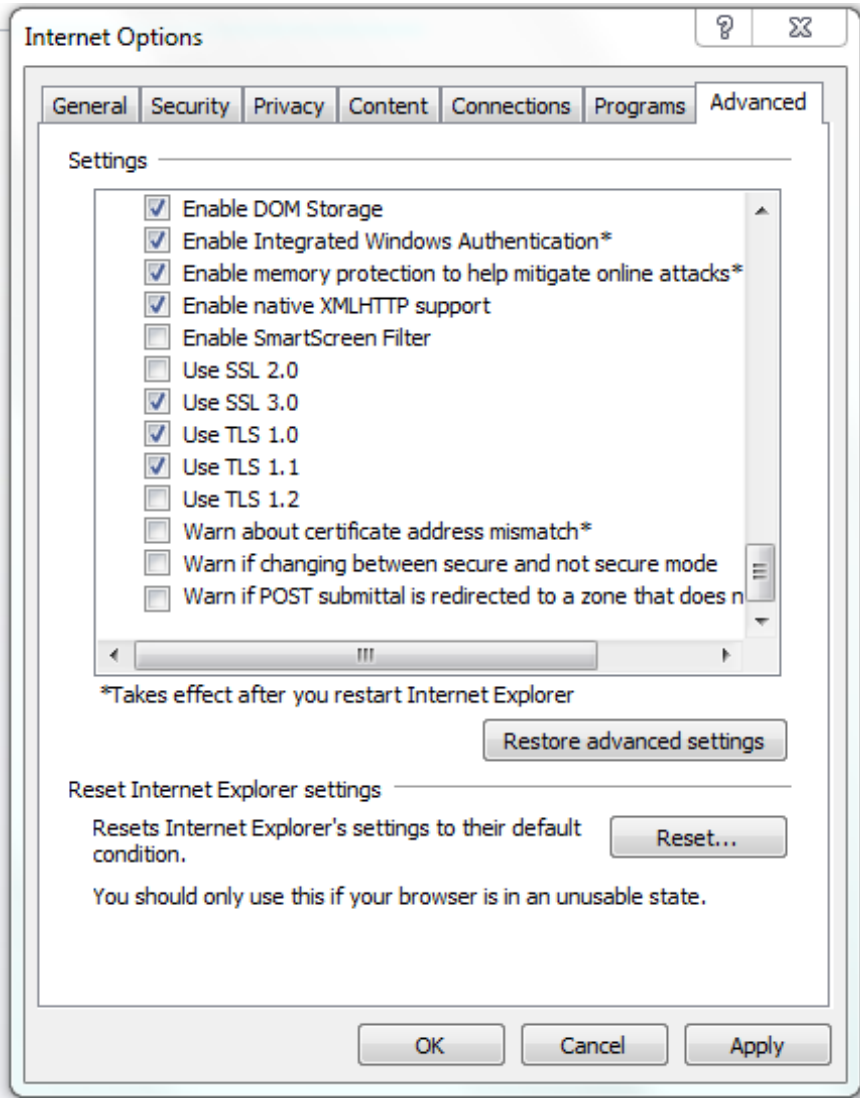

<span id="page-173-0"></span>**Figure 5-10** Settings in the Internet Options dialog box

- c. Enter **https://***UPS IP address* in the address box of Internet Explorer.
- d. On the login page, select a display language, enter a **User name** and **Password**, and click **Login**, as shown in [Figure 5-11.](#page-174-0) The UPS supports Internet Explorer 8, and Firefox 31.0.

### **Figure 5-11** Login

<span id="page-174-0"></span>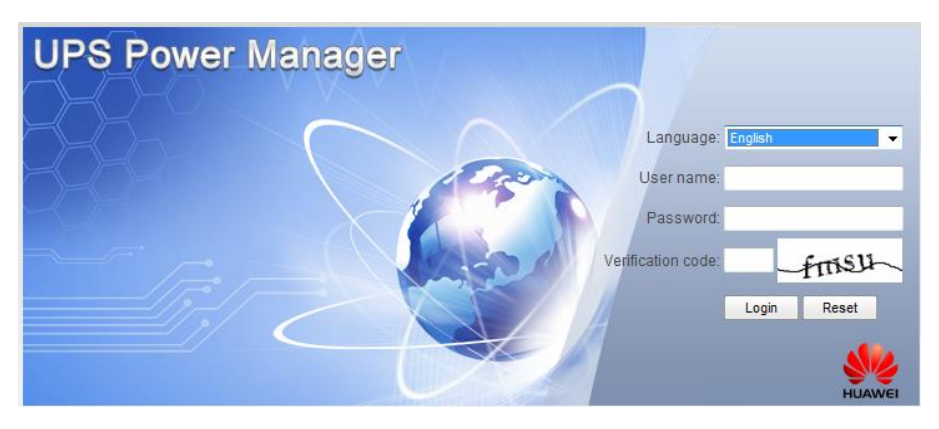

# $\Box$  note

- For details about default user names, preset passwords, and user rights, see [Table 4-5.](#page-156-1)
- If you enter incorrect passwords for three consecutive times, you will be locked out for 5 minutes.
- <span id="page-174-1"></span>e. On the homepage, choose **Monitoring** > **Control**, and click **Inverter ON**. In the displayed dialog box, click **OK** to start the inverter, as shown in [Figure 5-12.](#page-174-1)

**Figure 5-12** Starting the inverter

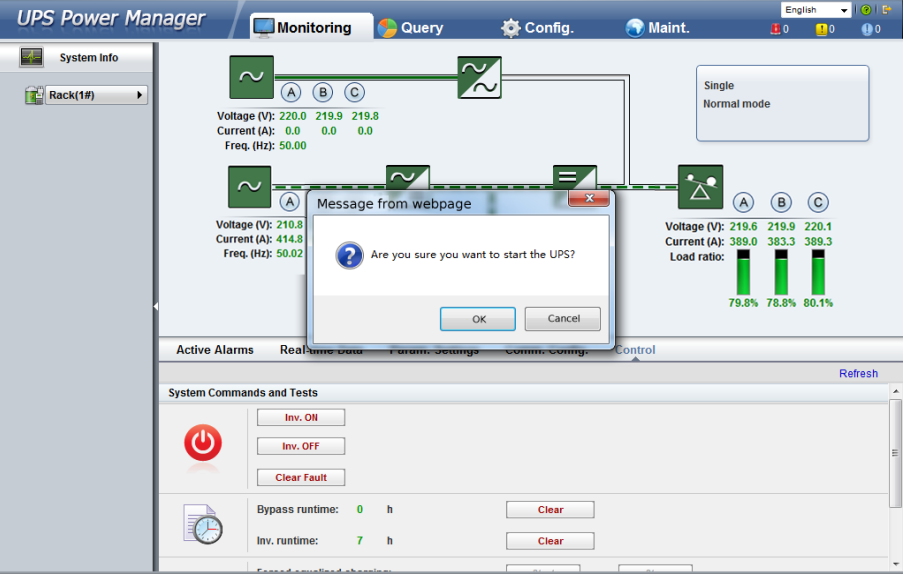

# $\Box$  note

If the power module receives a startup command when it cannot be started, the startup command will be kept for 1 minute. If the startup command is not cleared within 1 minute (for example, other faults occur on the module, or you perform shutdown or rectify faults) and the module can be started, the module responds to the startup command.

**Step 7** Ensure that the UPS transfers to normal mode. View the system running diagram to check that the **Bypass mode** alarm disappears on the LCD. Check the UPS three-phase output voltage and frequency by viewing the AC Output data on the LCD, as shown in [Figure 5-13](#page-175-0) and [Figure 5-14.](#page-175-1) Use a multimeter to measure the three-phase output voltage and frequency.

### **Figure 5-13** Common Functions screen

<span id="page-175-0"></span>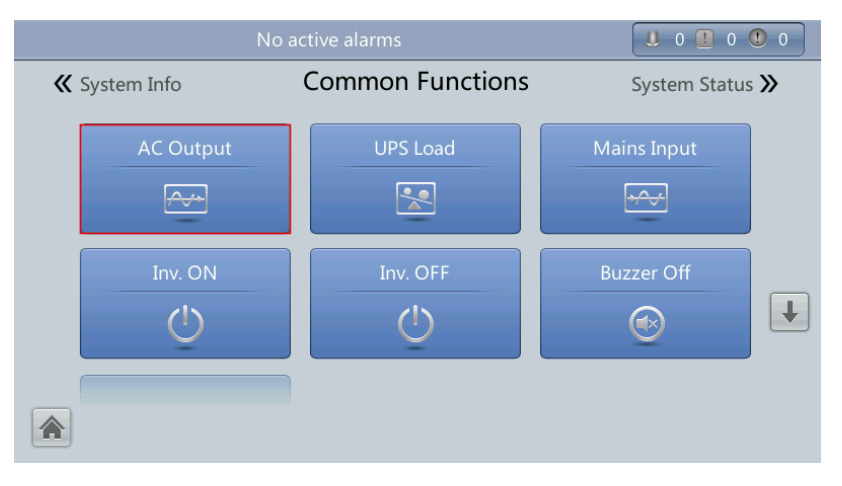

### <span id="page-175-1"></span>**Figure 5-14** AC Output screen

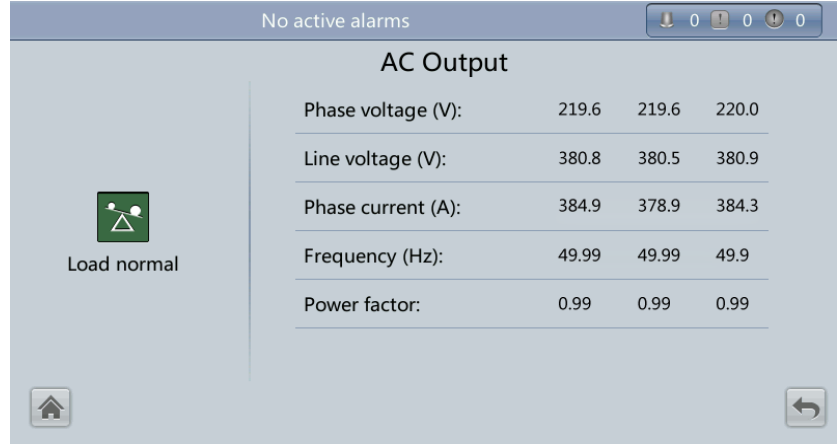

**Step 8** Verify that the number of battery strings is consistent with the result calculated based on the **Number of cells** displayed on the LCD. Each cell is 2 V. For example, if a battery provides a voltage of 12 V, it is regarded as six cells. If each battery provides a voltage of 2 V, the number of cells is the same as the number of batteries. Use a multimeter to check that the sum of the absolute voltages of positive and negative battery strings are greater than a certain value (2 x Number of cells) to ensure that the battery strings are connected properly.

### **NOTICE**

**Number of cells** indicates the number of 2 V cells connected to the UPS. **Number of cells** affects the charge voltage and discharge time. Incorrect setting will cause a high or low charge voltage, which greatly shortens the battery lifespan. In addition, the UPS may shut down before the discharging is completed, which may result in data backup failure. The [Table 5-1](#page-176-0) lists examples of setting battery parameters.

| <b>Battery</b><br>Specifications | Number of<br><b>Batteries</b> | Number of<br><b>Battery</b><br><b>Strings</b>        | Number of<br><b>Cells</b> | <b>Battery</b><br>Capacity                                         |
|----------------------------------|-------------------------------|------------------------------------------------------|---------------------------|--------------------------------------------------------------------|
| 150 Ah/12 V                      | 36 batteries in<br>series     | Two battery<br>strings<br>connected in<br>parallel   | $36 \times 6 = 216$       | $150 Ah + 150$<br>$Ah = 300 Ah$                                    |
| 300 Ah/2 V                       | 192 batteries in<br>series    | Two battery<br>strings<br>connected in<br>parallel   | $192 \times 1 = 192$      | $300$ Ah + 300<br>$Ah = 600 Ah$                                    |
| 300 Ah/12 V                      | 40 batteries in<br>series     | Three battery<br>strings<br>connected in<br>parallel | $40 \times 6 = 240$       | $300 \,\mathrm{Ah} + 300$<br>$Ah + 300 Ah =$<br>$900$ Ah           |
| 300 Ah/2 V                       | 240 batteries in<br>series    | Four battery<br>strings<br>connected in<br>parallel  | $240 \times 1 = 240$      | $300$ Ah + 300<br>$Ah + 300 Ah +$<br>$300 \text{ Ah} = 1200$<br>Ah |

<span id="page-176-0"></span>**Table 5-1** Battery parameter settings

**Step 9** After checking that the battery strings are properly connected, turn on the battery switch (if there are multiple battery strings, turn on the switch for each battery string, and then turn on the general switch between the battery strings and the UPS).

### $\Box$  note

After you turn on the battery switch, the **No battery** alarm disappears on the MDU.

**Step 10** (Optional) If the BCB box is configured, choose **Settings** > **Dry Contacts**, set **MUE05A connection** to **Enable**, and then set **BCB connection [OL]** and **Battery breaker [STA]** to **Enable**.

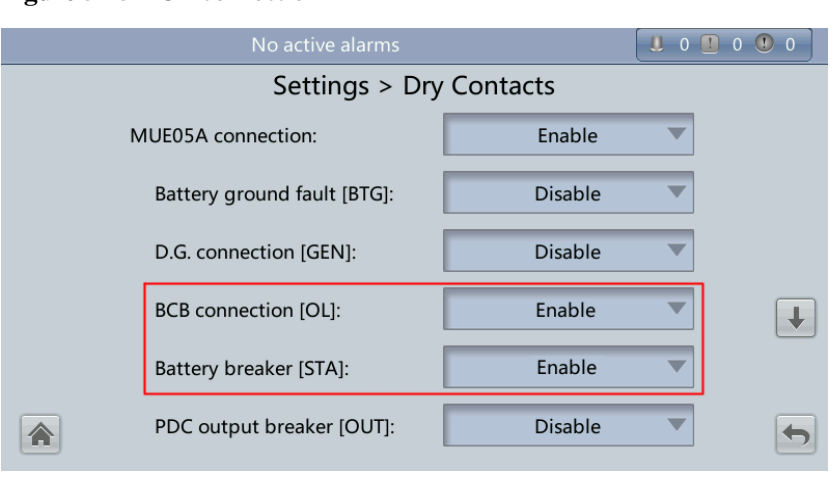

**Figure 5-15** BCB connection

**Step 11** Close the UPS output circuit breaker on the output PDC, or turn on the external output distribution switch to supply power to loads.

### $\Box$  note

If the UPS has powered on or is working in bypass mode and you need to transfer the UPS to normal mode, check that no alarm has been generated and perform [Step 6.](#page-171-2)

**----End**

# **5.2 Shutting Down and Powering Off the UPS**

### **Context**

### **NOTICE**

After you shut down the inverter, if the bypass is normal, the UPS transfers to bypass mode; if the bypass is abnormal, the UPS supplies no power. Before you shut down the UPS, ensure that all loads have shut down.

### <span id="page-177-0"></span>**Procedure**

**Step 1** Shut down the inverter.

- Method for shutting down the inverter on the LCD
	- a. On the main screen, tap **Common Functions**. Tap **Inv. OFF**.
	- b. If you have not logged in, enter a user name and password, and tap  $\Box$  on the login screen displayed.

### $CD$  note

- For details about default user names, preset passwords, and user rights, see [Table 4-5.](#page-156-1)
- If you enter incorrect passwords for three consecutive times, you will be locked out for 5 minutes.
- c. In the displayed dialog box, tap **Yes** to shut down the inverter, as shown in [Figure](#page-178-0)  [5-16.](#page-178-0)

### <span id="page-178-0"></span>**Figure 5-16** Inverter Off screen

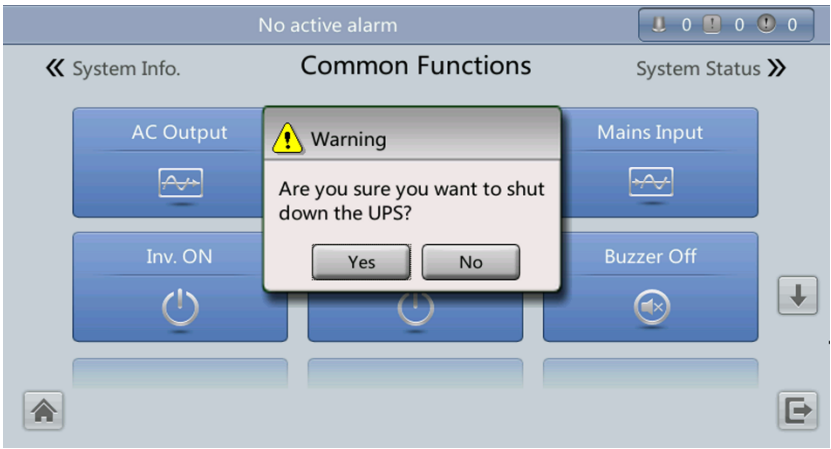

# $\Box$  note

You can also tap **System Info** > **Maintenance** and shut down the inverter on the **Maintenance** screen.

- Method for shutting down the inverter on the WebUI
	- a. In a web browser, enter the UPS IP address.
	- b. On the login page, select a display language, enter a **user name** and **password**, and click **Login**.

# $\Box$  note

- For details about default user names, preset passwords, and user rights, see [Table 4-5.](#page-156-1)
- If you enter incorrect passwords for three consecutive times, you will be locked out for 5 minutes.
- <span id="page-178-1"></span>c. On the homepage, choose **Monitoring** > **Control**, and click **Inv. OFF**. In the displayed dialog box, click **OK** to shut down the inverter, as shown in [Figure 5-17.](#page-178-1)

### **Figure 5-17** Shutting down the inverter

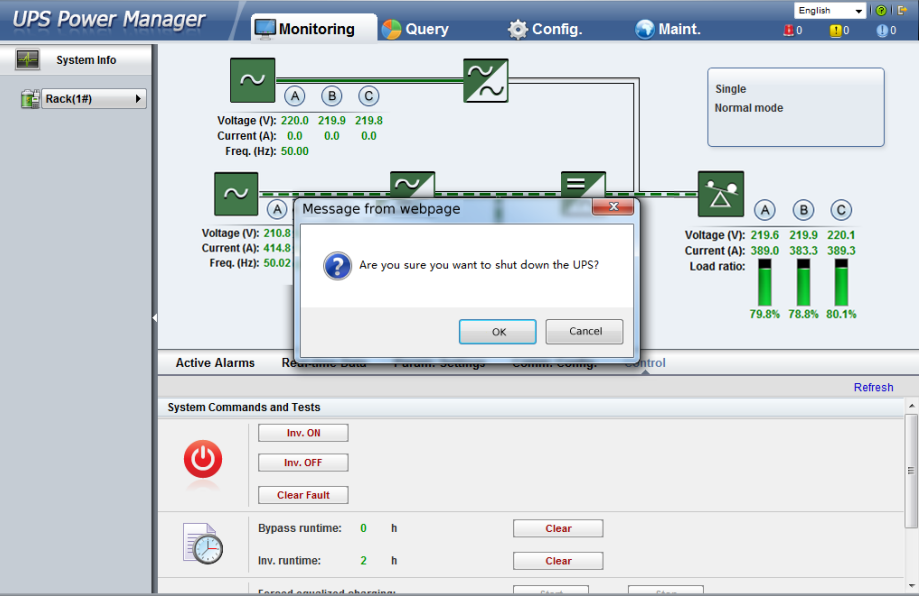

After the inverter shuts down, if the bypass is normal, the UPS transfers to bypass mode; if the bypass is abnormal, the UPS supplies no power, and the loads shut down, as shown in [Figure 5-18.](#page-179-0)

<span id="page-179-0"></span>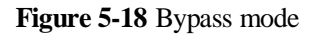

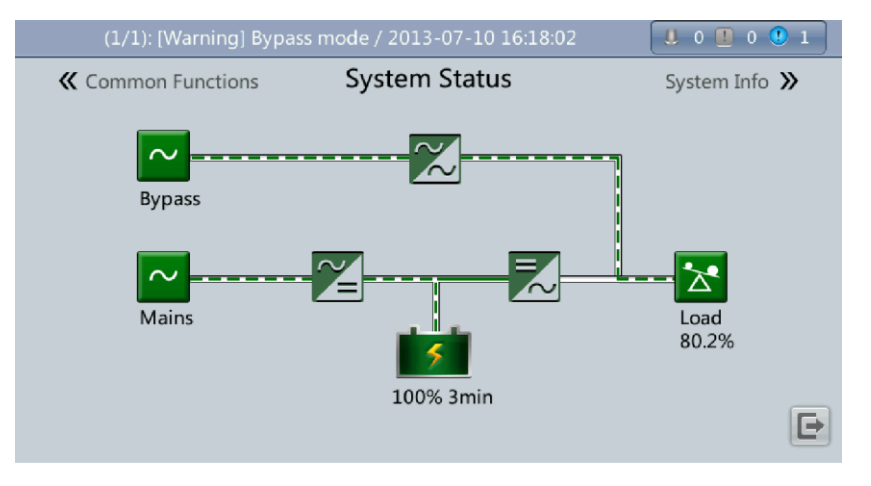

### $\Box$  note

After you shut down the inverter, the **Bypass mode** alarm is displayed on the LCD.

- **Step 2** After the inverter shuts down, open the UPS output switch on the output PDC, or turn off the external output distribution switch.
- **Step 3** Turn off the battery circuit breaker. If there are multiple battery strings, turn off the general circuit breaker between battery strings and the UPS and then the circuit breaker for each battery string.
- **Step 4** Open the mains and bypass input circuit breakers on the input PDC, or turn off the external input power distribution switch.
- **Step 5** (Optional) Open the input surge protection circuit breaker (if there is) on the input PDC.

### $\Box$  note

- If you need to shut down the inverter and transfer the UPS to bypass mode, check that the UPS has not generated an alarm and perfor[m Step 1.](#page-177-0)
- If you need to shut down the UPS, perform all of the preceding steps.

**----End**

# **5.3 Starting the UPS in Battery Mode**

### **Procedure**

**Step 1** Ensure that batteries are properly connected. Use a multimeter to check that the sum of the absolute voltages of positive and negative battery strings are greater than a certain value (2 x Number of cells).
- **Step 2** Open the mains and bypass input circuit breakers. If the mains and bypass have no input, turn on the battery circuit breaker. If there are multiple battery strings, turn on the circuit breaker for each battery string and then the general circuit breaker between battery strings and the UPS.
- **Step 3** Measure the UPS battery string voltages in the battery input route by using a multimeter. If the sum of the absolute voltages of positive and negative battery strings are greater than a certain value (2 x Number of cells), the batteries are connected properly.
- <span id="page-180-0"></span>**Step 4** Press and hold down the **BATT start** button on the bypass module for at least 2 seconds. [Figure 5-19](#page-180-0) shows the position of the battery cold start button. The system automatically enters the battery cold start status. The LCD displays the Huawei logo and an initialization progress bar.

**Figure 5-19** Battery startup button

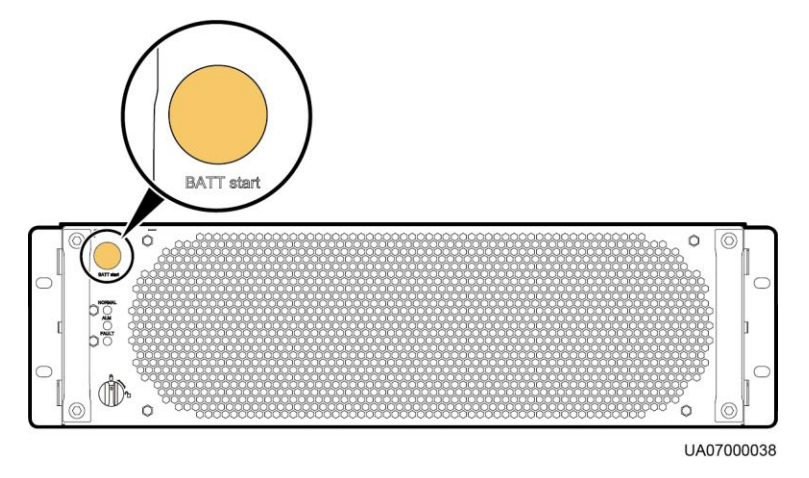

**Step 5** After LCD initialization, start the inverter by following [Step 3,](#page-167-0) [Step 4,](#page-171-0) and [Step 6i](#page-171-1)n section [5.1 Powering On and Starting the UPS.](#page-166-0)

**----End**

# <span id="page-180-1"></span>**5.4 Transferring to Bypass Mode**

#### **NOTICE**

Before shutting down the inverter, ensure that the bypass is normal. If the bypass is not normal, after the inverter is shut down, the UPS supplies no power, and the loads shut down.

Perform [Step 1](#page-177-0) in section [5.2 Shutting Down and Powering Off the UPS](#page-177-1) to shut down the inverter over the LCD or WebUI. After the inverter is shut down, the UPS transfers to bypass mode.

#### $\Box$  note

If the inverter is shut down when the input voltage or frequency exceeds the specified threshold, the UPS supplies no power, and the loads shut down.

# **5.5 Setting ECO Mode**

## **Context**

- The UPS is set to non-ECO mode by default. Set the UPS to ECO mode when energy saving is required.
- When the UPS works in ECO mode, the bypass module takes precedence over the power module in supplying power to loads. When the bypass module is disconnected, the UPS switches to the power module. The switchover time is less than 2 ms for typical working conditions and is 10 ms under harsh working conditions.
- Both a single UPS and the parallel system support the ECO mode for higher efficiency.
- To avoid frequent transfer between ECO mode and normal mode, do not set the ECO mode when the bypass input is unstable or is sensitive to load changes.
- ECO mode is not recommended when the load is less than 10%.
- Before transferring the UPS to ECO mode, ensure that the bypass module works properly.

#### **Procedure**

- **Step 1** Manually shut down the inverter to transfer the UPS to bypass mode. For details, see [Step 1](#page-177-0) in [5.2 Shutting Down and Powering Off the UPS.](#page-177-1)
- <span id="page-181-0"></span>**Step 2** Select a value (**±5%**, **±6%**, **±7%**, **±8%**, **±9%**, or **±10%**) from the **ECO voltage range** dropdown list box, as shown in [Figure 5-20.](#page-181-0)

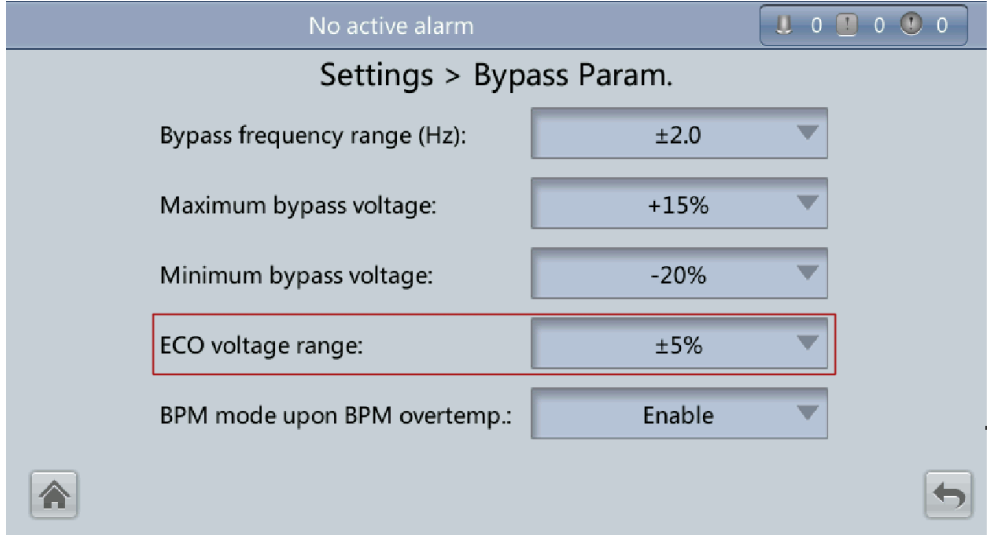

#### **Figure 5-20** Setting ECO voltage range

**Step 3** Set **Working mode** to **ECO**, as shown in [Figure 5-21.](#page-182-0) Information indicating that the UPS works in ECO mode is displayed on the LCD.

<span id="page-182-0"></span>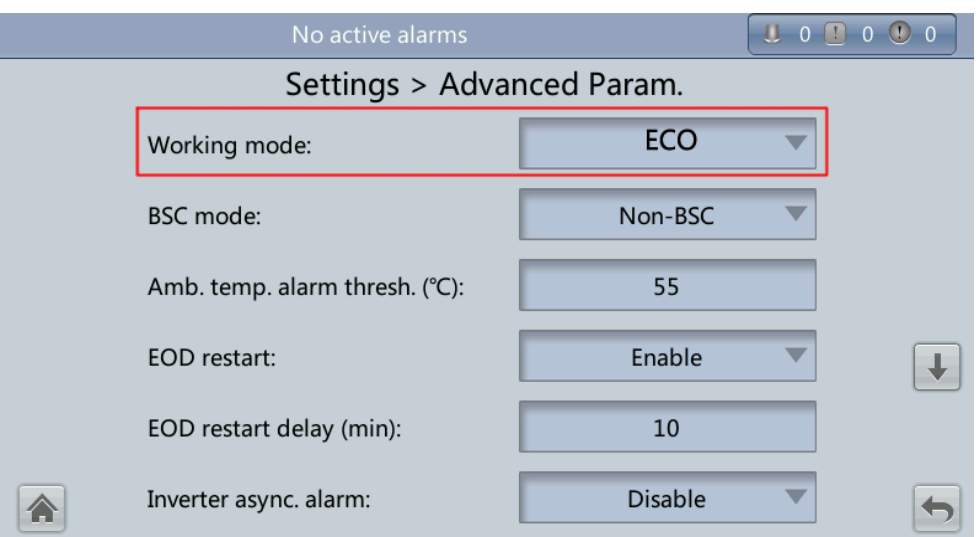

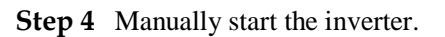

## **NOTICE**

After the inverter starts, the UPS still works in bypass mode and the inverter is on standby. [Figure 5-22](#page-182-1) shows the power flow displayed on the **System Status** screen. If the bypass is not normal, the inverter supplies power immediately. If the inverter is not started, the UPS may be disconnected.

**Figure 5-22** System Status screen

<span id="page-182-1"></span>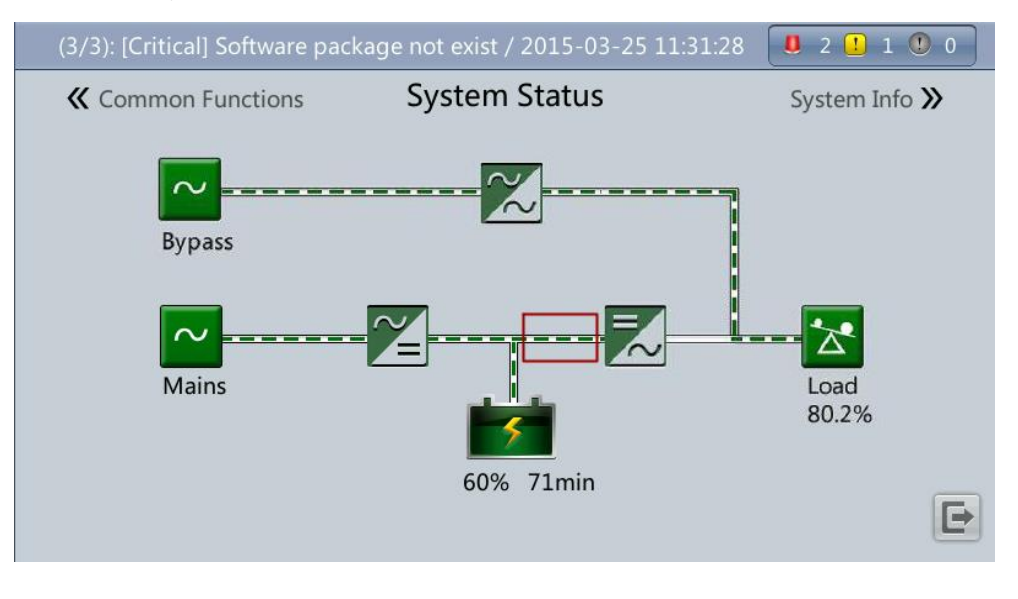

# **5.6 Testing Batteries**

# **5.6.1 Forced Equalized Charging Test**

## **Context**

## **NOTICE**

Before a forced equalized charging test, ensure that:

- The mains input is normal.
- Batteries are properly connected.
- Batteries are not in the equalized charging state.

## **Procedure**

**Step 1** On the home screen of the LCD, choose **System Info** > **Maintenance** > **Battery Maint**.

**Step 2** Tap **Start** next to **Forced Equalized Charging** to start a forced equalized charging test.

**Figure 5-23** Starting a forced equalized charging test

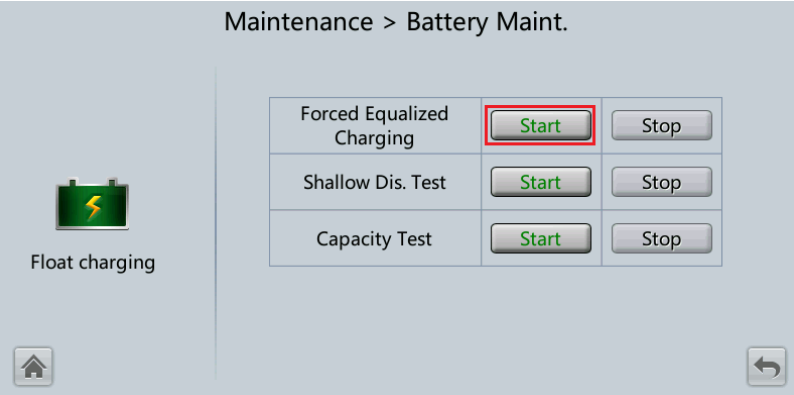

## $\Box$  note

The forced equalized charging test automatically stops in any of the following cases:

- The forced equalized charging test duration reaches the forced equalized charging protection time  $(12-24 h, 18 h$  by default).
- The UPS generates a battery overtemperature, overvoltage, or overcurrent alarm.
- An alarm is generated.

**----End**

# **5.6.2 Shallow Discharge Test**

## **NOTICE**

Before performing a shallow discharge test, ensure that:

- The UPS works in normal mode with a load ratio fluctuation less than 10%.
- The UPS generates no battery overtemperature, overvoltage, or overcurrent alarm. No generator is connected to the UPS.
- The mains, batteries, charger, and discharger are normal. No overload alarm is generated.

#### **Automatic Shallow Discharge Test**

- **Step 1** On the home screen of the LCD, choose **System Info** > **Settings** > **Battery Settings** and set **Sched. shallow dis. test** to **Enable**.
- **Step 2** Set **Sched. shallow dis. test time** and **Sched. shallow dis. test interval** as required. After setting is complete, the system will perform automatic shallow discharge tests based on the settings.

**----End**

#### **Manual Shallow Discharge Test**

- **Step 1** On the home screen of the LCD, choose **System Info** > **Maintenance** > **Battery Maint**.
- **Step 2** Tap **Start** next to **Shallow Dis. Test** to start a shallow discharge test.

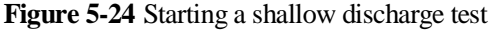

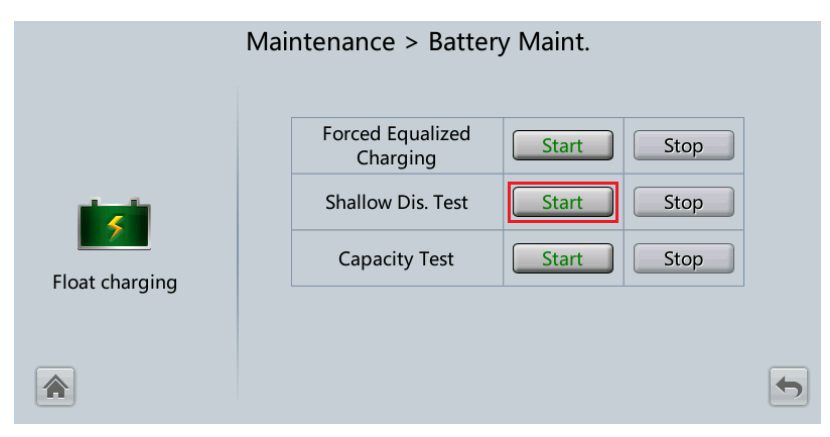

#### $\Box$  note

When the battery test is complete, the test data is used as common test data. Record the data obtained from the latest five tests.

The shallow discharge test automatically stops in any of the following cases:

- The battery discharge capacity reaches the specified value (10%–50%, 20% by default).
- The discharge voltage reaches the warning threshold (calculated in real time).
- The load ratio fluctuation exceeds 10%.
- An alarm is generated.

**----End**

# **5.6.3 Capacity Test**

## **Context**

#### **NOTICE**

Before a capacity test, ensure that:

- The UPS is working in normal mode; float charging or hibernation has lasted for 2 hours after the state of charge (SOC) reaches 100%; and the load ratio fluctuation is less than 10%.
- The UPS has generated no battery overtemperature, overvoltage, or overcurrent alarm. No generator is connected to the UPS.
- The mains, batteries, charger, and discharger are normal. No overload alarm is generated.

#### **Procedure**

**Step 1** On the home screen of the LCD, choose **System Info** > **Maintenance** > **Battery Maint**.

**Step 2** Tap **Start** next to **Capacity Test** to start a capacity test.

**Figure 5-25** Starting a capacity test

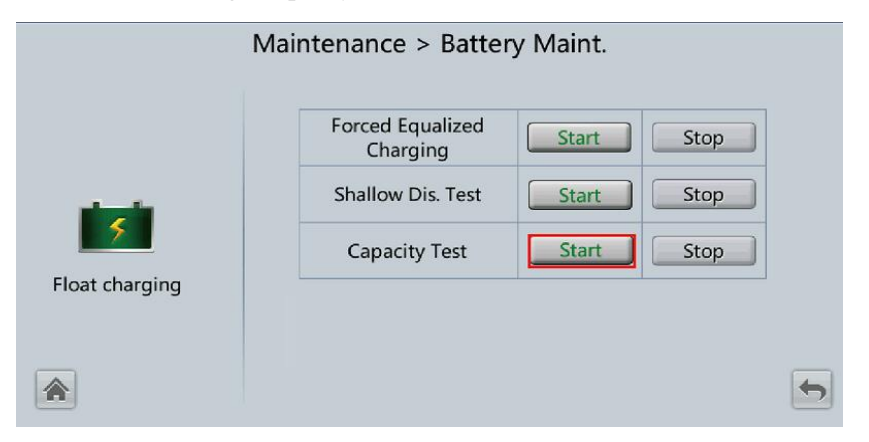

## $\Box$  note

The capacity test automatically stops in any of the following cases:

- The battery discharge voltage reaches the end of discharge (EOD) voltage plus 0.01 V.
- The load fluctuation exceeds 10%.
- An alarm is generated.

When the battery discharge voltage reaches the EOD voltage plus 0.01 V, the test is complete. The test data is used as capacity test data. Save the capacity test data record with the largest discharge capacity in a month as the capacity test data for the month. A maximum of recent 36 capacity test records can be saved.

#### **----End**

# **5.6.4 Test Data Download**

## **5.6.4.1 Download over the LCD**

## **Procedure**

- **Step 1** Insert a USB flash drive into the USB port on the MDU.
- **Step 2** On the main screen of the LCD, choose **System Info**. Tap **X**. The **Maintenance** screen is displayed.
- **Step 3** Choose **USB Operations** > **Export Logs**, and select a log download path.

**Figure 5-26** Downloading logs

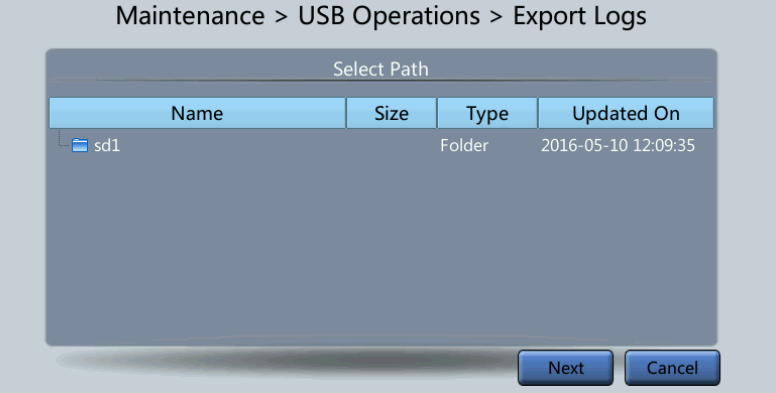

**Step 4** Tap **Next**. In the displayed dialog box, tap **Yes** to download data.

**Figure 5-27** Confirming the path

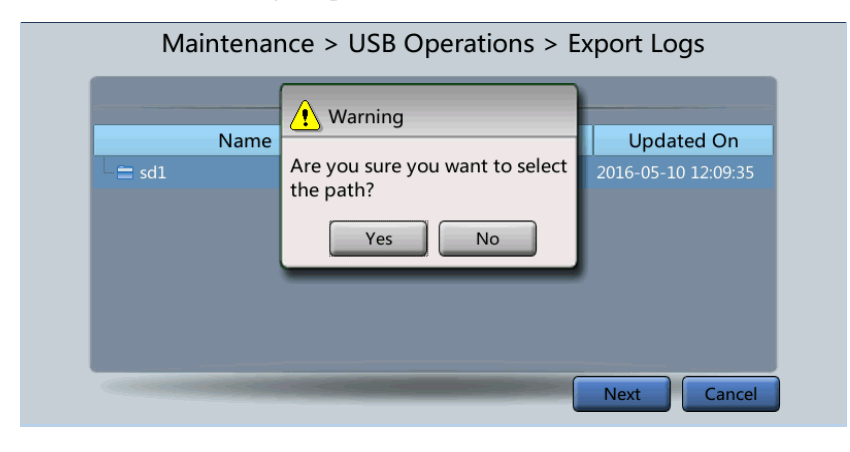

**----End**

## **5.6.4.2 Download over the WebUI**

#### **Procedure**

- **Step 1** Log in to the WebUI.
- **Step 2** Choose **Query** > **Logs**, select logs from the **Log** drop-down list box, then click **Export** to export logs.

#### **Figure 5-28** Logs

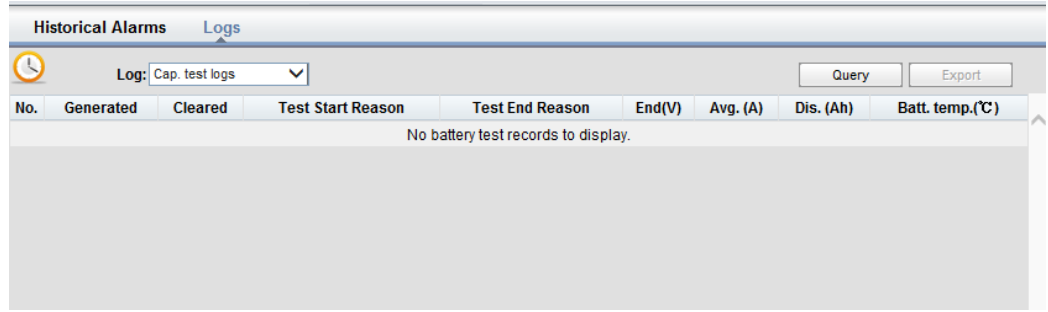

**----End**

# **5.7 Transferring to Maintenance Bypass Mode**

## **Context**

## **NOTICE**

- You are advised to install a lock on the maintenance bypass switch. The lock core has a diameter of 5–10 mm.
- Strictly observe the following procedure to transfer the UPS to maintenance bypass mode. Otherwise, loads may power off.
- In maintenance bypass mode, the mains supplies power to the loads directly over the maintenance bypass. If the mains is abnormal, the loads may power off.

## **Procedure**

- **Step 1** Transfer the UPS to bypass mode by following the steps in section [5.4 Transferring to Bypass](#page-180-1)  [Mode.](#page-180-1)
- **Step 2** Turn on the maintenance bypass switch.

If the maintenance bypass switch is locked, unlock it first. [Figure 5-29](#page-188-0) shows a locked maintenance bypass switch. Turn on the switch to transfer the UPS to maintenance bypass mode.

- For the UPS5000-E-120 kVA and UPS5000-E-200 kVA, the maintenance bypass switch is OFF by default and the handle points right horizontally. Turn on the switch by turning the handle clockwise 90 degrees until it points to the ground, as shown in [Figure 5-30.](#page-188-1)
- For the UPS5000-E-320 kVA, the maintenance bypass switch is OFF by default and the handle points to the ground. Turn on the switch by turning the handle clockwise 90 degrees until it points left horizontally, as shown in [Figure 5-31](#page-189-0) (for the UPS5000-E-320K-F320) and [Figure 5-32](#page-189-1) (for the UPS5000-E-320K-F320T).

The **Maint. breaker closed** alarm is displayed in the alarm list, as shown in [Figure 5-33.](#page-190-0)

**Figure 5-29** Locked maintenance bypass switch

<span id="page-188-0"></span>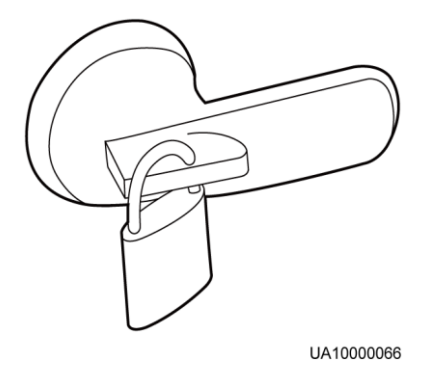

**Figure 5-30** Turning on the maintenance bypass switch (UPS5000-E-200K-F200)

<span id="page-188-1"></span>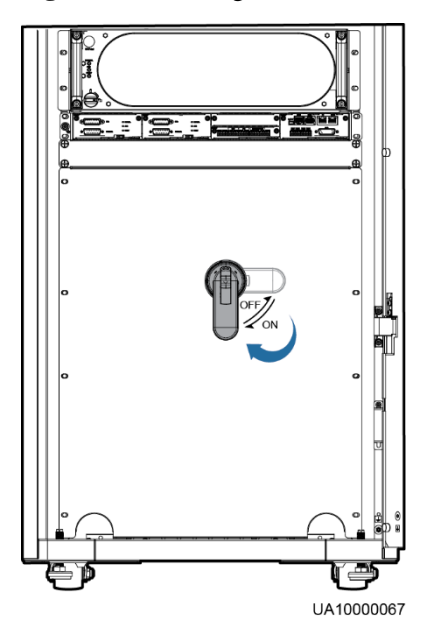

<span id="page-189-0"></span>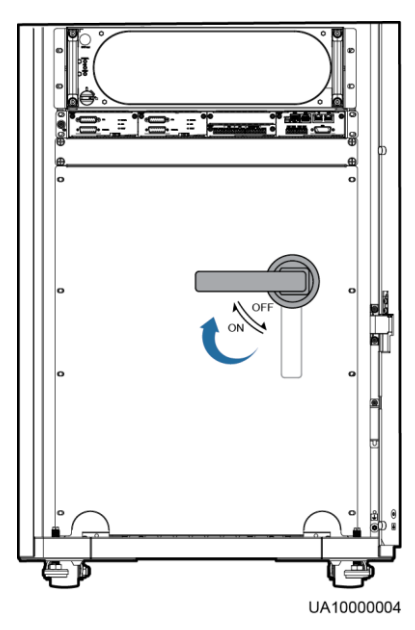

**Figure 5-31** Turning on the maintenance bypass switch (UPS5000-E-320K-F320)

**Figure 5-32** Turning on the maintenance bypass switch (UPS5000-E-320K-F320T)

<span id="page-189-1"></span>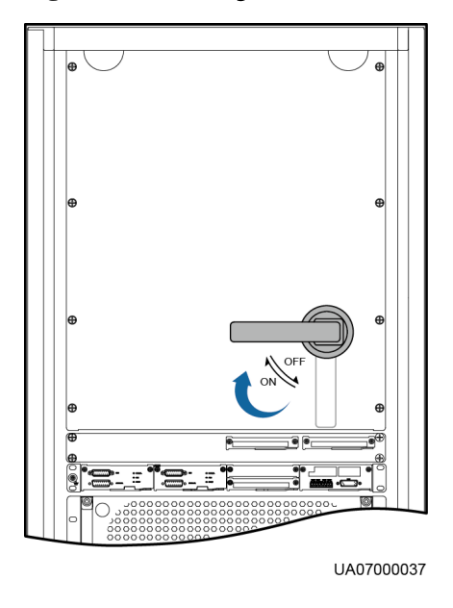

# $\Box$  note

Exercise force when turning on or off the bypass maintenance switch.

#### <span id="page-190-0"></span>**Figure 5-33** Maint. breaker closed alarm

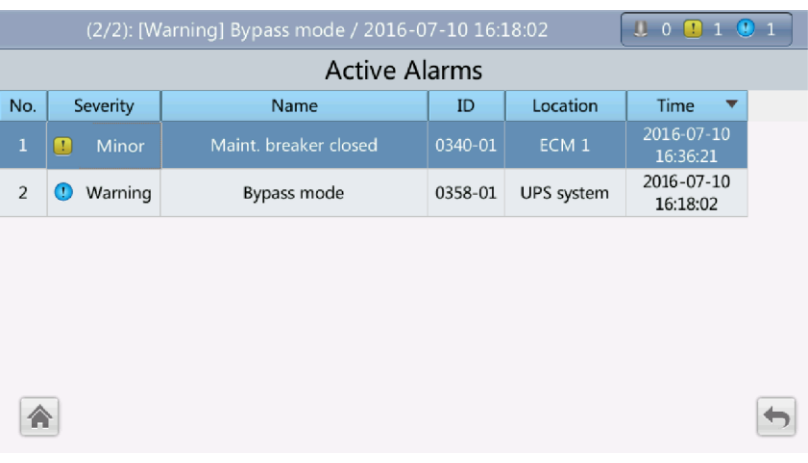

#### $\Box$  note

After the UPS transfers to maintenance bypass mode, the **Maint. breaker closed** and **Bypass mode** alarms are displayed on the LCD.

**----End**

# **5.8 ransferring from Maintenance Bypass Mode to Normal Mode**

**Context**

#### **NOTICE**

Before you transfer the UPS from maintenance bypass mode to normal mode, ensure that the bypass input and output are normal.

#### **Procedure**

**Step 1** Turn off the maintenance bypass switch.

- For the UPS5000-E-120 kVA/200 kVA, the maintenance bypass switch points to the ground when it is turned on. To turn off the switch, face the cabinet and turn the handle counterclockwise 90 degrees until it points right horizontally, as shown in [Figure 5-34.](#page-191-0)
- For the UPS5000-E-320 kVA, the maintenance bypass switch points left horizontally when it is turned on. To turn off the switch, face the cabinet and turn the handle counterclockwise 90 degrees until it points to the ground.

The **Maint. Breaker closed** alarm disappears from the alarm list. Check whether the UPS works in bypass mode by viewing the system running status diagram on the LCD or WebUI.

<span id="page-191-0"></span>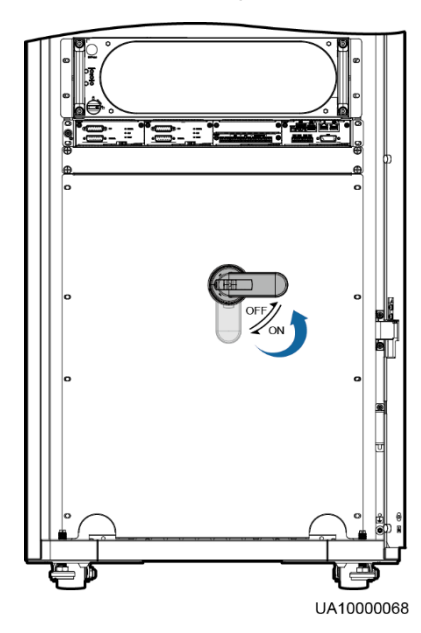

#### **Figure 5-34** Turning off the maintenance bypass switch on the UPS5000-E-200 kVA

## $\Box$  note

This figure applies to the UPS5000-E-200 kVA.

**Step 2** Start the inverter by following [Step 5](#page-171-2) to [Step 6i](#page-171-1)n section [5.1 Powering On and Starting the](#page-166-0)  [UPS.](#page-166-0)

**----End**

# **5.9 Performing EPO**

#### **NOTICE**

- After the EPO button is turned on, the UPS supplies no power and the loads shut down.
- In maintenance bypass mode, the UPS continues to supply power even after the EPO button is turned on.

Press the external EPO switch that connects to the dry contact card or remove the 4-pin terminal on the EPO port of the dry contact card of the bypass unit.

#### **Figure 5-35** EPO ports

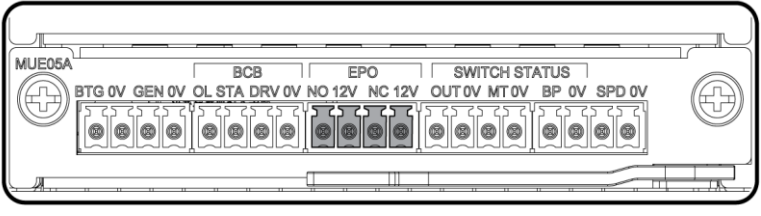

UA10000097

After you press the EPO button, the **EPO** and **No power supplied** alarms are displayed on the LCD.

# **5.10 Clearing the EPO State**

## **Procedure**

- **Step 1** Clear the EPO state. Ensure that the EPO button connected to the dry contact is not in the EPO state.
- **Step 2** Clear the EPO alarm.
	- On the LCD

On the LCD, choose **System Info** > **Alarms** and tap **Clear Faults**. In the displayed dialog box, tap **Yes**. The EPO alarm is cleared successfully.

On the WebUI

Choose **Monitoring** > **Control** > **System Commands and Tests** and click **Clear Fault**. The EPO alarm is cleared successfully.

- **Step 3** Check that the EPO alarm is cleared by viewing active alarms. If the system bypass input is normal, the UPS transfers to bypass mode.
	- Viewing active alarms on the LCD
		- Choose **System Info** > **Alarms > Active Alarms** to check that the EPO alarm is cleared.
	- Viewing active alarms on the WebUI Choose **Monitoring** > **Active Alarms** to check that the EPO alarm is cleared.
- **Step 4** Start the inverter.

**----End**

# **5.11 Setting Hibernation Mode**

When the load power is small and stable, the inverters in some power modules shut down so that these power modules can enter hibernation state and the other power modules bear all the load power. This improves the system efficiency, reduces power consumption, and increases the power module service life. Use the LCD or WebUI to set hibernation mode.

## **NOTICE**

Before starting hibernation mode:

- Ensure that the load power is stable. If the system load power fluctuation is greater than the rated capacity of half a module (for example, the single-phase load fluctuation is greater than 6.67 kVA for a 40 kVA module), the UPS may enter and exit from hibernation mode repeatedly.
- Check that the number of redundant power modules and racks are appropriate. If the number is insufficient, the UPS may not enter hibernation mode.

# **5.11.1 LCD**

## **Procedure**

**Step 1** On the main screen, tap **System Info** and  $\bullet$ . The **Settings** screen is displayed.

#### $\Box$  note

If you have not logged in, enter a user name and password, and tap  $\Box$  on the login screen displayed.

<span id="page-193-0"></span>**Step 2** Tap **Advanced Param.**. Tap **a** or **the line of the parameters**, as shown in Figure [5-36.](#page-193-0)

#### **Figure 5-36** Hibernation parameters on the LCD

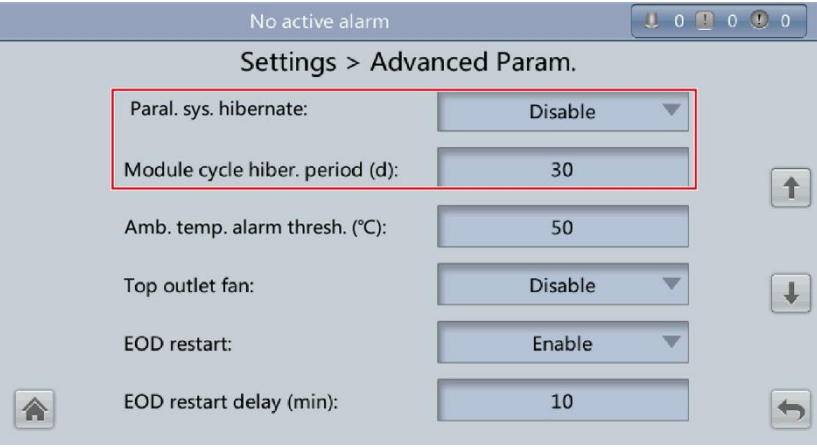

**Step 3** On the LCD, set **Paral. sys. hibernate** to **Enable**. A confirmation message and security warning are displayed, as shown in [Figure 5-37](#page-194-0) and [Figure 5-38.](#page-194-1)

#### <span id="page-194-0"></span>**Figure 5-37** Confirmation message

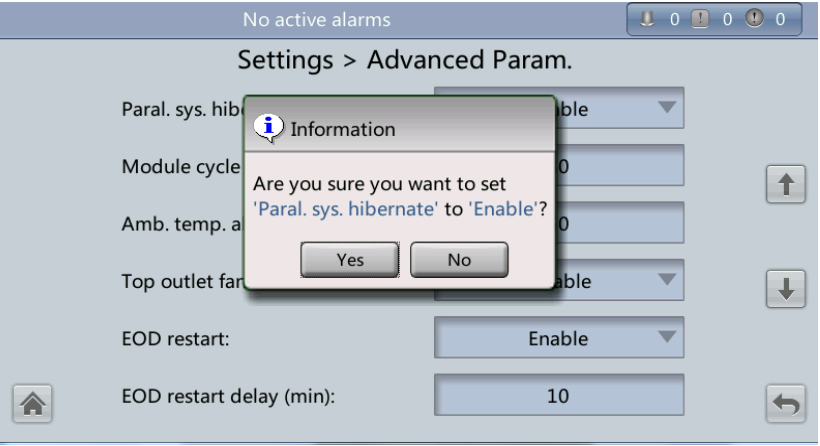

<span id="page-194-1"></span>**Figure 5-38** Security warning

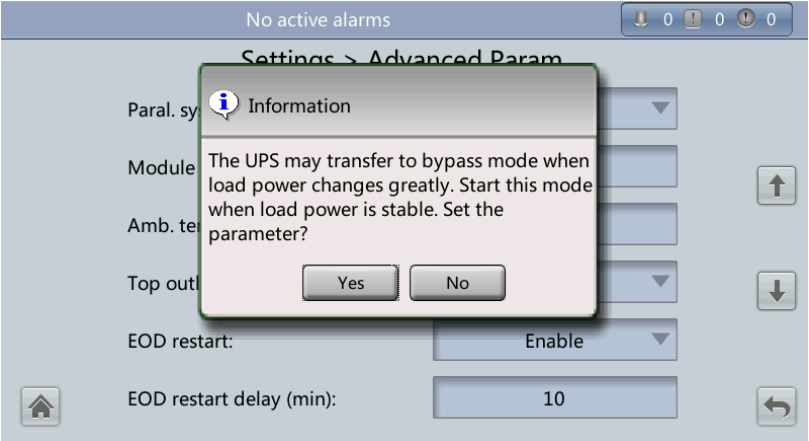

- **Step 4** Check that the load power is stable (that is, no transient surge results in overload, which may cause the UPS to transfer to bypass mode), and tap **Yes**. A message is displayed, indicating that the hibernation function is set successfully.
- **Step 5** Set **Module cycle hiber. period (d)** to an integer ranging from **1** to **100**. The default value is **30**.

**----End**

# **5.11.2 WebUI**

## **Procedure**

**Step 1** On the login page, enter a user name and password, and click **Login**.

**Step 2** Choose **Monitoring** > **Param. Settings** > **Advanced Parameters**, as shown i[n Figure 5-39.](#page-195-0)

<span id="page-195-0"></span>**Figure 5-39** Hibernation parameters on the WebUI

| <b>Active Alarms</b>                           | <b>Real-time Data</b> | Param. Settings | Comm. Config.        | <b>Control</b> |
|------------------------------------------------|-----------------------|-----------------|----------------------|----------------|
|                                                |                       |                 |                      | Refresh        |
| <b>Working mode</b>                            |                       |                 | ECO<br>▼             |                |
| <b>BSC mode</b>                                |                       |                 | Non-BSC<br>▼         |                |
| Paral. sys. hibernate                          |                       |                 | <b>Disable</b><br>۰. |                |
| Module cycle hiber, period (d)                 |                       |                 | 30                   |                |
| Amb. temp. alarm thresh. (°C)                  |                       |                 | 55                   |                |
| <b>Top outlet fan</b>                          |                       |                 | <b>Disable</b><br>▼  |                |
| <b>EOD</b> restart                             |                       |                 | Enable<br>▼          |                |
| <b>EOD restart delay (min)</b>                 |                       |                 | 10                   |                |
| Inverter async. alarm                          |                       |                 | <b>Disable</b><br>▼  |                |
| <b>Bus overvoltage recovery</b>                |                       | Enable          |                      |                |
| Bus overvolt. recovery time                    |                       |                 | 5s<br>۰              |                |
| <b>Capacitor failure detection</b>             |                       |                 | Enable               |                |
| Conception follows detection compactinity (A). |                       |                 | $\overline{AB}$      |                |

- **Step 3** On the WebUI, set **Paral. sys. hibernate** to **Enable**, and click **Submit**. A security waning is displayed, and click **OK**.
- **Step 4** Set **Module cycle hiber. period (d)** to an integer ranging from **1** to **100**. The default value is **30**.

 $\Box$  note

Click **Submit** after you set the parameter on the WebUI.

**----End**

# **5.12 Setting Intelligent Power Mode**

## **NOTICE**

Before you connect the D.G. to a UPS system, check that the system is a single UPS system and that the system is working in non-inverter mode and has connected to batteries.

When the UPS is working, the D.G. starts if a mains outage occurs and the battery voltage reaches the specified threshold. You can set intelligent power mode on the LCD or WebUI.

# **5.12.1 LCD**

## **Procedure**

**Step 1** On the main screen, tap **System Info** and  $\bullet$ . The **Settings** screen is displayed.

#### $\Box$  note

If you have not logged in, enter a user name and password, and tap  $\Box$  on the login screen displayed.

**Step 2** On the **Settings** screen, tap **Intelli. Power**. The **Intelli. Power** screen is displayed, as shown in [Figure 5-40.](#page-196-0)

#### <span id="page-196-0"></span>**Figure 5-40** Intelli. Power screen

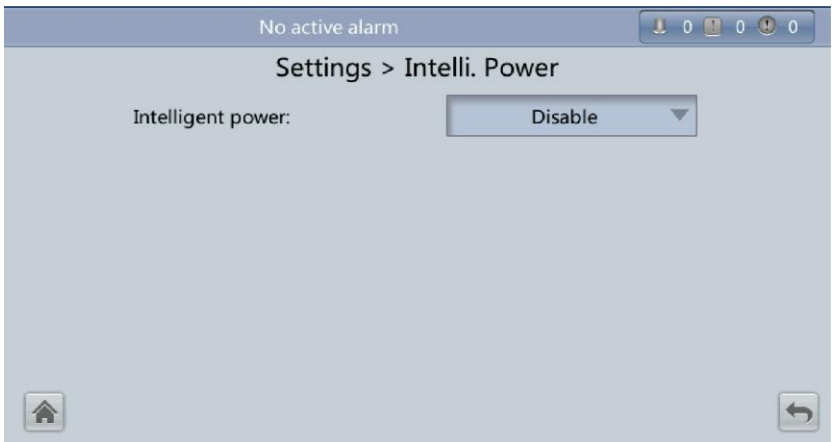

<span id="page-196-1"></span>**Step 3** Set **Intelligent power** to **Enable**. In the warning dialog box, tap **Yes**. The intelligent power parameters are displayed, as shown in [Figure 5-41.](#page-196-1)

**Figure 5-41** Intelligent power parameters

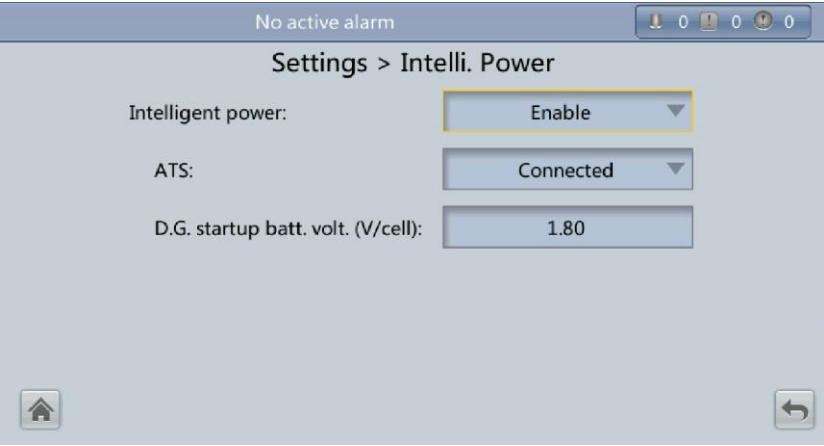

#### **Intelligent power**

The value can be **Enable** or **Disable**. The intelligent power function is available only if the value is **Enable**. The default value is **Disable**.

**ATS**

The value can be **Connected** or **Not connected**. When the value is **Connected**, the UPS works in the ATS scenario; when the value is **Not connected**, the UPS works in the reused scenario. The default value is **Connected**. This parameter is available only after you set **Intelligent power** to **Enable**.

#### **D.G. startup batt. volt. (V/cell)**

The value ranges from **1.80** to **2.00**. The default value is **1.80**. This parameter is available only after you set **Intelligent power** to **Enable**.

#### $\Box$  note

Set the preceding three parameters when you connect the D.G. to the UPS to ensure that the UPS runs properly.

<span id="page-197-0"></span>**Step 4** After you set **Intelligent power** to **Enable**, the system automatically changes some parameters associated with intelligent power. [Figure 5-42](#page-197-0) to [Figure 5-47](#page-199-0) show the changed parameters on the LCD.

**Figure 5-42** Parameters associated with intelligent power on the LCD (1)

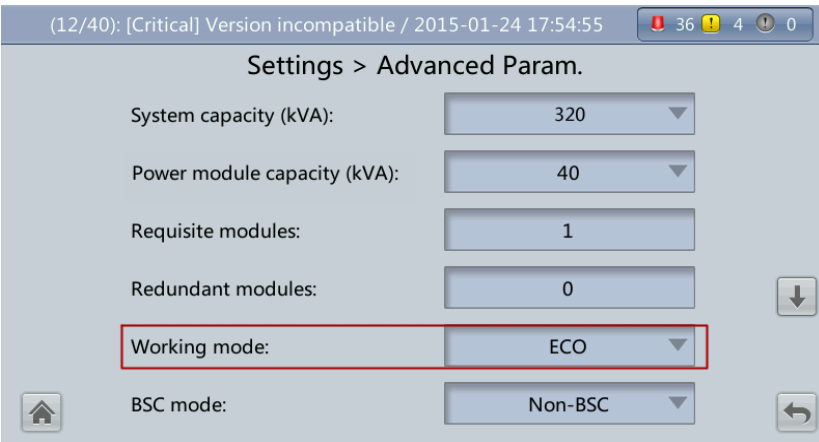

#### **Figure 5-43** Parameters associated with intelligent power on the LCD (2)

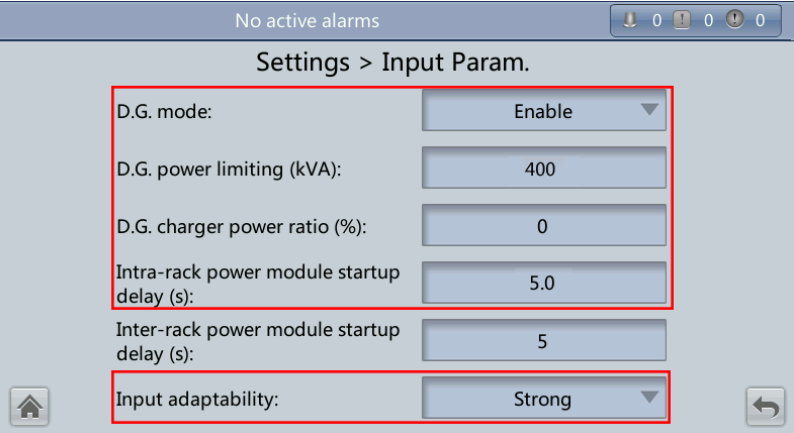

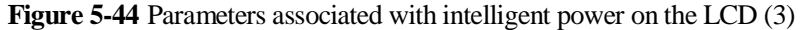

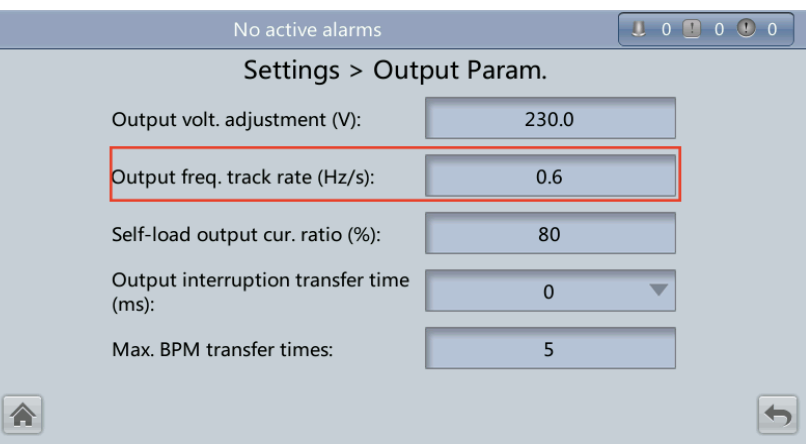

Figure 5-45 Parameters associated with intelligent power on the LCD  $(4)$ 

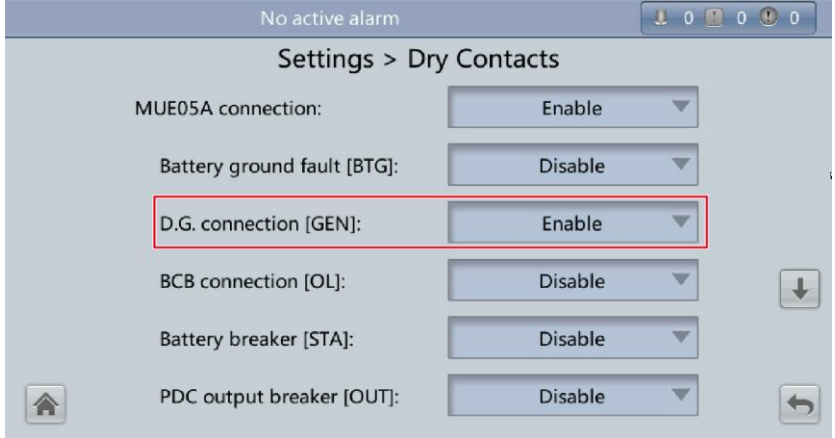

**Figure 5-46** Parameters associated with intelligent power on the LCD (5)

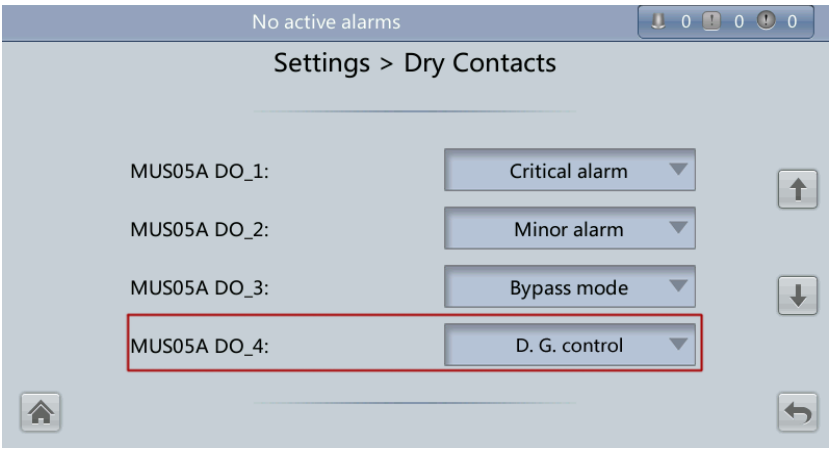

<span id="page-199-0"></span>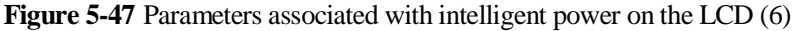

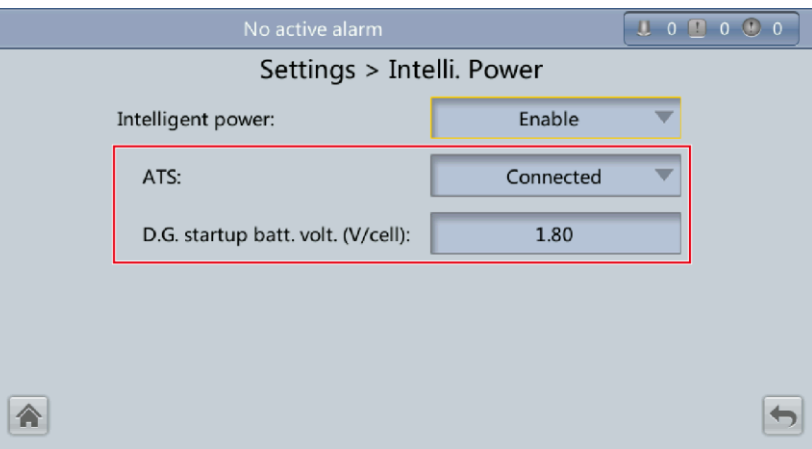

[Table 5-2](#page-199-1) lists the parameters associated with intelligent power.

| Parameter                                  | Value         | <b>Remarks</b>                                                                                   |
|--------------------------------------------|---------------|--------------------------------------------------------------------------------------------------|
| Working mode                               | ECO           | N/A                                                                                              |
| D.G. mode                                  | Enable        | You cannot change the value.                                                                     |
| Intra-rack power module<br>start delay (s) | 5             | N/A                                                                                              |
| Input adaptability                         | <b>Strong</b> | N/A                                                                                              |
| Output freq. track rate<br>(Hz/s)          | 0.6           | N/A                                                                                              |
| D.G. connection [GEN]                      | Enable        | N/A                                                                                              |
| <b>MUS05A DO_4</b>                         | D.G. control  | N/A                                                                                              |
| <b>ATS</b>                                 | Connected     | N/A                                                                                              |
| D.G. startup batt. volt.<br>(V/cell)       | 1.80          | N/A                                                                                              |
| D.G. power limiting<br>(kVA)               | N/A           | Indicates the actual D.G.<br>power. Set it as required.                                          |
| D.G. charger power ratio<br>(% )           | N/A           | Indicates the percentage of the<br>battery power provided by the<br>charger. Set it as required. |

<span id="page-199-1"></span>**Table 5-2** Parameters associated with intelligent power

## $\Box$  note

 In battery mode (not battery test state), when the battery voltage reaches **D.G. startup batt. volt.** or **Low battery voltage**, the UPS triggers D.G. startup signals.

- In normal mode or bypass mode, if the mains is normal (the mains supplies power for 1 minute and the D.G. runs for 15 minutes), the UPS triggers D.G. shutdown signals.
- If the battery voltage is greater than **D.G. startup batt. volt.**, the UPS exits intelligent power mode and triggers D.G. shutdown signals. If the battery voltage is less than **D.G. startup batt. volt.**, a dialog box is displayed, indicating potential risks. Tap **OK** to exit intelligent power mode.
- To disable the D.G. from the UPS system, set **Intelligent power** to **Disable**. The system changes **Working mode** to **Normal mode**, **Intra-rack power module start delay (s)** to **5**, **Output freq. track rate (Hz/s)** to **0.6**, **Input adaptability** to **Weak**, **D.G. mode** to **Disable**, and **D.G. connection [GEN]** to **Disable**. You can change these values.

**----End**

# **5.12.2 WebUI**

### **Procedure**

- **Step 1** On the login page, enter a user name and password, and click **Login**.
- <span id="page-200-0"></span>**Step 2** Choose **Monitoring** > **Param. Settings**. Under **Intelligent Power Settings**, set **Intelligent power** to **Enable**, as shown in [Figure 5-48.](#page-200-0)

#### **Figure 5-48** Intelligent power parameters on the WebUI

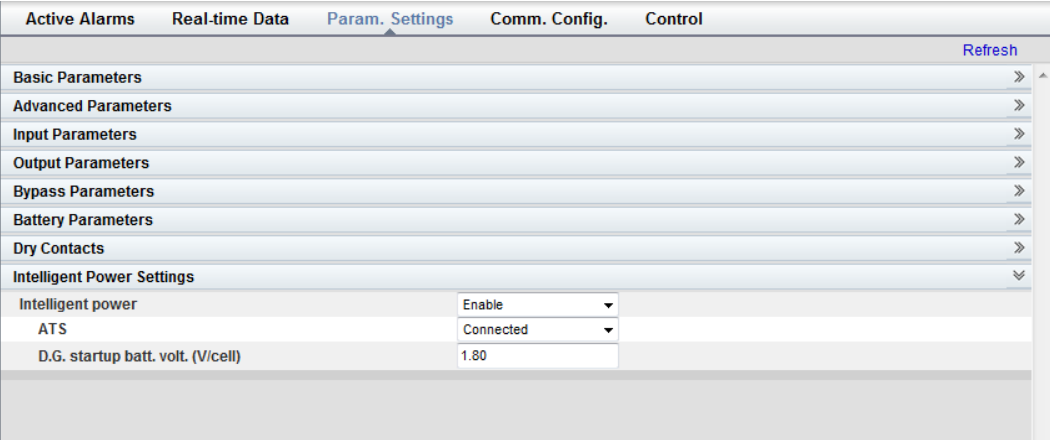

#### **Intelligent power**

The value can be **Enable** or **Disable**. The intelligent power function is available only if the value is **Enable**. The default value is **Disable**.

**ATS**

The value can be **Connected** or **Not connected**. When the value is **Connected**, the UPS works in the ATS scenario; when the value is **Not connected**, the UPS works in the reused scenario. The default value is **Connected**. This parameter is available only after you set **Intelligent power** to **Enable**.

#### **D.G. startup batt. volt. (V/cell)**

The value ranges from **1.80** to **2.00**. The default value is **1.80**. This parameter is available only after you set **Intelligent power** to **Enable**.

## $\Box$  note

Set the preceding three parameters when you connect the D.G. to the UPS to ensure that the UPS runs properly.

<span id="page-201-0"></span>**Step 3** After you set **Intelligent power** to **Enable**, the system automatically changes some parameters associated with intelligent power. [Figure 5-49](#page-201-0) to [Figure 5-54](#page-202-0) show the changed parameters on the WebUI.

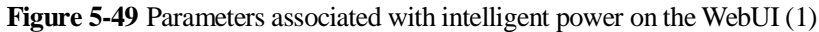

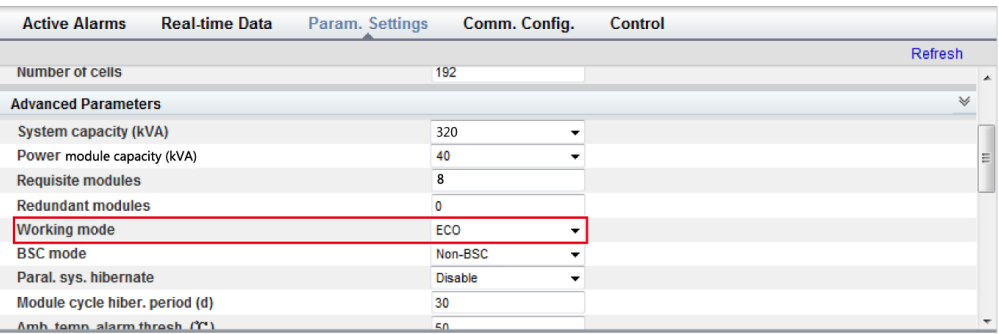

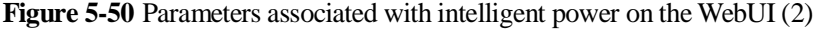

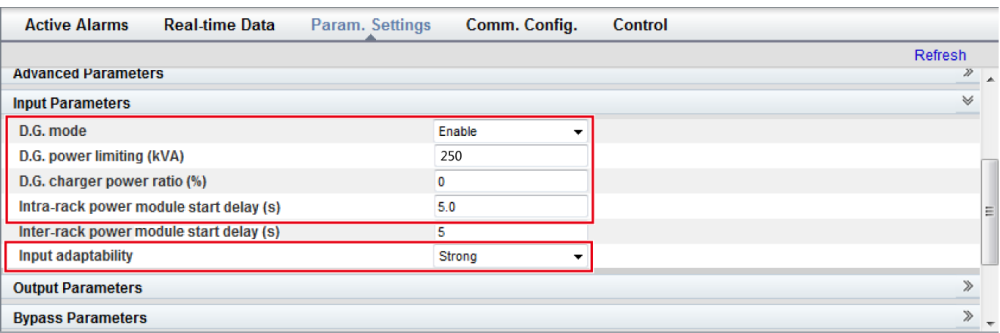

#### Figure 5-51 Parameters associated with intelligent power on the WebUI (3)

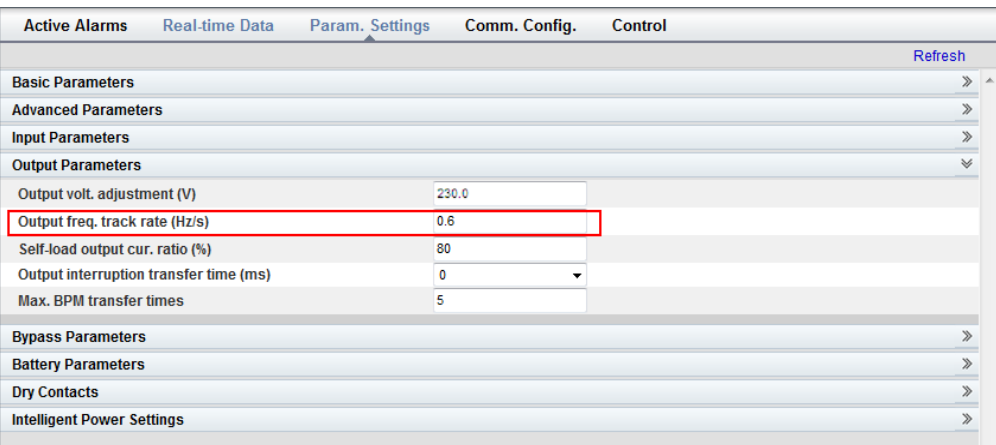

**Figure 5-52** Parameters associated with intelligent power on the WebUI (4)

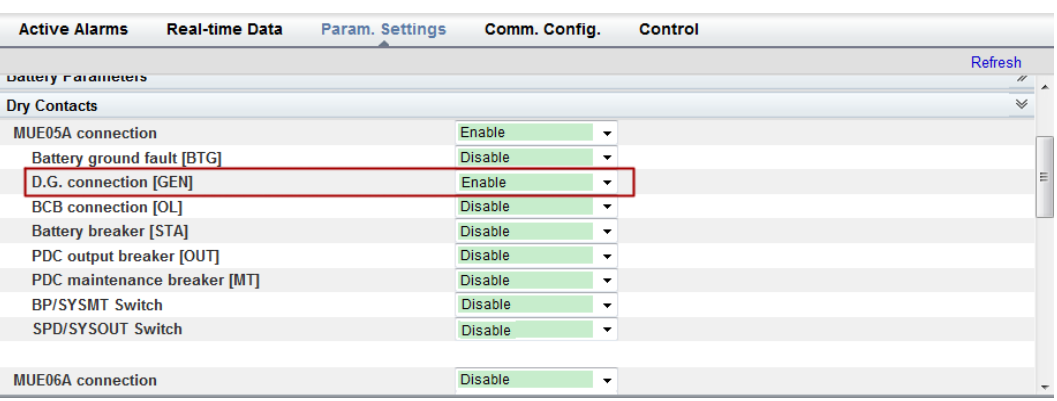

#### **Figure 5-53** Parameters associated with intelligent power on the WebUI (5)

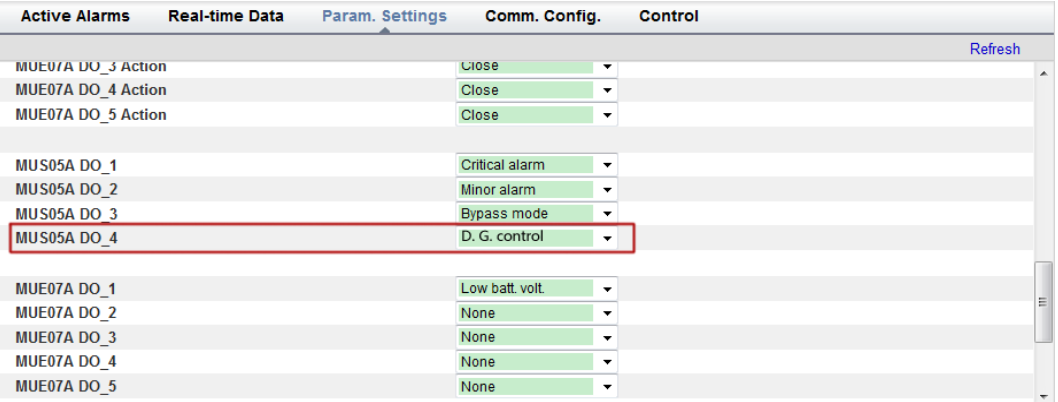

<span id="page-202-0"></span>**Figure 5-54** Parameters associated with intelligent power on the WebUI (6)

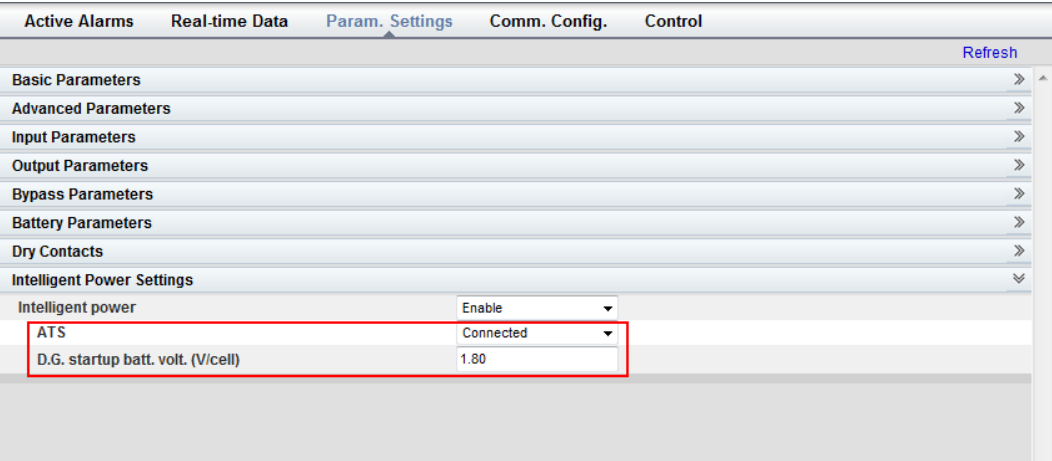

[Table 5-3](#page-203-0) lists the parameters associated with intelligent power.

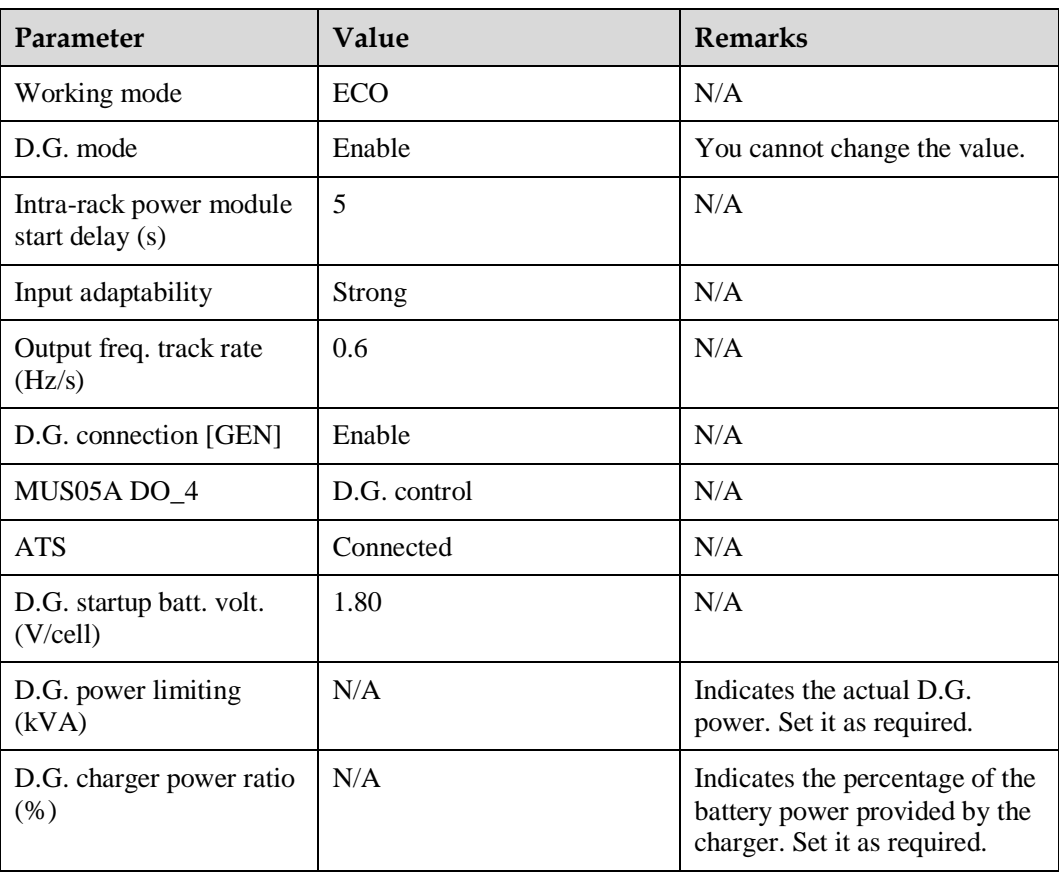

<span id="page-203-0"></span>**Table 5-3** Parameters associated with intelligent power

## $\Box$  Note

- In battery mode (not battery test state), when the battery voltage reaches **D.G. startup batt. volt.** or **Low battery voltage**, the UPS triggers D.G. startup signals.
- In normal mode or bypass mode, if the mains is normal (the mains supplies power for 1 minute and the D.G. runs for 15 minutes), the UPS triggers D.G. shutdown signals.
- If the battery voltage is greater than **D.G. startup batt. volt.**, the UPS exits intelligent power mode and triggers D.G. shutdown signals. If the battery voltage is less than **D.G. startup batt. volt.**, a dialog box is displayed, indicating potential risks. Tap **OK** to exit intelligent power mode.
- To disable the D.G. from the UPS system, set **Intelligent power** to **Disable**. The system changes **Working mode** to **Normal mode**, **Intra-rack power module start delay (s)** to **5**, **Output freq. track rate (Hz/s)** to **0.6**, **Input adaptability** to **Weak**, **D.G. mode** to **Disable**, and **D.G. connection [GEN]** to **Disable**. You can change these values.

**----End**

# **5.12.3 Reused Scenario**

In reused scenarios, the D.G. connects to the UPS over the bypass module. Dry contacts control D.G. startup and shutdown. [Figure 5-55](#page-204-0) shows the working principles.

#### **Figure 5-55** Reused scenario

<span id="page-204-0"></span>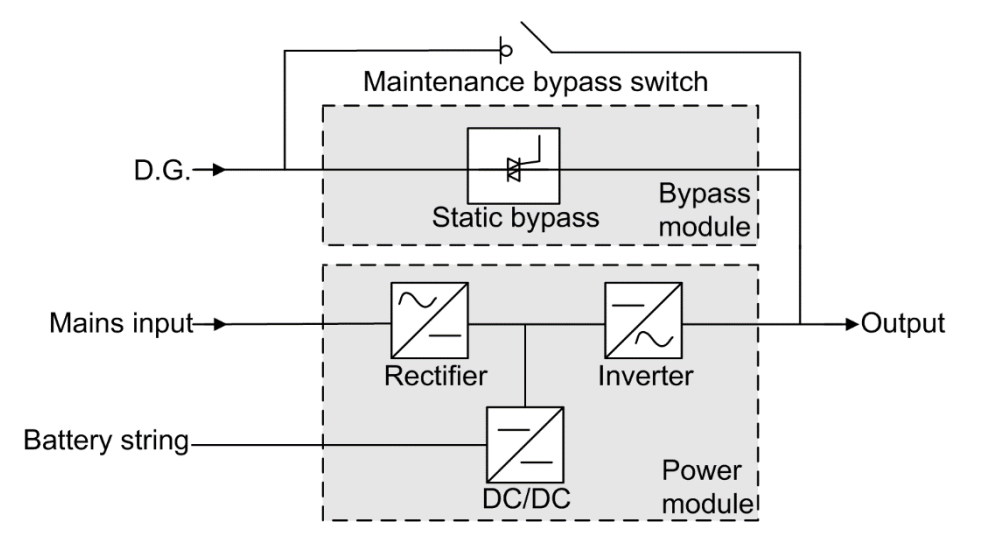

In reused scenarios, the following parameters need to be set:

- Set **ATS** to **Not connected**.
- **Working mode** is automatically set to **ECO** and cannot be changed.

Connect the DO\_4 dry contact port on the UPS monitoring interface card to the startup/shutdown control port on the D.G. The initial status of the DO\_4 dry contact is normally open (NO). When it is closed, the D.G. starts. [Figure 5-56](#page-204-1) shows the signal cable connection between the UPS and the D.G. in reused scenarios.

**Figure 5-56** Connecting signal cables in the reused scenario

<span id="page-204-1"></span>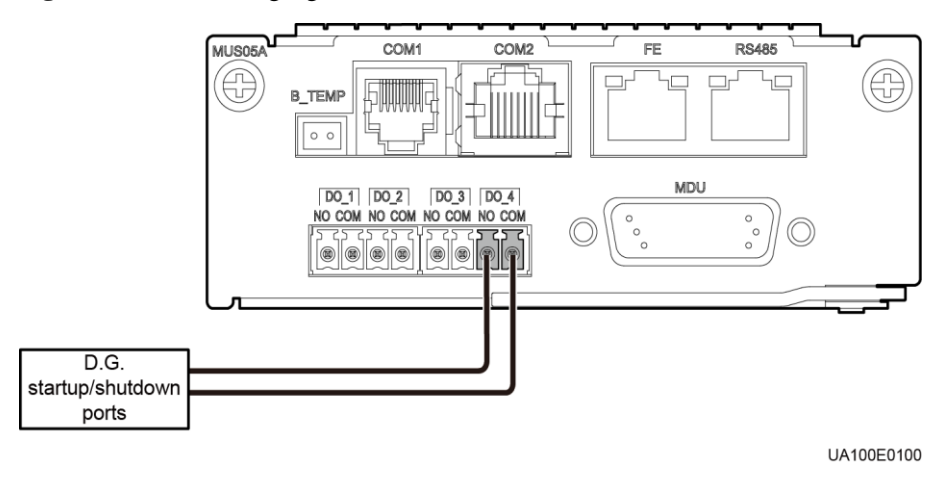

# **5.12.4 ATS Scenario**

The D.G. and mains connect to the UPS over an ATS. The MDU obtains the D.G. startup/shutdown status over the dry contact signals sent from the ATS, and controls D.G. startup/shutdown over dry contacts. [Figure 5-57](#page-205-0) shows the working principles.

#### **Figure 5-57** ATS scenario

<span id="page-205-0"></span>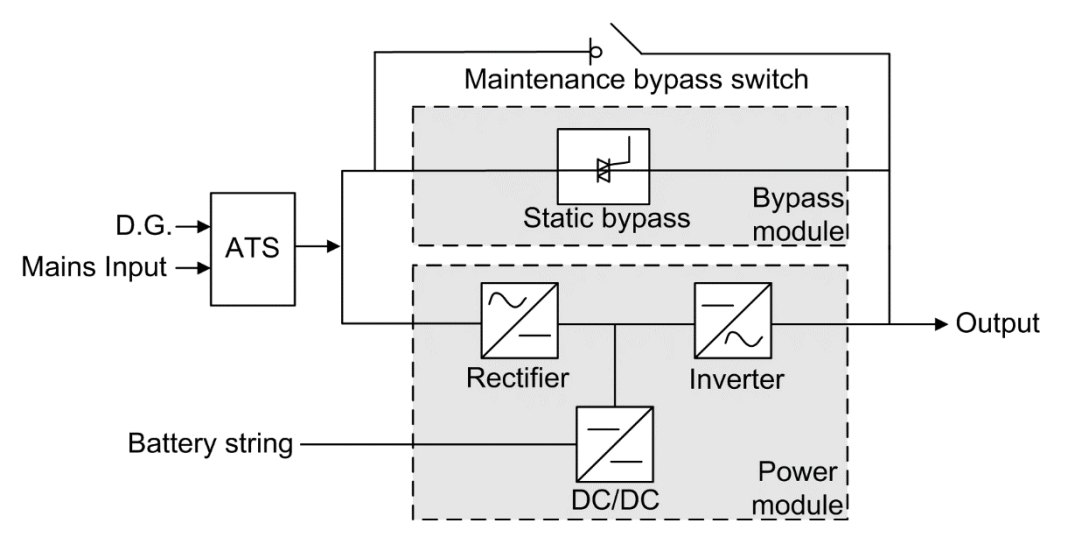

In ATS scenarios, the default parameter settings are used. **Working mode** can be set based on the site requirements.

Connect the DO\_4 dry contact port on the UPS monitoring interface card to the startup/shutdown control port on the D.G. The initial status of the DO\_4 dry contact is normally open (NO). When it is closed, the D.G. starts. [Figure 5-56](#page-204-1) shows the signal cable connection between the UPS and the D.G.

The D.G. RUN port of the ATS connects to the dry contact card, as shown in [Figure 5-58.](#page-205-1)

<span id="page-205-1"></span>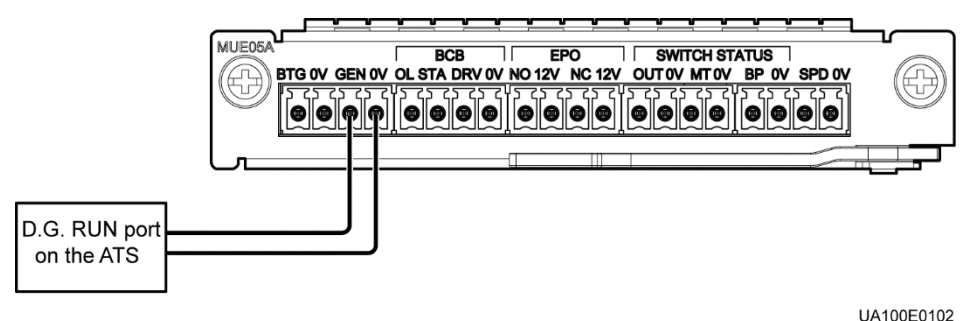

**Figure 5-58** Connecting signal cables in the ATS scenario (1)

The AMF port of the ATS connects to the DI 5 port on the dry contact extended card, as shown in [Figure 5-59.](#page-206-0)

<span id="page-206-0"></span>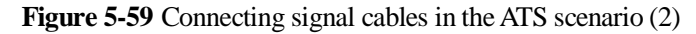

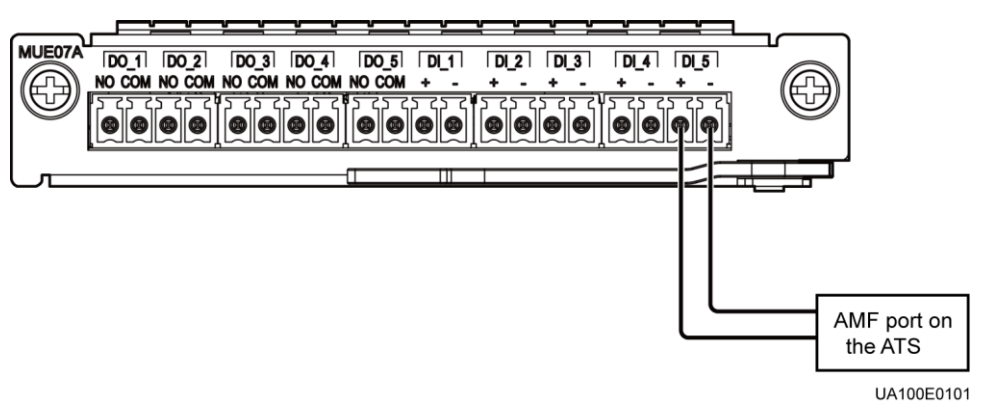

# **6 Routine Maintenance**

# **6.1 UPS Maintenance**

## **NOTICE**

- Only trained personnel are allowed to perform maintenance. Before performing operations on the UPS, wear electrostatic discharge (ESD) clothes, ESD gloves, and an ESD wrist strap. Remove conductive objects such as jewelry or watches during operations to avoid electric shocks or burns.
- Use insulated tools when maintaining internal devices. Only trained personnel are allowed to perform maintenance. Customers are not allowed to maintain components behind protective covers that can be removed only using tools. If the components are to be maintained, contact Huawei technical support.
- Only maintenance engineers can maintain power modules and bypass modules.
- Maintain UPSs regularly based on the following requirements. Otherwise, the UPSs may fail to operate properly and the service life may be shortened.

# **6.1.1 Monthly Maintenance**

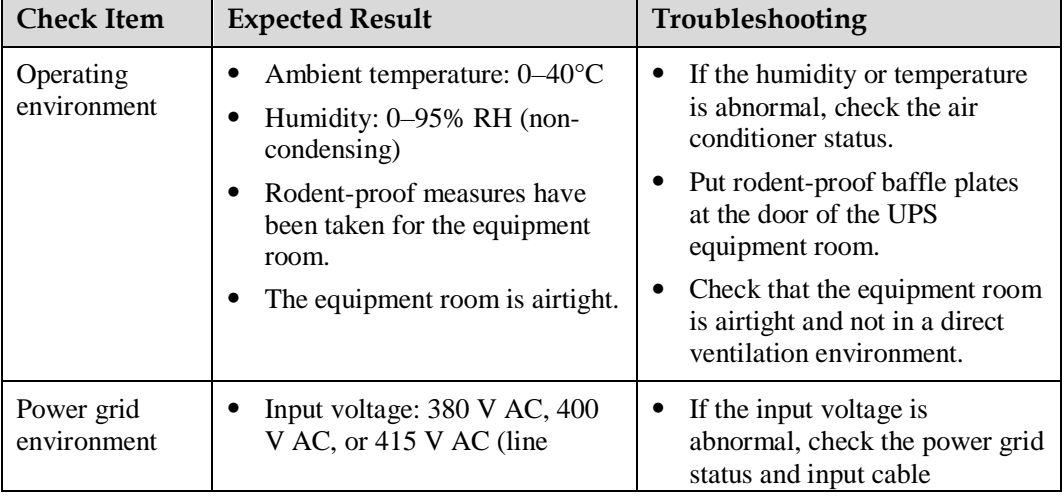

**Table 6-1** Monthly maintenance

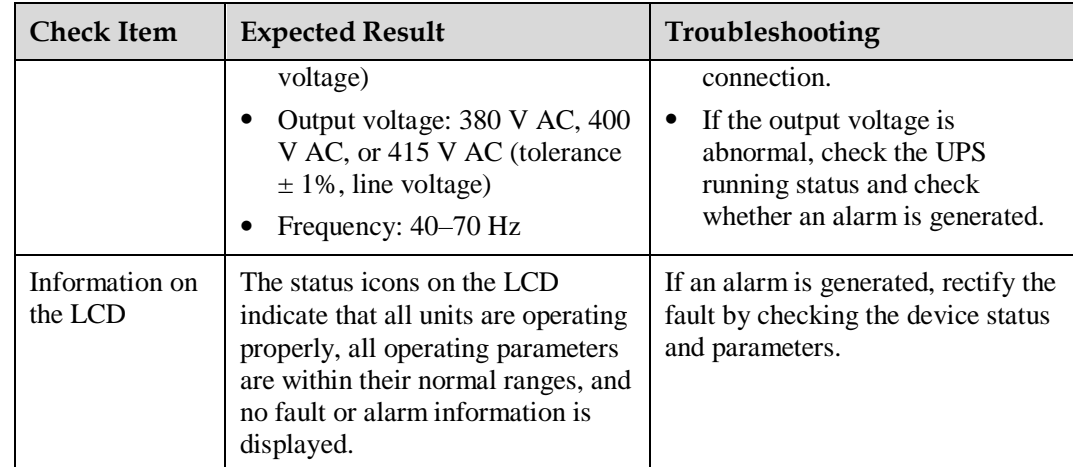

# **6.1.2 Quarterly Maintenance**

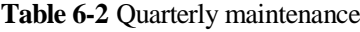

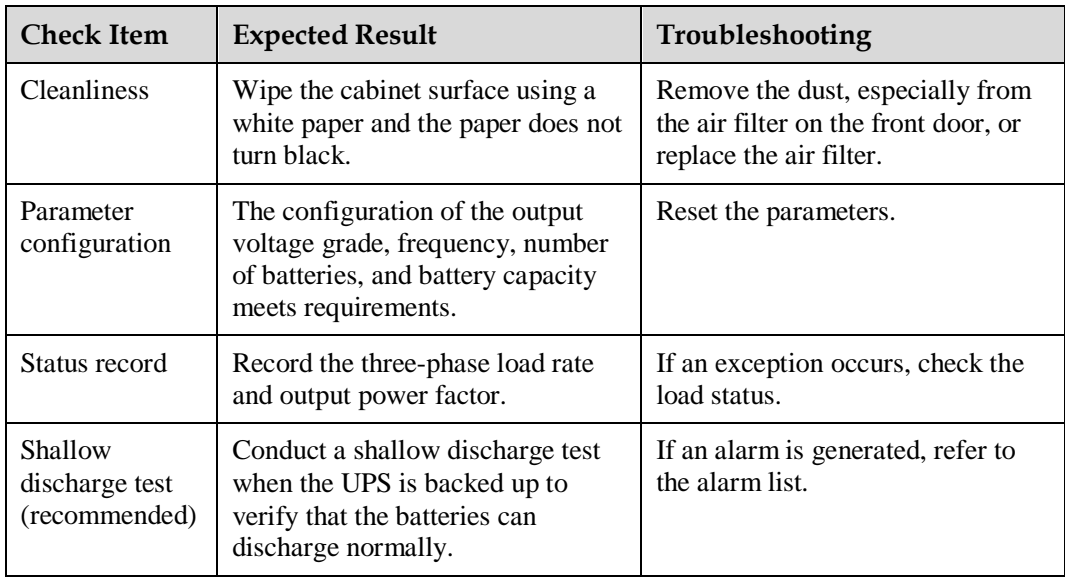

# **6.1.3 Annual Maintenance**

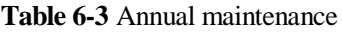

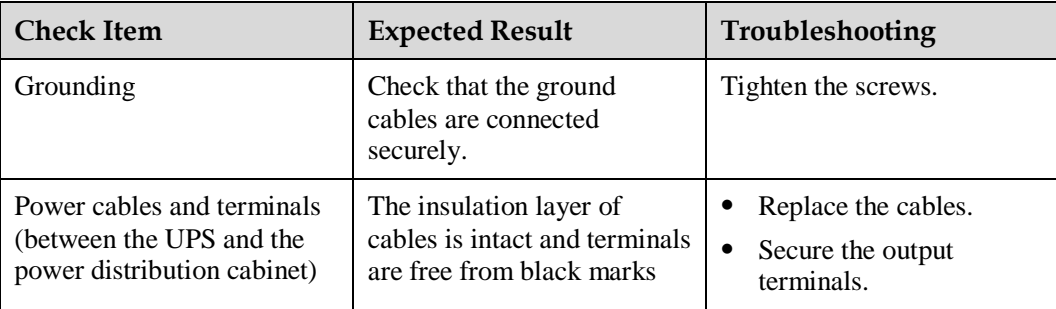

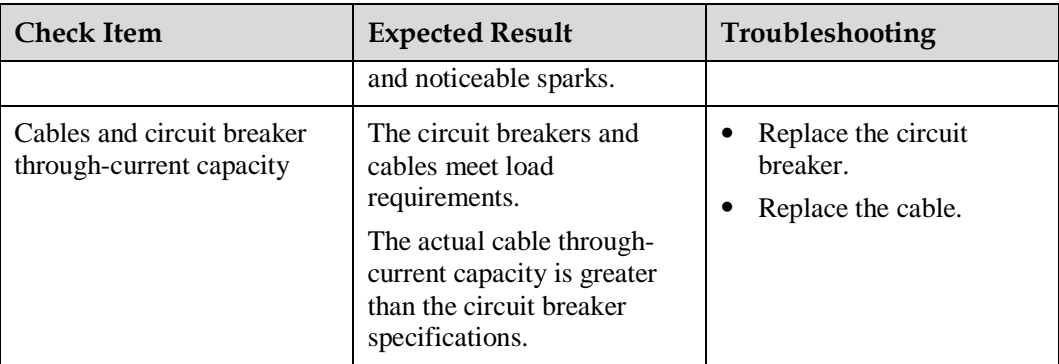

To prevent system failures caused by the deterioration of some key UPS components, you are advised to check the key components on a regular basis and replace them within the service life.

**Table 6-4** Service life parameters for replaceable components and recommended replacement intervals

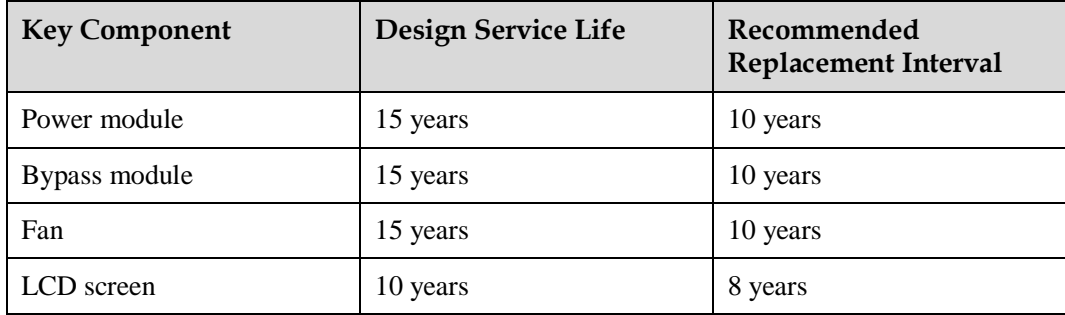

# **6.2 Battery Maintenance**

## **NOTICE**

Before installing batteries, read through the battery user manuals and pay attention to safety precautions and connection methods provided by battery manufacture.

When installing and maintaining batteries, pay attention to the following points:

- Wrap tools with insulation tape to prevent electric shock.
- Protect your eyes with relevant devices and apply other protective measures.
- Wear insulated gloves and a protective coat in case of electrolyte overflow.
- When moving batteries, avoid handling the battery upside down, handle batteries gently, and pay attention to personal safety.
- Keep the battery switch off when installing or maintaining the batteries.

# **6.2.1 Precautions for Battery Maintenance**

- Before battery maintenance, get the tools, such as handles, insulated. Do not place other objects on the top of batteries.
- Never use any organic solvent to clean batteries.
- Never try to remove the safety valve or pour anything into batteries.
- Never smoke or have an open flame around batteries.
- After battery discharge, charge the battery in time to maintain a good service life.
- Only professionals are allowed to perform the maintenance tasks.

# **6.2.2 Monthly Maintenance**

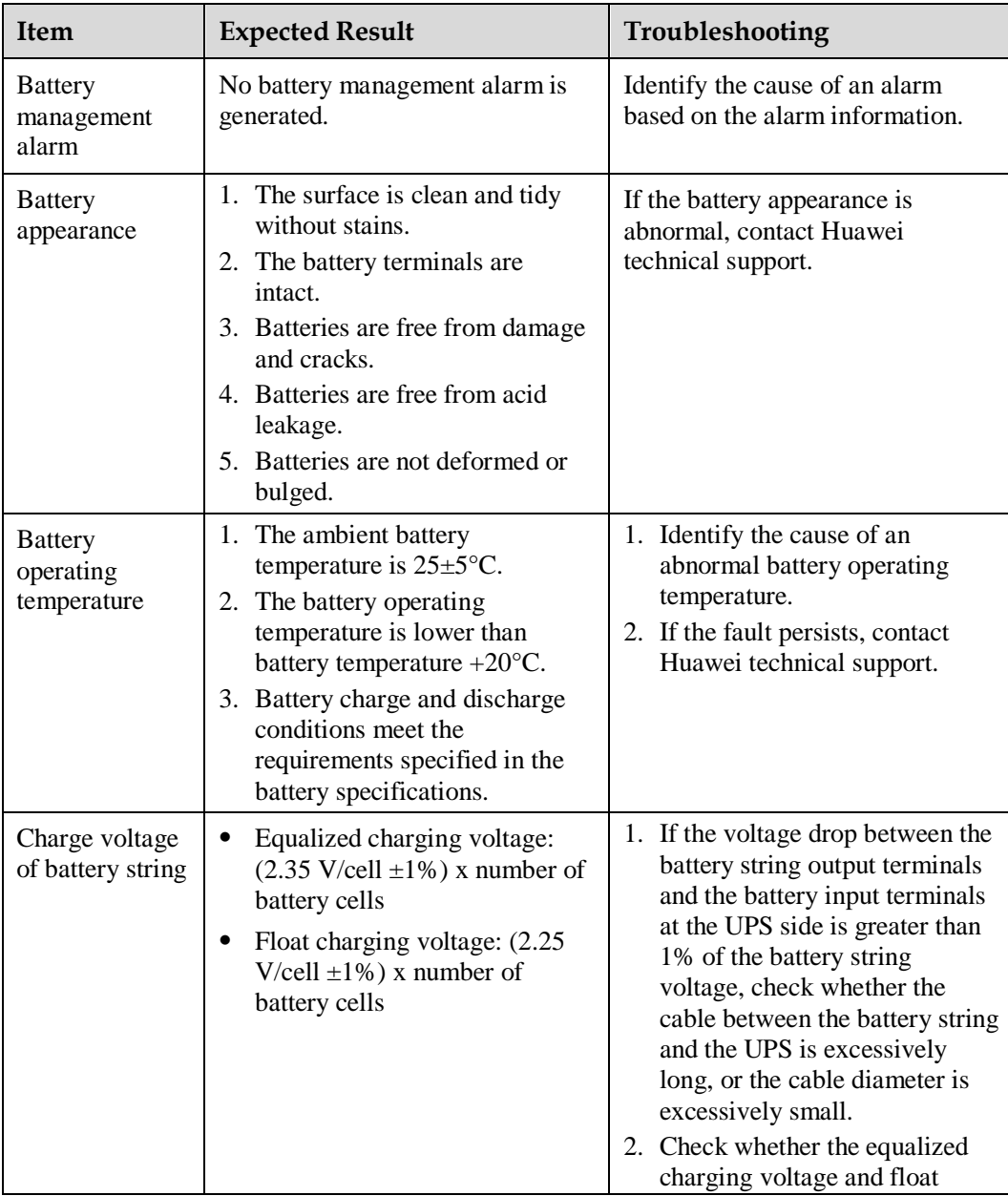

**Table 6-5** Monthly maintenance

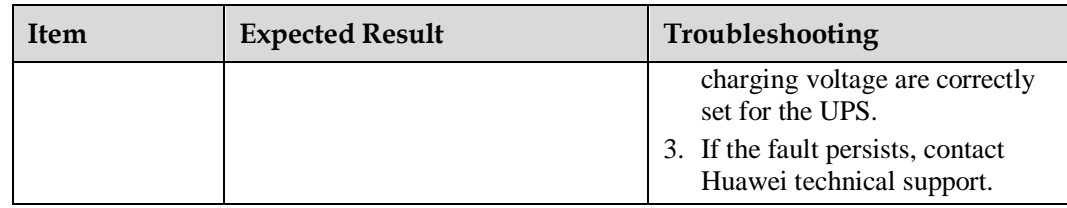

# **6.2.3 Quarterly Maintenance**

#### **Table 6-6** Quarterly maintenance

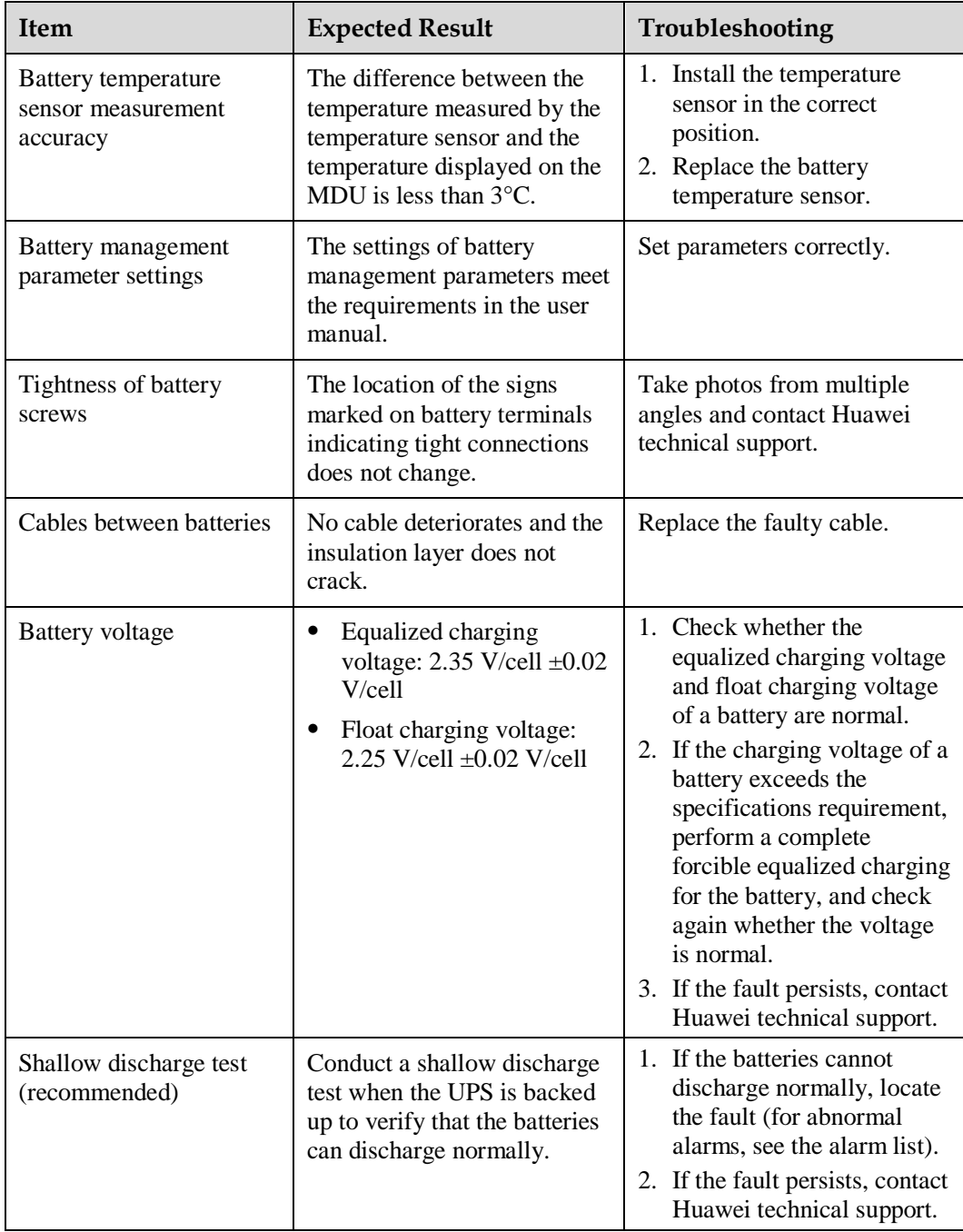

# **6.2.4 Annual Maintenance**

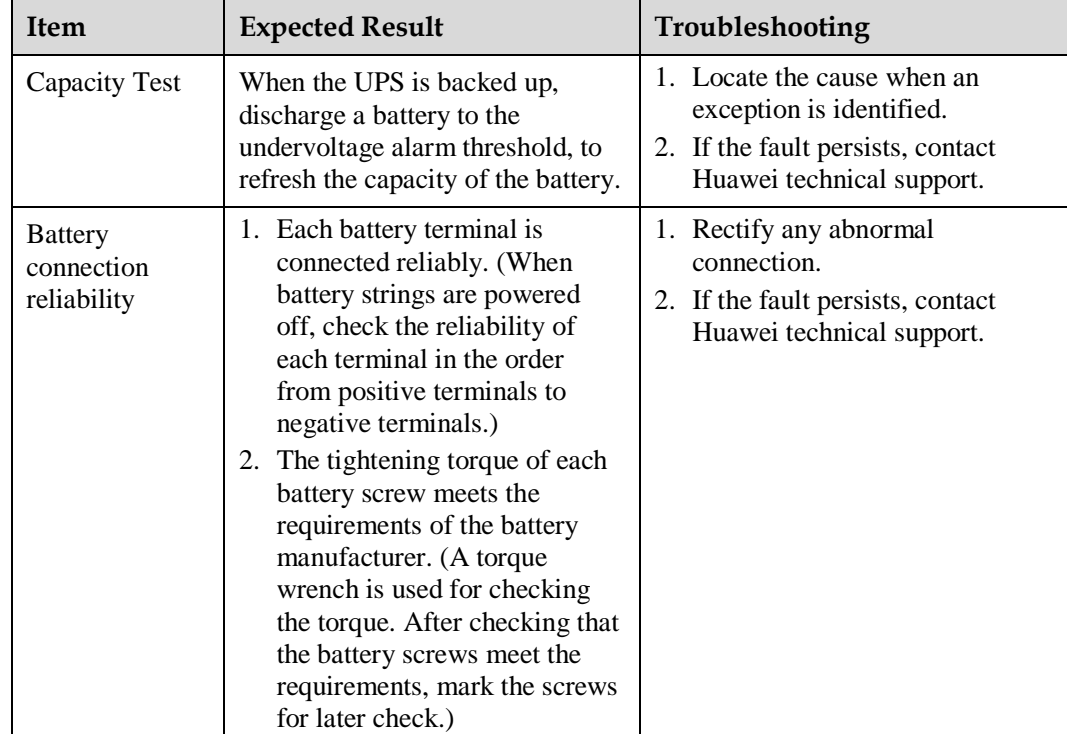

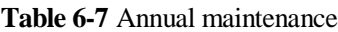

# **7 Troubleshooting**

# $\wedge$  Caution

- If the UPS is faulty, alarm information is displayed on the LCD. Clear critical alarms before powering on the UPS again. Otherwise, the fault scope expands or the UPS is damaged.
- Do not clear alarms by reseating modules.
- Remove a faulty module after it is confirmed that the module needs replacing. After removing the module, do not insert it into the UPS again.

## **NOTICE**

- After a UPS finishes troubleshooting and is started, if the LCD continues displaying alarm information, choose **System Info** > **Alarms** > **Clear Faults** to clear the alarm and then start the inverter.
- When batteries reach EOD, the battery switch in the BCB box trips if the BCB box is configured. To restore battery discharge, close the battery switch in the BCB box (if any) first.
- To restore battery discharge after batteries reach EOD, use one of the following methods: 1. Switch to another battery string. Ensure that each battery has a voltage greater than the EOD voltage and 11.3 V/cell. 2. Restore the mains power supply to start the inverter. Close the battery switch and charge batteries until each battery has a voltage greater than the EOD voltage and 11.3 V/cell.

For details about how to rectify common faults, see [Table 7-1.](#page-213-0) If any unmentioned faults occur, see the alarm list chapter, or contact Huawei technical support.

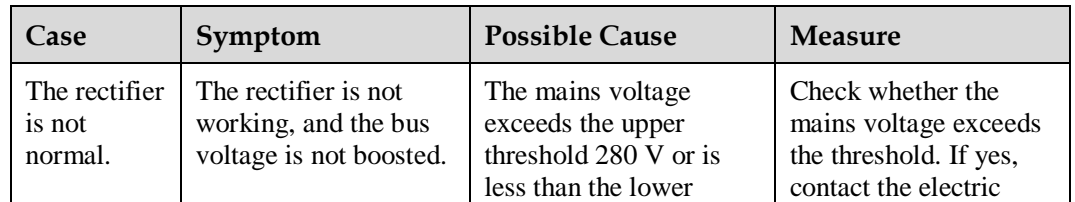

<span id="page-213-0"></span>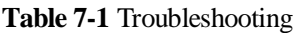

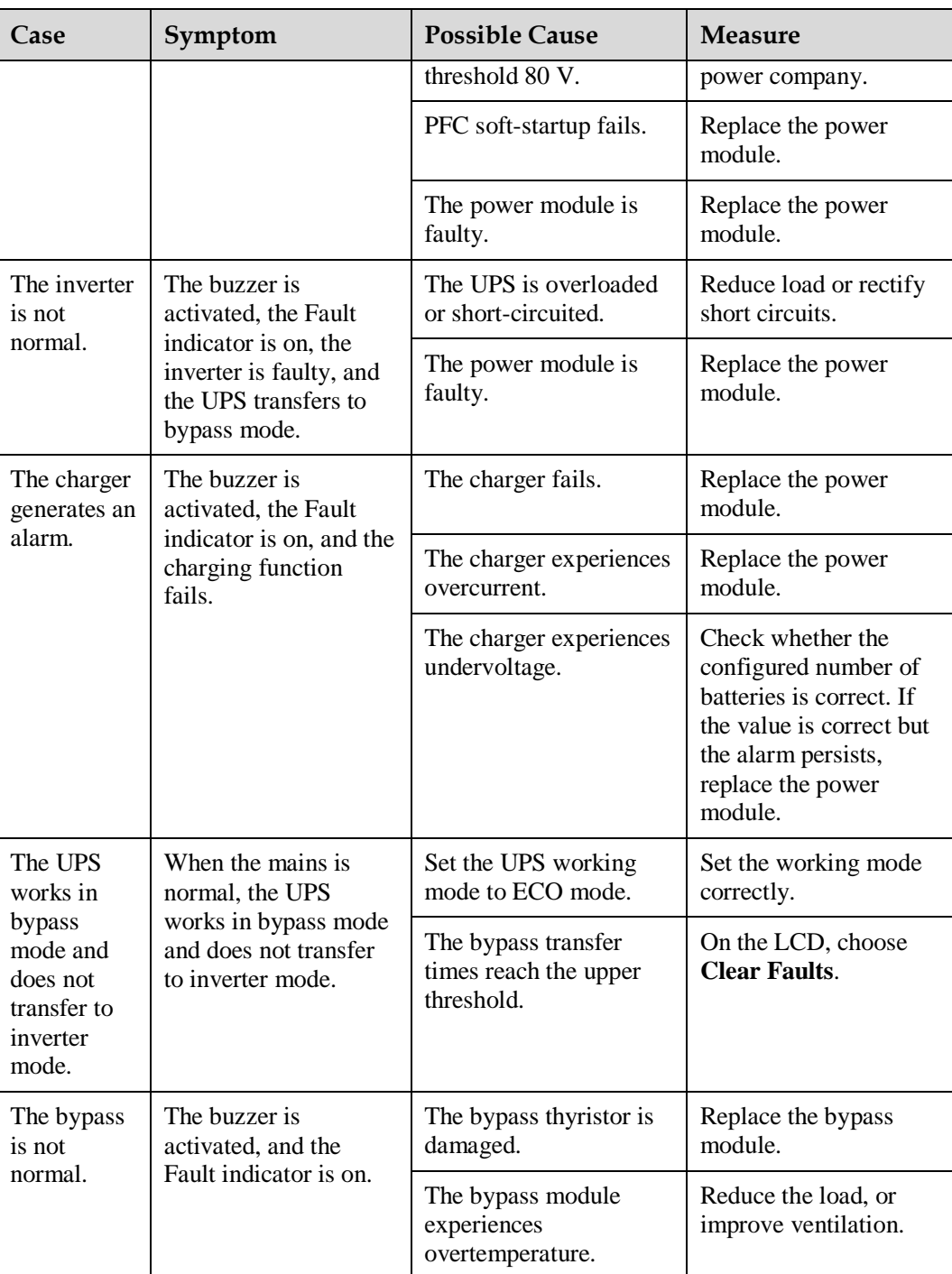

## $\Box$  note

For details about component replacement and maintenance involved in Troubleshooting and Alarm List, consult Huawei maintenance engineers.

# **8 Technical Specifications**

# **8.1 Physical Specifications**

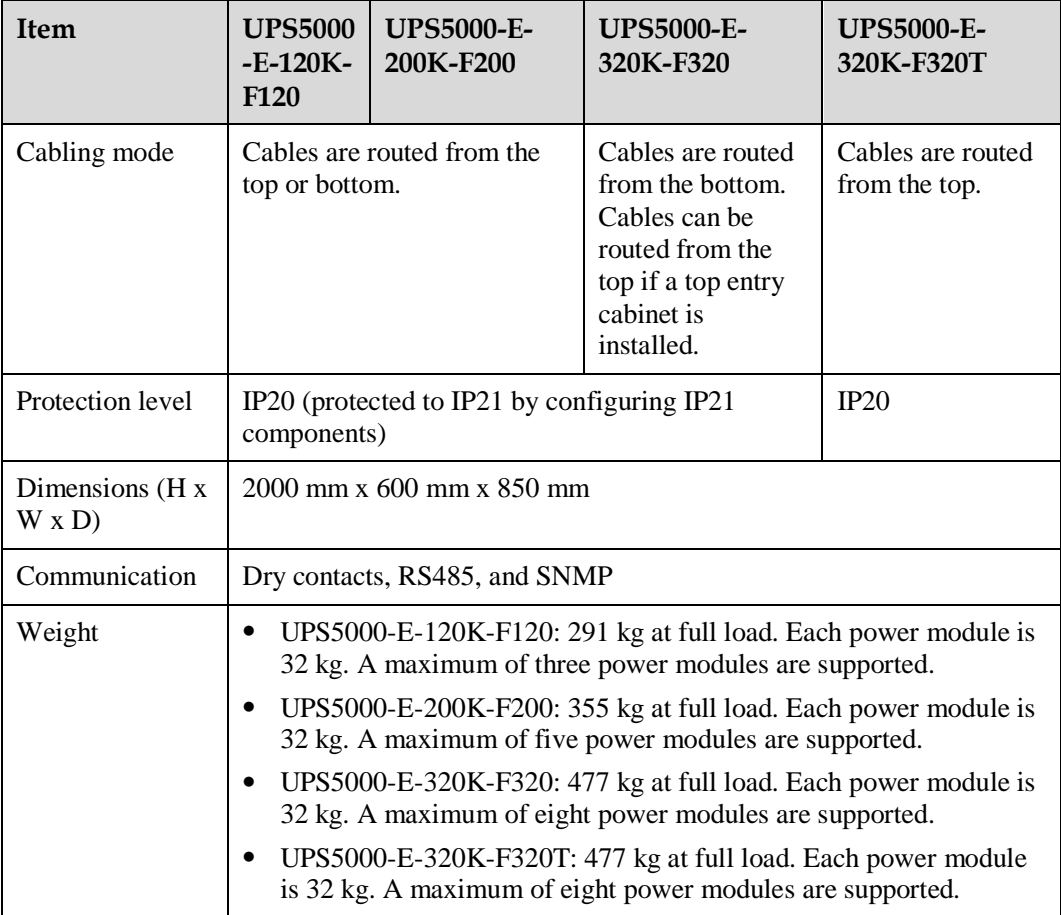
#### **8.2 Internal Switch Parameters**

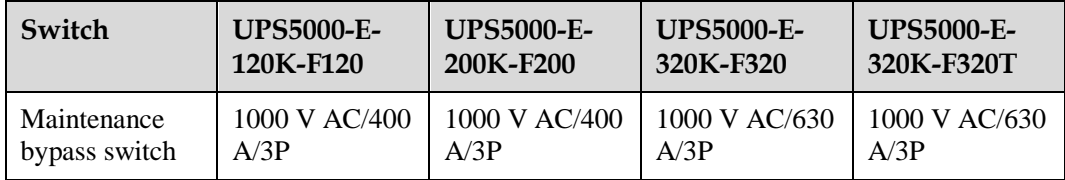

#### **8.3 Environmental Specifications**

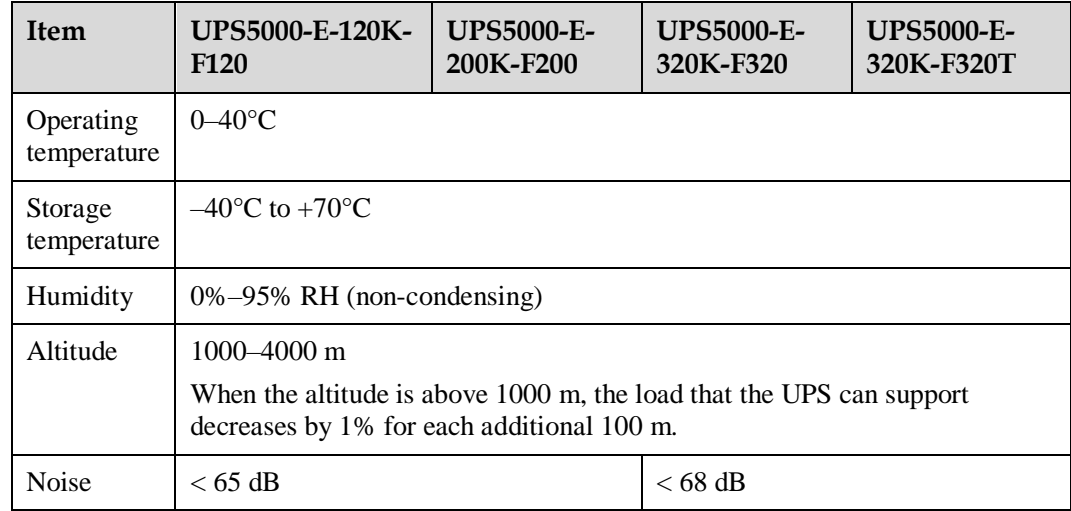

#### **8.4 Safety Regulations and EMC**

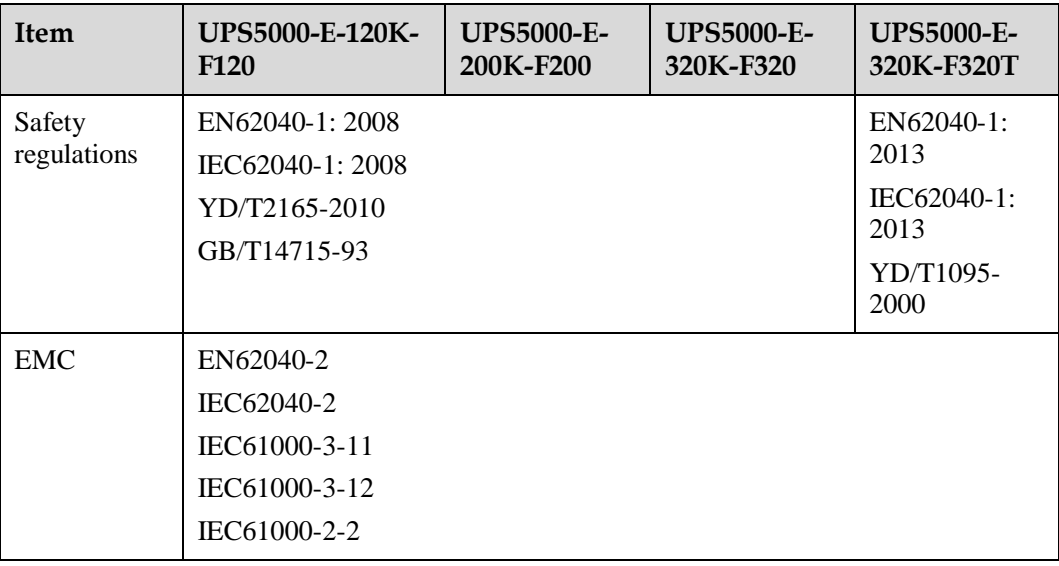

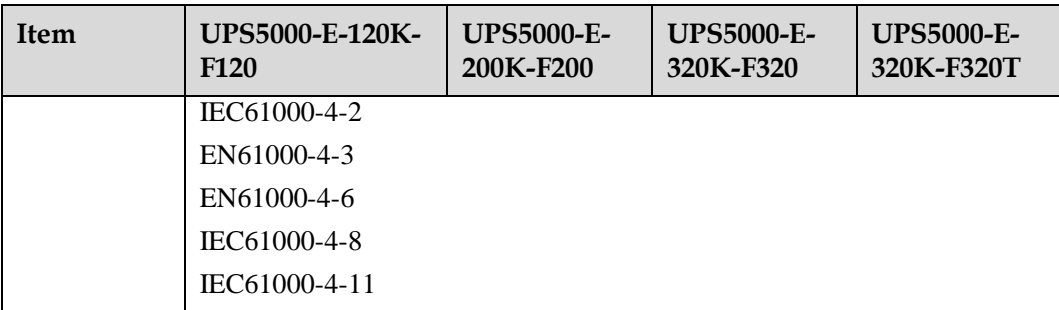

#### **8.5 Mains Input Electrical Specifications**

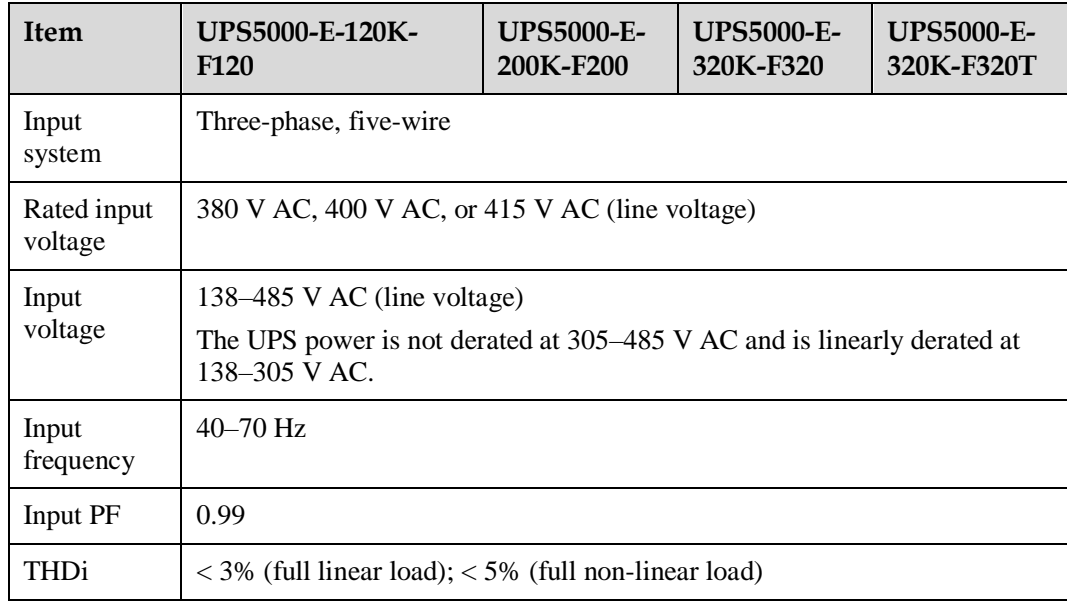

#### **8.6 Bypass Input Electrical Specifications**

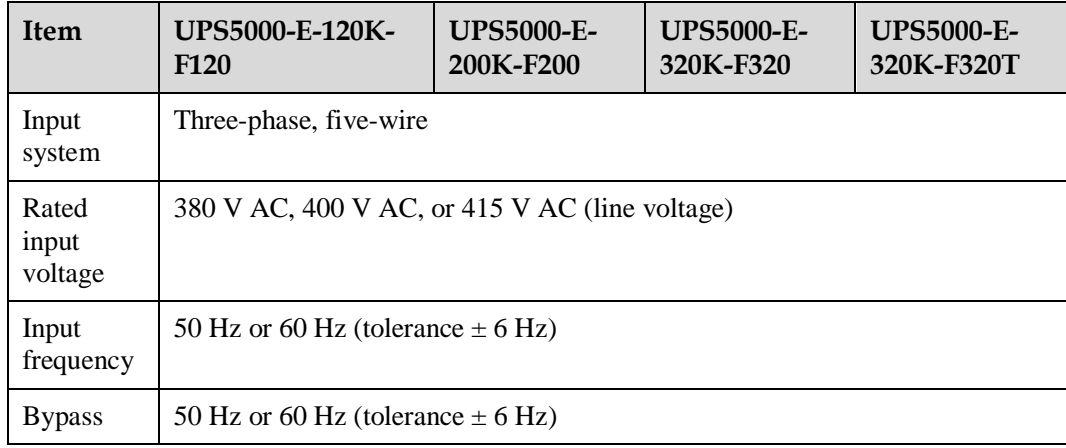

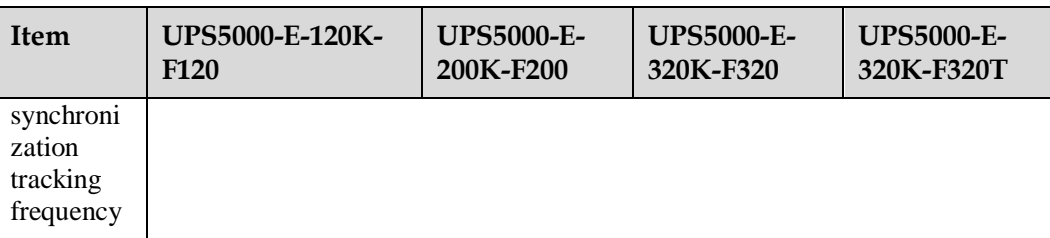

#### **8.7 Battery Specifications**

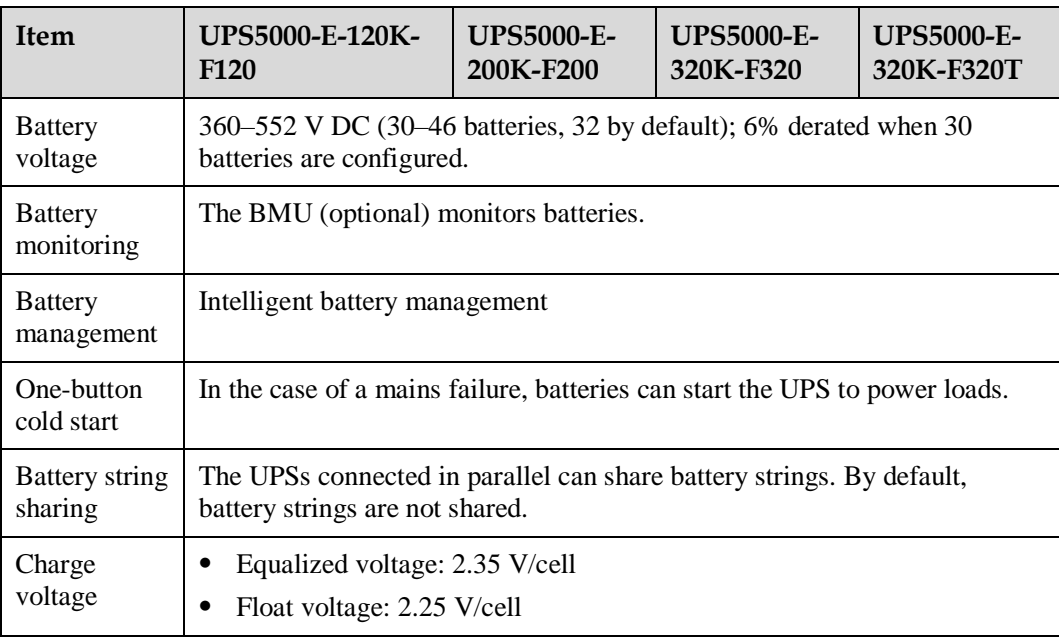

#### $\Box$  note

In monitoring and power versions earlier than V100R001C10SPC008 (software package version: V100R001C10SPC700), the battery voltage is 360–480 V DC (30 to 40 batteries, 32 by default).

#### **8.8 Output Electrical Specifications**

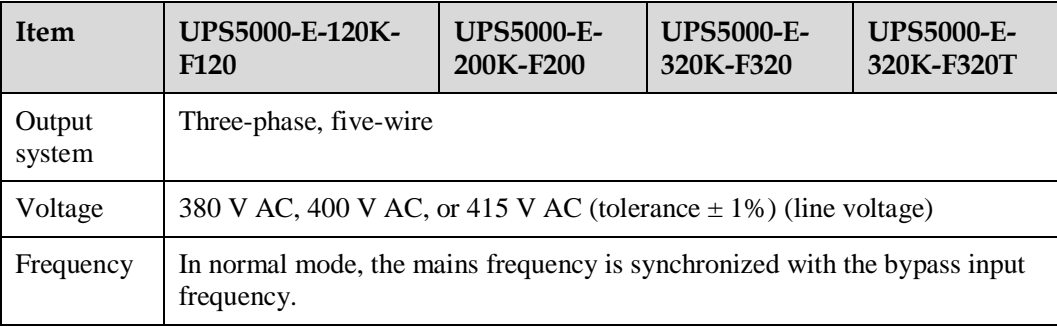

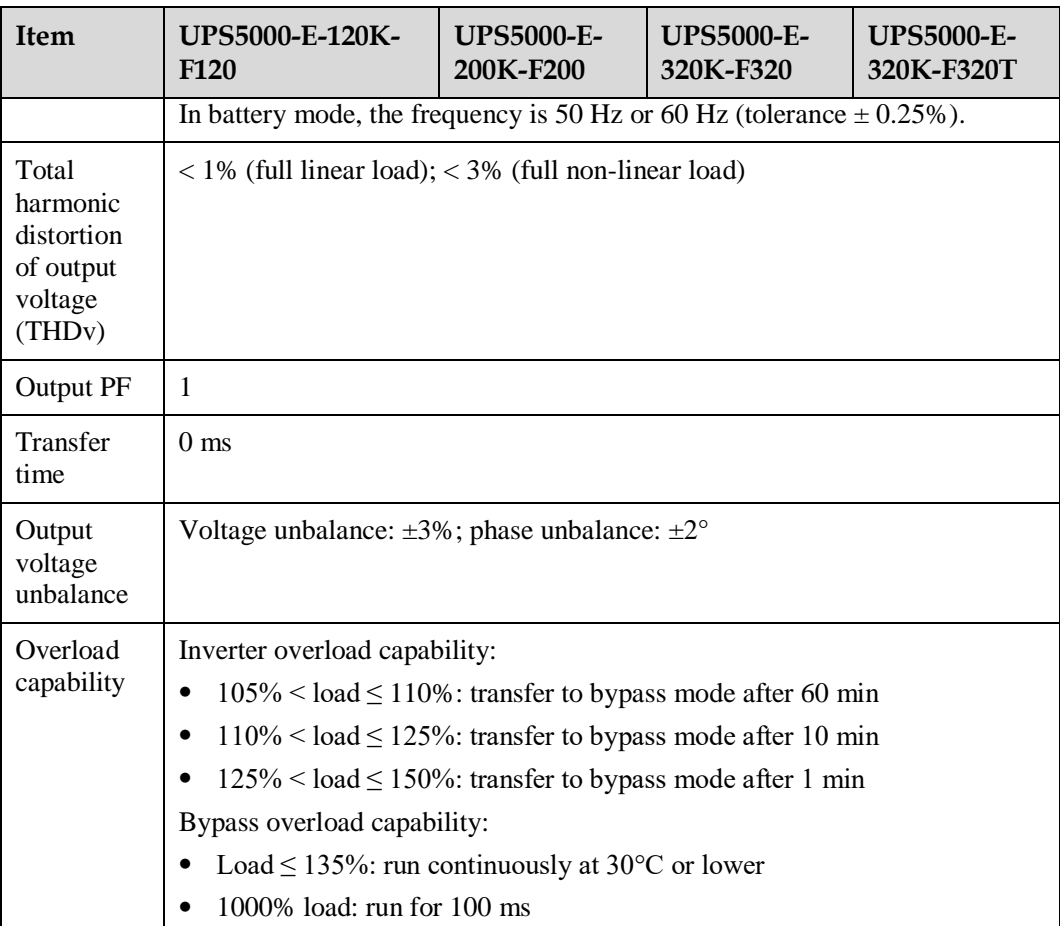

#### **8.9 System Electrical Specifications**

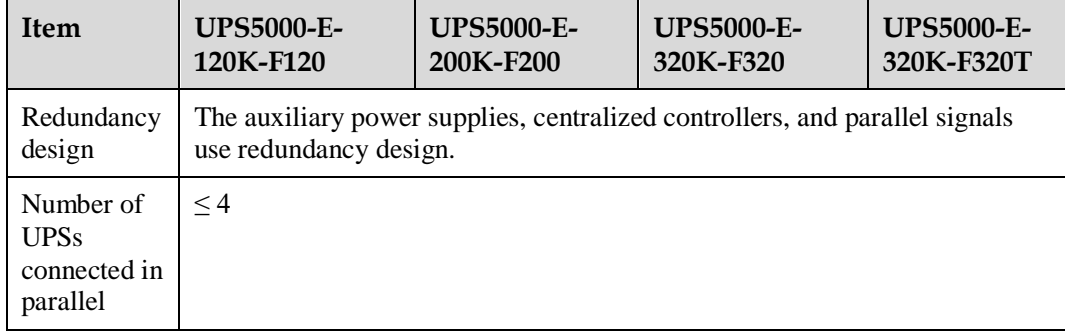

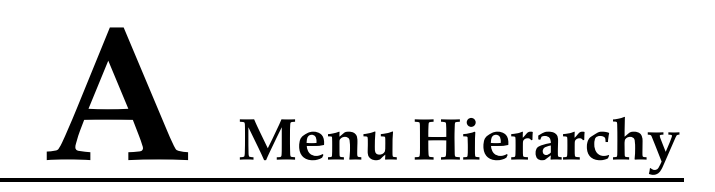

#### **A.1 Menus on the LCD**

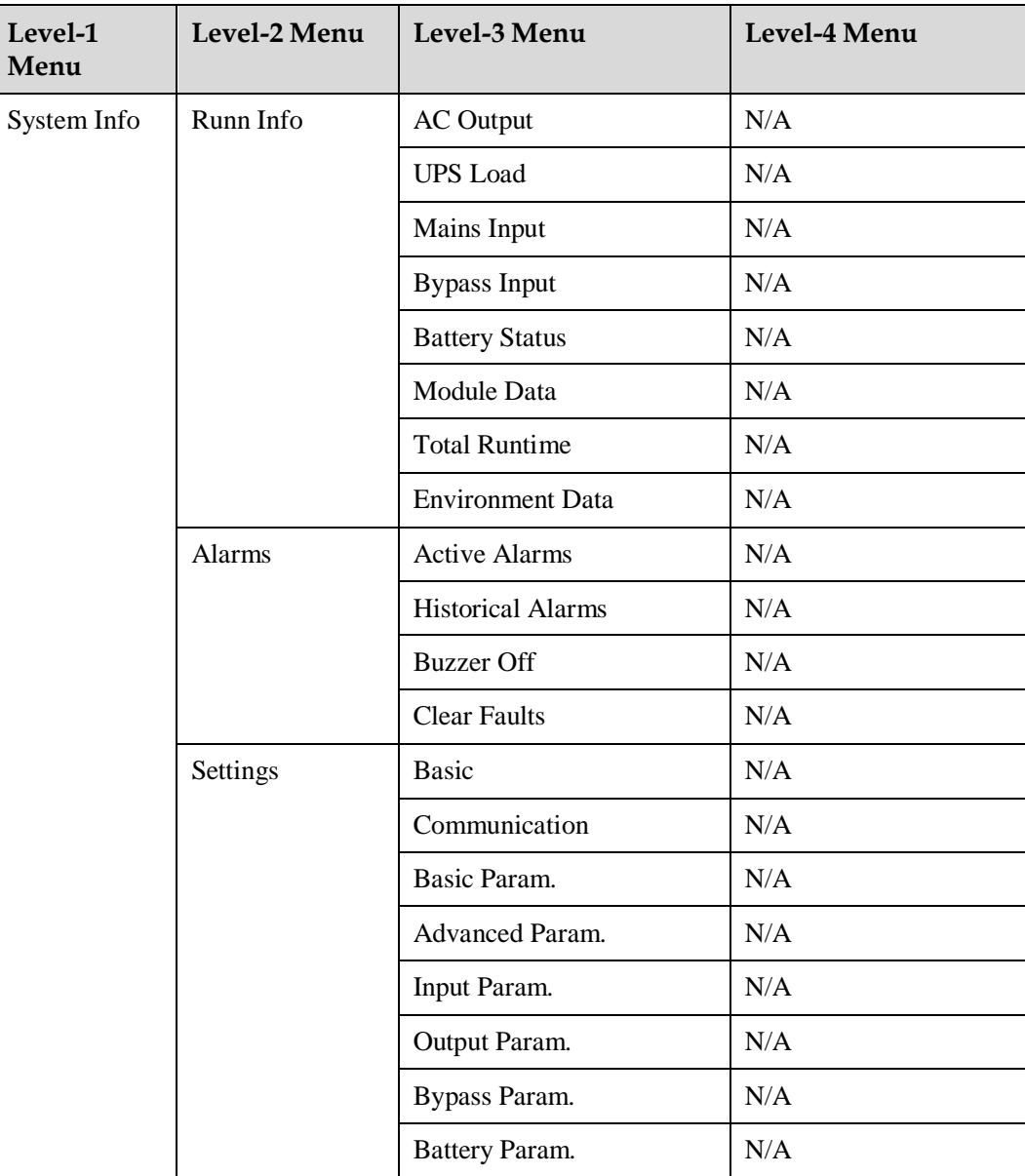

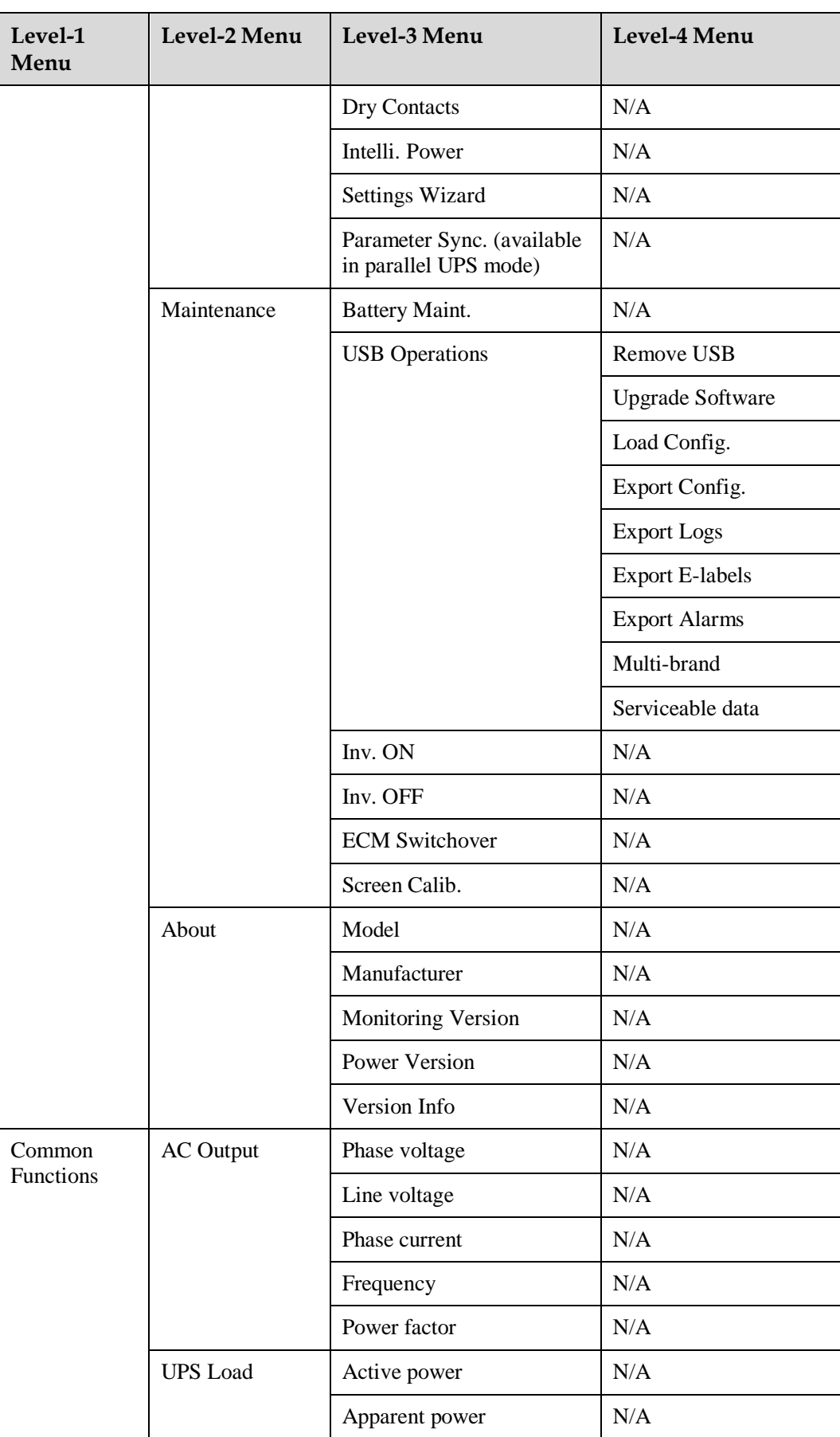

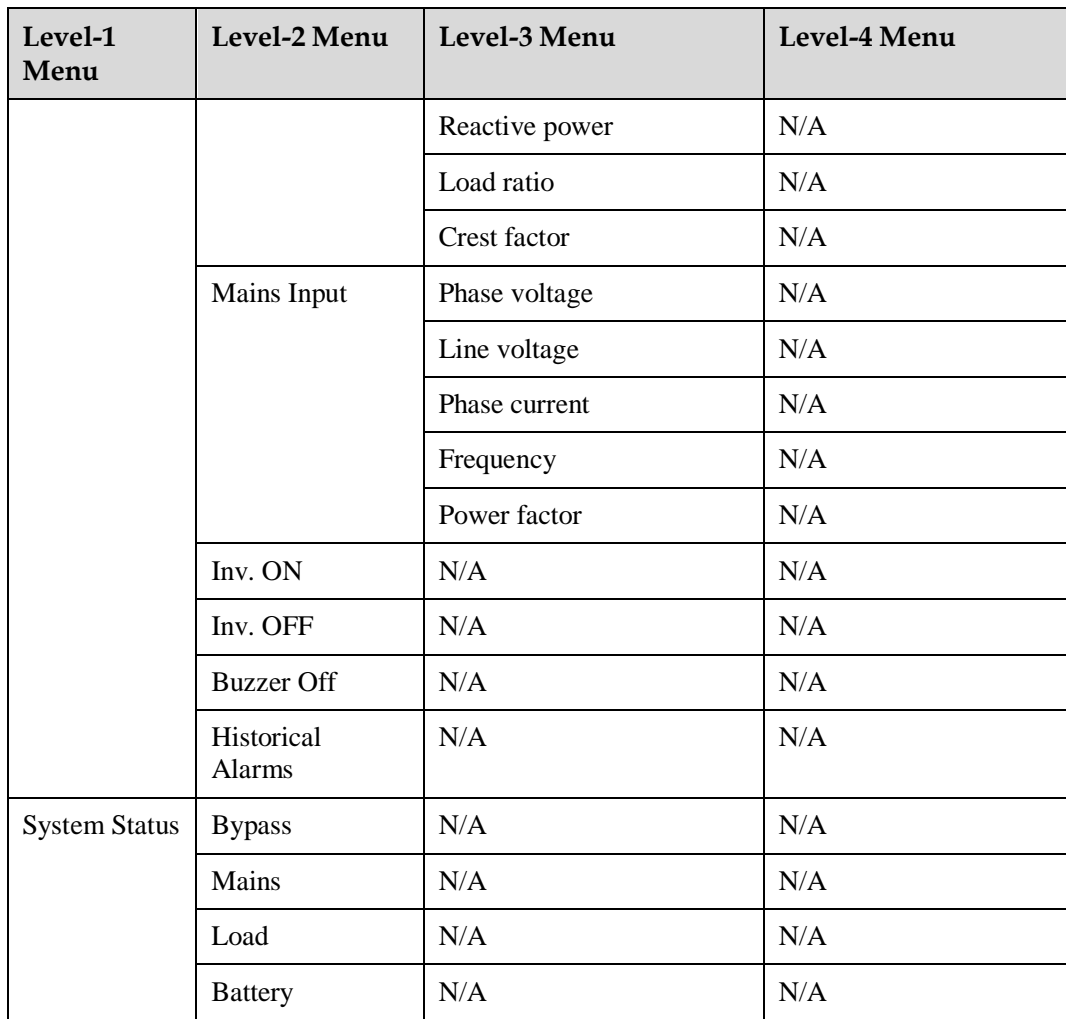

### **A.2 Menus on the WebUI**

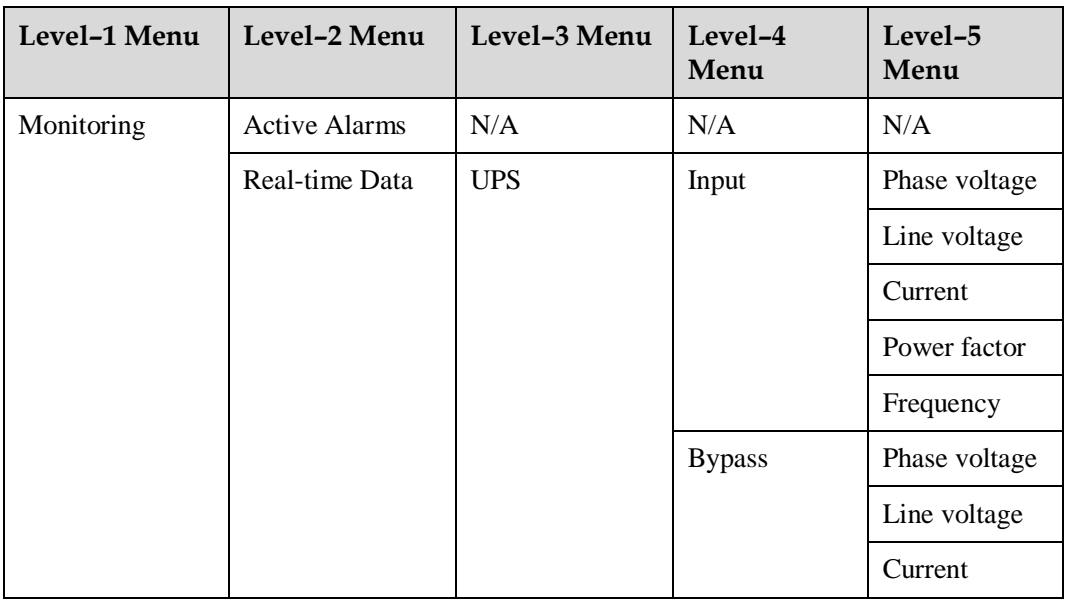

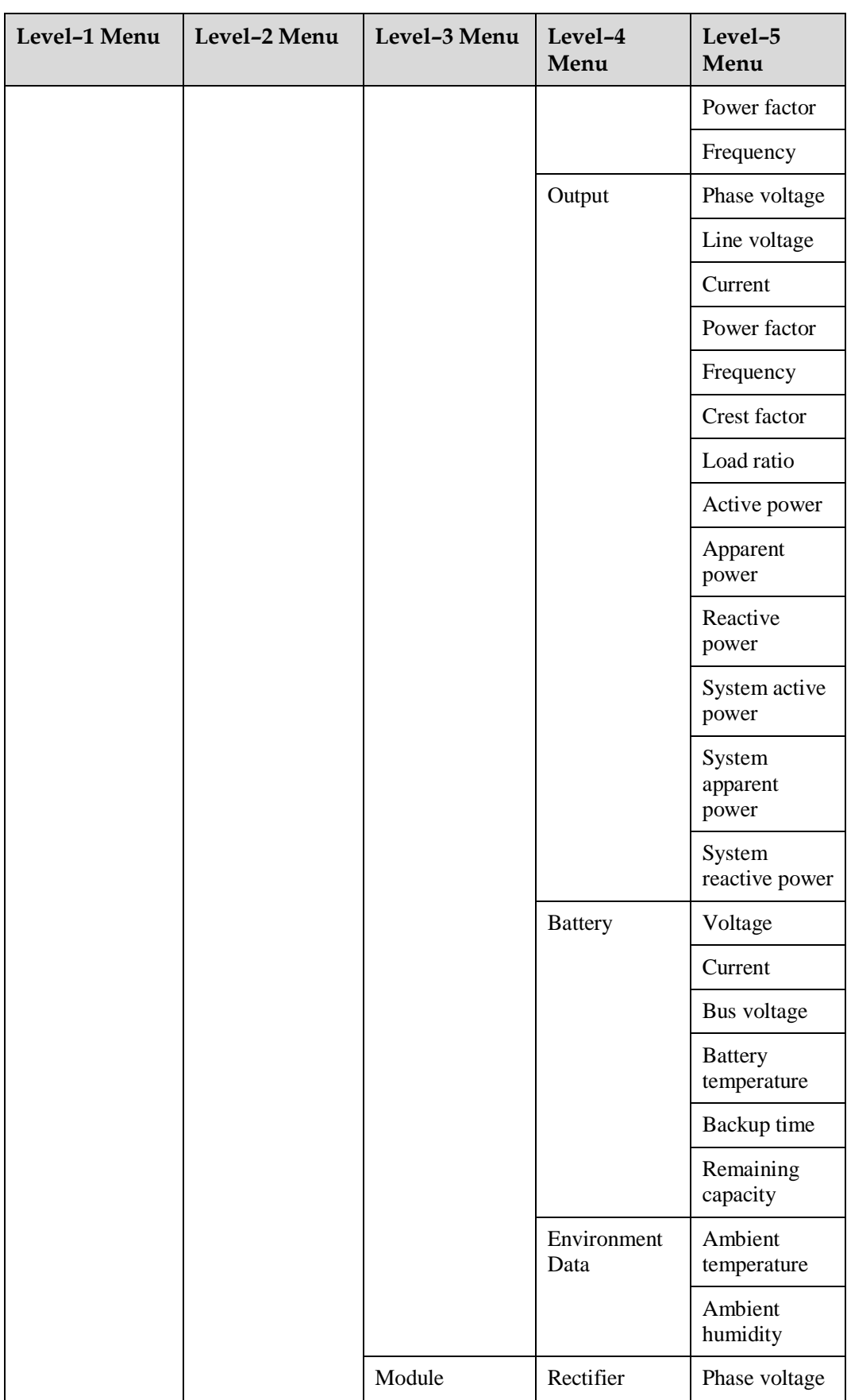

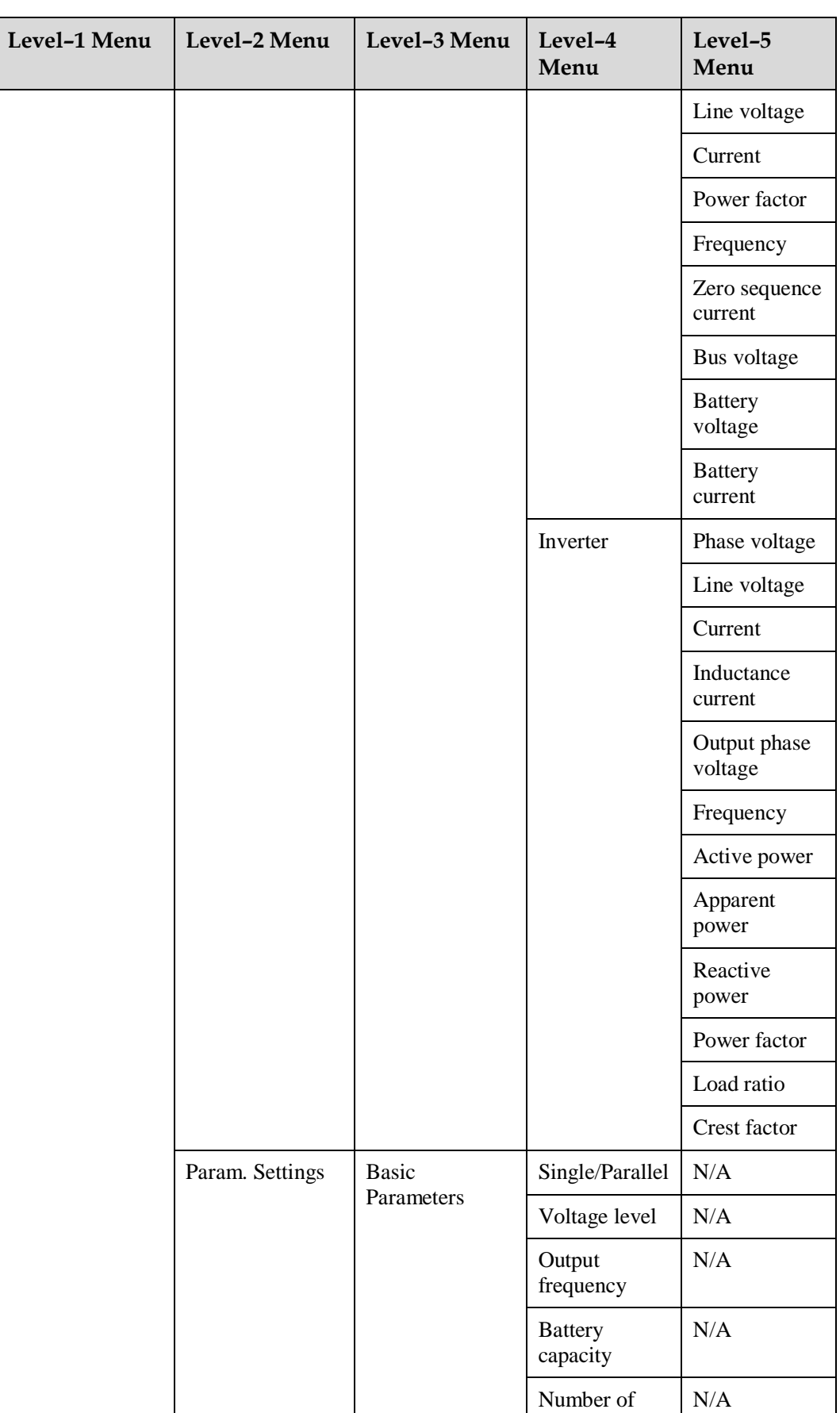

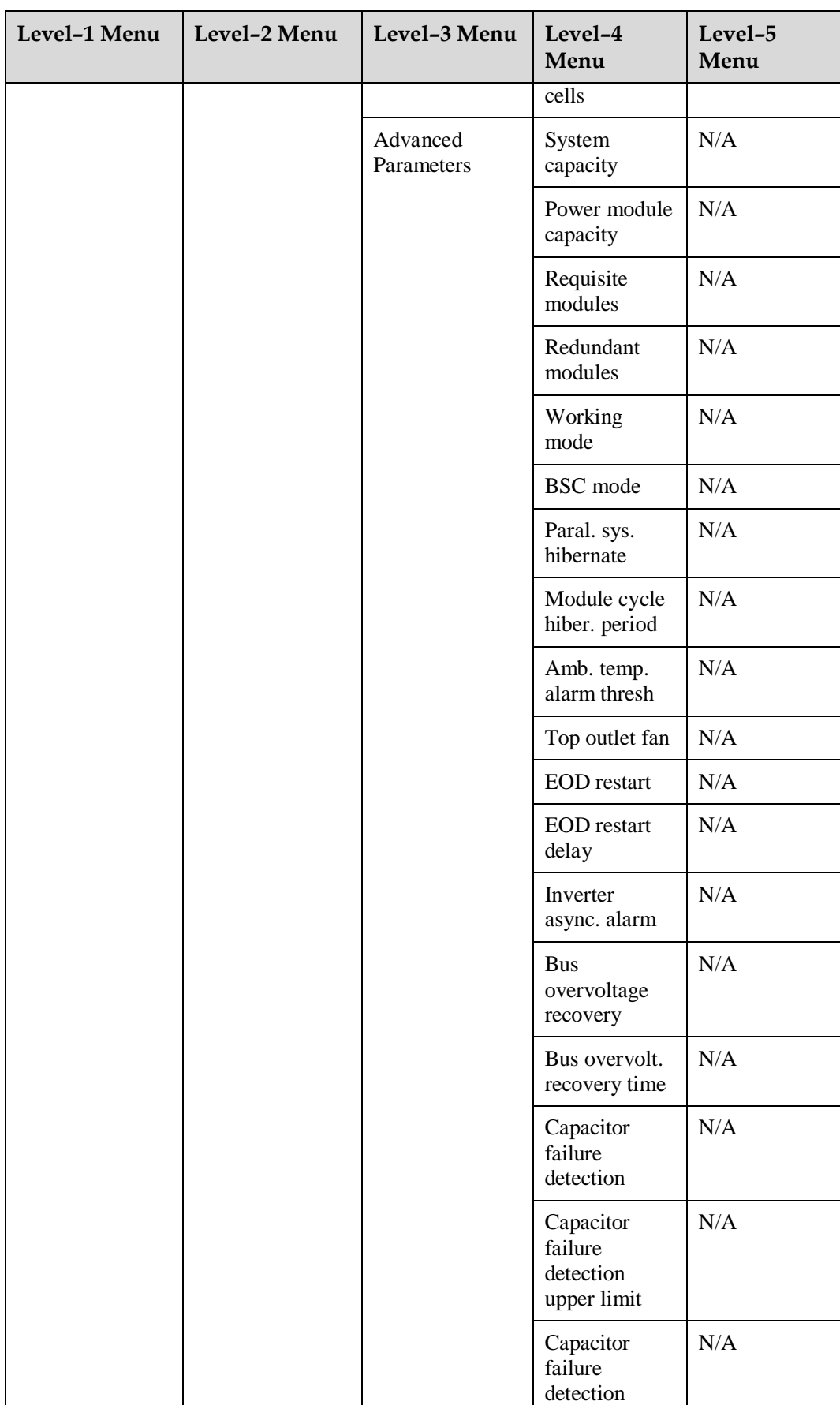

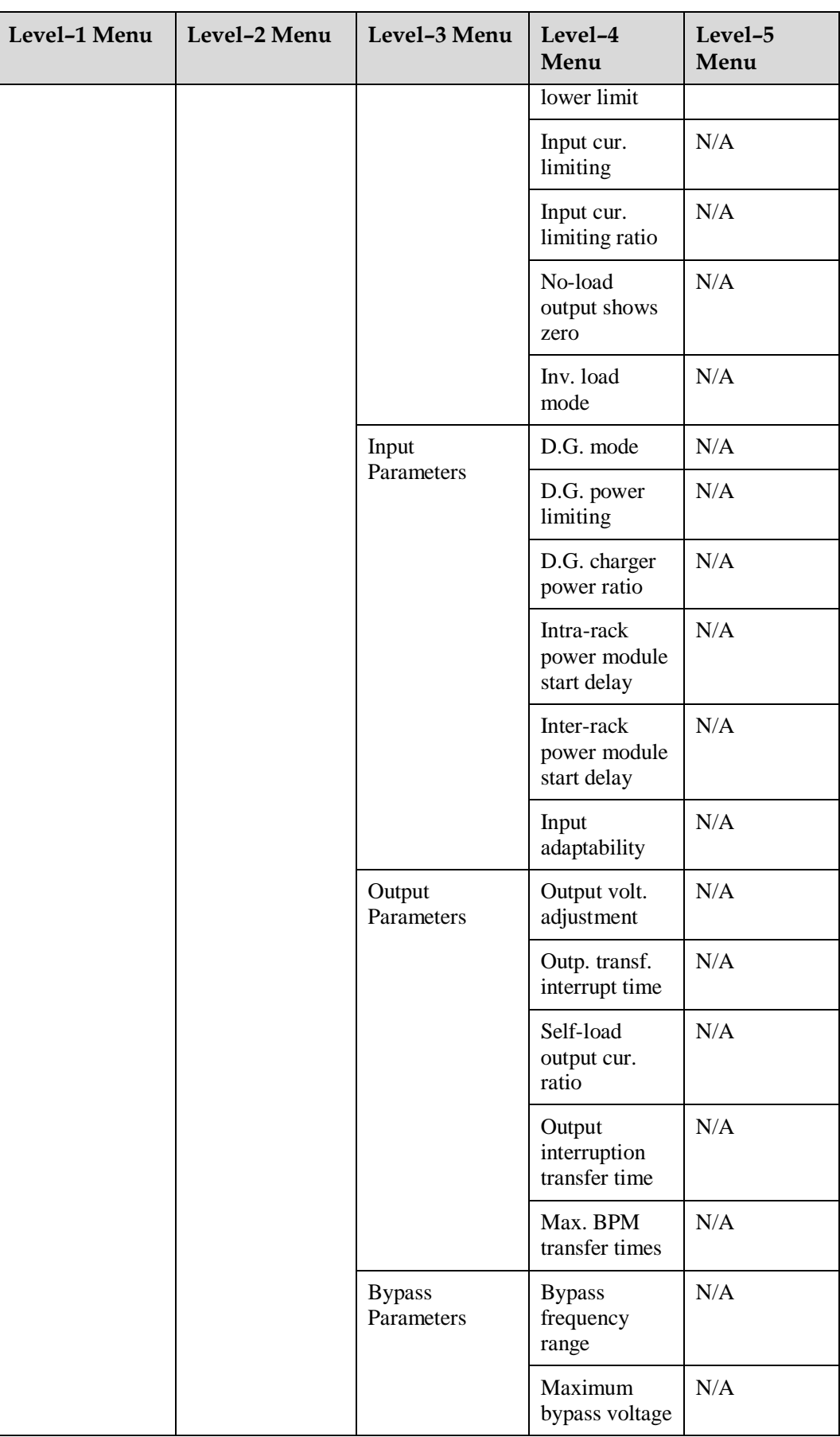

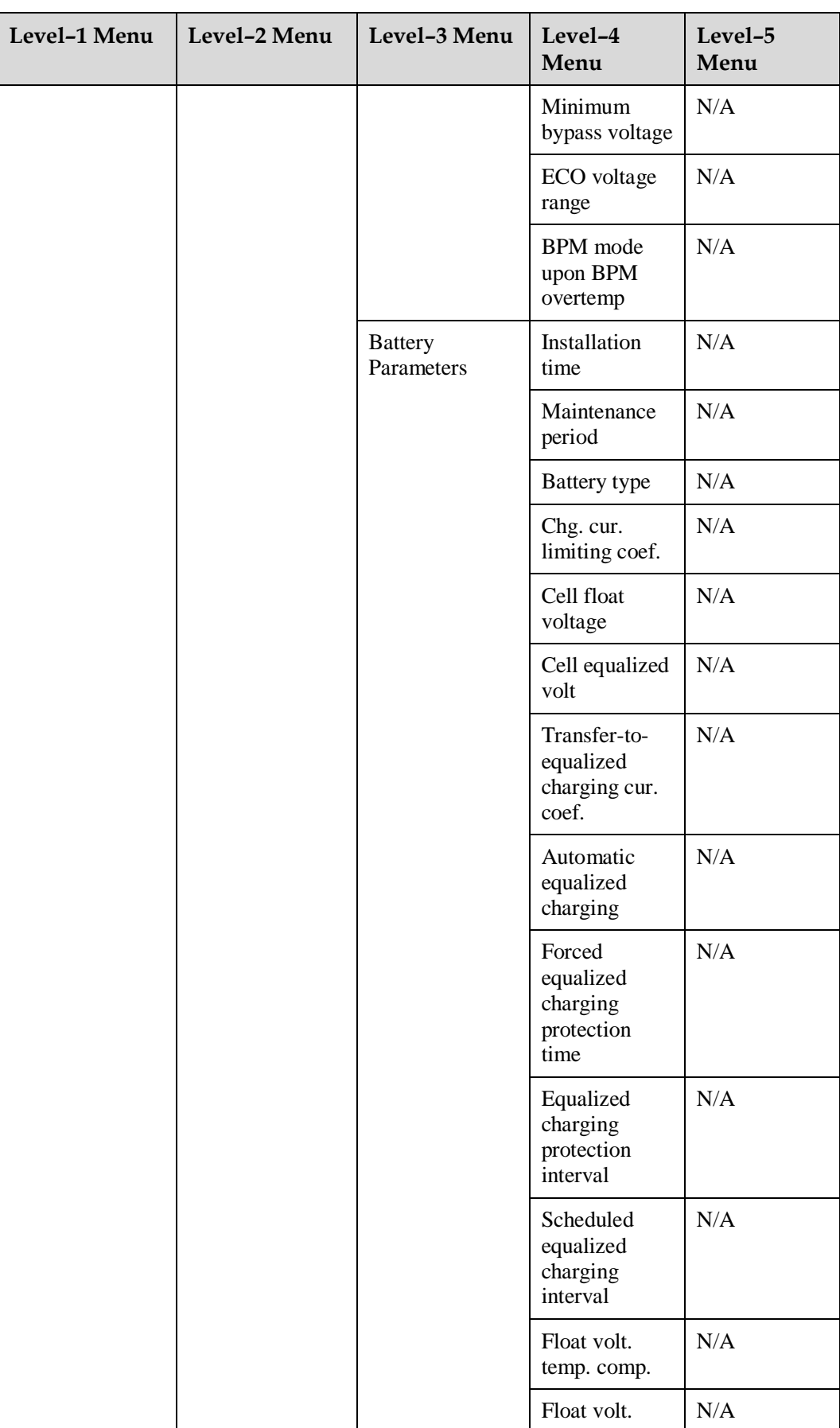

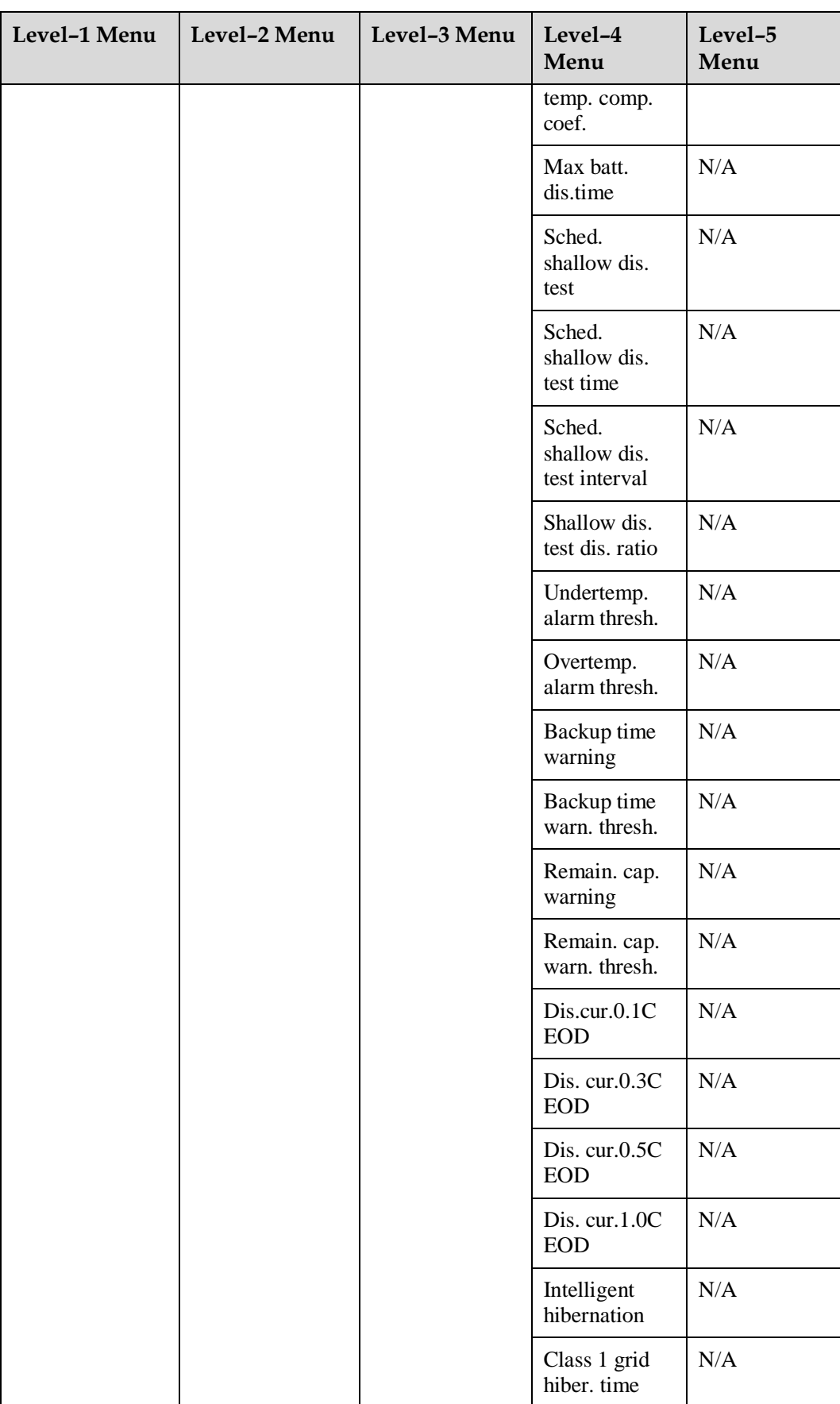

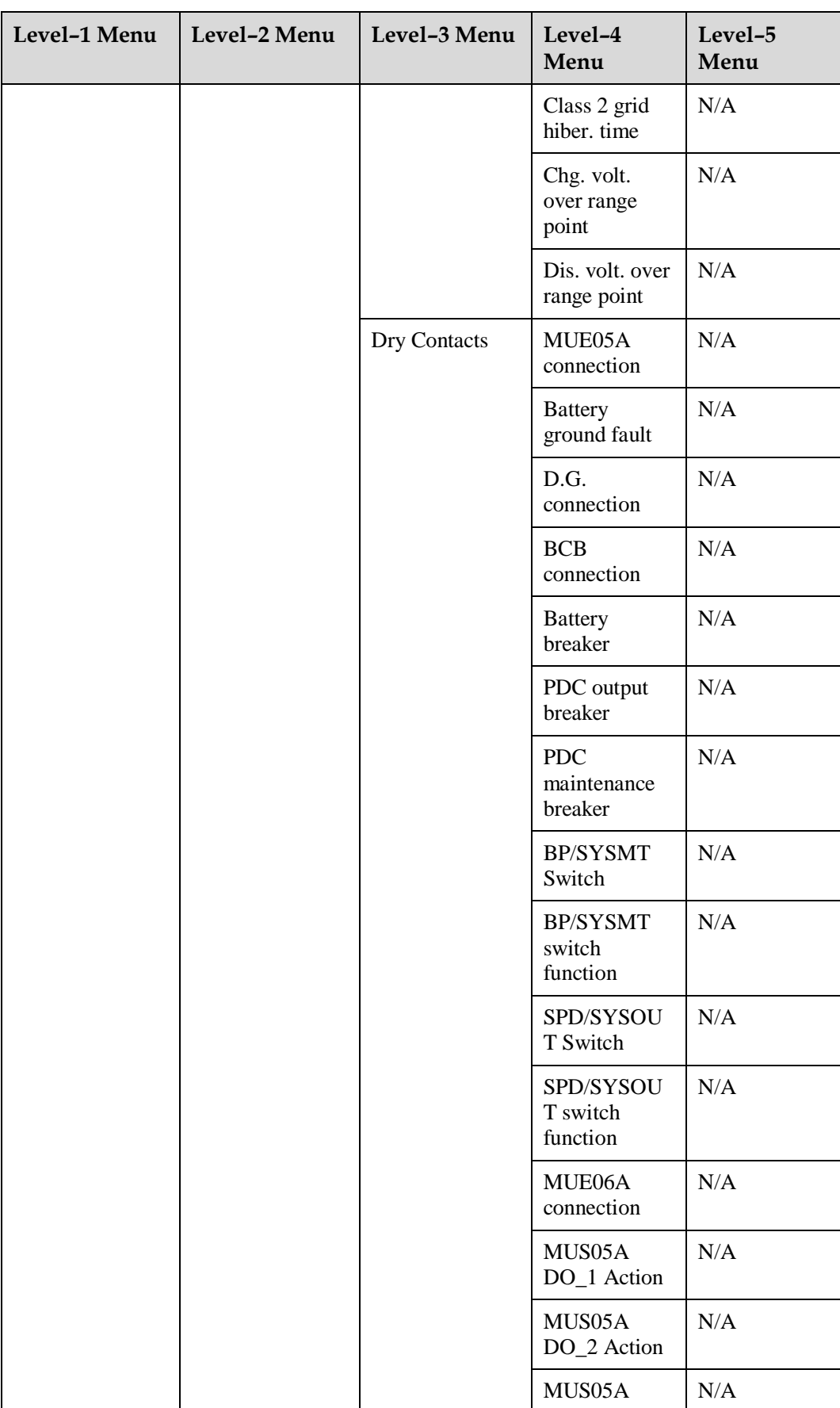

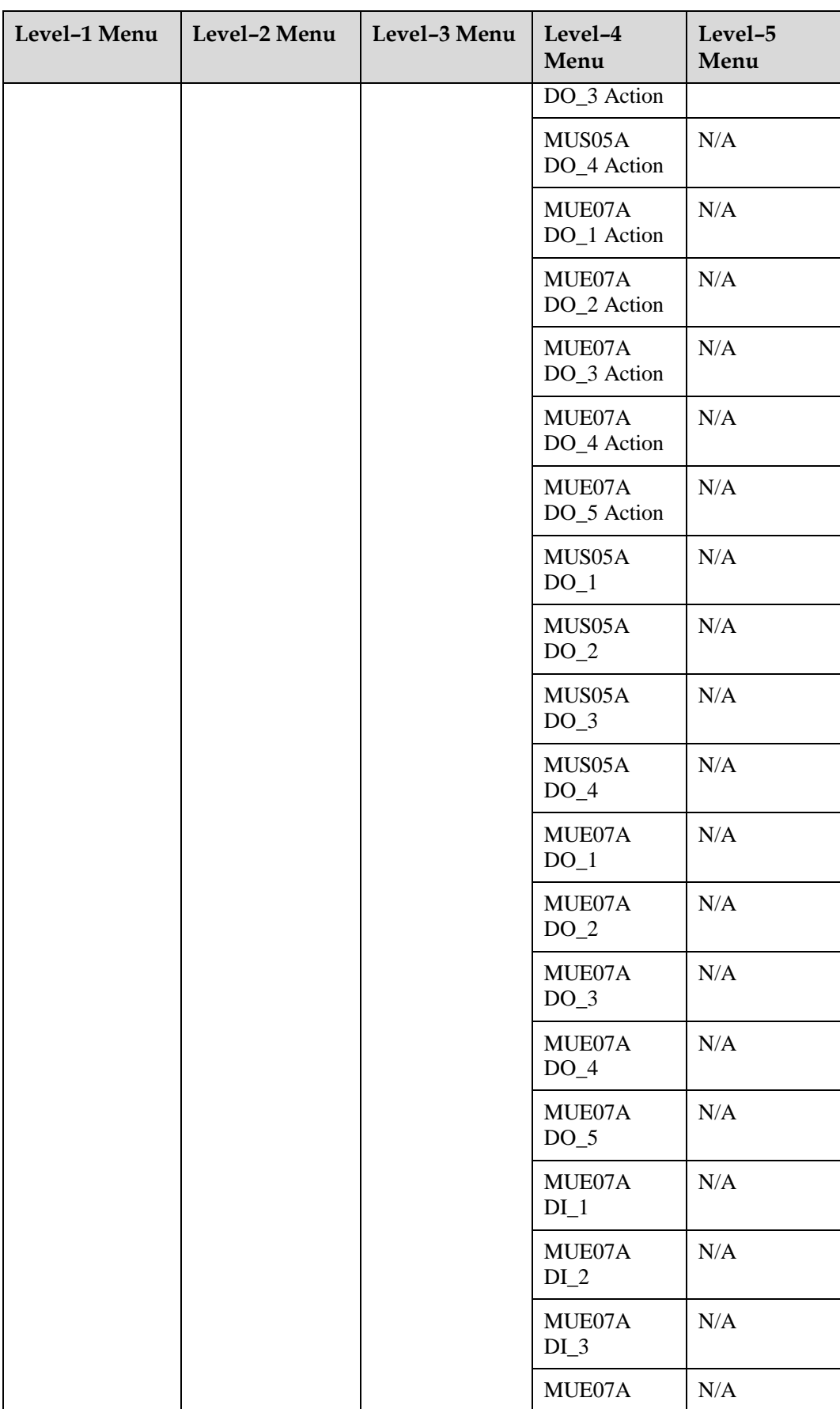

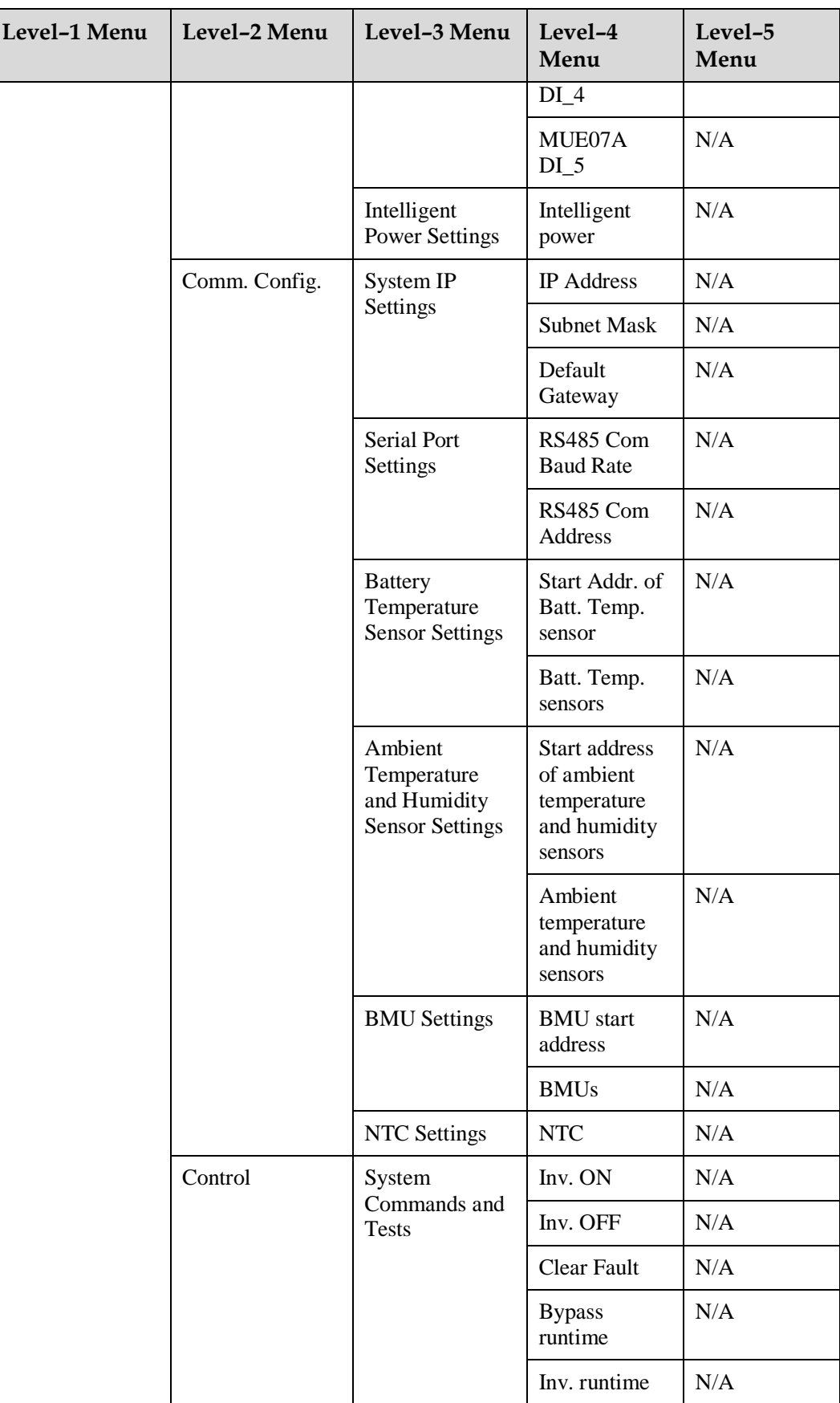

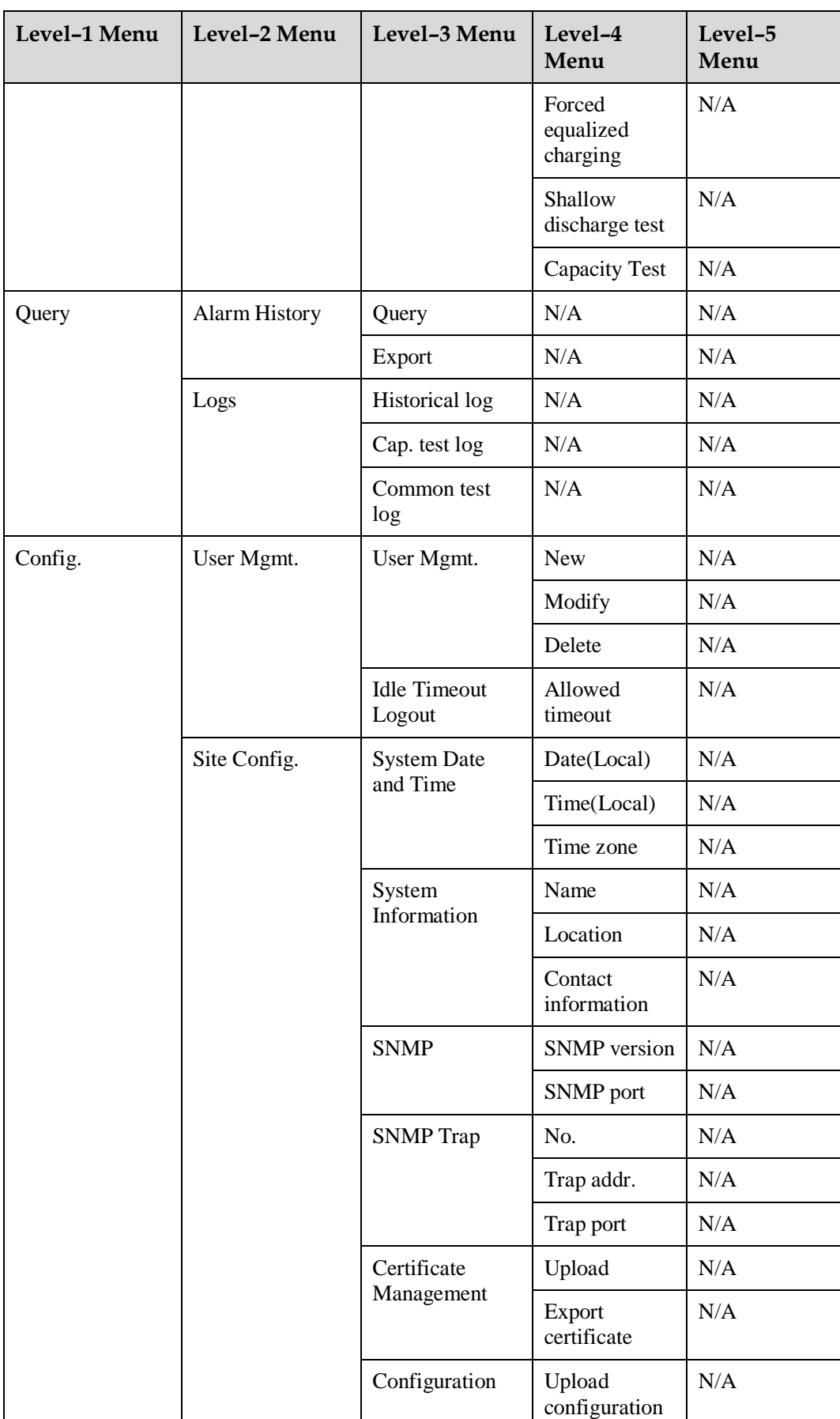

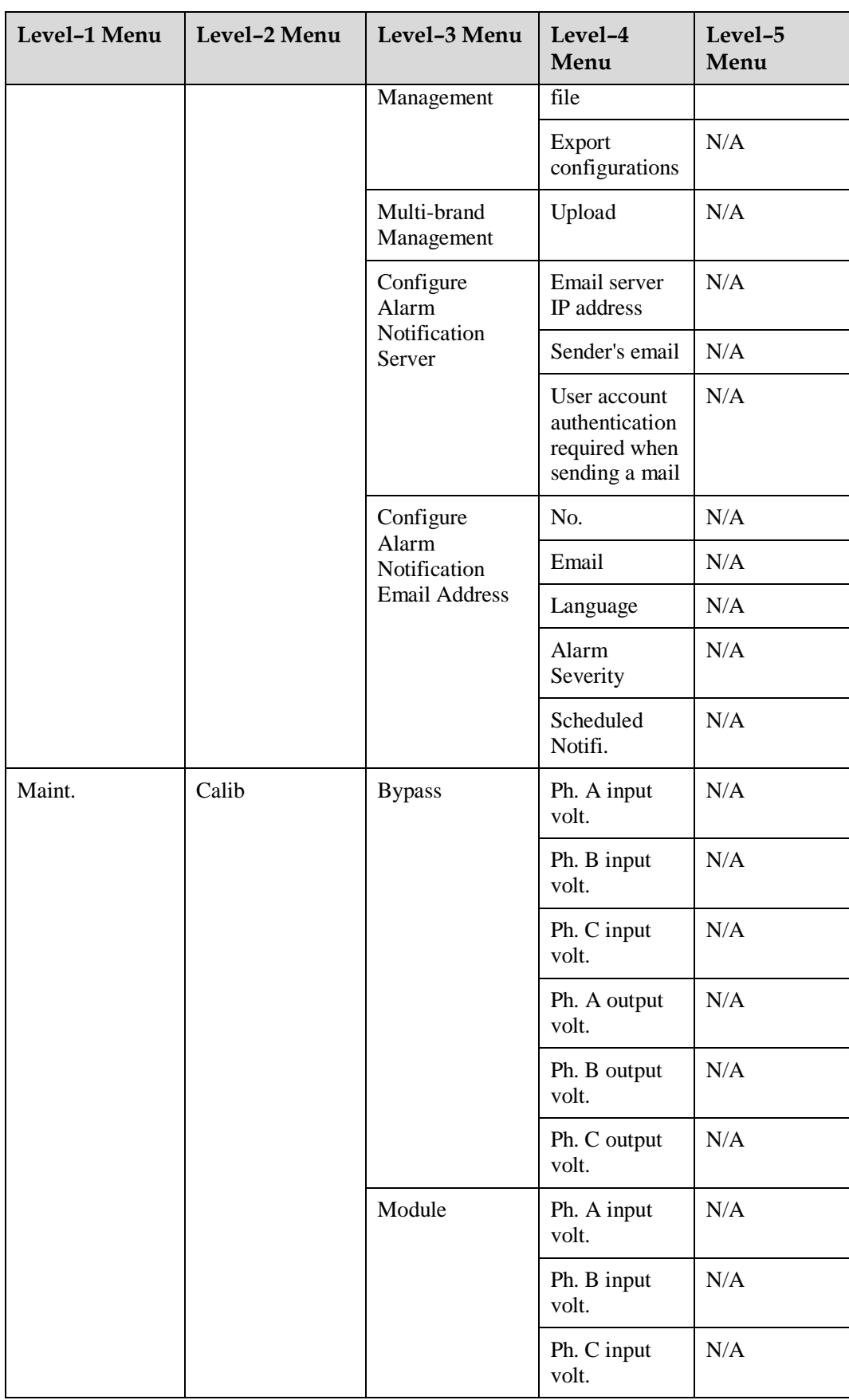

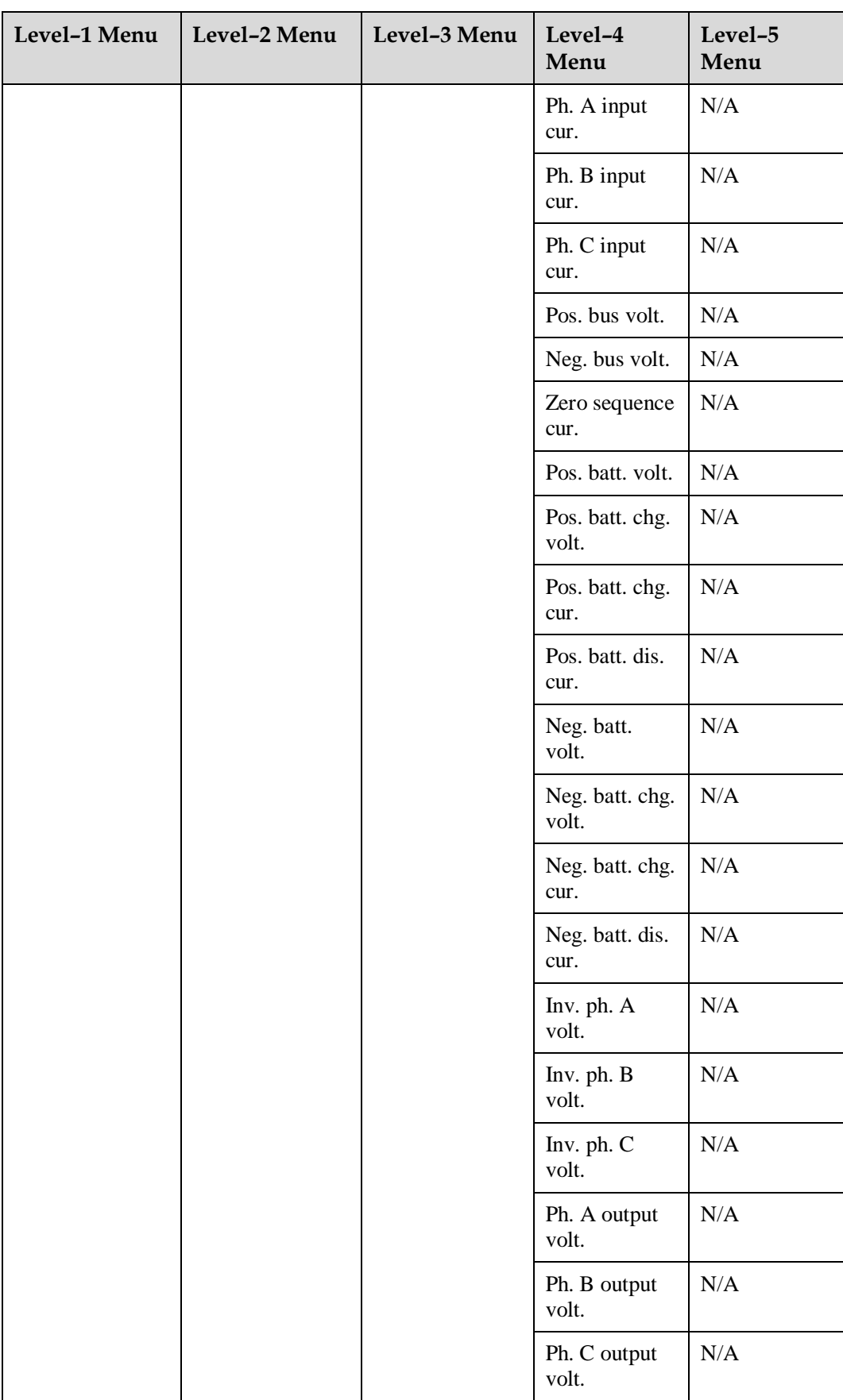

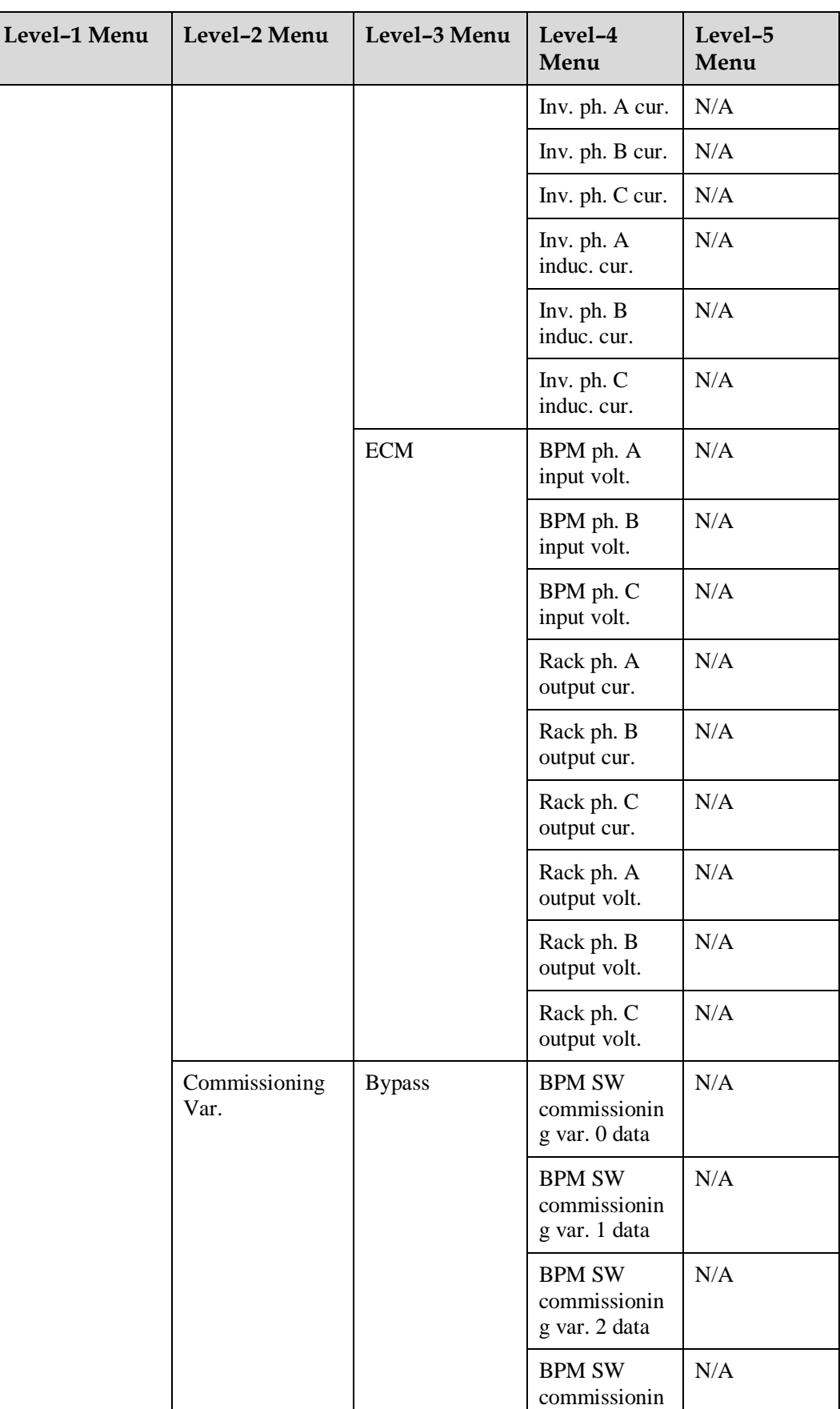

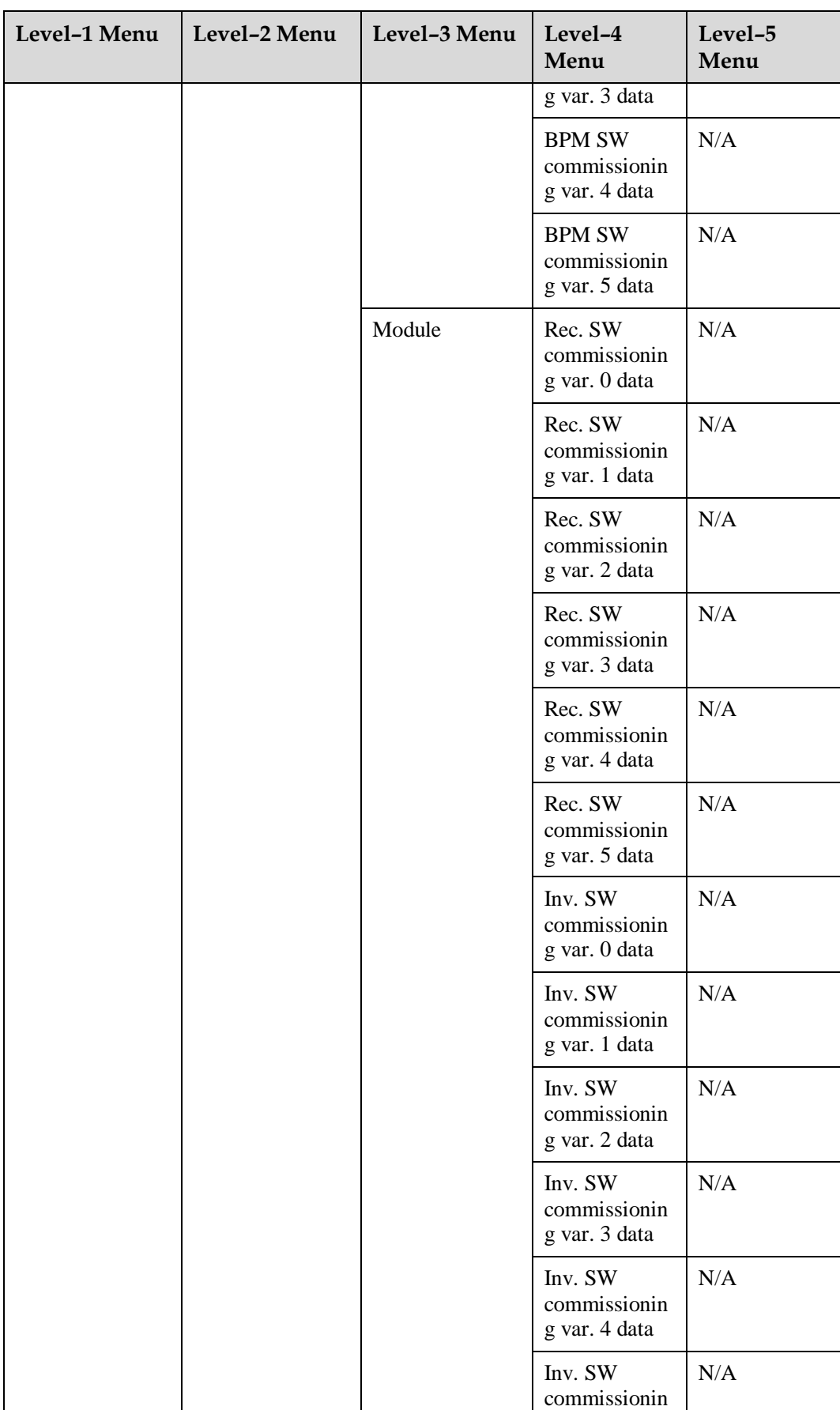

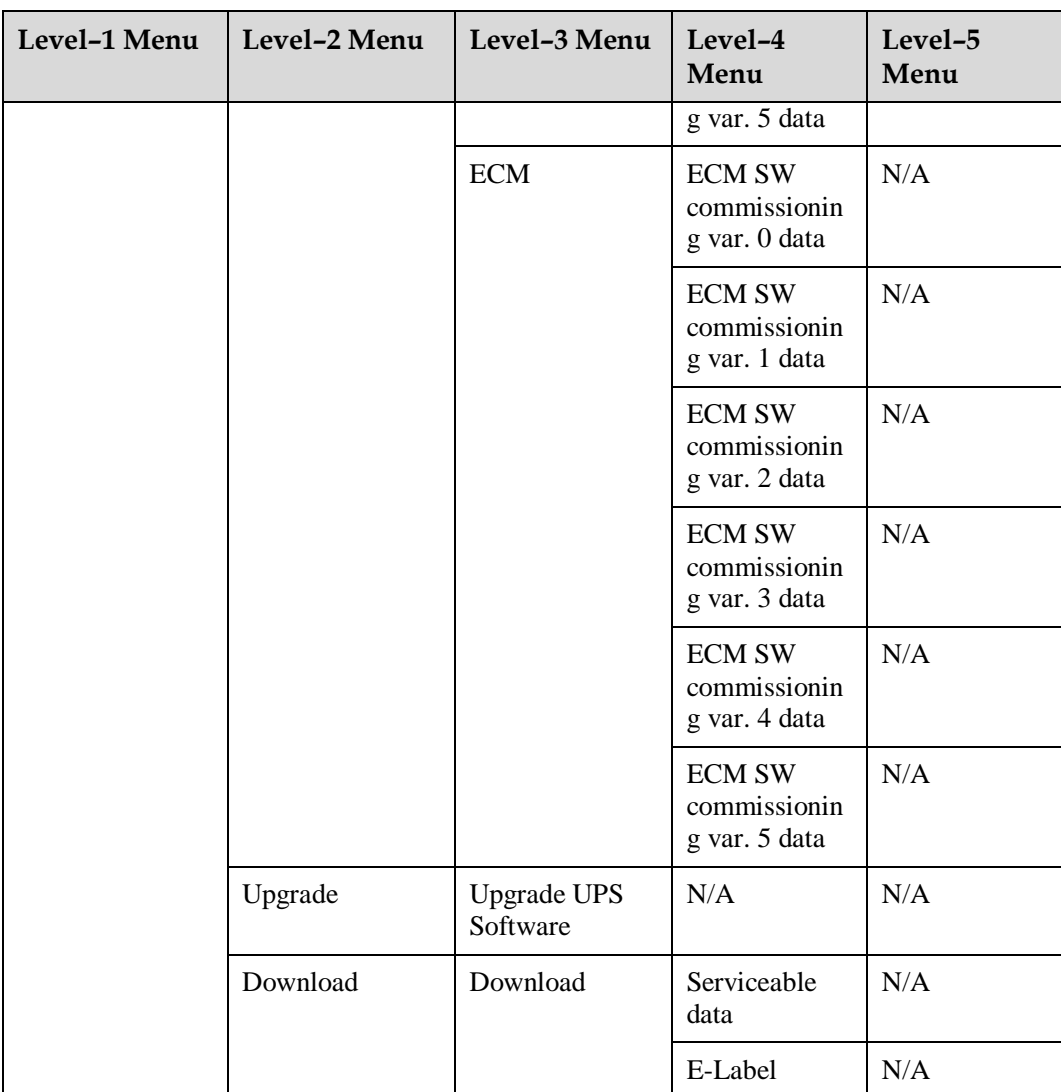

# **B Alarm List**

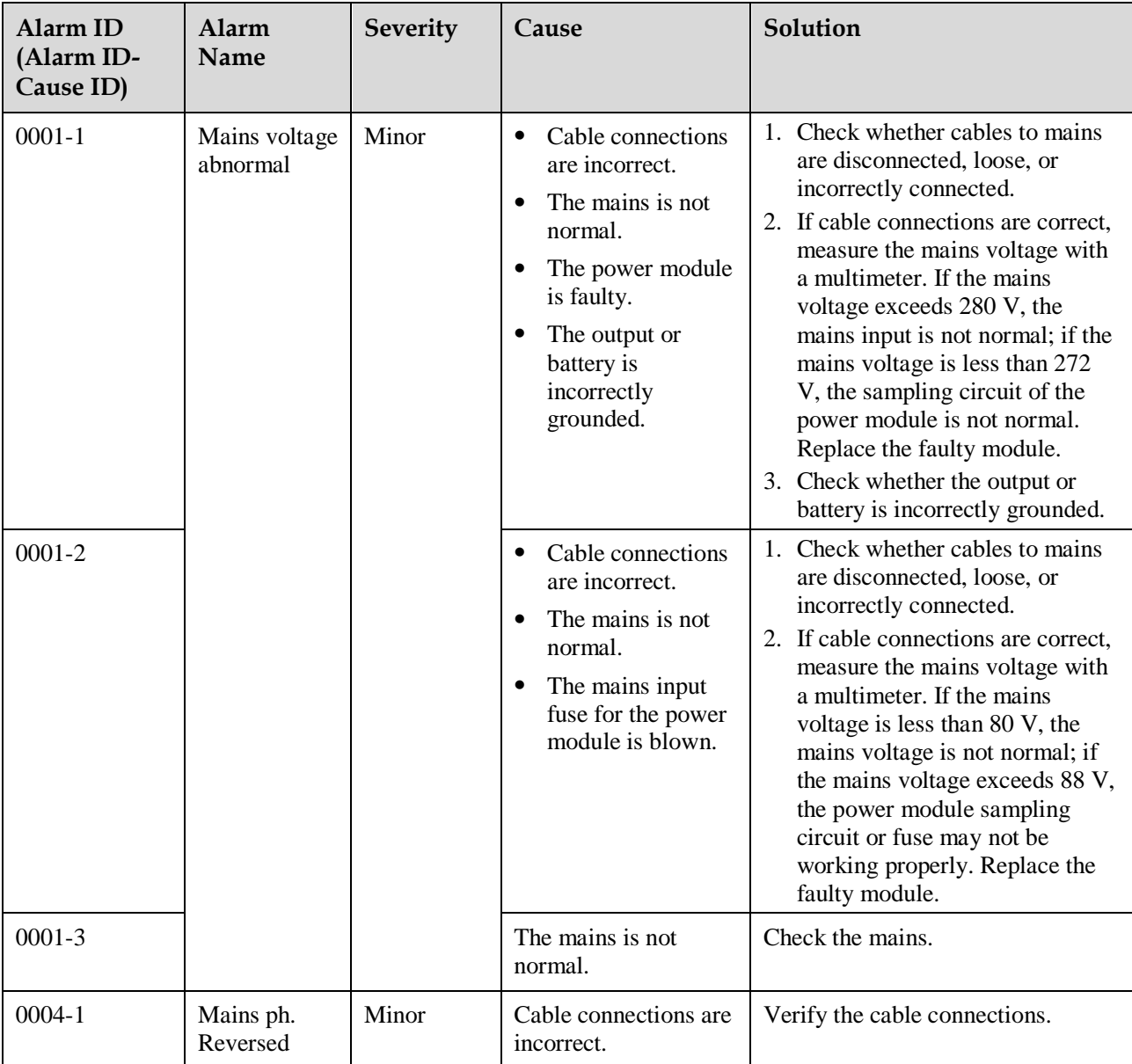

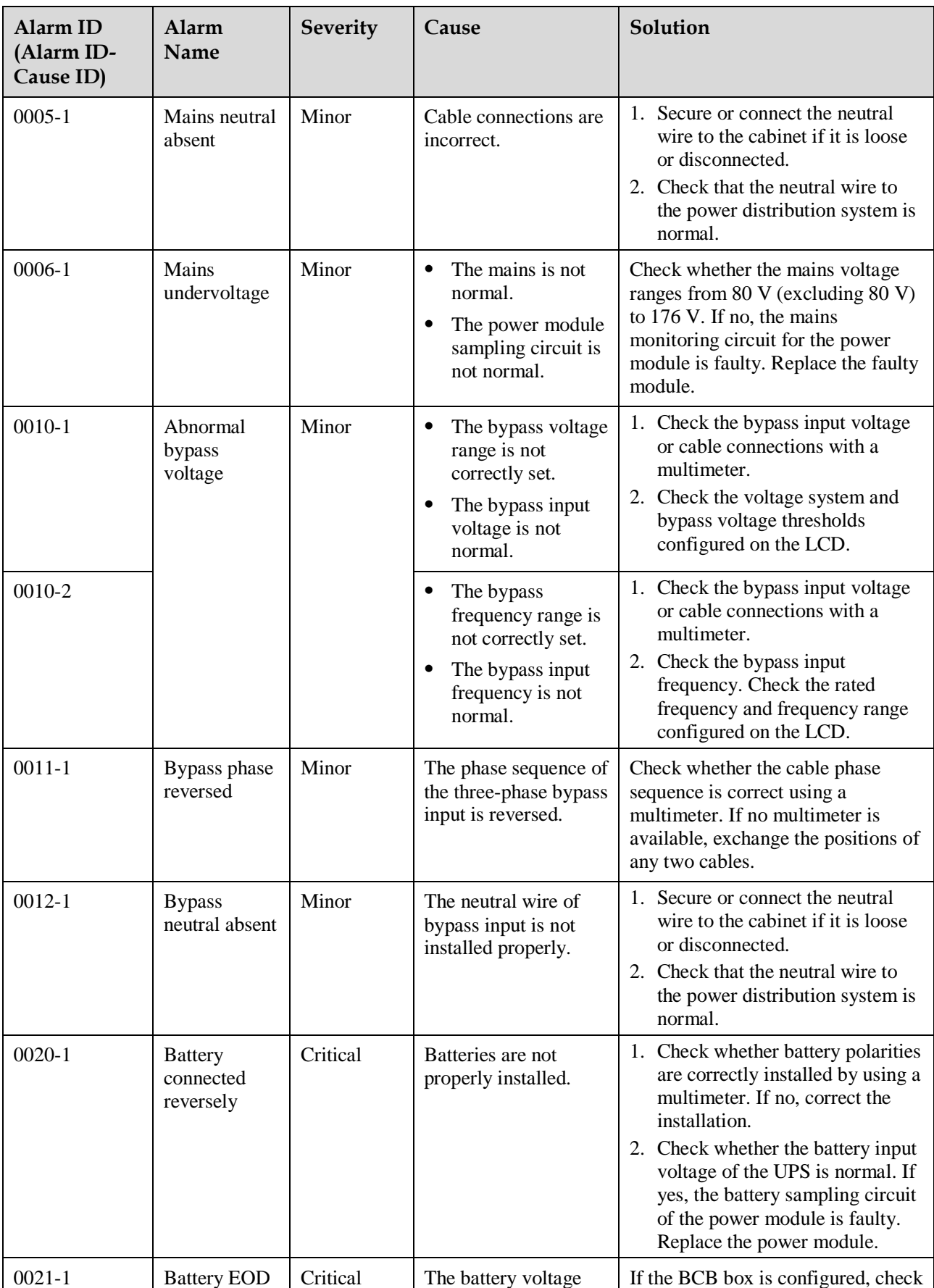

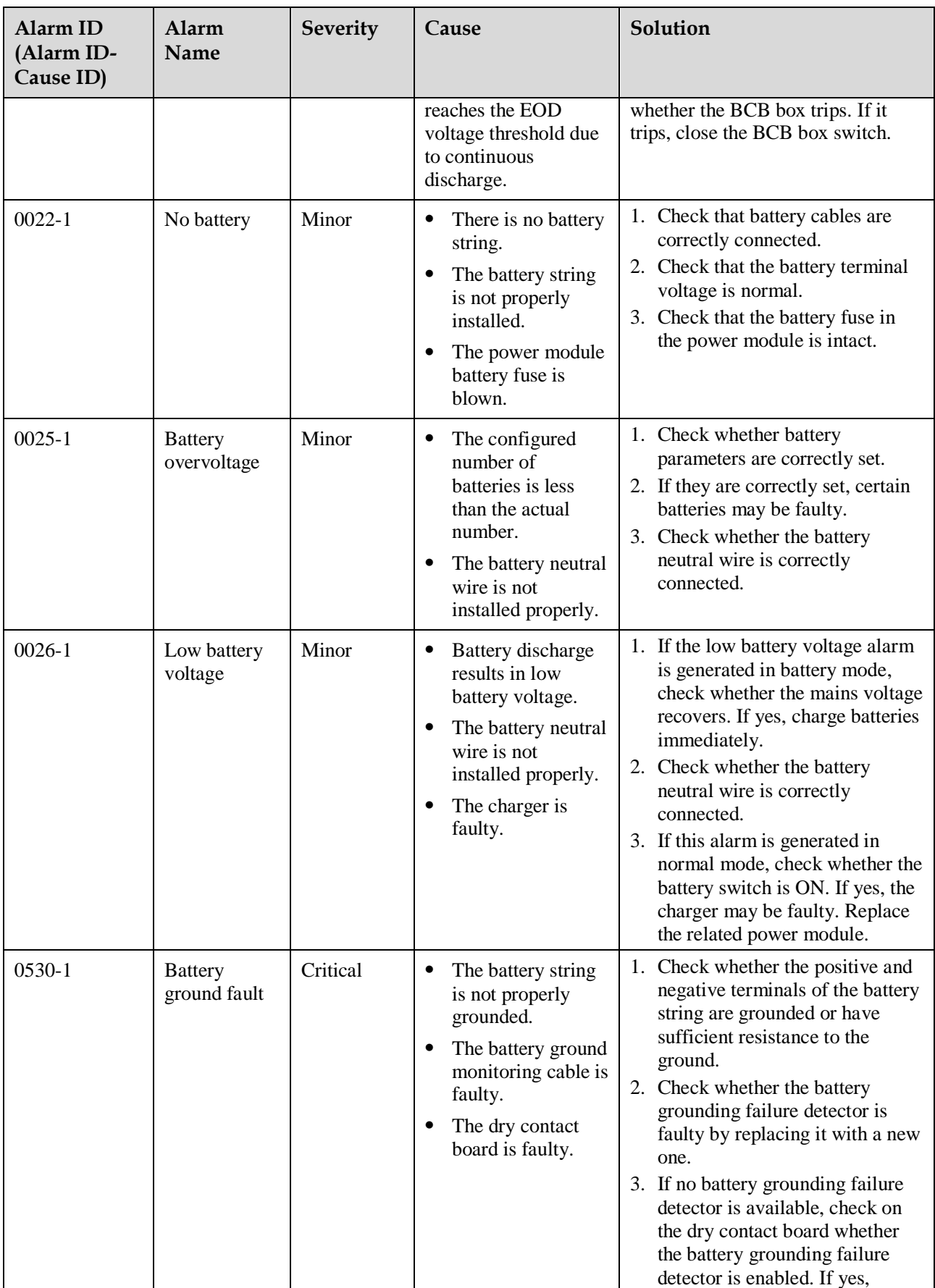

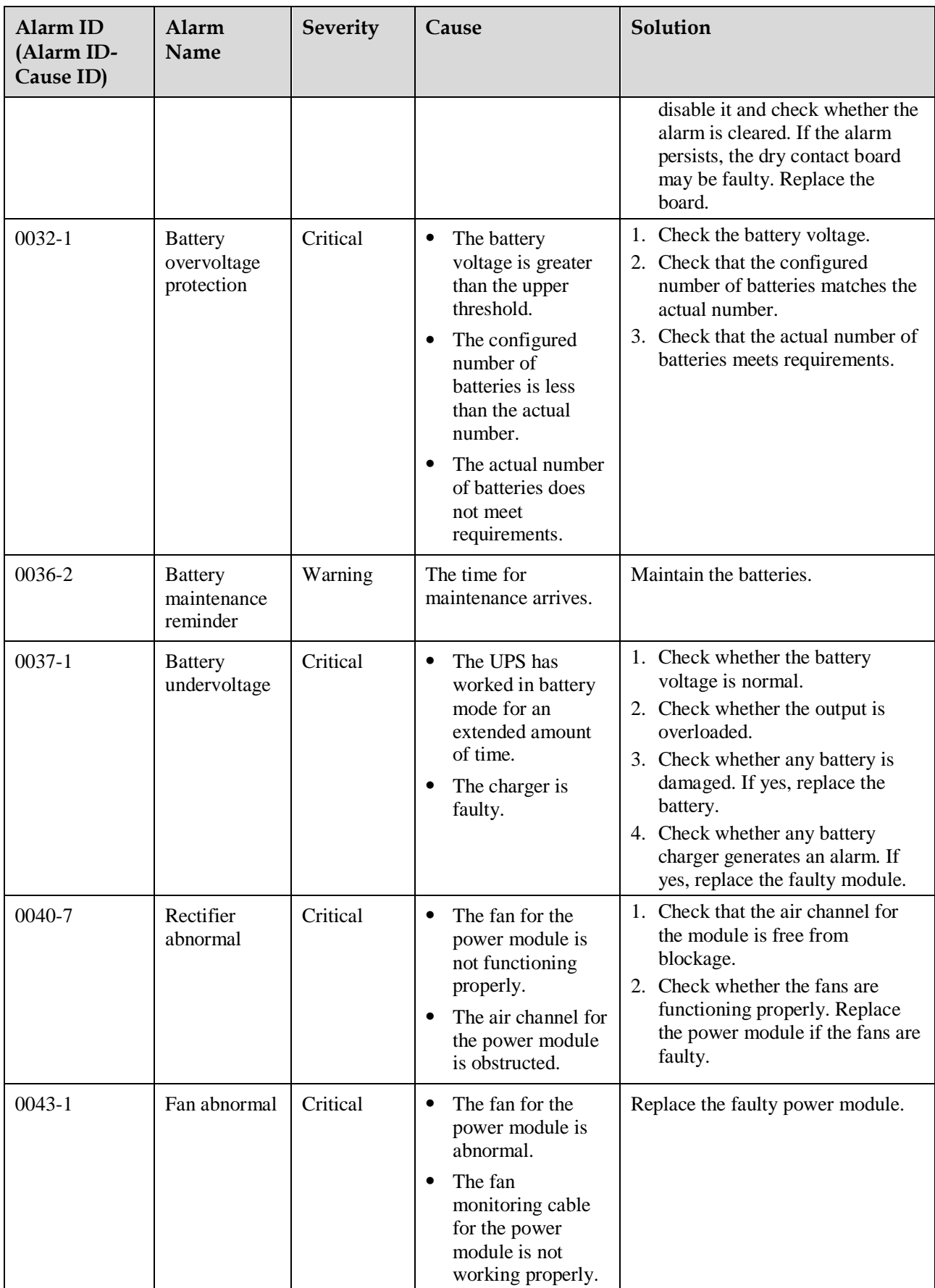

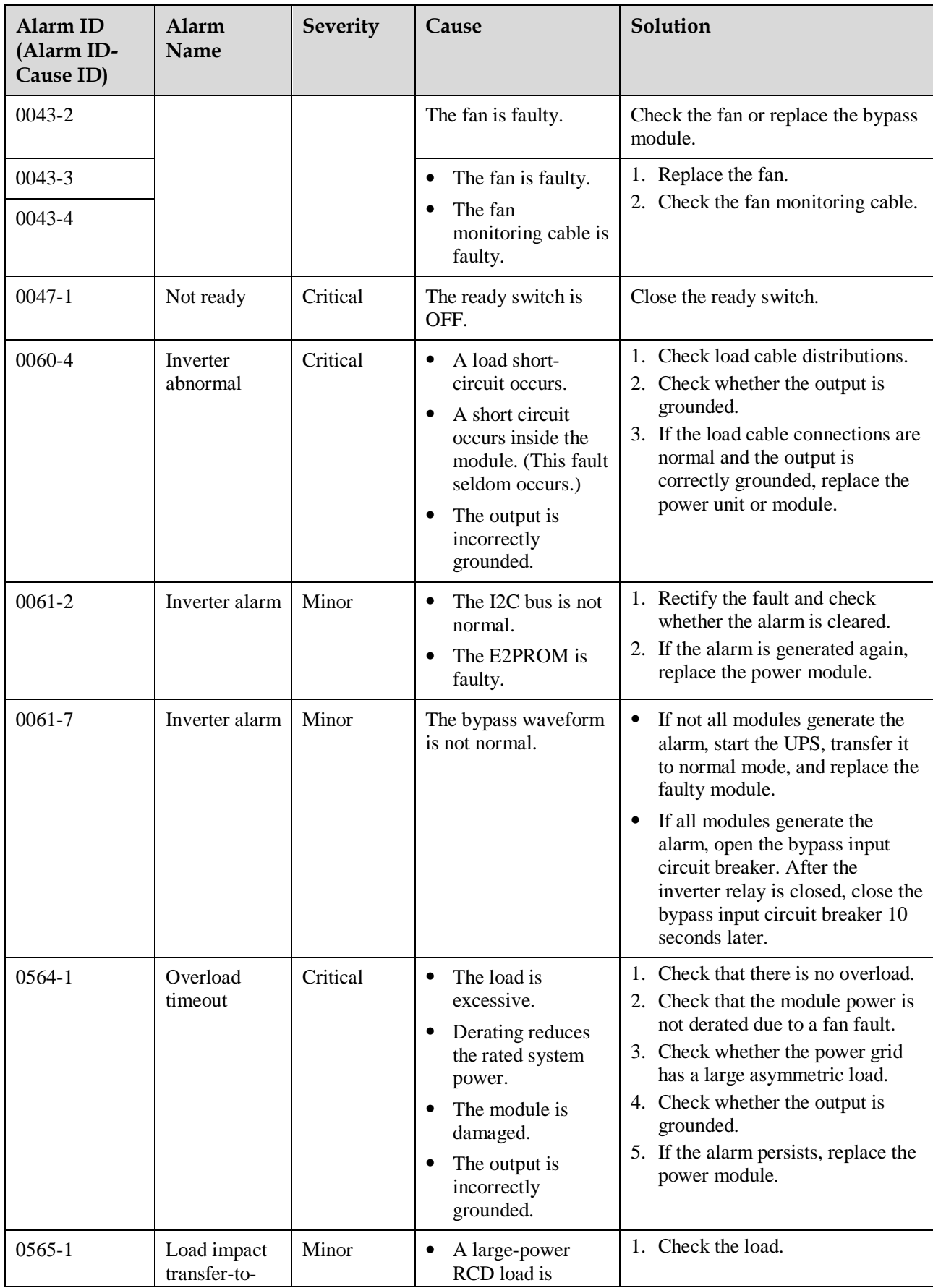

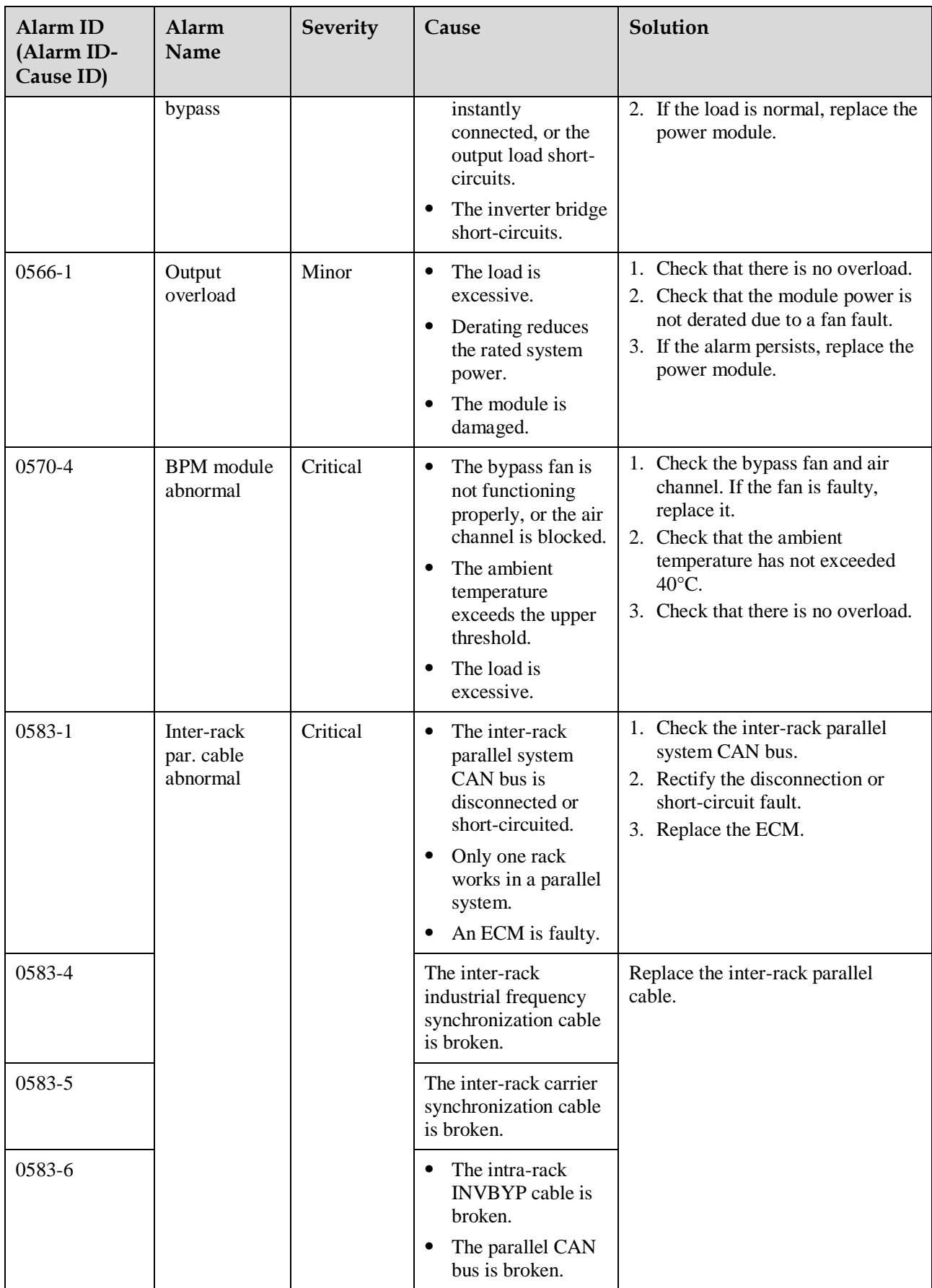

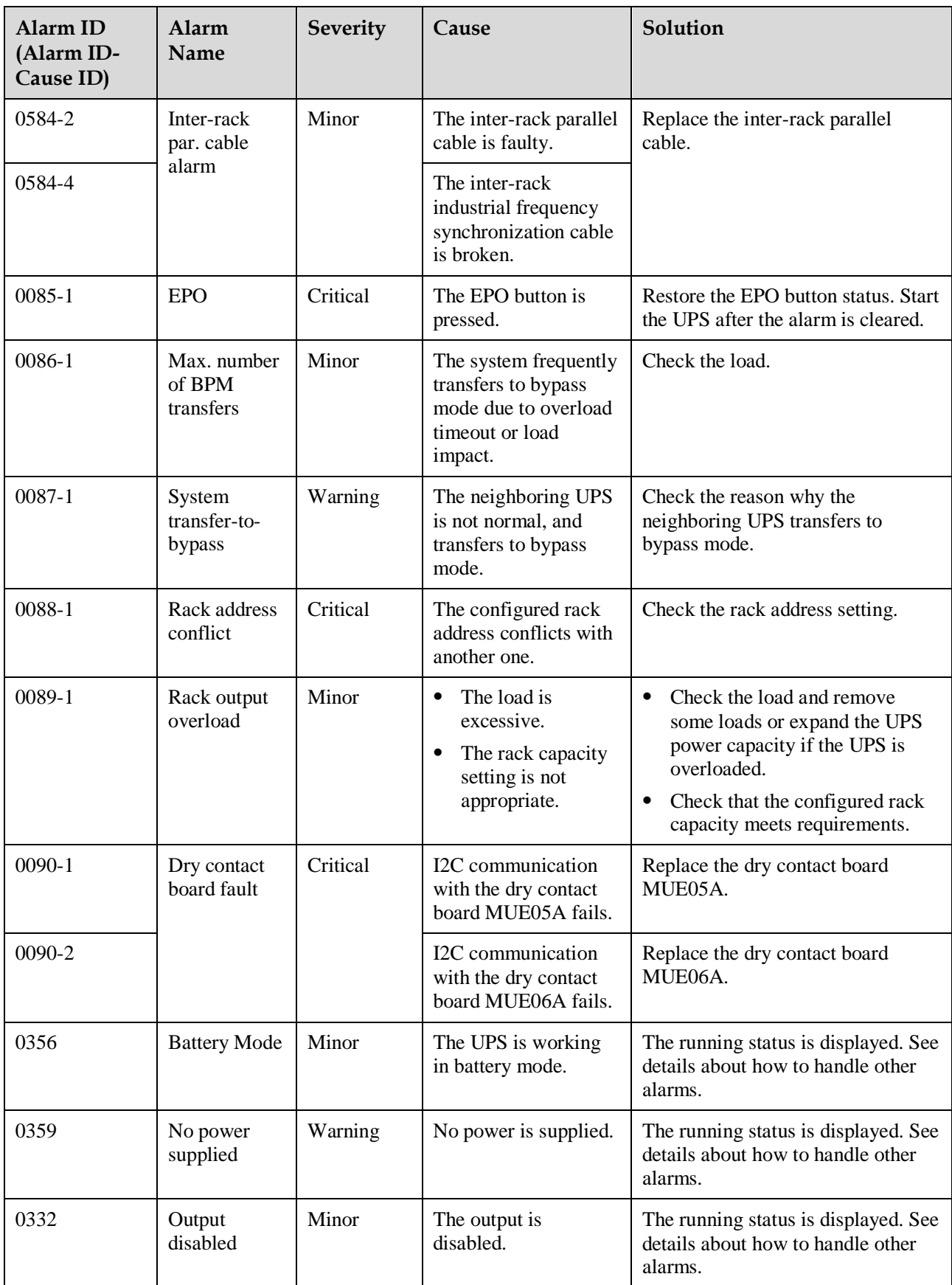

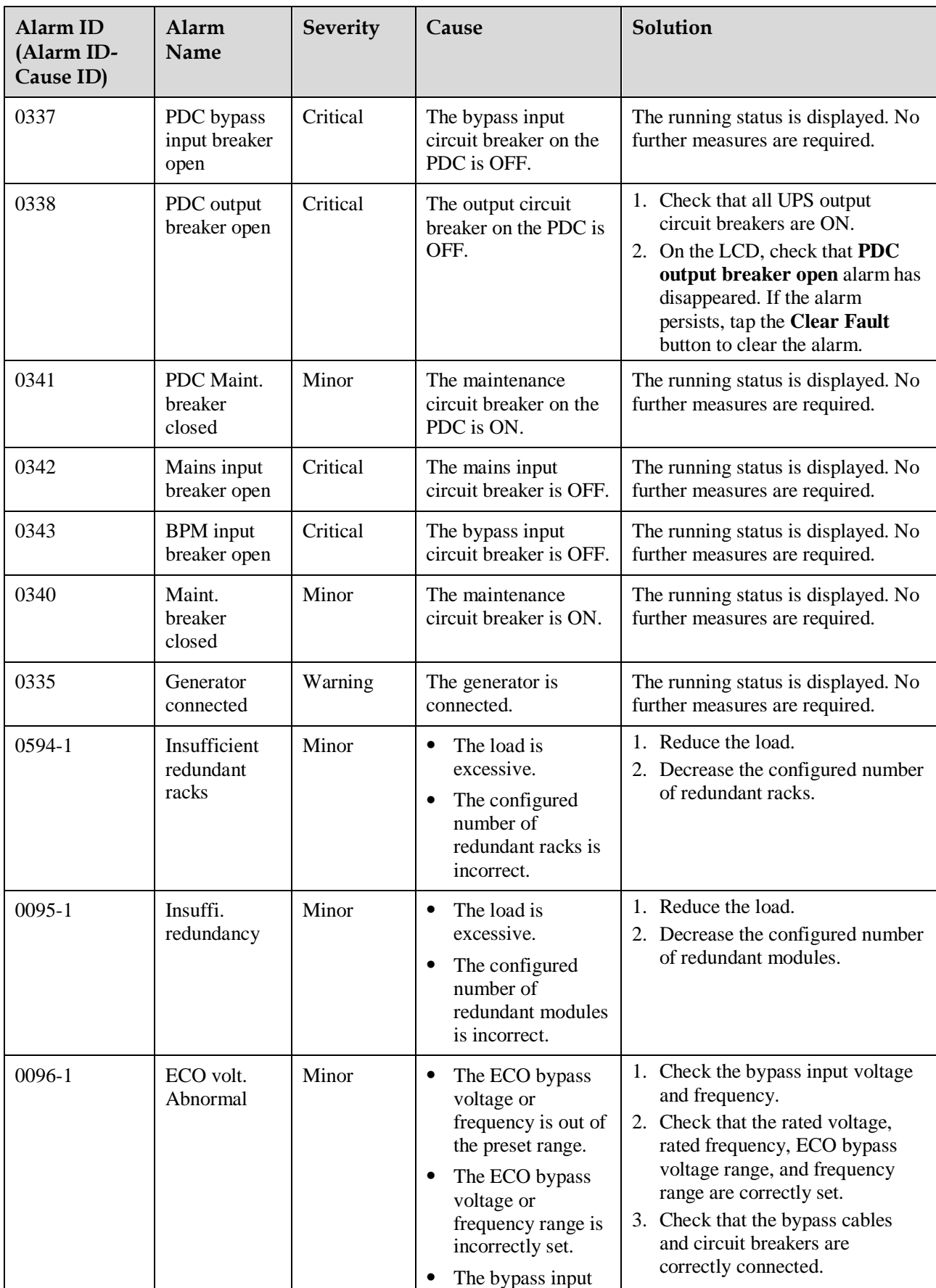

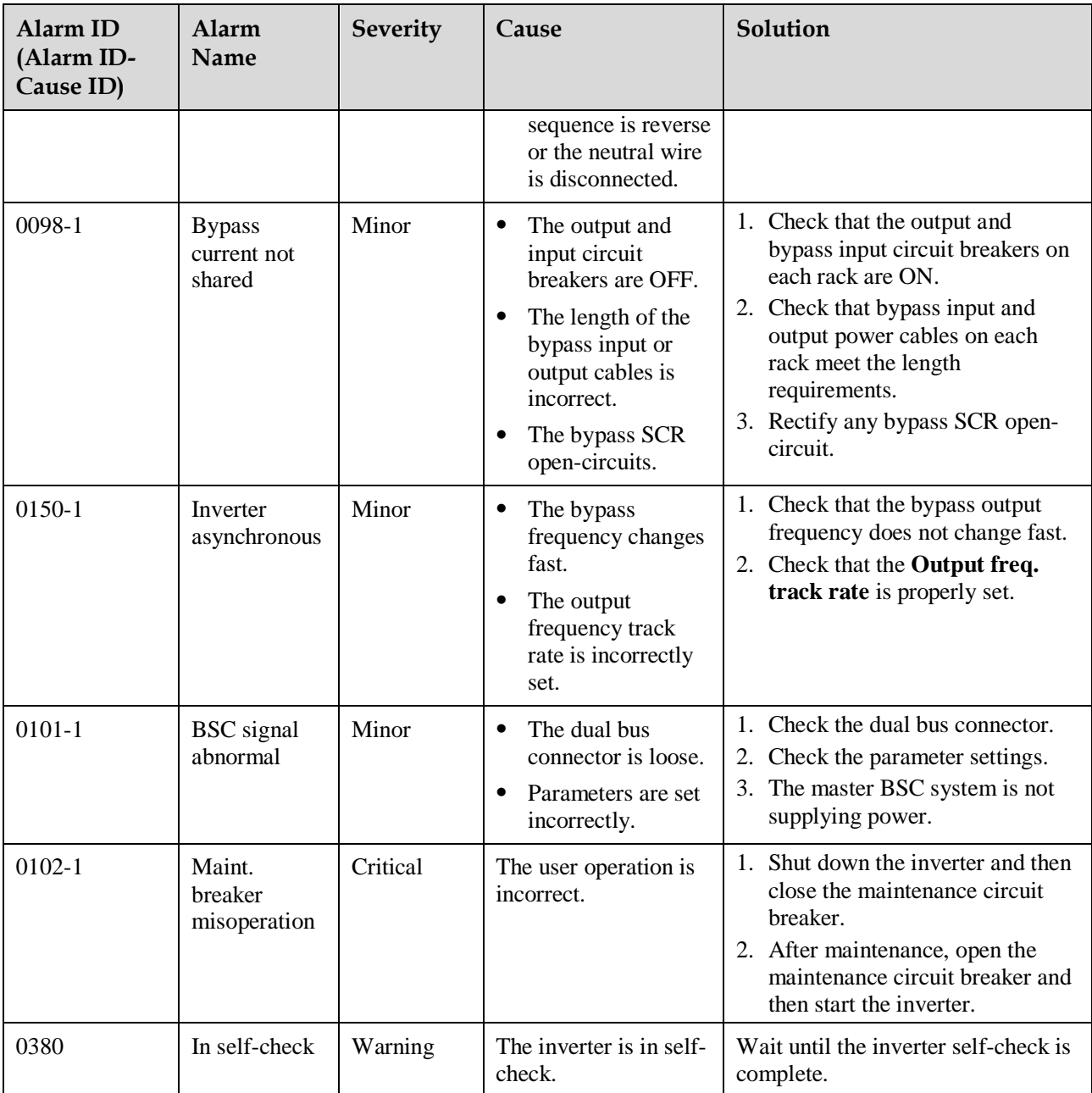

## **C Acronyms and Abbreviations**

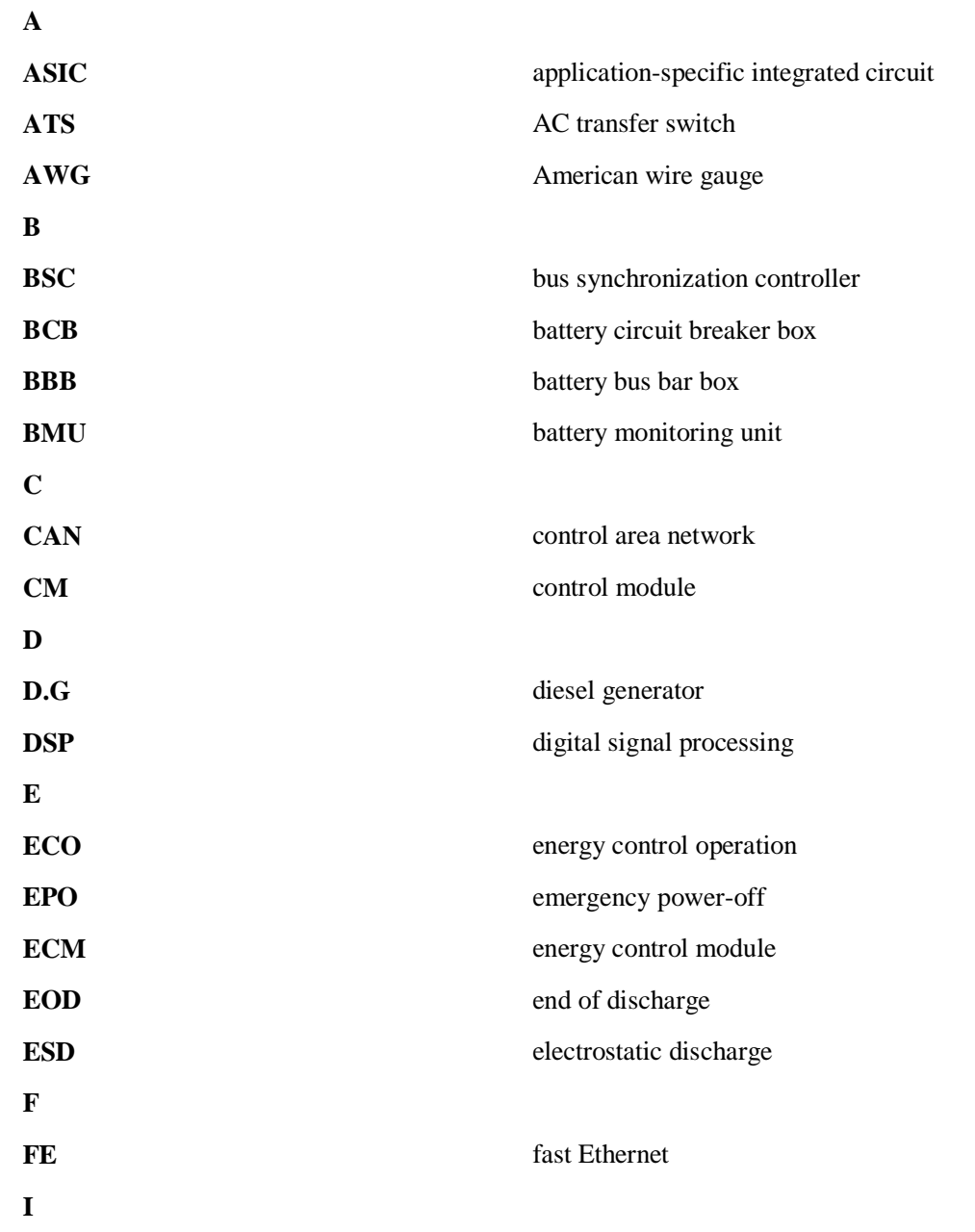

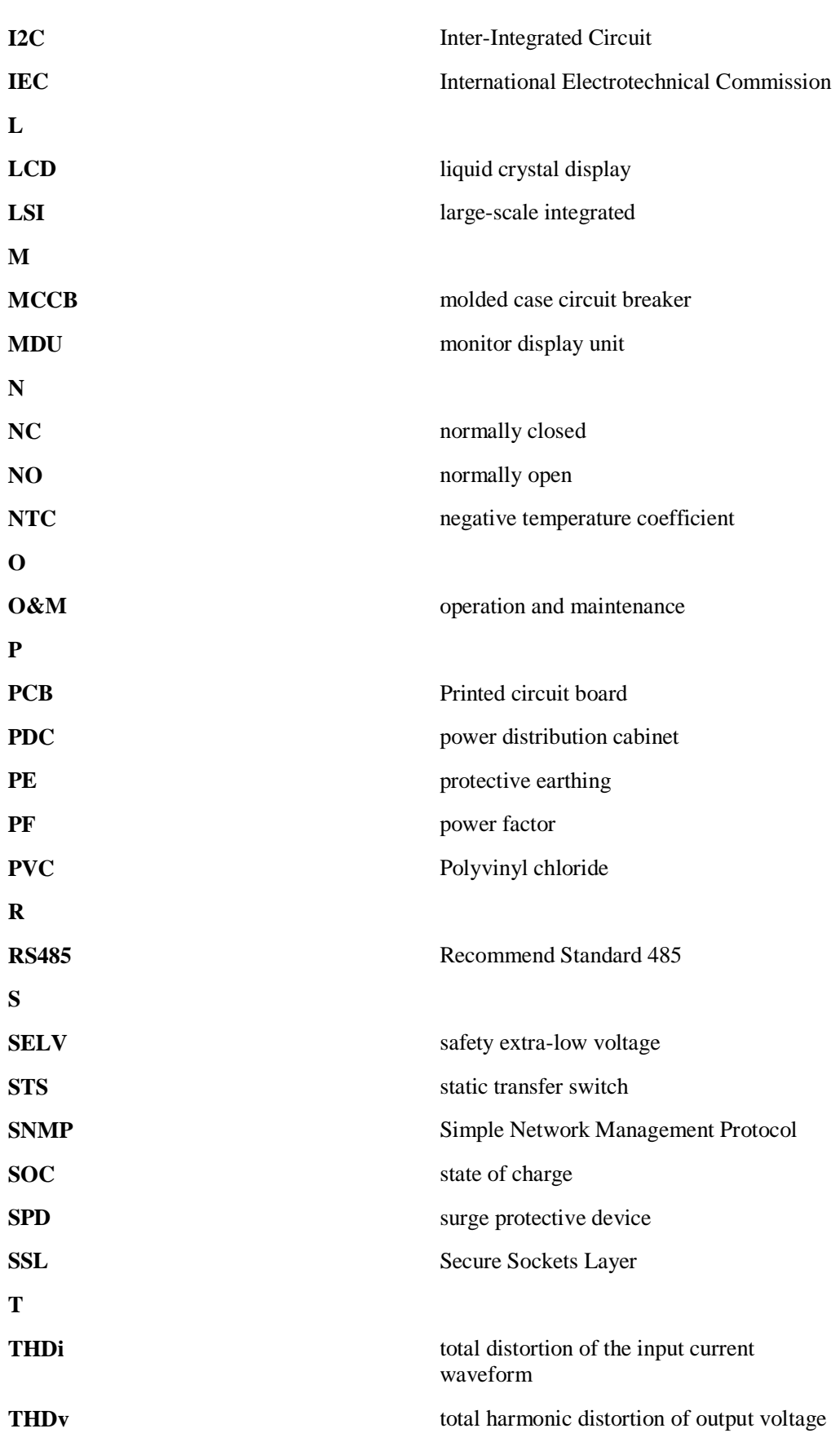

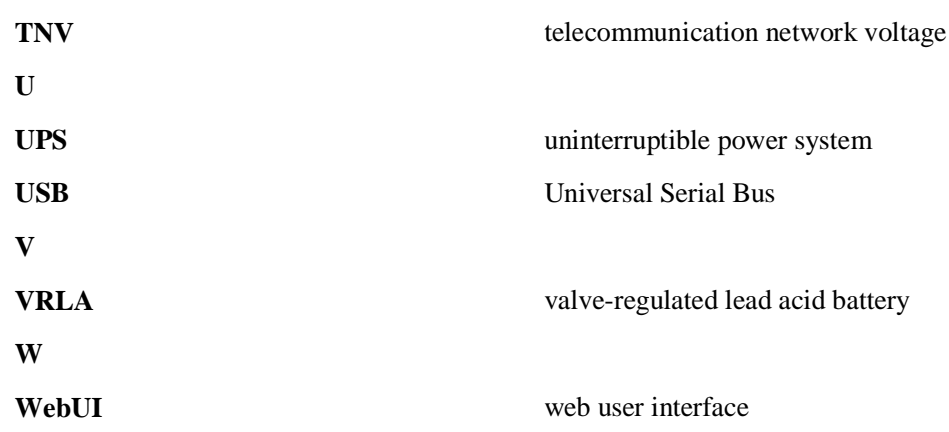